IBM Security QRadar Versión 7.2.6

*Guía del usuario*

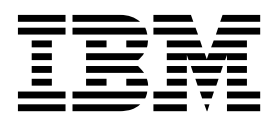

#### **Nota**

Antes de utilizar esta información y el producto al que da soporte, lea la información del apartado ["Avisos" en la página](#page-278-0) [269.](#page-278-0)

#### **Información sobre el producto**

Este documento se aplica a IBM QRadar Security Intelligence Platform V7.2.6 y a los releases subsiguientes a menos que se reemplace por una versión actualizada de este documento.

# **Contenido**

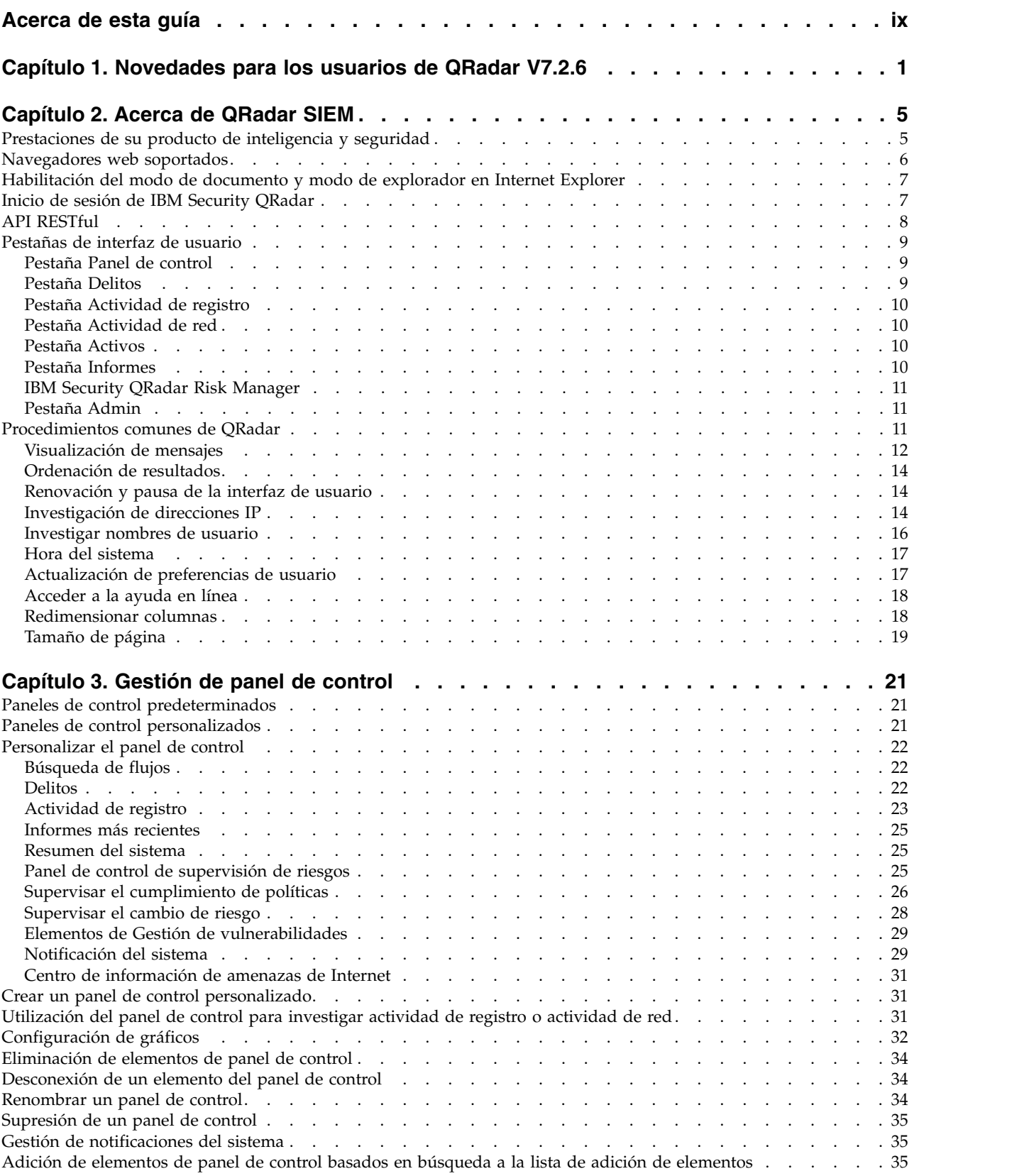

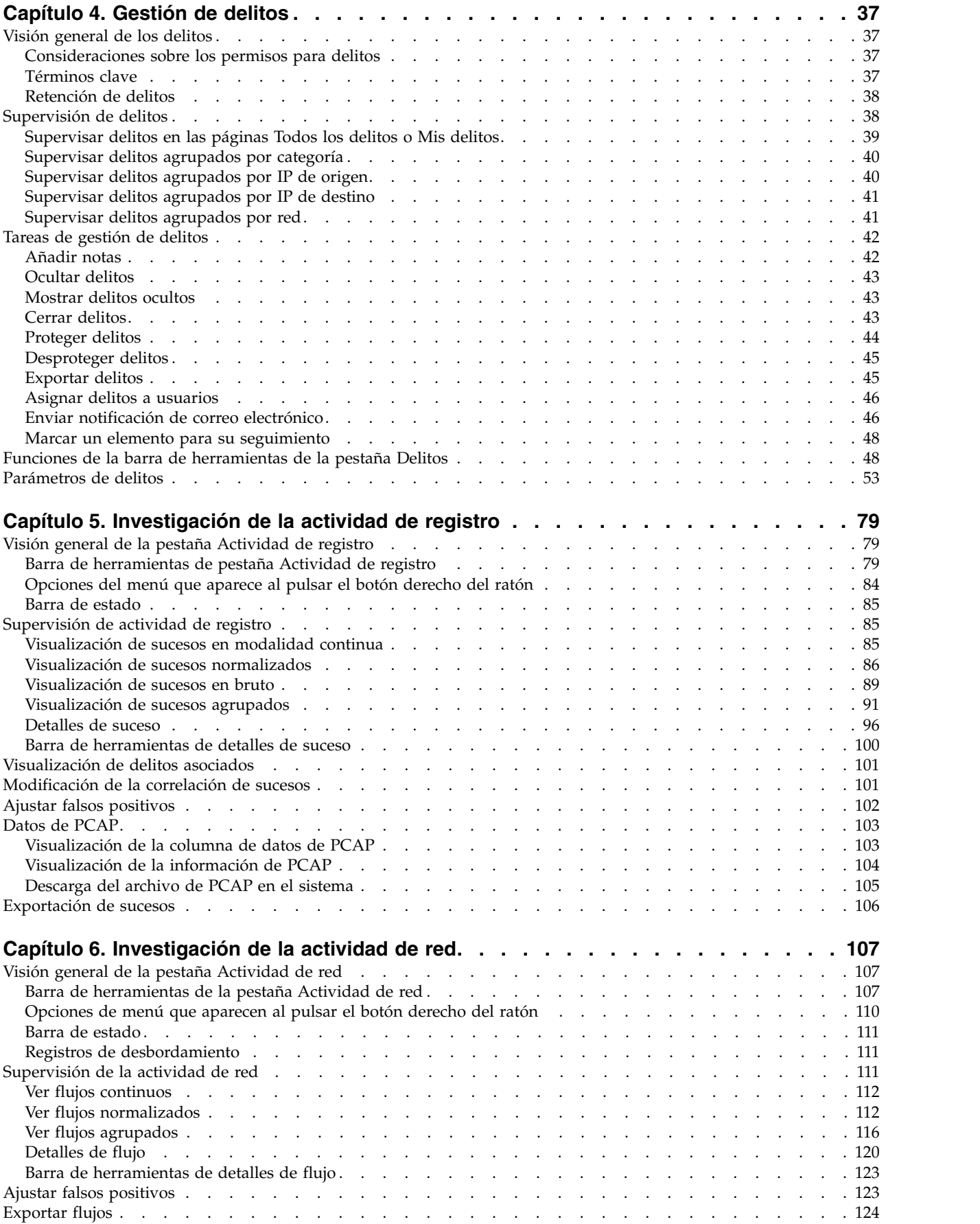

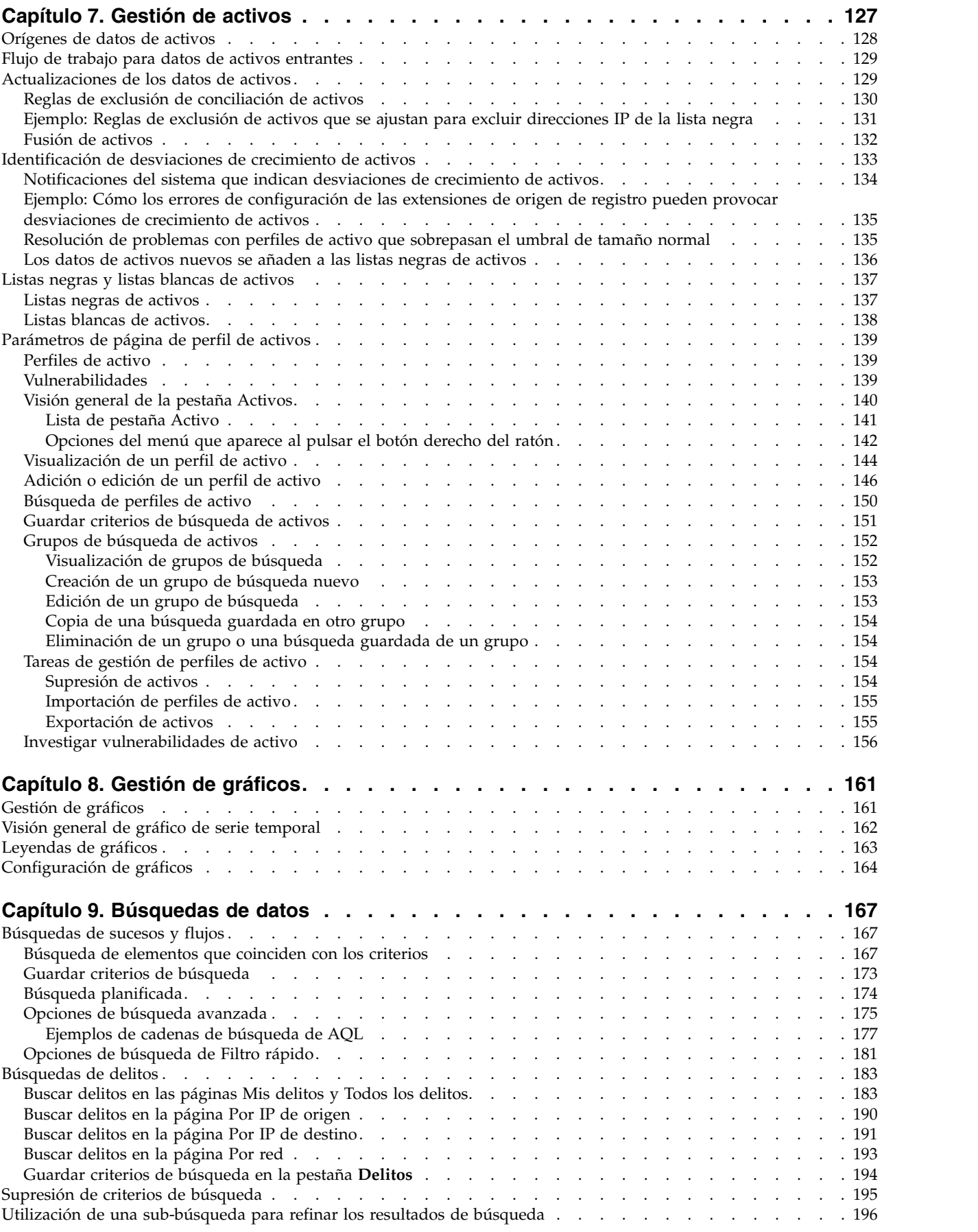

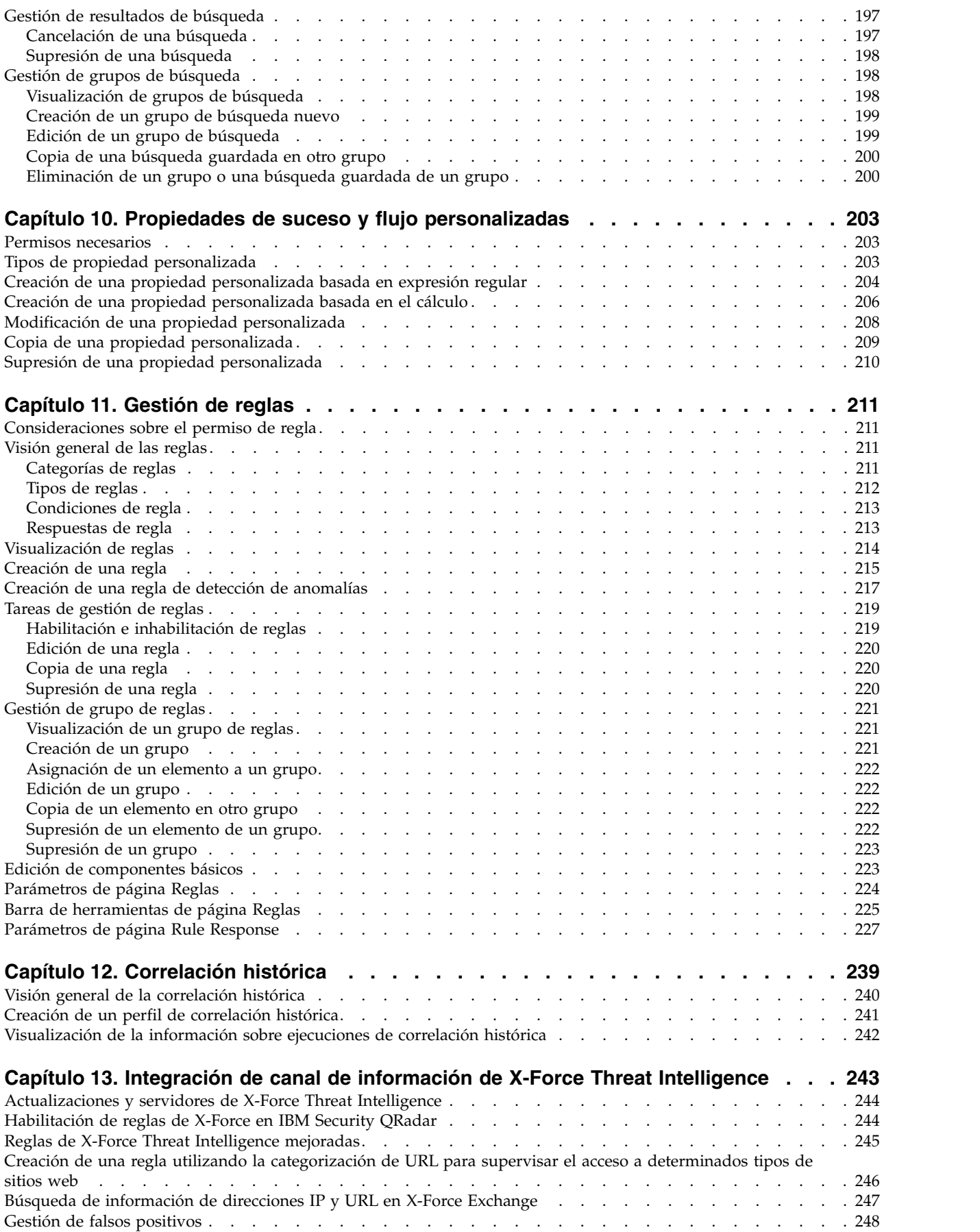

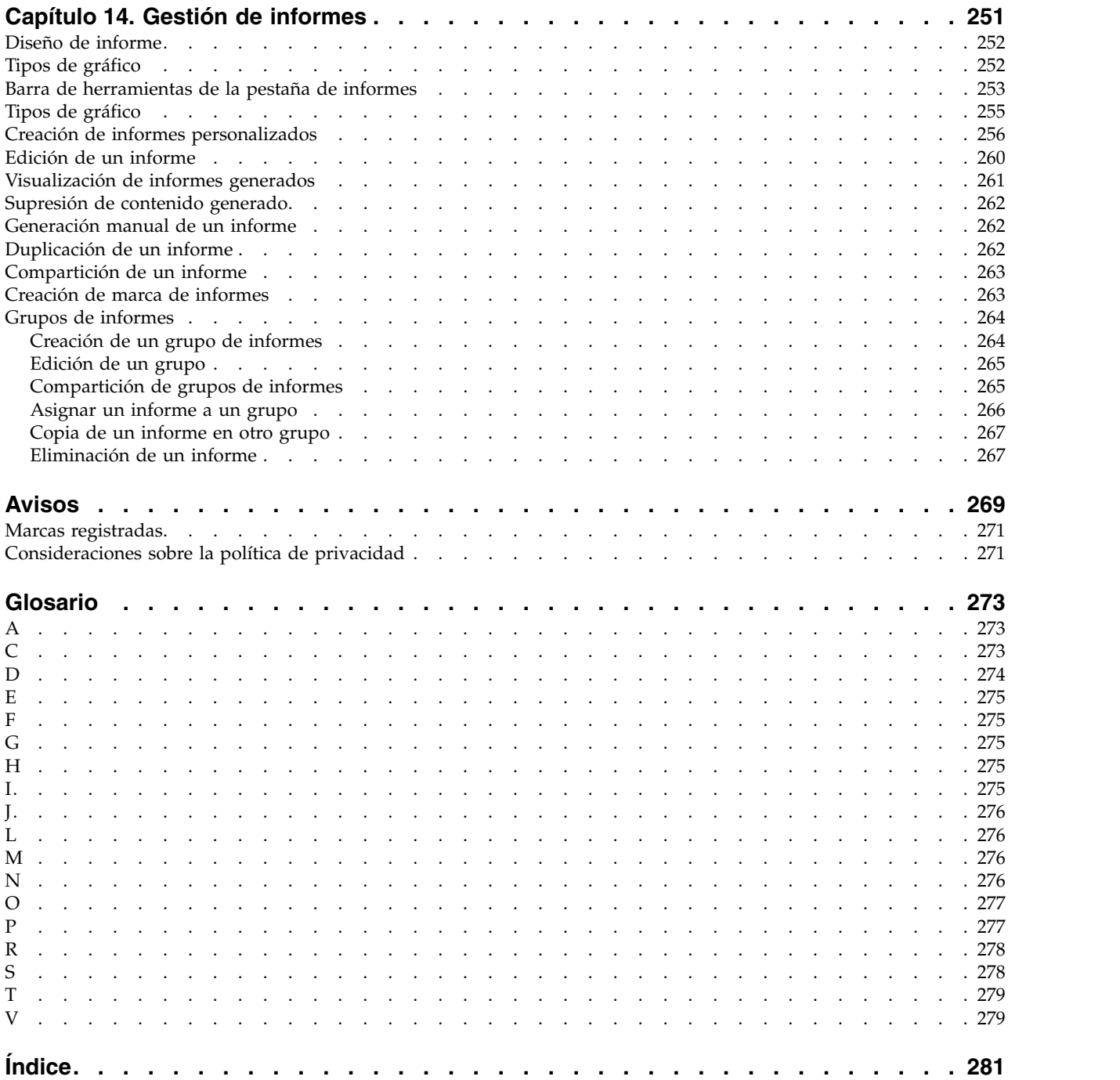

## <span id="page-8-0"></span>**Acerca de esta guía**

La Guía del usuario de IBM® Security QRadar SIEM proporciona información sobre la gestión de IBM Security QRadar SIEM , que incluye los paneles Panel de control, Delitos, Actividad de registro, Actividad de red, Activos, e Informes.

#### **Público al que va dirigido esta guía**

Esta guía está pensada para todos los usuarios de QRadar SIEM que están encargados de investigar y gestionar la seguridad de una red. Esta guía presupone que el usuario tiene acceso a QRadar SIEM y conocimientos sobre la red corporativa y las tecnologías de red.

#### **Documentación técnica**

Para obtener información sobre cómo acceder a más documentación técnica, notas técnicas y notas de release, consulte [Accessing IBM Security Documentation](http://www.ibm.com/support/docview.wss?rs=0&uid=swg21614644) [Technical Note](http://www.ibm.com/support/docview.wss?rs=0&uid=swg21614644) (http://www.ibm.com/support/docview.wss?rs=0 &uid=swg21612861).

#### **Cómo ponerse en contacto con el servicio de soporte al cliente**

Para obtener información sobre cómo ponerse en contacto con el servicio de soporte al cliente, consulte la [nota técnica de soporte y descarga](http://www.ibm.com/support/docview.wss?uid=swg21616144) (http://www.ibm.com/support/docview.wss?uid=swg21616144).

#### **Declaración de buenas prácticas de seguridad**

La seguridad de los sistemas de TI implica la protección de los sistemas y la información mediante la prevención, la detección y la respuesta a accesos indebidos desde dentro o fuera de la empresa. Un acceso indebido puede alterar, destruir o dar un uso inapropiado a la información o puede ocasionar daños o un uso erróneo de los sistemas, incluidos los ataques a terceros. Ningún sistema o producto de TI debe ser considerado completamente seguro y ningún producto, servicio o medida de seguridad puede ser completamente efectivo para impedir el acceso o uso inadecuado. Los sistemas, productos y servicios de IBM están diseñados para formar parte de un procedimiento global de seguridad de acuerdo con la legalidad vigente, lo que implica necesariamente procedimientos operativos adicionales y puede requerir otros sistemas, productos o servicios para ser más eficaces. IBM NO GARANTIZA QUE LOS SISTEMAS, PRODUCTOS O SERVICIOS SEAN INMUNES, NI QUE HAGAN QUE SU EMPRESA SEA INMUNE, A LAS CONDUCTAS MALINTENCIONADAS O ILEGALES DE TERCEROS.

#### **Tenga en cuenta lo siguiente:**

El uso de este programa puede estar sujeto a diversas leyes o regulaciones, incluidas las relacionadas con la privacidad, la protección de datos, el empleo y las comunicaciones y el almacenamiento electrónicos. IBM Security QRadar solamente se puede utilizar con fines legales y de forma legal. El cliente se compromete a utilizar este programa en conformidad con las leyes, regulaciones y políticas aplicables y asume toda la responsabilidad de su cumplimiento. El licenciatario declara que obtendrá o ha obtenido los consentimientos, permisos o licencias necesarios para permitir el uso legal de IBM Security QRadar.

## <span id="page-10-0"></span>**Capítulo 1. Novedades para los usuarios de QRadar V7.2.6**

IBM Security QRadar V7.2.6 presenta la indexación optimizada, una prueba de CRE nueva que compara propiedades, mejoras de licencias y más.

#### **Índices optimizados que aceleran el rendimiento de búsqueda**

En releases anteriores se creaban índices para cada intervalo de un minuto. Ahora, con los superíndices de QRadar V7.2.6, se optimiza la estructura de datos de índice y se crea un superíndice al final de cada hora. Para búsquedas de varias horas en particular, QRadar explora ahora el índice de forma óptima, lo que multiplica el rendimiento por 10 para las búsquedas de tipo Indicador de compromiso (IOC). Algunos ejemplos de búsquedas de tipo IOC son búsquedas sobre dirección IP, dominio y nombre de host. Todos los datos nuevos recibidos por QRadar se indexan automáticamente en el formato nuevo.

Solo se optimiza el índice de los datos nuevos recibidos. Para obtener más información sobre la mejora del rendimiento de datos históricos, consulte la nota técnica [Optimizing your Ariel indexes in 7.2.6](http://www.ibm.com/support/docview.wss?uid=swg21968002) (http://www.ibm.com/support/ docview.wss?uid=swg21968002).

#### **Pruebas de CRE nuevas**

Una prueba de motor de reglas personalizadas (CRE) está disponible para comparar una propiedad con otra, incluidas las propiedades personalizadas.

Ahora puede comparar una dirección IP de origen con una dirección IP de destino.

Puede comparar un nombre de usuario con una propiedad personalizada. U [Más](#page-220-1) [información...](#page-220-1)

Utilice una gramática de clausulas WHERE de AQL para construir comparaciones complejas en el motor de reglas personalizadas (CRE). Puede utilizar la lógica AND/OR, las búsquedas de contenedor de referencia y las consultas de modelo de activo. Solo debe teclear las condiciones cuando construye la cláusula WHERE.

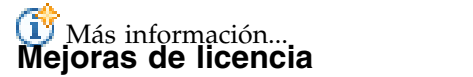

QRadar V7.2.6 cambia la forma en que los sucesos afectan a la licencia. En releases anteriores, todos los sucesos generados por QRadar, como por ejemplo notificaciones de EPS, notificaciones del sistema y registros generados internamente se contabilizaban contra su licencia. Ahora, los sucesos internos siguientes no se contabilizan contra su licencia:

- notificaciones del sistema
- motor de reglas personalizadas (CRE)
- auditoría
- $\cdot$  ADE
- perfilador de activos
- v resultados de búsquedas planificadas
- v medidas de salud

• Preguntas, simulaciones y registro interno de QRadar Risk Manager.

Solo los sucesos que se generan en dispositivos de las instalaciones del cliente se contabilizan a favor de su licencia. Además, el 60% de los sucesos descartados mediante reglas de direccionamiento se vuelven a contabilizar a favor, hasta un máximo de 2000 sucesos por segundo (EPS).

#### **Visualización de conjuntos de referencia en reglas y resultados de la búsqueda**

Ahora tiene más acceso a datos. Anteriormente, la información del conjunto de referencia no estaba disponible si no tenía privilegios de administrador. Ahora, los administradores pueden otorgarle acceso de modo que puede ver conjuntos de referencia en resultados de búsqueda y en reglas comunes. Ahora puede incluir conjuntos de referencia en búsquedas y reglas comunes. Puede ver listas de conjuntos de referencia, el contenido de los conjuntos de referencia y pueden

exportar conjuntos de referencia.  $\dot{U}$  [Más información...](#page-176-1)

#### **Filtro rápido en el menú que aparece al pulsar el botón derecho del ratón**

Los menús que aparecen al pulsar el botón derecho del ratón incluyen ahora una opción Filtro rápido para sucesos y flujos. Utilice los criterios de Filtro rápido para encadenar datos durante las investigaciones. Puede realizar búsquedas sobre elementos que coincidan o que no coincidan con la selección. Después de añadir el filtro de coincidencia/no coincidencia, hay más criterios de búsqueda disponibles

en el menú que aparece al pulsar el botón derecho del ratón.  $\Box$  [Más](#page-119-1) [información...](#page-119-1)

#### **Flujo de trabajo de consulta mejorado para proporcionar un acceso a datos más rápido**

QRadar mejora la forma en que interactúa con los datos y también le permite ampliar rápidamente el tiempo antes y después de que se haya producido un delito. Utilice las opciones para gráficos de series temporales en las pestañas de Actividad de red y Actividad de registro para cambiar rápidamente el periodo de tiempo visualizado sin dejar la vista de la actividad. Por ejemplo, si está investigando un delito que se ha producido en un punto final a las 04:30 del martes, puede profundizar hacia los sucesos del delito mismo. Puede mirar lo que ocurrió unos pocos minutos antes o después del intervalo de tiempo que está mirando sin tener que abrir la página **Editar búsqueda**. Puede especificar un periodo de tiempo, hasta el minuto o ampliar un periodo de tiempo desde la lista

desplegable.  $\overline{U}$  [Más información...](#page-116-1)

#### **Mejoras de correlación histórica**

IBM Security QRadar V7.2.6 presenta una mejor visibilidad para amenazas y gestión de resultados y perfiles de correlación histórica:

#### **Visibilidad mejorada de amenazas reales**

En IBM Security QRadar V7.2.5, los delitos históricos se creaban para cualquier regla desencadenada durante la ejecución de una correlación histórica. En V7.2.6, los delitos históricos se crean solo cuando la regla desencadenada especifica que se debe crear un delito para el suceso detectado.

#### **Auditoría mejorada**

Se crean registros de auditoría cada vez que se ejecuta o se cancela un perfil de correlación histórica. Este cambio proporciona una supervisión y una visibilidad mejoradas para ver qué usuarios están ejecutando o cancelando ejecuciones de correlaciones históricas.

#### **Nuevas prestaciones de búsqueda de delitos**

Ahora puede buscar delitos creados desde un perfil de correlación histórica seleccionado. También puede excluir resultados de correlación histórica de búsquedas guardadas. Con estos parámetros de búsqueda nuevos, puede separar delitos de correlación histórica de delitos en tiempo real para la creación de informes.

#### **Gestión mejorada de perfiles de correlación histórica**

En función del volumen de datos históricos que esté procesando y de los criterios que especifique, puede ser ocurrir que la correlación tarde mucho en realizarse. Ahora puede cancelar perfiles de correlación histórica que se estén ejecutando o que estén en cola.

Puede ordenar y filtrar columnas en la ventana Correlación histórica para buscar fácilmente la información que está buscando.

Cuando ve el historial de ejecuciones de un perfil, puede ver rápidamente el número de delitos creados por una ejecución. Con una sola pulsación, puede profundizar en los catálogos de correlación histórica para ver la lista de sucesos o flujos que coinciden con los criterios del perfil.

**W** [Más información...](#page-248-1)

### **Nuevas funciones estadísticas y de serie de AQL**

Utilice las funciones de Ariel Query Language (AQL) siguientes en búsqueda avanzadas para buscar la posición de una serie o sustituya una serie en una expresión regular:

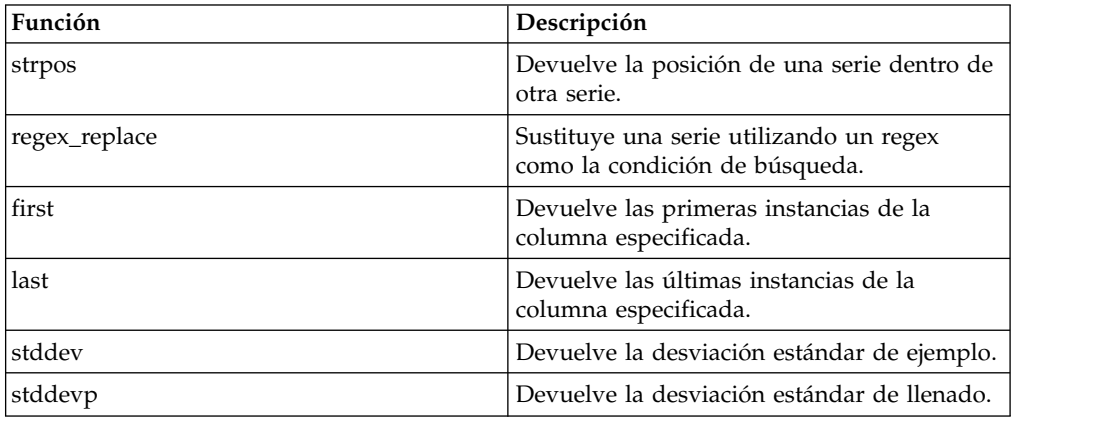

Para obtener más información, consulte la sección Supported Functions del documento *IBM Security QRadar Ariel Query Language Guide*.

## <span id="page-14-0"></span>**Capítulo 2. Acerca de QRadar SIEM**

QRadar SIEM es una plataforma de gestión de seguridad de red que proporciona conocimiento situacional y soporte de cumplimiento de políticas mediante la combinación del conocimiento de los flujos de red, de la correlación de sucesos de seguridad y de la evaluación de vulnerabilidades de activos.

#### **Clave de licencia predeterminada**

La clave de licencia predeterminada proporciona acceso a la interfaz de usuario durante de cinco semanas. Después de iniciar la sesión en QRadar SIEM, una ventana muestra la fecha en la que caducará la clave de licencia temporal. Para obtener más información sobre la instalación de una clave de licencia, consulte el manual *Guía del administrador de IBM Security QRadar SIEM*.

#### **Excepciones y certificados de seguridad**

Si está utilizando el navegador web Mozilla Firefox, debe añadir una excepción a Mozilla Firefox para iniciar una sesión en QRadar SIEM. Para obtener más información, consulte la documentación del navegador web Mozilla Firefox.

Si está utilizando el navegador web Microsoft Internet Explorer, se muestra un mensaje de certificado de seguridad de sitio web cuando accede al sistema de QRadar SIEM. Debe seleccionar la opción **Continuar en este sitio web** para iniciar una sesión en QRadar SIEM.

#### **Navegación por la aplicación basada en la web**

Cuando utilice QRadar SIEM, utilice las opciones de navegación existentes en la interfaz de usuario de QRadar SIEM en lugar del botón **Atrás** del navegador web.

### **Prestaciones de su producto de inteligencia y seguridad**

La documentación del producto IBM Security QRadar describe funciones tales como delitos, flujos, activos y correlación histórica, que pueden no estar disponibles en todos los productos de QRadar. Dependiendo del producto que esté utilizando, algunas de las características documentadas podrían no estar disponibles en su despliegue. Revise las prestaciones de cada producto como guía para obtener la información que necesita.

IBM Security QRadar SIEM incluye la gama completa de prestaciones de inteligencia y seguridad para los despliegues locales. QRadar SIEM consolida datos de sucesos de origen de registro de aplicaciones y puntos finales de dispositivo distribuidos por la red, y realiza actividades de normalización y correlación inmediata en los datos en bruto para distinguir hebras reales de falsos positivos.

Utilice IBM Security Intelligence on Cloud para recopilar, analizar, archivar y almacenar grandes volúmenes de registros de sucesos de red y de seguridad en un entorno alojado. Analice los datos para proporcionar visibilidad en el desarrollo de hebras, y cumpla los requisitos de creación de informes y supervisión de la conformidad al tiempo que reduce el coste total de propiedad.

<span id="page-15-0"></span>Utilice IBM Security QRadar Log Manager para recopilar, analizar, archivar y almacenar grandes volúmenes de registros de sucesos de red y de seguridad. QRadar Log Manager analiza datos para proporcionar visibilidad en el desarrollo de hebras, y puede ayudar al cumplimiento de los requisitos de creación de informes y supervisión.

Al buscar ayuda, utilice la tabla siguiente, que muestra las prestaciones de los productos:

| Prestación                                                                                                    | <b>QRadar SIEM</b> | <b>IBM</b> Security<br>Intelligence on<br>Cloud | <b>IBM Security</b><br>QRadar Log<br>Manager |
|----------------------------------------------------------------------------------------------------|--------------------|-------------------------------------------------|----------------------------------------------|
| Da soporte a despliegues alojados                                                                                               | No                 | Sí                                              | No                                           |
| Paneles de control personalizables                                                                                              | Sí                 | Sí                                              | Sí                                           |
| Motor de reglas personalizadas                                                                                                  | Sí                 | Sí                                              | Sí                                           |
| Gestionar sucesos de red y seguridad                                                                                            | Sí                 | Sí                                              | Sí                                           |
| Gestionar registros de aplicación y host                                                                                        | Sí                 | Sí                                              | Sí                                           |
| Alertas basadas en umbral                                                                                                    | Sí                 | Sí                                              | Sí                                           |
| Plantillas de conformidad                                                                                                    | Sí                 | Sí                                              | Sí                                           |
| Archivado de datos                                                                                                    | Sí                 | Sí                                              | Sí                                           |
| Integración de canales de información<br>de reputación de IP de IBM Security<br>X-Force Threat Intelligence                     | Sí                 | Sí                                              | Sí                                           |
| Despliegues autónomos de WinCollect                                                                                             | Sí                 | Sí                                              | Sí                                           |
| Despliegues gestionados de WinCollect                                                                                           | Sí                 | N <sub>0</sub>                                  | Sí                                           |
| Integración de QRadar Vulnerability<br>Manager                                                                                  | Sí                 | No                                              | Sí                                           |
| Supervisión de la actividad de red                                                                                              | Sí                 | N <sub>o</sub>                                  | No                                           |
| Perfilado de activos                                                                                                    | Sí                 | Sí                                              | $\mathrm{No}$ <sup>1</sup>                   |
| Gestión de delitos                                                                                                    | Sí                 | Sí                                              | No                                           |
| Captura y análisis de flujo de red                                                                                              | Sí                 | No                                              | No                                           |
| Correlación histórica                                                                                                    | Sí                 | Sí                                              | No                                           |
| Integración de QRadar Risk Manager                                                                                              | $\rm Si$           | No                                              | No                                           |
| Integración de QRadar Incident<br>Forensics                                                                                     | Sí                 | No                                              | No                                           |
| <sup>1</sup> QRadar Log Manager solo hace un seguimiento de datos de activos si QRadar<br>Vulnerability Manager está instalado. |                    |                                                 |                                              |

*Tabla 1. Comparación de prestaciones de QRadar*

## **Navegadores web soportados**

Para que las características de los productos de IBM Security QRadar funcionen correctamente, debe utilizar un navegador web soportado.

Al acceder al sistema de QRadar, se le solicitará un nombre de usuario y una contraseña. El administrador debe configurar de antemano el nombre de usuario y la contraseña.

La tabla siguiente lista las versiones soportadas de navegadores web.

<span id="page-16-0"></span>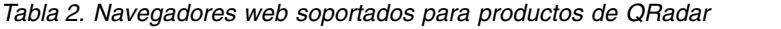

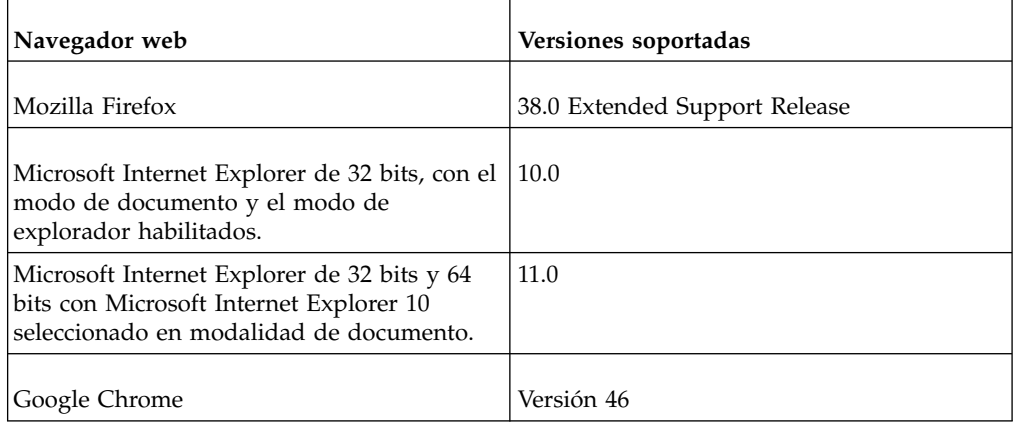

## **Habilitación del modo de documento y modo de explorador en Internet Explorer**

Si utiliza Microsoft Internet Explorer para acceder a productos de IBM Security QRadar, debe habilitar el modo de explorador y el modo de documento.

#### **Procedimiento**

- 1. En el explorador web de Internet Explorer, pulse F12 para abrir la ventana Herramientas de desarrollo.
- 2. Pulse **Modo de explorador** y seleccione la versión del explorador web.
- 3. Pulse **Modo de documento** y seleccione el **Estándar Internet Explorer** correspondiente al release de Internet Explorer.

### **Inicio de sesión de IBM Security QRadar**

IBM Security QRadar es una aplicación basada en web. QRadar utiliza la información de inicio de sesión predeterminada para el URL, el nombre de usuario y la contraseña.

Utilice la información de la tabla siguiente cuando inicie la sesión en la consola de IBM Security QRadar.

| Valor predeterminado                                                                                                    |
|----------------------------------------------------------------------------------------------------|
| https:// <dirección ip="">, donde <dirección ip=""> es la dirección IP de<br/>la consola de ORadar.</dirección></dirección> |
| Para iniciar la sesión en QRadar en un entorno de IPv6 o mixto,<br>escriba la dirección IP entre corchetes:                 |
| https://[ <dirección ip="">]</dirección>                                                                                    |
| admin                                                                                                    |
| La contraseña que se asigna a QRadar durante el proceso de<br>instalación.                                                  |
| Una clave de licencia predeterminada le proporciona acceso al<br>sistema durante 5 semanas.                                 |
|                                                                                                    |

*Tabla 3. Información de inicio de sesión predeterminada para QRadar*

### <span id="page-17-0"></span>**API RESTful**

Utilice la API (Interfaz de programación de aplicaciones) de REST (Representational State Transfer) para realizar consultas HTTPS e integrar IBM Security QRadar con otras soluciones.

#### **Acceso y permisos de rol de usuario**

Debe tener permisos de rol de usuario administrativo en QRadar para acceder y utilizar las API RESTful. Para obtener más información sobre la gestión de los permisos del rol de usuario, consulte la publicación *Guía de administración*.

#### **Acceso a la interfaz de usuario de documentación técnica de API REST**

La interfaz de usuario API proporciona descripciones y prestaciones para las siguientes interfaces de API REST:

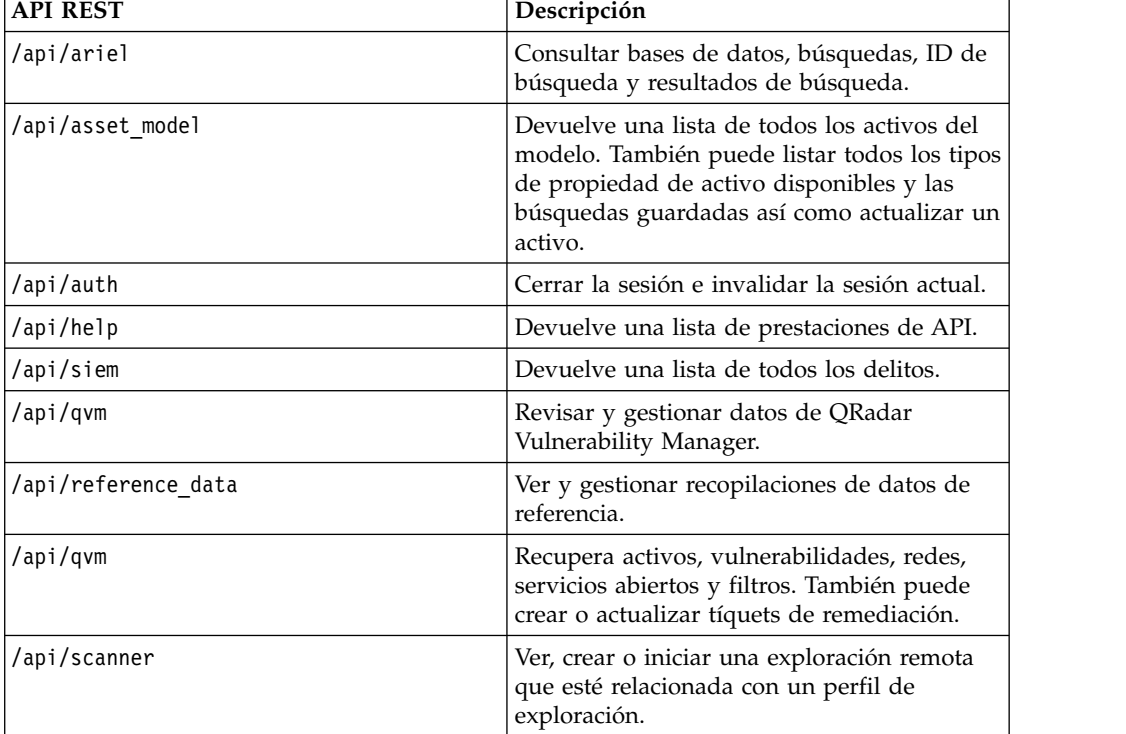

*Tabla 4. Interfaces de API REST*

La interfaz de documentación técnica de la API REST proporciona una infraestructura que puede utilizar para recopilar el código necesario que se necesita para implementar funciones de QRadar en otros productos.

- 1. Especifique el URL siguiente en el navegador para acceder a la interfaz de la documentación técnica: https://*dirección\_IP\_consola*/api\_doc.
- 2. Pulse la cabecera de la API a la que desea acceder, por ejemplo **/ariel**.
- 3. Pulse la subcabecera para el punto final al que desea acceder, por ejemplo **/databases**.
- 4. Pulse la subcabecera Experimental o Provisional.

**Nota:**

<span id="page-18-0"></span>Los puntos finales de la API están anotados como *experimental* o *estable*.

#### **Experimental**

Indica que el punto final de la API puede no estar totalmente probado y puede cambiarse o eliminarse en el futuro sin previo aviso.

#### **Estable**

Indica que el punto final de la API se ha probado y se soporta por completo.

- 5. Pulse **Try it out** para recibir respuestas HTTPS formateadas correctamente.
- 6. Revise y recopile la información que necesita implementar en la solución de terceros.

#### **Ejemplos de código y de foro de la API de QRadar**

El foro de la API proporciona más información sobre la API REST, incluidas las respuestas a las preguntas más frecuentes y ejemplos de código anotado que puede utilizar en un entorno de prueba. Para obtener más información, consulte el [foro](https://www.ibm.com/developerworks/community/forums/html/forum?id=b02461a3-9a70-4d73-94e8-c096abe263ca) [de la API](https://www.ibm.com/developerworks/community/forums/html/forum?id=b02461a3-9a70-4d73-94e8-c096abe263ca) (https://www.ibm.com/developerworks/community/forums/html/ forum?id=b02461a3-9a70-4d73-94e8-c096abe263ca).

### **Pestañas de interfaz de usuario**

La funcionalidad se divide en pestañas. La pestaña **Panel de control** se visualiza cuando se inicia la sesión.

Puede desplazarse fácilmente por las pestañas para localizar los datos o la funcionalidad que necesita.

### **Pestaña Panel de control**

La pestaña **Panel de control** es la pestaña predeterminada que se visualiza cuando se inicia la sesión.

La pestaña **Panel de control** proporciona un entorno de espacio de trabajo que soporta varios paneles de control en los que puede visualizar las vistas de seguridad de red, la actividad o los datos que QRadar recopila. Están disponibles cinco paneles de control predeterminados. Cada panel de control contiene elementos que proporcionan información detallada y de resumen sobre los delitos que se producen en la red. También puede crear un panel de control personalizado para poder centrarse en las responsabilidades de las operaciones de red o de seguridad. Para obtener más información acerca de la utilización de la pestaña Panel de control, consulte [Gestión de panel de control.](#page-30-1)

### **Pestaña Delitos**

La pestaña **Delitos** le permite ver los delitos que se producen en la red, los cuales puede localizar mediante diversas opciones de navegación o a través de búsquedas avanzadas.

Desde la pestaña **Delitos**, puede investigar un delito para determinar la causa raíz de un problema. También puede resolver el problema.

Para obtener más información sobre la pestaña **Delitos**, consulte [Gestión de delitos.](#page-46-1)

### <span id="page-19-0"></span>**Pestaña Actividad de registro**

La pestaña **Actividad de registro** le permitirá investigar los registros de sucesos que se envían a QRadar en tiempo real, realizar búsquedas potentes y ver la actividad de registro utilizando gráficos de series temporales configurables.

La pestaña **Actividad de registro** le permitirá realizar investigaciones en profundidad sobre datos de suceso.

Para obtener más información, consulte [Investigación de actividad de registro.](#page-88-1)

### **Pestaña Actividad de red**

Utilice la pestaña **Actividad de red** para investigar flujos que se envían en tiempo real, realizar búsquedas avanzadas y ver actividad de red mediante gráficos de serie temporal configurables.

Un flujo es una sesión de comunicación entre dos hosts. Visualizar información de flujo le permitirá determinar cómo se transmite el tráfico, qué se transmite (si está habilitada la opción de captura de contenido) y quién está transmitiendo. Los datos de flujo también incluyen detalles tales como protocolos, valores de ASN, valores de IFIndex y prioridades.

Para obtener más información, consulte [Investigación de la actividad de red.](#page-116-2)

### **Pestaña Activos**

QRadar descubre automáticamente los activos, servidores y hosts que operan en la red.

El descubrimiento automático se basa en datos de flujo pasivos y datos de vulnerabilidad, permitiendo que QRadar cree un perfil de activo.

Los perfiles de activo proporcionan información sobre cada activo conocido de la red, incluyendo información de identidad, si está disponible, y sobre qué servicios se ejecutan en cada activo. Estos datos de perfil se utilizan para la correlación con el fin de ayudar a reducir falsos positivos.

Por ejemplo, un ataque intenta utilizar un servicio específico que se está ejecutando en un activo específico. En esta situación, QRadar puede determinar si el activo es vulnerable a este ataque correlacionando el ataque con el perfil de activo. Mediante la pestaña **Activos**, puede ver los activos aprendidos o buscar activos específicos para ver los perfiles.

Para obtener más información, consulte [Gestión de activos.](#page-148-1)

#### **Pestaña Informes**

La pestaña **Informes** le permite crear, distribuir y gestionar informes para los datos en QRadar.

La característica Informes le permitirá crear informes personalizados para uso operativo y ejecutivo. Para crear un informe, puede combinar la información (por ejemplo seguridad o red) en un único informe. También puede utilizar plantillas de informe preinstaladas que se incluyen con QRadar.

<span id="page-20-0"></span>La pestaña **Informes** también le permitirá marcar los informes con logotipos personalizados. Esta personalización es beneficiosa para distribuir informes a diferentes públicos.

Para obtener más información sobre informes, consulte [Gestión de informes.](#page-260-1)

### **IBM Security QRadar Risk Manager**

IBM Security QRadar Risk Manager es un dispositivo instalado por separado para supervisar configuraciones de dispositivo, simular cambios en el entorno de red, y priorizar riesgos y vulnerabilidades de la red.

IBM Security QRadar Risk Manager utiliza datos recogidos por dispositivos de red y de seguridad, tales como cortafuegos, direccionadores, conmutadores, sistemas de prevención de intrusiones, canales de información de vulnerabilidades y orígenes de seguridad de proveedor. Estos datos se utilizan para determinar los riesgos de seguridad existentes dentro de la infraestructura de seguridad de la red y la probabilidad de que se exploten esos riesgos.

**Nota:** Para obtener más información sobre IBM Security QRadar Risk Manager, consulte al representante de ventas local.

## **Pestaña Admin**

Los administradores utilizan la pestaña Admin para configurar y gestionar los usuarios, sistemas, redes, plug-ins y componentes. Los usuarios con privilegios de administración pueden acceder a la pestaña **Admin**.

Las herramientas de administración a las que los administradores pueden acceder en la pestaña **Admin** se describe en la [Tabla 1.](#page-20-1)

| Herramienta de administración              | Descripción                                                                         |
|--------------------------------------------|-------------------------------------------------------------------------------------|
| Configuración del sistema                  | Configurar opciones de gestión de sistema y<br>usuarios.                            |
| Orígenes de datos                          | Configurar orígenes de registro, orígenes de<br>flujo y opciones de vulnerabilidad. |
| Configuración de redes remotas y servicios | Configurar redes remotas y grupos de<br>servicios.                                  |
| Editor de despliegue                       | Gestionar los componentes individuales del<br>despliegue de QRadar.                 |

<span id="page-20-1"></span>*Tabla 5. Herramientas de gestión de administración disponibles en QRadar*

Todas las actualizaciones de configuración que realiza en la pestaña **Admin** se guardan en un área de transferencia. Cuando se hayan completado todos los cambios, puede desplegar las actualizaciones de configuración realizadas en el host gestionado en el despliegue.

## **Procedimientos comunes de QRadar**

Varios controles de la interfaz de usuario de QRadar son comunes en la mayoría de las pestañas de interfaz de usuario.

En las secciones siguientes se describe la información sobre estos procedimientos comunes.

## <span id="page-21-0"></span>**Visualización de mensajes**

El menú **Mensajes**, que se encuentra en la esquina superior derecha de la interfaz de usuario, proporciona acceso a una ventana en la que puede leer y gestionar las notificaciones del sistema.

#### **Antes de empezar**

Para que las notificaciones del sistema se muestren en la ventana **Mensajes**, el administrador debe crear una regla que se base en cada tipo de mensaje de notificación y seleccionar el recuadro de selección **Notificar** en el **Asistente de reglas personalizadas**.

#### **Acerca de esta tarea**

El menú **Mensajes** indica cuántas notificaciones de sistema no leídas tiene en el sistema. Este indicador incrementa el número hasta que se cierran las notificaciones de sistema. Para cada notificación de sistema, la ventana **Mensajes** proporciona un resumen y la indicación de fecha y hora en que se ha creado la notificación de sistema. Puede pasar el puntero del ratón sobre una notificación para ver más detalles. Utilizando las funciones de la ventana **Mensajes**, puede gestionar las notificaciones del sistema.

Las notificaciones del sistema también están disponibles en la pestaña **Panel de control** y en una ventana emergente opcional que se puede visualizar en la esquina inferior izquierda de la interfaz de usuario. Las acciones que se realizan en la ventana **Mensajes** se propagan a la pestaña **Panel de control** y la ventana emergente. Por ejemplo, si cierra una notificación de sistema de la ventana **Mensajes**, la notificación de sistema se elimina de todas las pantallas de notificación de sistema.

Para obtener más información sobre las notificaciones de sistema del panel de control, consulte [Elemento de notificaciones de sistema.](#page-44-1)

La ventana **Mensajes** proporciona las funciones siguientes:

| Función        | Descripción                                                                                                    |
|----------------|----------------------------------------------------------------------------------------------------|
| Todos          | Pulse <b>Todos</b> para ver todas las notificaciones<br>del sistema. Esta opción es el valor<br>predeterminado, por lo tanto, pulse Todos<br>sólo si ha seleccionado otra opción y desea<br>visualizar de nuevo todas las notificaciones<br>del sistema. |
| Salud          | Pulse Salud para ver solo las notificaciones<br>de sistema que tienen un nivel de gravedad<br>de Salud.                                                                                                    |
| <b>Errores</b> | Pulse Errores para ver solo las notificaciones<br>de sistema sólo que tienen un nivel de<br>gravedad de Error.                                                                                                    |
| <b>Avisos</b>  | Pulse Avisos para ver sólo las notificaciones<br>de sistema que tienen un nivel de gravedad<br>de Aviso.                                                                                                    |
| Información    | Pulse Información para ver sólo las<br>notificaciones de sistema que tienen un nivel<br>de gravedad de información.                                                                                                    |

*Tabla 6. Funciones disponibles en la ventana Mensajes*

| Función          | Descripción                                                                                                    |
|------------------|----------------------------------------------------------------------------------------------------|
| Descartar todo   | Pulse Descartar todo para cerrar en el<br>sistema todas las notificaciones de sistema.<br>Si ha filtrado la lista de notificaciones de<br>sistema utilizando los iconos de Salud,<br>Errores, Avisos o Información, el texto en el<br>icono Ver todos cambia a una de las<br>opciones siguientes:<br>• Descartar todos los errores<br>Descartar toda la salud<br>$\bullet$<br>• Descartar todos los avisos<br>Descartar todos los avisos<br>$\bullet$<br>• Descartar toda la información |
| Ver todos        | Pulse Ver todos para ver los sucesos de<br>notificación de sistema en la pestaña<br>Actividad de registro. Si ha filtrado la lista<br>de notificaciones de sistema utilizando los<br>iconos de Salud, Errores, Avisos o<br>Información, el texto en el icono Ver todos<br>cambia a una de las opciones siguientes:<br>• Ver todos los errores<br>• Ver toda la salud<br>• Ver todos los avisos                                                                                           |
| <b>Descartar</b> | • Ver toda la información<br>Pulse el icono <b>Descartar</b> junto a una<br>notificación de sistema para cerrar en el<br>sistema la notificación de sistema.                                                                                                    |

*Tabla 6. Funciones disponibles en la ventana Mensajes (continuación)*

### **Procedimiento**

- 1. Inicie la sesión en QRadar.
- 2. En la esquina superior derecha de la interfaz de usuario, pulse **Mensajes**.
- 3. En la ventana **Mensajes**, vea los detalles de la notificación de sistema.
- 4. Opcional. Para refinar la lista de notificaciones de sistema, pulse una de las opciones siguientes:
	- v **Errores**
	- v **Avisos**
	- v **Información**
- 5. Opcional. Para cerrar las notificaciones de sistema, elija entre las opciones siguientes:

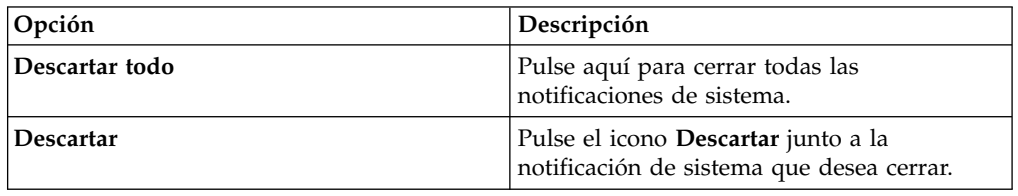

6. Opcional. Para ver los detalles de notificación de sistema, pase el puntero de ratón sobre la notificación de sistema.

## <span id="page-23-0"></span>**Ordenación de resultados**

Puede ordenar los resultados en tablas pulsando una cabecera de columna. Una flecha en la parte superior de la columna indica la dirección de la ordenación.

### **Procedimiento**

- 1. Inicie la sesión en QRadar.
- 2. Pulse la cabecera de columna una vez para ordenar la tabla en orden descendente; pulse dos veces para ordenar la tabla en orden ascendente.

### **Renovación y pausa de la interfaz de usuario**

Puede renovar, poner en pausa y reproducir manualmente los datos que se visualizan en las pestañas.

#### **Acerca de esta tarea**

Las pestañas **Panel de control** y **Delitos** se renuevan automáticamente cada 60 segundos.

Las pestañas **Actividad de registro** y **Actividad de red** se renuevan automáticamente cada 60 segundos si está viendo la pestaña en modalidad de Último intervalo (renovación automática).

El temporizador, que se encuentra en la esquina superior derecha de la interfaz, indica la cantidad de tiempo hasta que la pestaña se renueve automáticamente.

Cuando vea la pestaña **Actividad de registro** o **Actividad de red** en modalidad de Tiempo real (modalidad continua) o de Último minuto (renovación automática), puede utilizar el icono **Pausa** para poner en pausa la visualización actual.

También puede poner en pausa la visualización actual en la pestaña **Panel de control**. Al pulsar en cualquier lugar dentro de un elemento de panel de control, la pestaña se pone en pausa automáticamente. El temporizador parpadea en rojo para indicar que la visualización actual se ha puesto en pausa.

#### **Procedimiento**

- 1. Inicie la sesión en QRadar.
- 2. Pulse la pestaña que desea ver.
- 3. Elija una de las siguientes opciones:

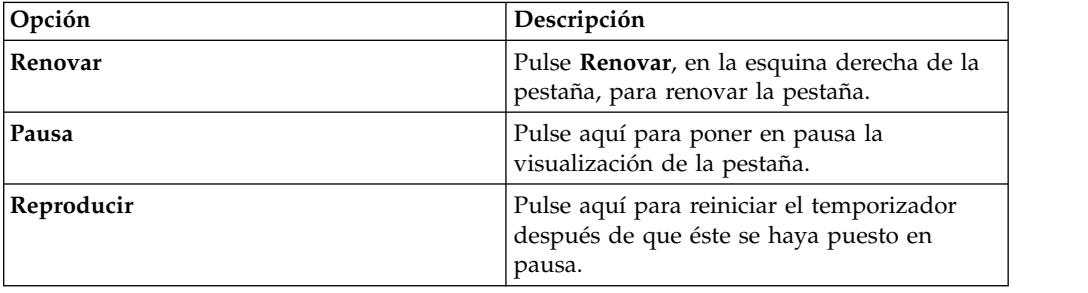

### **Investigación de direcciones IP**

Puede utilizar varios métodos para investigar la información sobre direcciones IP en las pestañas Panel de control, Actividad de registro y Actividad de red.

### **Procedimiento**

- 1. Inicie la sesión en QRadar.
- 2. Pulse la pestaña que desea ver.
- 3. Mueva el puntero de ratón sobre una dirección IP para ver la ubicación de la dirección IP.
- 4. Pulse el botón derecho del ratón en la dirección IP o el nombre de activo y seleccione una de las opciones siguientes:

*Tabla 7. Información de direcciones IP*

| Opción                               | Descripción                                                                                                    |  |
|--------------------------------------|----------------------------------------------------------------------------------------------------|--|
| Navegar > Ver por red                | Muestra las redes que están asociadas con la<br>dirección IP seleccionada.                                                                                                    |  |
| Navegar > Ver resumen de origen      | Muestra los delitos que están asociados con<br>la dirección IP de origen seleccionada.                                                                                                    |  |
| Navegar > Ver resumen de destino     | Muestra los delitos que están asociados con<br>la dirección IP de destino seleccionada.                                                                                                    |  |
| Información > Búsqueda de DNS        | Busca entradas DNS que están basados en la<br>dirección IP.                                                                                                    |  |
| Información > Búsqueda de WHOIS      | Busca el propietario registrado de una<br>dirección IP remota. El servidor WHOIS<br>predeterminado es whois.arin.net.                                                                                                    |  |
| Información > Exploración de puertos | Realiza una exploración de Network Mapper<br>(NMAP) de la dirección IP seleccionada. Esta<br>opción solo está disponible si NMAP está<br>instalado en el sistema. Para obtener más<br>información sobre la instalación de NMAP,<br>consulte la documentación de proveedor.                                                                                                    |  |
| Información > Perfil de activo       | Visualiza información de perfil de activo.<br>Esta opción se visualiza si se ha adquirido<br>IBM Security QRadar Vulnerability Manager<br>y se ha obtenido la licencia. Para obtener<br>más información, consulte la publicación<br>Guía del usuario de IBM Security QRadar<br>Vulnerability Manager.<br>Esta opción de menú está disponible si<br>QRadar ha adquirido datos de perfil<br>activamente a través de una exploración o<br>pasivamente a través de orígenes de flujo.<br>Para obtener información, consulte la<br>publicación Guía del administrador de IBM<br>Security QRadar SIEM. |  |
| Información > Sucesos de búsqueda    | Busca los sucesos que están asociados con<br>esta dirección IP.                                                                                                    |  |
| Información > Buscar flujos          | Busca flujos que están asociados con esta<br>dirección IP.                                                                                                    |  |

| Opción                                 | Descripción                                                                                                    |
|----------------------------------------|----------------------------------------------------------------------------------------------------|
| Información > Buscar en conexiones     | Busca las conexiones que están asociadas<br>con esta dirección IP. Esta opción solo se<br>visualiza si ha adquirido IBM Security<br>QRadar Risk Manager y ha conectado<br>QRadar y el dispositivo de IBM Security<br>QRadar Risk Manager. Para obtener más<br>información, consulte la publicación IBM<br>Security QRadar Risk Manager Guía del<br>usuario.                                                                               |
| Información > Switch Port Lookup       | Determina el puerto de conmutador en un<br>dispositivo Cisco IOS para esta dirección IP.<br>Esta opción solo se aplica a conmutadores<br>que se descubren utilizando la opción<br>Discover Devices en la pestaña Riesgos.<br>Nota: Esta opción de menú no está<br>disponible en QRadar Log Manager                                                                                                    |
| Información > Ver topología            | Visualiza la pestaña Riesgos, que representa<br>la topología de capa 3 de la red. Esta opción<br>está disponible si ha adquirido IBM Security<br>QRadar Risk Manager y ha conectado<br>QRadar y el dispositivo de IBM Security<br>QRadar Risk Manager.                                                                                                    |
| Ejecutar Exploración de vulnerabilidad | Seleccione la opción Ejecutar Exploración de<br>vulnerabilidad para realizar una exploración<br>de IBM Security QRadar Vulnerability<br>Manager en esta dirección IP. Esta opción<br>sólo se visualiza cuando se ha adquirido<br>IBM Security QRadar Vulnerability Manager<br>y se ha obtenido la licencia. Para obtener<br>más información, consulte la publicación<br>Guía del usuario de IBM Security QRadar<br>Vulnerability Manager. |

<span id="page-25-0"></span>*Tabla 7. Información de direcciones IP (continuación)*

### **Investigar nombres de usuario**

Puede pulsar el botón derecho del ratón en un nombre de usuario para acceder a más opciones de menú. Use estas opciones para ver más información sobre el nombre de usuario o la dirección IP.

Puede investigar los nombres de usuario al comprar IBM Security QRadar Vulnerability Manager y obtener la licencia del mismo. Para obtener más información, consulte la publicación *Guía del usuario de IBM Security QRadar Vulnerability Manager*.

Al pulsar el botón derecho del ratón en un nombre de usuario, puede elegir las siguientes opciones de menú.

*Tabla 8. Opciones de menú para investigación de nombre de usuario*

| Opción      | Descripción                                                                                                    |
|-------------|----------------------------------------------------------------------------------------------------|
| Ver activos | Visualiza los activos actuales que están<br>asociados con el nombre de usuario<br>seleccionado. Para obtener más información<br>sobre cómo ver activos, consulte Gestión de<br>activos. |

| Opción                   | Descripción                                                                                                    |
|--------------------------|----------------------------------------------------------------------------------------------------|
| Ver historial de usuario | Visualiza todos los activos que están<br>asociados con el nombre de usuario<br>seleccionado durante las 24 horas anteriores.                                                                                |
| Ver sucesos              | Visualiza los sucesos que están asociados<br>con el nombre de usuario seleccionado. Para<br>obtener más información sobre la ventana<br>Lista de sucesos, consulte Supervisión de<br>actividad de registro. |

<span id="page-26-0"></span>*Tabla 8. Opciones de menú para investigación de nombre de usuario (continuación)*

Para obtener más información sobre cómo personalizar el menú que aparece al pulsar el botón derecho del ratón, consulte la publicación *Guía de administración* correspondiente al producto.

### **Hora del sistema**

En la esquina derecha de la interfaz de usuario de QRadar se visualiza la hora del sistema, que es la hora de la consola.

La hora de consola sincroniza los sistemas QRadar en el despliegue de QRadar. La hora de consola se utiliza para determinar qué sucesos de hora se han recibido de otros dispositivos para la correlación de sincronización de hora correcta.

En un despliegue distribuido, la consola puede estar en un huso horario diferente del correspondiente al del sistema.

Cuando se aplican filtros y búsquedas basadas en la hora en la pestaña **Actividad de registro** y la pestaña **Actividad de red**, debe utilizar la hora de sistema de la consola para especificar un intervalo de tiempo.

Cuando se aplican filtros y búsquedas basados en la hora en la pestaña **Actividad de registro**, debe utilizar la hora de sistema de la consola para especificar un intervalo de tiempo.

### **Actualización de preferencias de usuario**

Puede establecer las preferencias de usuario, por ejemplo entorno local, en la interfaz de usuario de IBM Security QRadar SIEM principal.

#### **Procedimiento**

- 1. Para acceder a la información de usuario, pulse **Preferencias**.
- 2. Actualice las preferencias.

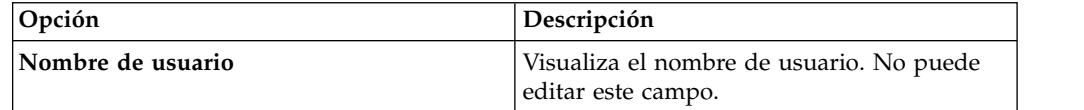

<span id="page-27-0"></span>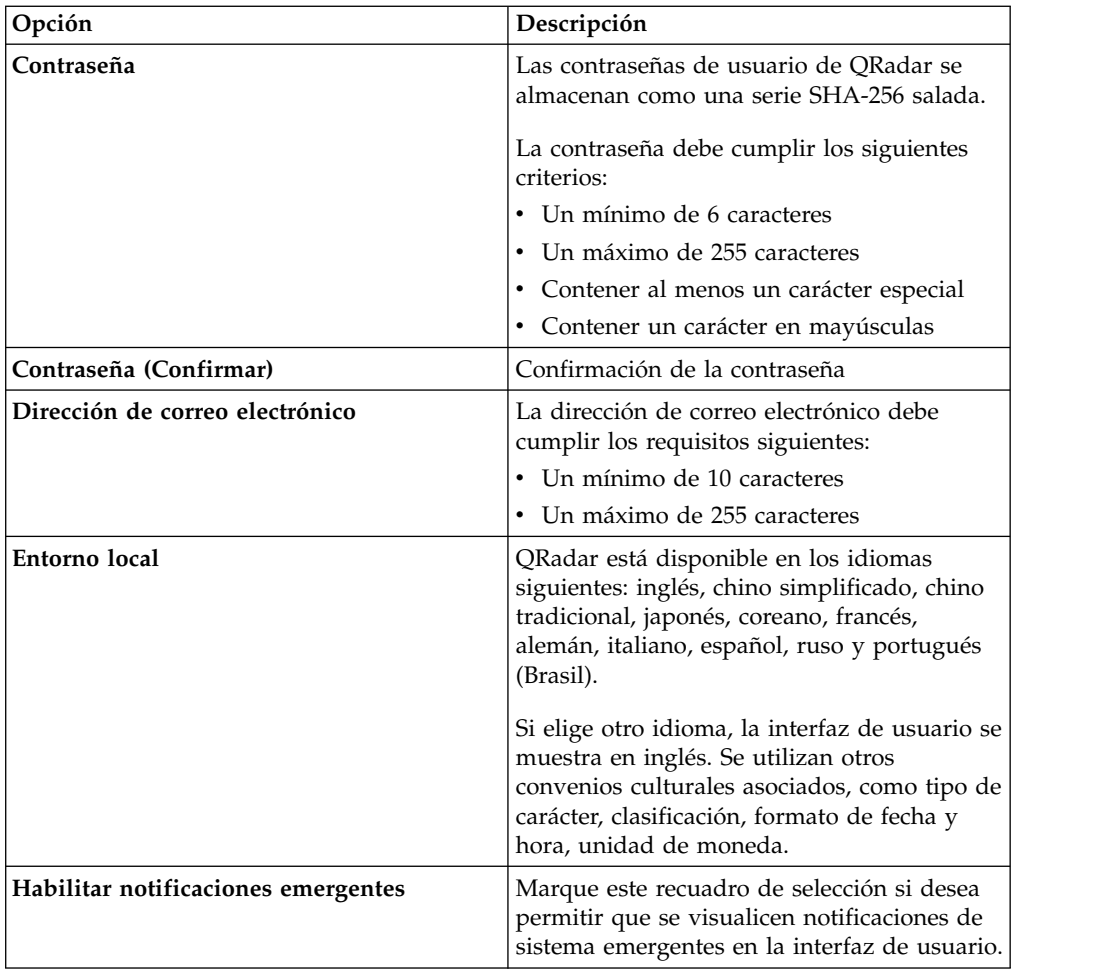

#### **Conceptos relacionados**:

["Opciones de búsqueda de Filtro rápido" en la página 181](#page-190-0)

Buscar cargas útiles de sucesos y flujos escribiendo una serie de búsqueda de texto que utilice palabras o frases simples.

### **Acceder a la ayuda en línea**

Puede acceder a la Ayuda en línea de QRadar a través de la interfaz de usuario principal de QRadar.

Para acceder a la Ayuda en línea, pulse **Ayuda** > **Contenido de la ayuda**.

### **Redimensionar columnas**

Puede redimensionar las columnas en varias pestañas en QRadar.

Coloque el puntero del ratón por encima de la línea que separa las columnas y arrastre el borde de la columna a la nueva ubicación. También puede redimensionar las columnas efectuando una doble pulsación en la línea que separa las columnas para redimensionar automáticamente la columna a la anchura del campo más grande.

**Nota:** El redimensionamiento de columna no funciona en los navegadores web Microsoft Internet Explorer, Versión 7.0 cuando las pestañas visualizan registros en modalidad continua.

# <span id="page-28-0"></span>**Tamaño de página**

Los usuarios con privilegios administrativos pueden configurar el número máximo de resultados que se visualizan en las tablas de varios separadores de QRadar.

## <span id="page-30-1"></span><span id="page-30-0"></span>**Capítulo 3. Gestión de panel de control**

La pestaña **Panel de control** es la vista predeterminada cuando se inicia la sesión.

Proporciona un entorno de espacio de trabajo que soporta varios paneles de control en los que puede visualizar las vistas de seguridad de red, la actividad o los datos que se recopilan.

Los paneles de control le permiten organizar los elementos de panel de control en vistas funcionales, que le permiten centrarse en áreas específicas de la red.

Utilice la pestaña Panel de control para supervisar el comportamiento de sucesos de seguridad.

Puede personalizar el panel de control. El contenido que se visualiza en la pestaña **Panel de control** es específico del usuario. Los cambios que se realizan dentro de una sesión sólo afectan el sistema.

### **Paneles de control predeterminados**

Utilice el panel de control predeterminado para personalizar elementos y crear vistas funcionales. Estas vistas funcionales están centradas en áreas determinadas de la red.

La pestaña **Panel de control** proporciona cinco paneles de control predeterminados que están centrados en la seguridad, la actividad de red, la actividad de aplicaciones, la supervisión del sistema y el cumplimiento de las normativas.

Cada panel de control muestra un conjunto predeterminado de elementos de panel de control. Los elementos de panel de control sirven de punto de partida para acceder a datos más detallados. La tabla siguiente define los paneles de control predeterminados.

### **Paneles de control personalizados**

Puede personalizar los paneles de control. El contenido que se muestra en la pestaña **Panel de control** es específico del usuario. Los cambios realizados dentro de una sesión de QRadar sólo afectan al sistema local del usuario.

Para personalizar la pestaña **Panel de control**, puede realizar las tareas siguientes:

- v Cree paneles de control personalizados que sean aplicables a las tareas que tenga asignadas. Se pueden crear un máximo de 255 paneles de control por cada usuario, pero se pueden producir problemas de rendimiento si crea más de 10 paneles de control.
- v Añada y elimine elementos de los paneles de control predeterminados o personalizados.
- v Mueva y sitúe los elementos de acuerdo con sus necesidades. Cuando sitúa elementos, cada elemento cambia automáticamente de tamaño en proporción al panel de control.
- Añada elementos de panel de control personalizado que están basados en cualquier dato.

<span id="page-31-0"></span>Por ejemplo, puede añadir un elemento de panel de control que proporciona un gráfico de serie temporal o un gráfico de barras que representa los 10 elementos principales de actividad de red.

Para crear elementos personalizados, puede crear búsquedas guardadas en **la pestaña Actividad de red** o **la pestaña Actividad de registro** y elegir cómo desea que se representen los resultados en la pestaña de control. Cada gráfico de panel de control muestra datos actualizados en tiempo real. Los gráficos de serie temporal del panel de control se renuevan cada 5 minutos.

### **Personalizar el panel de control**

Puede añadir elementos a paneles de control predeterminados o personalizados.

Puede personalizar los paneles de control para mostrar y organizar sus elementos de acuerdo con los requisitos de seguridad de la red.

Existen 5 paneles de control predeterminados, a los que puede acceder desde el cuadro de lista **Mostrar panel de control** de la pestaña **Panel de control**. Si previamente ha visualizado un panel de control y ha vuelto a la pestaña **Panel de control**, se muestra el último panel de control que ha visto.

### **Búsqueda de flujos**

Puede visualizar un elemento de panel de control personalizado que se basa en criterios de búsqueda guardados desde la pestaña **Actividad de red**.

Los elementos de búsqueda de flujos están listados en el menú **Añadir elemento** > **Actividad de red** > **Búsqueda de flujos**. El nombre del elemento de búsqueda de flujos coincide con el nombre de los criterios de búsqueda guardados en los que está basado el elemento.

Puede utilizar criterios de búsqueda guardados predeterminados preconfigurados para mostrar elementos de búsqueda de flujos en el menú de la pestaña **Panel de control**. Puede añadir más elementos de panel de control de la búsqueda de flujos al menú de la pestaña **Panel de control**. Para obtener más información, consulte [Añadir elementos de panel de control basados en búsquedas a la lista Añadir](#page-44-2) [elementos.](#page-44-2)

En un elemento de panel de control de búsqueda de flujos, los resultados de la búsqueda muestran datos actualizados en tiempo real en un gráfico. Los tipos de gráfico soportados son series temporales, de tabla, circulares y de barras. El tipo de gráfico predeterminado es el gráfico de barras. Estos gráficos se pueden configurar. Para obtener más información sobre la configuración de gráficos, consulte [Configurar gráficos.](#page-41-1)

Los gráficos de serie temporal son interactivos. Mediante los gráficos de serie temporal, puede aumentar el detalle de una línea temporal para investigar actividad de la red.

### **Delitos**

Puede añadir varios elementos relacionados con delitos al panel de control.

**Nota:** Los delitos ocultos o cerrados no se incluyen en los valores que se muestran en la pestaña **Panel de control**. Para obtener más información sobre delitos ocultos o cerrados, consulte [Gestión de delitos.](#page-46-1)

<span id="page-32-0"></span>La tabla siguiente describe los elementos de delito:

*Tabla 9. Elementos de delito*

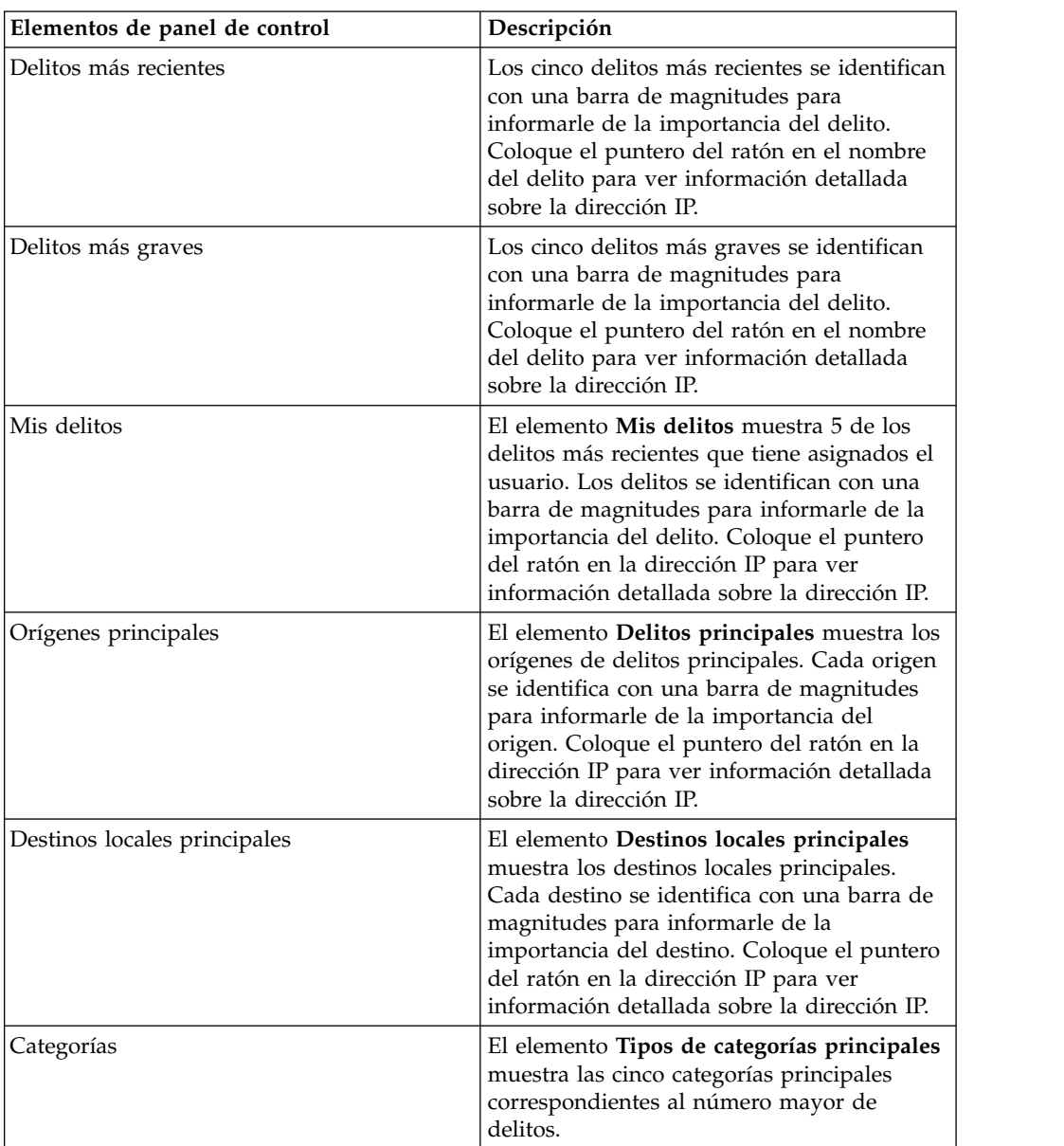

## **Actividad de registro**

Los elementos de panel de control**Actividad de registro** le permitirán supervisar e investigar sucesos en tiempo real.

**Nota:** Los sucesos ocultos o cerrados no están incluidos en los valores que se visualizan en la pestaña **Panel de control** .

| Elemento de panel de control | Descripción                                                                                                    |
|------------------------------|----------------------------------------------------------------------------------------------------|
| Búsquedas de suceso          | Puede visualizar un elemento de panel de<br>control personalizado que se basa en<br>criterios de búsqueda guardados desde la<br>pestaña Actividad de registro. Los elementos<br>de búsqueda de sucesos se listan en el menú<br>Añadir elemento > Actividad de red ><br>Búsquedas de suceso. El nombre del<br>elemento de búsqueda de sucesos coincide<br>con el nombre de los criterios de búsqueda<br>guardados en los que se basa el elemento.                                                                                    |
|                              | QRadar incluye criterios de búsqueda<br>guardados predeterminados que están<br>preconfigurados para visualizar elementos<br>de búsqueda de sucesos en el menú de<br>pestaña Panel de control. Puede añadir más<br>elemento de panel de control de búsqueda<br>de sucesos en el menú de pestaña <b>Panel de</b><br>control. Para obtener más información,<br>consulte Adición de elementos de panel de<br>control basados en búsqueda a la lista de<br>adición de elementos Añadir.                                                  |
|                              | En un elemento de panel de control<br>Actividad de registro, los resultados de<br>búsqueda visualizan datos de última hora en<br>tiempo real en un gráfico. Los tipos de<br>gráfico soportados son series de tiempo,<br>tabla, circular y de barras. El tipo de gráfico<br>predeterminado es el gráfico de barras. Estos<br>gráficos se pueden configurar.                                                                                                    |
|                              | Los gráficos de series temporales son<br>interactivos. Puede ampliar y explorar en<br>una línea temporal para investigar la<br>actividad de registro.                                                                                                    |
| Sucesos por gravedad         | El elemento de panel de control Sucesos por<br>gravedad visualiza el número de sucesos<br>activos que están agrupados por gravedad.<br>Este elemento le permitirá ver el número de<br>sucesos que se reciben por el nivel de<br>gravedad asignada. La gravedad indica la<br>cantidad de amenaza que representa un<br>origen de delito en relación al grado de<br>preparación del destino ante el ataque. El<br>rango de gravedad es de 0 (baja) a 10 (alta).<br>Los tipos de gráfico soportados son tabla,<br>circular y de barras. |

*Tabla 10. Elementos de actividad de registro*

<span id="page-34-0"></span>

| Elemento de panel de control     | Descripción                                                                                                    |
|----------------------------------|----------------------------------------------------------------------------------------------------|
| Orígenes de registro principales | El elemento de panel de control Orígenes de<br>registro principales visualiza los 5 orígenes<br>de registro principales que han enviado<br>sucesos a QRadar en los últimos 5 minutos.<br>El número de sucesos que se envían desde el                                                                                                    |
|                                  | origen de registro especificado se indica en<br>el gráfico circular. Este elemento le permitirá<br>ver los cambios potenciales en el<br>comportamiento, por ejemplo si un origen<br>de registro de cortafuegos que normalmente<br>no está en la lista de 10 principales ahora<br>contribuye en un gran porcentaje del<br>recuento de mensajes global, debe investigar<br>esta aparición. Los tipos de gráfico<br>soportados son tabla, circular y de barras. |

*Tabla 10. Elementos de actividad de registro (continuación)*

### **Informes más recientes**

El elemento de panel de control **Informes más recientes** visualiza los informes generados más recientemente.

La pantalla proporciona el título de informe, la hora y fecha en que se ha generado el informe y el formato del informe.

### **Resumen del sistema**

El elemento de panel de control **Resumen del sistema** proporciona un resumen de alto nivel de la actividad dentro las últimas 24 horas.

Dentro del elemento de resumen, puede ver la información siguiente:

- v **Flujos actuales por segundo**: Visualiza la tasa de flujos por segundo.
- v **Flujos (tras 24 horas)**: Visualiza el número total de flujos activos que se ven dentro de las últimas 24 horas.
- v **Sucesos actuales por segundo**: Visualiza la tasa de sucesos por segundo.
- v **Sucesos nuevos (pasadas 24 horas)**: Visualiza el número total de sucesos nuevos que se reciben dentro de las últimas 24 horas.
- v **Delitos nuevos (pasadas 24 horas)**: Visualiza el número total de delitos que se han creado o modificado con evidencia nueva dentro de las últimas 24 horas.
- v **Tasa de reducción de datos**: Visualiza la tasa de datos reducidos basados en el total de sucesos que se detectan dentro de las últimas 24 horas y el número de delitos modificados dentro de las últimas 24 horas.

## **Panel de control de supervisión de riesgos**

Utilice el panel de control de **Supervisión de riesgos** para supervisar riesgos para activos, políticas y grupos de políticas.

De forma predeterminada, el panel de control **Supervisión de riesgos** muestra los elementos **Riesgo** y **Cambio de riesgo** que supervisan la puntuación de riesgo de política para activos pertenecientes a los grupos de políticas Vulnerabilidades altas, Vulnerabilidades medias y Vulnerabilidades bajas, así como las tasas de cumplimiento de políticas y cambios históricos en la puntuación de riesgo de política del grupo de políticas CIS.

<span id="page-35-0"></span>Los elementos del panel de control Supervisión de riesgos no muestra ningún resultado a menos que se tenga una licencia de IBM Security QRadar Risk Manager. Para obtener más información, consulte la Guía del usuario de QRadar Risk Manager.

Para ver el panel de control predeterminado de **Supervisión de riesgos**, seleccione **Mostrar panel de control** > **Supervisión de riegos** en la pestaña **Panel de control**.

#### **Tareas relacionadas**:

"Supervisar el cumplimiento de políticas" Puede crear un elemento de panel de control que muestra el nivel de cumplimiento de políticas y la puntuación de riesgo de política para activos, políticas y grupos de políticas seleccionados.

["Supervisar el cambio de riesgo" en la página 28](#page-37-0)

Puede crear un elemento de panel de control que muestra el cambio de riesgo de política para activos, políticas y grupos de políticas seleccionados para cada día, semana y mes.

### **Supervisar el cumplimiento de políticas**

Puede crear un elemento de panel de control que muestra el nivel de cumplimiento de políticas y la puntuación de riesgo de política para activos, políticas y grupos de políticas seleccionados.

#### **Procedimiento**

- 1. Pulse la pestaña **Panel de control**.
- 2. En la barra de herramientas, pulse **Panel de control nuevo**.
- 3. Escriba un nombre y una descripción para el panel de control de cumplimiento de políticas.
- 4. Pulse **Aceptar**.
- 5. En la barra de herramientas, seleccione **Añadir elemento** > **Gestor de riesgos** > **Riesgo**.

Los elementos de panel de control del **Gestor de riesgos** se muestran solamente cuando IBM Security QRadar Risk Manager se utiliza con una licencia.

- 6. En la cabecera del elemento de panel de control nuevo, pulse el icono amarillo **Valores**.
- 7. Utilice las listas **Tipo de gráfico**, **Mostrar parte superior** y **Ordenar** para configurar el gráfico.
- 8. En la lista **Grupo**, seleccione el grupo que desee supervisar. Para obtener más información, consulte la tabla incluida en el paso 9.

Cuando se selecciona la opción **Activo**, aparece un enlace a la página **Riesgos** > **Gestión de políticas** > **Por activo** en la parte inferior del elemento de panel de control **Riesgo**. En la página **Por activo** se muestra información más detallada sobre todos los resultados que se han devuelto para el valor de **Grupo de políticas** seleccionado. Para obtener más información sobre un activo concreto, seleccione **Tabla** en la lista **Tipo de gráfico** y pulse el enlace de la columna **Activo** para ver los detalles sobre el activo en la página **Por activo**.

Cuando se selecciona la opción **Política**, aparece un enlace a la página **Riesgos** > **Gestión de políticas** > **Por política** en la parte inferior del elemento de panel de control **Riesgo**. En la página **Por política** se muestra información más detallada sobre todos los resultados que se han devuelto para el valor de **Grupo de políticas** seleccionado. Para obtener más información sobre una
política concreta, seleccione **Tabla** en la lista **Tipo de gráfico** y pulse el enlace de la columna **Política** para ver los detalles sobre la política en la página **Por política**.

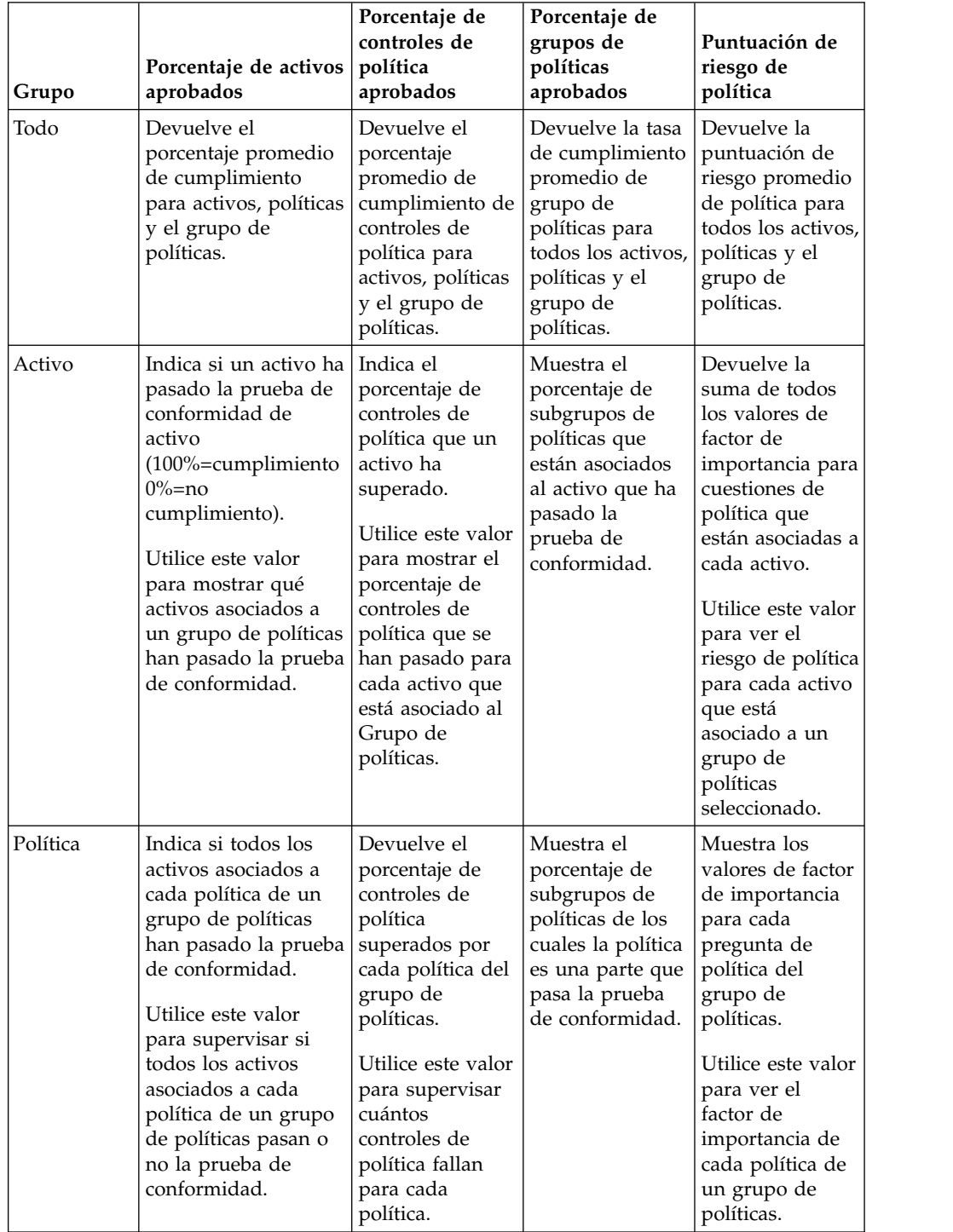

9. En la lista **Gráfico**, seleccione el tipo de gráfico que desee utilizar. Para obtener más información, consulte la tabla siguiente:

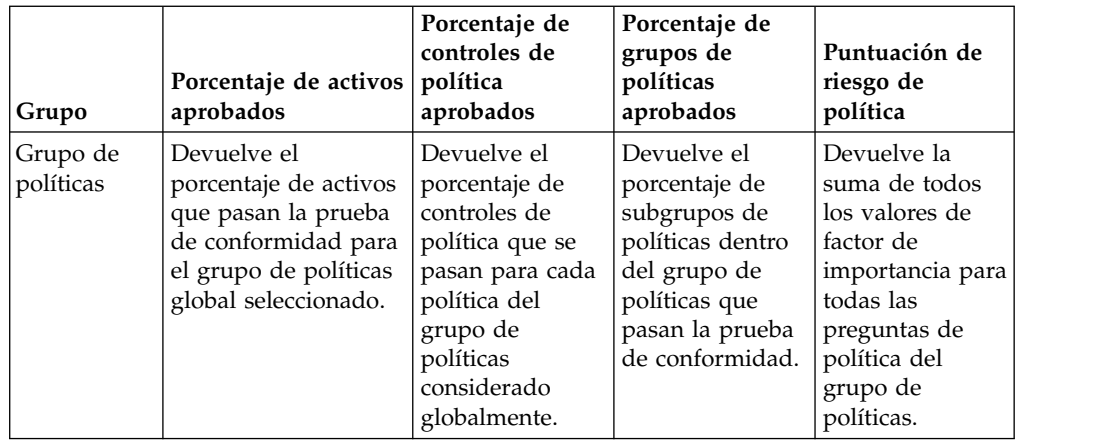

- 10. En la lista **Grupo de políticas**, seleccione los grupos de políticas que desee supervisar.
- 11. Pulse **Guardar**.

## **Supervisar el cambio de riesgo**

Puede crear un elemento de panel de control que muestra el cambio de riesgo de política para activos, políticas y grupos de políticas seleccionados para cada día, semana y mes.

### **Acerca de esta tarea**

Utilice este elemento de panel de control para comparar los cambios en la puntuación de riesgo de política, controles de política y valores de política para un grupo de políticas a lo largo del tiempo.

El elemento de panel de control **Cambio de riesgo** utiliza flechas para indicar cuando un riesgo de política para valores seleccionados ha aumentado, disminuido o permanecido igual durante un periodo de tiempo seleccionado.

- v Un número debajo de una flecha roja indica los valores que muestran un riesgo incrementado.
- v Un número debajo de una flecha gris indica los valores para los que no ha habido cambio de riesgo.
- Un número debajo de una flecha verde indica los valores que muestran un riesgo decrementado.

### **Procedimiento**

- 1. Pulse la pestaña **Panel de control**.
- 2. En la barra de herramientas, pulse **Panel de control nuevo**.
- 3. Escriba un nombre y una descripción para el panel de control de cumplimiento de políticas histórico.
- 4. Pulse **Aceptar**.
- 5. En la barra de herramientas, seleccione **Añadir elemento** > **Gestor de riesgos** > **Cambio de riesgo**.

Los elementos de panel de control del **Gestor de riesgos** se muestran solamente cuando IBM Security QRadar Risk Manager se utiliza con una licencia.

6. En la cabecera del elemento de panel de control nuevo, pulse el icono amarillo **Valores**.

- 7. En la lista **Grupo de políticas**, seleccione los grupos de políticas que desee supervisar.
- 8. Seleccione una opción en la lista **Valor para comparar**:
	- v Si desea ver los cambios acumulativos en el factor de importancia para todas las preguntas de política dentro de los grupos de políticas seleccionados, seleccione **Puntuación de riesgo de política**.
	- v Si desea ver cuántos controles de política han cambiado dentro de los grupos de políticas seleccionados, seleccione **Controles de política**.
	- v Si desea ver cuántas políticas han cambiado dentro de los grupos de políticas seleccionados, seleccione **Políticas**.
- 9. Seleccione el período de cambio de riesgo que desee supervisar en la lista **Variación de tiempo**:
	- v Si desea comparar cambios de riesgo de las 12:00 a.m. de hoy con los cambios de riesgo de ayer, seleccione **Día**.
	- v Si desea comparar cambios de riesgo de las 12:00 a.m. del lunes de esta semana con los cambios de riesgo de la semana pasada, seleccione **Semana**.
	- v Si desea comparar cambios de riesgo de las 12:00 a.m. del primer día del mes actual con los cambios de riesgo del mes pasado, seleccione **Mes**.
- 10. Pulse **Guardar**.

## **Elementos de Gestión de vulnerabilidades**

Los elementos de panel de control Gestión de vulnerabilidades solo se visualizan cuando se ha adquirido IBM Security QRadar Vulnerability Manager y se ha obtenido la licencia.

Para obtener más información, consulte la publicación *Guía del usuario de IBM Security QRadar Vulnerability Manager*.

Puede visualizar un elemento de panel de control personalizado que se basa en criterios de búsqueda guardados desde la pestaña **Vulnerabilidades**. Los elementos de búsqueda se listan en el menú **Añadir elemento** > **Gestión de vulnerabilidades** > **Búsqueda de vulnerabilidades**. El nombre del elemento de búsqueda coincide con el nombre de los criterios de búsqueda guardada en los que se basa el elemento.

QRadar incluye criterios de búsqueda guardada predeterminados que se han preconfigurado para visualizar elementos de búsqueda en el menú de la **pestaña Panel de control**. Puede añadir más elementos de panel de control de búsqueda en el menú de la **pestaña Panel de control**.

Los tipos de gráfico soportados son tabla, circular y de barras. El tipo de gráfico predeterminado es el gráfico de barras. Estos gráficos se pueden configurar.

## **Notificación del sistema**

El elemento de panel de control Notificación del sistema muestra notificaciones de sucesos recibidas por el sistema.

Para que las notificaciones se muestren en el panel de control **Notificación del sistema**, el administrador debe crear una regla que se base en cada tipo de mensaje de notificación y seleccione el recuadro de selección **Notificar** en el Asistente de reglas personalizadas.

Para obtener más información sobre cómo configurar notificaciones de sucesos y crear reglas de suceso, consulte la publicación *Guía del administrador de IBM Security QRadar SIEM*.

En el elemento de panel de control **Notificaciones del sistema**, puede ver la información siguiente:

- v **Distintivo**: Visualiza un símbolo para indicar el nivel de gravedad de la notificación. Apunte al símbolo para ver más detalle sobre el nivel de gravedad.
	- Icono **Salud**
	- Icono **Información** (?)
	- Icono **Error** (X)
	- Icono **Aviso** (!)
- v **Creado**: Visualiza la cantidad de tiempo transcurrido desde que se ha creado la notificación.
- v **Descripción**: Visualiza información acerca de la notificación.
- v **Icono Descartar (x)**: Le permitirá cerrar una notificación del sistema.

Puede apuntar el ratón sobre una notificación para ver más detalles:

- v **IP de host**: Visualiza la dirección IP del host que ha originado la notificación.
- v **Gravedad**: Visualiza el nivel de gravedad de la incidencia que ha creado esta notificación.
- v **Categoría de nivel bajo**: Visualiza la categoría de bajo nivel que está asociada con el incidente que ha generado esta notificación. Por ejemplo: Interrupción de servicio.
- v **Carga útil**: Visualiza el contenido de carga útil que está asociado con el incidente que ha generado esta notificación.
- v **Creado**: Visualiza la cantidad de tiempo transcurrido desde que se ha creado la notificación.

Cuando se añade el elemento de panel de control **Notificaciones del sistema**, las notificaciones del sistema también se pueden visualizar como notificaciones emergentes en la interfaz de usuario de QRadar. Estas notificaciones emergentes se visualizan en la esquina inferior derecha de la interfaz de usuario, independientemente de la pestaña seleccionada.

Las notificaciones emergentes sólo están disponibles para los usuarios con permisos administrativos y están habilitadas de forma predeterminada. Para inhabilitar las notificaciones emergentes, seleccione **Preferencias de usuario** y borre el recuadro de selección **Habilitar notificaciones emergentes**.

En la ventana emergente Notificaciones del sistema, se resalta el número de notificaciones de la cola. Por ejemplo, si se visualiza (1 – 12) en la cabecera, la notificación actual es de 1 de 12 de notificaciones a visualizar.

La ventana emergente Notificación del sistema proporciona las opciones siguientes:

- v **Icono Siguiente (>)**: Visualiza el siguiente mensaje de notificación. Por ejemplo, si el mensaje de notificación actual es 3 de 6, pulse el icono para ver 4 de 6.
- v **Icono Cerrar (X)** : Cierra esta ventana emergente de notificación.
- v **(detalles)**: Visualiza más información acerca de esta notificación del sistema.

## **Centro de información de amenazas de Internet**

El elemento de panel de control Centro de información de amenazas de Internet es un canal de información RSS que le proporciona avisos sobre problemas de seguridad, evaluaciones diarias sobre amenazas, noticias relacionadas con la seguridad y repositorios de amenazas.

El diagrama Nivel de peligro actual indica el nivel de peligro actual y proporciona un enlace que conduce a la página Nivel de peligro actual en Internet, perteneciente al sitio web IBM Internet Security Systems.

El elemento de panel de control lista avisos actuales. Para ver un resumen del aviso, pulse el icono de **Flecha** situado junto al aviso. El aviso se expandirá para mostrar un resumen. Pulse de nuevo el icono de **Flecha** para ocultar el resumen.

Para investigar el aviso completo, pulse el enlace asociado. El sitio web IBM Internet Security Systems se abrirá en una ventana nueva del navegador para mostrar los detalles del aviso completo.

## **Crear un panel de control personalizado**

Puede crear un panel de control personalizado para ver un grupo de elementos de panel de control que cumplen un requisito determinado.

### **Acerca de esta tarea**

Después de crear un panel de control personalizado, el nuevo panel de control aparece en la pestaña **Panel de control** y en el cuadro de lista **Mostrar panel de control**. De forma predeterminada, un panel de control personalizado nuevo está vacío; por lo tanto, debe añadirle elementos.

### **Procedimiento**

- 1. Pulse la pestaña **Panel de control**.
- 2. Pulse el icono **Panel de control nuevo**.
- 3. En el campo **Nombre**, escriba un nombre exclusivo para el panel de control. La longitud máxima es 65 caracteres.
- 4. En el campo **Descripción**, escriba una descripción del panel de control. La longitud máxima es de 255 caracteres. Esta descripción se muestra en la ayuda contextual para el nombre de panel de control en el cuadro de lista **Mostrar panel de control**.
- 5. Pulse **Aceptar**.

# **Utilización del panel de control para investigar actividad de registro o actividad de red**

Los elementos de búsqueda de la pestaña de control proporcionan un enlace a los paneles **Actividad de registro** o **Actividad de red**, lo cual le permite investigar la actividad de registro o de red con más detalle.

### **Acerca de esta tarea**

Para investigar flujos desde un elemento de panel de control de **Actividad de registro**:

1. Pulse el enlace **Vista en Actividad de registro**. Se abrirá la pestaña **Actividad de registro**, que muestra resultados y dos gráficos correspondientes a los parámetros del elemento de panel de control.

Para investigar flujos desde un elemento de panel de control de **Actividad de red**:

1. Pulse el enlace **Vista en Actividad de red**. Se abrirá la pestaña Actividad de red, que muestra resultados y dos gráficos correspondientes a los parámetros del elemento de panel de control.

Se abrirá la pestaña **Actividad de red**, que muestra resultados y dos gráficos correspondientes a los parámetros del elemento de panel de control. Los tipos de gráfico que aparecen en la pestaña **Actividad de registro** o **Actividad de red** dependen del gráfico que esté configurado en el elemento de panel de control:

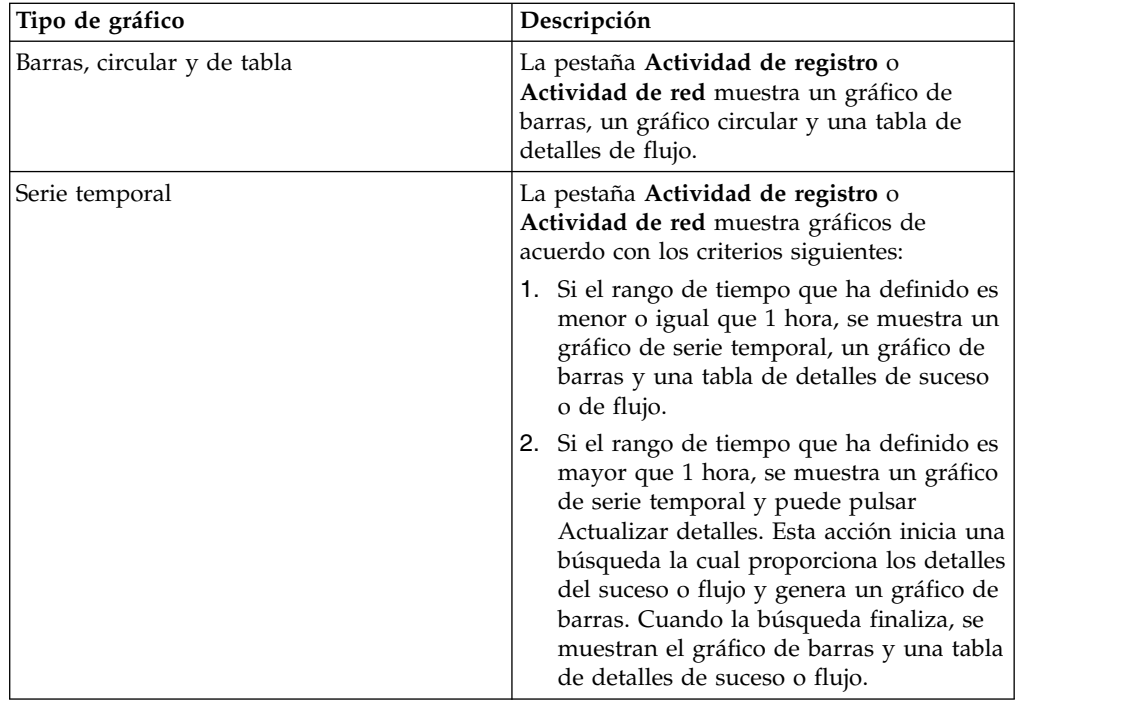

## **Configuración de gráficos**

Puede configurar elementos de los paneles de control **Actividad de registro**, **Actividad de red** y **Conexiones** para especificar el tipo de gráfico y cuántos objetos de datos desea ver.

#### **Acerca de esta tarea**

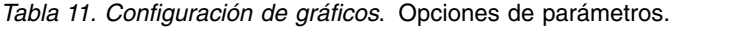

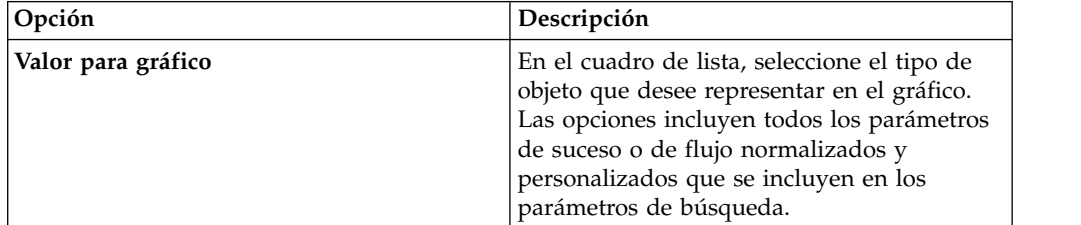

| Opción                           | Descripción                                                                                                    |  |
|----------------------------------|----------------------------------------------------------------------------------------------------|--|
| Tipo de gráfico                  | En el cuadro de lista, seleccione el tipo de<br>gráfico que desee ver. Las opciones son:                                                                                                    |  |
|                                  | 1. Gráfico de barras: muestra los datos en<br>un gráfico de barras. Esta opción solo<br>está disponible para sucesos o flujos<br>agrupados.                                                                                                    |  |
|                                  | 2. Gráfico circular: muestra los datos en un<br>gráfico circular. Esta opción solo está<br>disponible para sucesos o flujos<br>agrupados.                                                                                                    |  |
|                                  | 3. Tabla: muestra los datos en una tabla.<br>Esta opción solo está disponible para<br>sucesos o flujos agrupados.                                                                                                    |  |
|                                  | 4. Serie temporal: muestra un gráfico de<br>líneas interactivo que representa los<br>registros correspondientes a un intervalo<br>de tiempo especificado.                                                                                                    |  |
| Mostrar parte superior           | En el cuadro de lista, seleccione el número<br>de objetos que desee ver en el gráfico. Las<br>opciones son 5 y 10. El valor<br>predeterminado es 10.                                                                                                    |  |
| Capturar datos de serie temporal | Seleccione esta casilla para habilitar la<br>captura de series temporales. Cuando<br>selecciona esta casilla, la función de<br>representación gráfica comienza a acumular<br>datos para gráficos de serie temporal. De<br>forma predeterminada, esta opción está<br>inhabilitada. |  |
| Rango de tiempo                  | En el cuadro de lista, seleccione el rango de<br>tiempo que desee ver.                                                                                                    |  |

*Tabla 11. Configuración de gráficos (continuación)*. Opciones de parámetros.

Las configuraciones para gráficos personalizados se conservan, por lo que se muestran como configurados cada vez que accede a la pestaña **Panel de control**.

Los datos se acumulan, por lo que cuando realiza una búsqueda guardada de serie temporal, existe una memoria caché de datos de suceso o de flujo para mostrar los datos correspondientes al periodo de tiempo anterior. Los parámetros acumulados se indican mediante un asterisco (\*) en el cuadro de lista **Valor para gráfico**. Si selecciona un valor para representar gráficamente que no está acumulado (sin asterisco), no habrá datos de serie temporal disponibles.

- 1. Pulse la pestaña **Panel de control**.
- 2. En el cuadro de lista **Mostrar panel de control**, seleccione el panel de control donde reside el elemento que desee personalizar.
- 3. En la cabecera del elemento de panel de control que desee configurar, pulse el icono **Valores**.
- 4. Configure los parámetros del gráfico.

## **Eliminación de elementos de panel de control**

Puede eliminar elementos de un panel de control y añadir el elemento de nuevo en cualquier momento.

#### **Acerca de esta tarea**

Cuando se elimina un elemento del panel de control, el elemento no se elimina por completo.

### **Procedimiento**

- 1. Pulse la pestaña **Panel de control**.
- 2. En el recuadro de lista **Mostrar panel de control**, seleccione el panel de control del que desea eliminar un elemento.
- 3. En la cabecera de elemento de panel de control, pulse el icono rojo [x] para eliminar el elemento del panel de control.

## **Desconexión de un elemento del panel de control**

Puede desconectar un elemento del panel de control y visualizar el elemento en una ventana nueva en el sistema.

#### **Acerca de esta tarea**

Al desconectar un elemento de panel de control, el elemento de panel de control original permanece en la pestaña **Panel de control**, mientras que una ventana desconectada con un elemento de la pestaña de control duplicado permanece abierta y se renueva durante intervalos planificados. Si cierra la aplicación de QRadar, la ventana desconectada permanecerá abierta para supervisión y continúa renovándose hasta que se cierra manualmente la ventana o se cierra el sistema.

### **Procedimiento**

- 1. Pulse la pestaña **Panel de control**.
- 2. En el recuadro de lista **Mostrar panel de control**, seleccione el panel de control del que desea desconectar un elemento.
- 3. En la cabecera de elemento de panel de control, pulse el icono verde para desconectar el elemento de panel de control y abrirlo en una ventana independiente.

## **Renombrar un panel de control**

Puede renombrar un panel de control y actualizar la descripción.

- 1. Pulse la pestaña **Panel de control**.
- 2. En el recuadro de lista **Mostrar panel de control**, seleccione el panel de control que desea editar.
- 3. En la barra de herramientas, pulse el icono **Renombrar panel de control** .
- 4. En el campo **Nombre**, escriba un nuevo nombre para el panel de control. La longitud máxima es de 65 caracteres.
- 5. En el campo **Descripción**, escriba una nueva descripción del panel de control. La longitud máxima es de 255 caracteres
- 6. Pulse **Aceptar**.

## **Supresión de un panel de control**

Puede suprimir un panel de control.

### **Acerca de esta tarea**

Después de suprimir un panel de control, la pestaña **Panel de control** se renueva y se visualiza el primer panel de control que se lista en el recuadro de lista **Mostrar panel de control**. El panel de control que ha suprimido ya no se visualiza en el recuadro de lista **Mostrar panel de control**.

### **Procedimiento**

- 1. Pulse la pestaña **Panel de control**.
- 2. En el recuadro de lista **Mostrar panel de control**, seleccione el panel de control que desea suprimir.
- 3. En la barra de herramientas, pulse **Suprimir panel de control**.
- 4. Pulse **Sí**.

## **Gestión de notificaciones del sistema**

Puede especificar el número de notificaciones que desea visualizar en el elemento de panel de control **Notificación del sistema** y cerrar las notificaciones del sistema después de leerlas.

### **Antes de empezar**

Asegúrese de que el elemento de panel de control **Notificación del sistema** se añade al panel de control.

#### **Procedimiento**

- 1. En la cabecera de elemento de panel de control Notificación del sistema, pulse el icono **Valores**.
- 2. En el recuadro de lista **Visualizar**, seleccione el número de notificaciones de sistema que desea ver.
	- v Las opciones son **5**, **10** (valor predeterminado), **20**, **50** y **Todos**.
	- v Para ver todas las notificaciones del sistema que se han registrado en las últimas 24 horas, pulse **Todos**.
- 3. Para cerrar una notificación del sistema, pulse el icono **Suprimir**.

## **Adición de elementos de panel de control basados en búsqueda a la lista de adición de elementos**

Puede añadir elementos de panel de control basados en búsqueda al menú **Añadir elementos**.

#### **Antes de empezar**

Para añadir un elemento de panel de control de búsqueda de sucesos y flujos al menú **Añadir elemento** en la pestaña **Panel de control**, debe acceder a la pestaña **Actividad de registro** o **Actividad de red** para crear criterios de búsqueda que especifiquen que los resultados de búsqueda se pueden visualizar en la pestaña **Panel de control**. Los criterios de búsqueda también deben especificar que los resultados se agrupen en un parámetro.

- 1. Elija:
	- v Añadir un elemento de panel de control de búsqueda de flujos, pulse la pestaña **Actividad de red**.
	- v Para añadir un elemento de panel de control de búsqueda de sucesos, pulse la pestaña **Actividad de registro**.
- 2. En el recuadro de lista **Buscar**, elija una de las opciones siguientes:
	- v Para crear una búsqueda, seleccione **Nueva búsqueda**.
	- v Para editar una búsqueda guardada, seleccione **Editar búsqueda**.
- 3. Configure o edite los parámetros de búsqueda, según sea necesario.
	- v En el panel Editar búsqueda, seleccione la opción **Incluir en Panel de control**.
	- v En el panel Definición de columna, seleccione una columna y pulse el icono **Añadir columna** para mover la columna a la lista **Agrupar por**.
- 4. Pulse **Filtro**. Se visualizan los resultados de búsqueda.
- 5. Pulse **Guardar criterios**. Consulte Guardar criterios de búsqueda en la pestaña Delito.
- 6. Pulse **Aceptar**.
- 7. Verifique que los criterios de búsqueda guardados han añadido satisfactoriamente el elemento de panel de control de búsqueda de sucesos o flujos a la lista de **Añadir elementos**
	- a. Pulse la pestaña **Panel de control**.
	- b. Elija una de las siguientes opciones:
	- a. Para verificar un elemento de búsqueda de sucesos, seleccione **Añadir elemento** > **Actividad de registro** > **Búsquedas de suceso** > **Añadir elemento**.
	- b. Para verificar un elemento de búsqueda de flujo, seleccione **Añadir elemento** > **Actividad de red** > **Búsquedas de flujo**. El elemento de panel de control se visualiza en la lista con el mismo nombre que los criterios de búsqueda guardados.

# **Capítulo 4. Gestión de delitos**

Se pueden establecer correlaciones entre sucesos y flujos que tienen direcciones IP de destino que están situadas en diversas redes dentro del mismo delito. Puede investigar de forma efectiva cada delito en la red.

**Restricción:** No puede gestionar delitos en IBM Security QRadar Log Manager. Para obtener más información sobre las diferencias entre IBM Security QRadar SIEM y IBM Security QRadar Log Manager, consulte ["Prestaciones de su producto](#page-14-0) [de inteligencia y seguridad" en la página 5.](#page-14-0)

Puede navegar por las distintas páginas de la pestaña **Delitos** para investigar detalles de sucesos y de flujos a fin de determinar los sucesos y flujos que han provocado el delito.

## **Visión general de los delitos**

Desde la pestaña **Delitos**, puede investigar delitos, direcciones IP de origen y de destino, comportamientos de red y anomalías de la red.

También puede buscar delitos que están basados en diversos criterios. Para obtener más información sobre la búsqueda de delitos, consulte ["Búsquedas de delitos" en](#page-192-0) [la página 183.](#page-192-0)

## **Consideraciones sobre los permisos para delitos**

Todos los usuarios pueden ver todos los delitos independientemente de qué origen de registro o qué origen de flujo esté asociado con el delito.

La pestaña **Delitos** no utiliza permisos de usuario a nivel de dispositivo para determinar qué delitos puede ver cada usuario de acuerdo con lo determinado por los permisos de red.

Para obtener más información sobre los permisos a nivel de dispositivo, consulte el manual *Guía del administrador de IBM Security QRadar SIEM*.

## **Términos clave**

Desde la pestaña **Delitos**, puede acceder y analizar delitos, direcciones IP de origen y direcciones IP de destino.

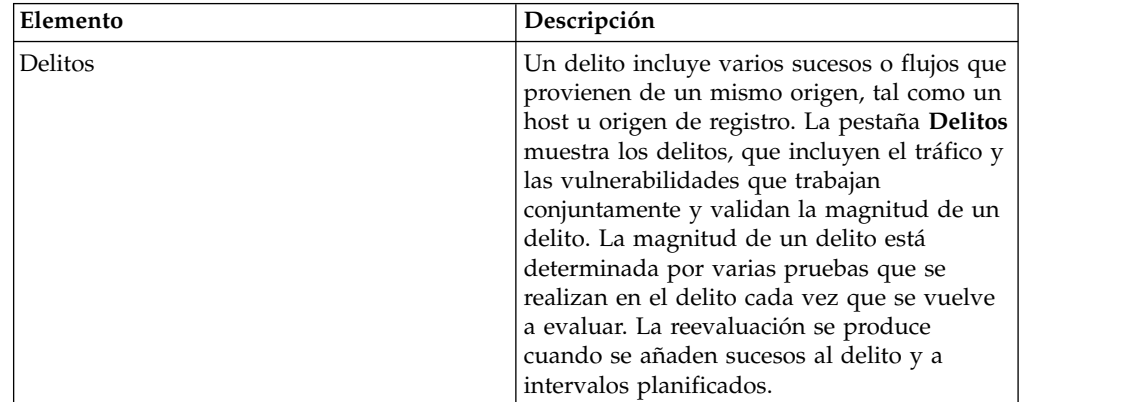

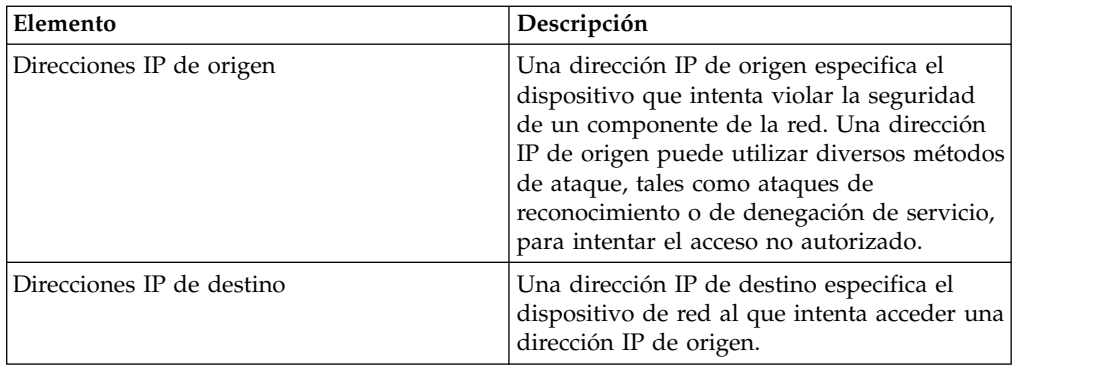

## **Retención de delitos**

En la pestaña **Admin**, puede definir valores del sistema para el periodo de retención de delitos para eliminar delitos de la base de datos una vez transcurrido un periodo de tiempo definido.

El periodo predeterminado de retención de delitos es tres días. Debe tener permiso administrativo para acceder a la pestaña **Admin** y definir valores del sistema. Cuando define valores umbrales, se añaden cinco días al valor umbral definido.

Cuando cierra un delito, se elimina de la base de datos una vez transcurrido el periodo de retención de delitos. Si se producen más sucesos para un delito, se crea un nuevo delito. Si realiza una búsqueda que incluye delitos cerrados, el elemento se visualiza en los resultados de búsqueda si no se ha eliminado de la base de datos.

## **Supervisión de delitos**

Mediante las diferentes vistas disponibles en la pestaña **Delitos**, puede supervisar delitos para determinar qué delitos se están produciendo actualmente en la red.

Los delitos aparecen listados con el delito de mayor magnitud en primer lugar. Puede localizar y ver los detalles de un delito determinado y luego realizar una acción sobre el delito, si es necesario.

Después de iniciar la navegación por las diversas vistas, la parte superior de la pestaña muestra la ruta de navegación que conduce hasta la vista actual. Si desea volver a una página visualizada anteriormente, pulse el nombre de la página en la ruta de navegación.

Desde el menú de navegación de la pestaña **Delitos**, puede acceder a las páginas que aparecen listadas en la tabla siguiente.

| Página            | Descripción                                                                                            |
|-------------------|----------------------------------------------------------------------------------------------------|
| Mis delitos       | Muestra todos los delitos que tiene<br>asignados.                                                      |
| Todos los delitos | Muestra todos los delitos globales existentes<br>en la red.                                            |
| Por categoría     | Muestra todos los delitos agrupados de<br>acuerdo con las categorías de alto nivel y de<br>bajo nivel. |

*Tabla 12. Páginas a las que se puede acceder desde la pestaña* **Delitos**

| Página            | Descripción                                                                                                    |
|-------------------|----------------------------------------------------------------------------------------------------|
| Por IP de origen  | Muestra todos los delitos agrupados de<br>acuerdo con las direcciones IP de origen que<br>intervienen en un delito.                                                                                                    |
| Por IP de destino | Muestra todos los delitos agrupados de<br>acuerdo con las direcciones IP de destino<br>que intervienen en un delito.                                                                                                    |
| Por red           | Muestra todos los delitos agrupados de<br>acuerdo con las redes que intervienen en un<br>delito.                                                                                                    |
| Reglas            | Proporciona acceso a la página Reglas,<br>donde puede ver y crear reglas<br>personalizadas. Esta opción sólo se muestra<br>si tiene el permiso de rol Ver reglas<br>personalizadas. Para obtener más<br>información, consulte Gestión de reglas. |

*Tabla 12. Páginas a las que se puede acceder desde la pestaña* **Delitos** *(continuación)*

## **Supervisar delitos en las páginas Todos los delitos o Mis delitos**

Puede supervisar delitos en las páginas Todos los delitos o Mis delitos

#### **Antes de empezar**

La página Todos los delitos muestra una lista de todos los delitos que se están produciendo en la red. La página Mis delitos muestra una lista de delitos que están asignados al usuario.

#### **Acerca de esta tarea**

La parte superior de la tabla muestra los detalles de los parámetros de búsqueda de delitos, si los hay, que se aplican a los resultados de la búsqueda. Para borrar esos parámetros de búsqueda, pulse **Borrar filtro**. Para obtener más información sobre la búsqueda de delitos, consulte [Búsquedas de delitos.](#page-192-1)

**Nota:** Para ver con mayor detalle un panel en la página de resumen, pulse en la opción correspondiente de la barra de herramientas. Por ejemplo, si desea ver los detalles de las direcciones IP de origen, pulse **Orígenes**. Para obtener más información sobre las opciones de la barra de herramientas, consulte [Funciones de](#page-57-0) [la barra de herramientas de la pestaña Delitos.](#page-57-0)

- 1. Pulse la pestaña **Delitos**.
- 2. En el menú de navegación, seleccione **Todos los delitos** o **Mis delitos**.
- 3. Puede refinar la lista de delitos mediante las opciones siguientes:
	- v En el cuadro de lista **Ver delitos**, seleccione una opción para filtrar la lista de delitos para un intervalo de tiempo determinado.
	- v Pulse el enlace **Borrar filtro** situado junto a cada filtro que aparece en el panel **Parámetros de búsqueda actuales**.
- 4. Efectúe una doble pulsación en el delito que desee ver.
- 5. En la página Resumen de delito, revise los detalles del delito. Consulte [Parámetros de delito.](#page-62-0)

6. Realice las acciones necesarias sobre el delito.

## **Supervisar delitos agrupados por categoría**

Puede supervisar delitos en la página Por detalles de categoría, que proporciona una lista de delitos que están agrupados en la categoría de nivel alto.

#### **Acerca de esta tarea**

Los campos de recuento, tales como **Recuento de sucesos**, **Recuento de flujos** y **Recuento de orígenes** no tienen en cuenta los permisos de red del usuario.

#### **Procedimiento**

- 1. Pulse la pestaña **Delitos**.
- 2. En el menú de navegación, pulse **Por categoría**.
- 3. Para ver los grupos de categoría de nivel bajo para una categoría de nivel alto, pulse el icono de flecha situado junto al nombre de la categoría de nivel alto.
- 4. Para ver una lista de delitos para una categoría de nivel bajo, haga una doble pulsación en la categoría de nivel bajo.
- 5. Efectúe una doble pulsación en el delito que desee ver.
- 6. En la página Resumen de delito, revise los detalles del delito. Consulte [Parámetros de delito.](#page-62-0)
- 7. Realice las acciones necesarias sobre el delito. Consulte [Tareas de gestión de](#page-51-0) [delitos.](#page-51-0)

### **Supervisar delitos agrupados por IP de origen**

En la página Origen, puede supervisar delitos que están agrupados por dirección IP de origen.

#### **Acerca de esta tarea**

Una dirección IP de origen especifica el host que ha generado delitos como resultado de un ataque al sistema. Se listan todas las direcciones IP de origen con la magnitud más alta en primer lugar. La lista de delitos solo muestra las direcciones IP de origen con delitos activos.

- 1. Pulse la pestaña **Delitos**.
- 2. Pulse **Por IP de origen**.
- 3. Puede refinar la lista de delitos utilizando las opciones siguientes:
	- v En el cuadro de lista **Ver delitos**, seleccione una opción para filtrar la lista de delitos para un intervalo de tiempo determinado.
	- v Pulse el enlace **Borrar filtro** situado junto a cada filtro que aparece en el panel **Parámetros de búsqueda actuales**.
- 4. Efectúe una doble pulsación en el grupo que desee ver.
- 5. Para ver una lista de direcciones IP de destino locales para la dirección IP de origen, pulse **Destinos** en la barra de herramientas de página Origen.
- 6. Para ver una lista de delitos que están asociados a una dirección IP de origen, pulse **Delitos** en la barra de herramientas de la página Origen.
- 7. Efectúe una doble pulsación en el delito que desee ver.
- 8. En la página Resumen de delito, revise los detalles del delito. Consulte [Parámetros de delito.](#page-62-0)

9. Realice las acciones necesarias sobre el delito. Consulte [Tareas de gestión de](#page-51-0) [delitos.](#page-51-0)

## **Supervisar delitos agrupados por IP de destino**

En la página Destinos, puede supervisar delitos que están agrupados por direcciones IP de destino locales.

### **Acerca de esta tarea**

Se listan todas las direcciones IP de destino con la magnitud más alta en primer lugar.

#### **Procedimiento**

- 1. Pulse la pestaña **Delitos**.
- 2. Pulse **Por IP de destino**.
- 3. Puede refinar la lista de delitos utilizando las opciones siguientes:
	- v En el cuadro de lista **Ver delitos**, seleccione una opción para filtrar la lista de delitos para un intervalo de tiempo determinado.
	- v Pulse el enlace **Borrar filtro** situado junto a cada filtro que aparece en el panel **Parámetros de búsqueda actuales**.
- 4. Efectúe una doble pulsación en la dirección IP de destino que desee ver.
- 5. Para ver una lista de delitos que están asociados a una dirección IP de destino, pulse **Delitos** en la barra de herramientas de la página Destino.
- 6. Para ver una lista de direcciones IP de origen que están asociadas a una dirección IP de destino, pulse **Orígenes** en la barra de herramientas de la página Destino.
- 7. Efectúe una doble pulsación en el delito que desee ver.
- 8. En la página Resumen de delito, revise los detalles del delito. Consulte [Parámetros de delito.](#page-62-0)
- 9. Realice las acciones necesarias sobre el delito. Consulte [Tareas de gestión de](#page-51-0) [delitos.](#page-51-0)

### **Supervisar delitos agrupados por red**

En la página Redes, puede supervisar delitos que están agrupados por red.

#### **Acerca de esta tarea**

Se listan todas las redes con la magnitud más alta en primer lugar.

- 1. Pulse la pestaña **Delitos**.
- 2. En el menú de navegación, pulse **Por red**.
- 3. Efectúe una doble pulsación en la red que desee ver.
- 4. Para ver una lista de direcciones IP de origen que están asociadas a la red, pulse **Orígenes** en la barra de herramientas de la página Red.
- 5. Para ver una lista de direcciones IP de destino que están asociadas a la red, pulse **Destinos** en la barra de herramientas de la página Red.
- 6. Para ver una lista de delitos que están asociados a la red, pulse **Delitos** en la barra de herramientas de la página Red.
- 7. Efectúe una doble pulsación en el delito que desee ver.
- 8. En la página Resumen de delito, revise los detalles del delito. Consulte [Parámetros de delito.](#page-62-0)
- <span id="page-51-0"></span>9. Realice las acciones necesarias sobre el delito. Consulte [Tareas de gestión de](#page-51-0) [delitos.](#page-51-0)

## **Tareas de gestión de delitos**

Puede realizar acciones sobre un delito para supervisarlo.

Puede realizar las acciones siguientes:

- Añadir notas
- Eliminar delitos
- Proteger delitos
- Exportar datos de delito a XML o CSV
- v Asignar delitos a otros usuarios
- v Enviar notificaciones por correo electrónico
- Marcar un delito para su seguimiento
- v Ocultar o cerrar un delito en una lista de delitos cualquiera

Para realizar una acción sobre varios delitos, pulse y mantenga pulsada la tecla Control mientras selecciona los delitos que desee. Para ver detalles de delito en una página nueva, mantenga pulsada la tecla Control mientras hace una doble pulsación en un delito.

### **Añadir notas**

<span id="page-51-1"></span>Puede añadir notas a cualquier delito en la pestaña **Delitos**. Las notas pueden incluir cualquier información que desee capturar para el delito, tal como un número de incidencia del servicio de soporte al cliente o información de gestión de delitos.

#### **Acerca de esta tarea**

Las notas pueden incluir un máximo de 2000 caracteres.

#### **Procedimiento**

- 1. Pulse la pestaña **Delitos**.
- 2. Navegue hasta el delito al cual desee añadir notas.
- 3. Efectúe una doble pulsación en el delito.
- 4. En el cuadro de lista **Acciones**, seleccione **Añadir nota**.
- 5. Escriba la nota que desee incluir para el delito.
- 6. Pulse **Añadir nota**.

#### **Resultados**

La nota aparecerá en el panel Últimas 5 notas del Resumen de delitos. Se mostrará un icono de **Notas** en la columna Distintivo de la lista **Delitos**. Coloque el puntero del ratón sobre el indicador de notas en la columna **Distintivo** de la lista **Delitos** para ver la nota correspondiente al delito.

## **Ocultar delitos**

<span id="page-52-0"></span>Para impedir que un delito se muestre en la pestaña **Delitos**, puede ocultar el delito.

### **Acerca de esta tarea**

Cuando oculta un delito, deja de aparecer en todas las listas (por ejemplo, Todos los delitos) de la pestaña **Delitos**, pero si realiza una búsqueda que incluye delitos ocultos, éstos se mostrarán en los resultados de la búsqueda.

### **Procedimiento**

- 1. Pulse la pestaña **Delitos**.
- 2. Pulse **Todos los delitos**.
- 3. Seleccione el delito que desee ocultar.
- 4. En el cuadro de lista **Acciones**, seleccione **Ocultar**.
- 5. Pulse **Aceptar**.

## **Mostrar delitos ocultos**

Los delitos ocultos no son visibles en la pestaña **Delitos**, pero los puede visualizar si desea verlos de nuevo.

### **Acerca de esta tarea**

Para mostrar delitos ocultos, debe realizar una búsqueda que incluya delitos ocultos. Los resultados de la búsqueda incluyen todos los delitos, incluidos delitos ocultos y no ocultos. Los delitos se identifican como ocultos mediante el icono **Oculto** en la columna **Distintivo**.

### **Procedimiento**

- 1. Pulse la pestaña **Delitos**.
- 2. Pulse **Todos los delitos**.
- 3. Busque delitos ocultos:
	- a. En el cuadro de lista **Buscar**, seleccione **Búsqueda nueva**.
	- b. En la lista **Excluir opción** del panel Parámetros de búsqueda, desmarque la casilla **Delitos ocultos**.
	- c. Pulse **Buscar**.
- 4. Localice y seleccione el delito oculto que desee mostrar.
- <span id="page-52-1"></span>5. En el cuadro de lista **Acciones**, seleccione **Mostrar**.

## **Cerrar delitos**

Para eliminar un delito completamente del sistema, puede cerrar el delito.

### **Acerca de esta tarea**

Cuando cierra (suprime) un delito, deja de aparecer en todas las listas (por ejemplo, Todos los delitos) de la pestaña **Delitos**. Los delitos cerrados se eliminan de la base de datos una vez transcurrido el periodo de retención del delito. El periodo predeterminado de retención de delitos es tres días. Si se producen más sucesos para un delito, se crea un nuevo delito. Si realiza una búsqueda que incluye delitos cerrados, el elemento se visualiza en los resultados de búsqueda si no se ha eliminado de la base de datos.

Cuando cierra un delito, debe seleccionar una razón para hacerlo y puede añadir una nota. El campo **Notas** muestra la nota que se ha entrado para el cierre de delito anterior. Las notas pueden tener un máximo de 2.000 caracteres. La nota se muestra en el panel Notas del delito. Si tiene permiso para Gestionar el cierre de delitos, puede añadir nuevas razones personalizadas al cuadro de lista **Razón del cierre**.

Para obtener más información, consulte el manual *Guía del administrador de IBM Security QRadar SIEM*.

### **Procedimiento**

- 1. Pulse la pestaña **Delitos**.
- 2. Pulse **Todos los delitos**.
- 3. Elija una de las siguientes opciones:
	- v Seleccione el delito que desee cerrar y seleccione **Cerrar** en el cuadro de lista **Acciones**.
	- v En el cuadro de lista **Acciones**, seleccione **Cerrar listados**.
- 4. En el cuadro de lista **Razón del cierre**, seleccione una razón. La razón predeterminada es **Irrelevante**.
- 5. Opcional. En el campo **Notas**, escriba una nota para proporcionar más información sobre el cierre de la nota.
- 6. Pulse **Aceptar**.

### **Resultados**

Después de cerrar los delitos, los recuentos que se muestran en la página Por categoría de la pestaña **Delitos** pueden tardar varios minutos en reflejar los delitos cerrados.

## **Proteger delitos**

<span id="page-53-0"></span>Puede impedir que se eliminen delitos de la base de datos para los que el periodo de retención ha concluido.

### **Acerca de esta tarea**

Los delitos se retienen durante un período de retención configurable. El período de retención predeterminado es tres días, pero el administrador puede personalizar el periodo de retención. Puede haber delitos que desee conservar sin importar su periodo de retención. Puede impedir que se eliminen delitos de la base de datos para los que el periodo de retención ha concluido.

Para obtener más información sobre el período de retención de delitos, consulte el manual *Guía del administrador de IBM Security QRadar SIEM*.

#### **PRECAUCIÓN:**

**Cuando el modelo de datos SIM se inicializa mediante la opción Limpieza total, todos los delitos, incluidos los delitos protegido, se eliminan de la base de datos y del disco. Debe tener privilegios administrativos para inicializar el modelo de datos SIM.**

- 1. Pulse la pestaña **Delitos**.
- 2. Pulse **Todos los delitos**.
- 3. Elija una de las siguientes opciones:
	- v Seleccione el delito que desee proteger y luego seleccione **Proteger** en el cuadro de lista **Acciones**.
	- v En el cuadro de lista **Acciones**, seleccione **Proteger listados**.
- 4. Pulse **Aceptar**.

#### **Resultados**

El delito protegido está indicado por un icono **Protegido** en la columna **Distintivo**.

### **Desproteger delitos**

Puede desproteger delitos que anteriormente se habían protegido para impedir que se eliminaran una vez transcurrido su periodo de retención.

#### **Acerca de esta tarea**

Para listar solamente delitos protegidos, puede realizar una búsqueda que aplica filtros para obtener solamente delitos protegidos. Si desmarca la casilla **Protegido** y están seleccionadas todas las demás opciones de la lista **Excluye la opción** en el panel Parámetros de búsqueda, sólo se visualizan delitos protegidos.

#### **Procedimiento**

- 1. Pulse la pestaña **Delitos**.
- 2. Pulse **Todos los delitos**.
- 3. Opcional. Realice una búsqueda que muestra solamente delitos protegidos.
- 4. Elija una de las siguientes opciones:
	- v Seleccione el delito que desee desproteger y luego seleccione **Desproteger** en el cuadro de lista Acciones.
	- v En el cuadro de lista **Acciones**, seleccione **Desproteger listados**.
- 5. Pulse **Aceptar**.

### **Exportar delitos**

Puede exportar delitos en formato XML (Extensible Markup Language) o CSV (comma-separated values).

#### **Acerca de esta tarea**

Si desea reutilizar o almacenar datos de delito, puede exportar delitos. Por ejemplo, puede exportar delitos para crear informes no basados en el producto QRadar. Puede también exportar delitos como estrategia secundaria de retención a largo plazo. El servicio de soporte al cliente puede solicitarle que exporte delitos con fines de resolución de problemas.

El archivo XML o CSV resultante incluye los parámetros que están especificados en el panel Definición de columnas de los parámetros de búsqueda. El periodo de tiempo necesario para exportar los datos depende del número de parámetros especificados.

- 1. Pulse la pestaña **Delitos**.
- 2. En el menú de navegación, pulse **Todos los delitos**.
- 3. Seleccione el delito que desee exportar.
- 4. Elija una de las siguientes opciones:
	- v Para exportar delitos en formato XML, seleccione **Acciones** > **Exportar a XML** en el cuadro de lista Acciones.
	- v Para exportar delitos en formato CSV, seleccione **Acciones** > **Exportar a CSV** en el cuadro de lista Acciones.
- 5. Elija una de las siguientes opciones:
	- v Para abrir la lista para verla de inmediato, seleccione la opción **Abrir con** y seleccione una aplicación en el cuadro de lista.
	- v Para guardar la lista, seleccione la opción **Guardar en disco**.
- <span id="page-55-1"></span>6. Pulse **Aceptar**.

## **Asignar delitos a usuarios**

Desde la pestaña **Delitos**, puede asignar delitos a usuarios con fines de investigación.

### **Acerca de esta tarea**

Cuando un delito está asignado a un usuario, el delito se muestra en la página Mis delitos perteneciente a ese usuario. Debe tener privilegios apropiados para asignar delitos a usuarios.

Puede asignar delitos a usuarios desde las páginas **Delitos** o Resumen de delitos. Este procedimiento proporciona instrucciones sobre cómo asignar delitos desde la pestaña **Delitos**.

**Nota:** El cuadro de lista **Nombre de usuario** sólo mostrará los usuarios que tienen privilegios para la pestaña **Delitos** .

### **Procedimiento**

- 1. Pulse la pestaña **Delitos**.
- 2. Pulse **Todos los delitos**.
- 3. Seleccione el delito que desee asignar.
- 4. En el cuadro de lista **Acciones**, seleccione **Asignar**.
- 5. En el cuadro de lista **Nombre de usuario**, seleccione el usuario que desee asignar al delito.
- 6. Pulse **Guardar**.

### **Resultados**

El delito se asignará al usuario seleccionado. Se mostrará el icono de **Usuario** en la columna Distintivo de la pestaña **Delitos** para indicar que el delito está asignado. El usuario designado podrá ver el delito en la página Mis delitos.

## **Enviar notificación de correo electrónico**

<span id="page-55-0"></span>Puede enviar un correo electrónico que contiene un resumen de delito a cualquier dirección de correo electrónico válida.

### **Acerca de esta tarea**

El cuerpo del mensaje de correo electrónico incluye la información siguiente, si está disponible:

• Dirección IP origen

- v Nombre de usuario de origen, nombre de host o nombre de activo
- Número total de orígenes
- Cinco primeros orígenes por magnitud
- Redes de origen
- Dirección IP destino
- v Nombre de usuario de destino, nombre de host o nombre de activo
- Número total de destinos
- v Cinco primeros destinos por magnitud
- v Redes de destino
- Número total de sucesos
- v Delito o suceso que ha provocado la activación de la regla de delito o suceso
- v Descripción completa de la regla de delito o suceso
- ID de delito
- Cinco primeras categorías
- v Hora de inicio del delito u hora en que se creó suceso
- Cinco primeras anotaciones
- v Enlace a la interfaz de usuario del delito
- v Reglas de CRE que intervienen

### **Procedimiento**

- 1. Pulse la pestaña **Delitos**.
- 2. Acceda al delito para el cual desee enviar una notificación de correo electrónico.
- 3. Efectúe una doble pulsación en el delito.
- 4. En el cuadro de lista **Acciones**, seleccione **Enviar por correo electrónico**.
- 5. Configure los parámetros siguientes:

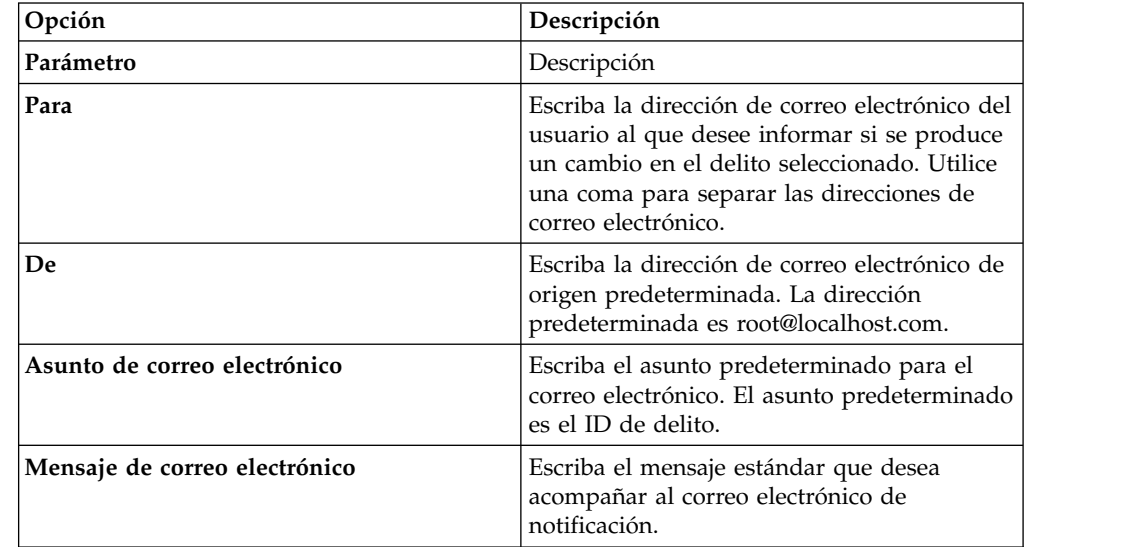

6. Pulse **Enviar**.

## **Marcar un elemento para su seguimiento**

<span id="page-57-1"></span>Mediante la pestaña **Delitos**, puede marcar un delito, una dirección IP de origen, una dirección IP de destino y una red para su seguimiento. Esto le permitirá hacer un seguimiento de un elemento determinado para realizar una investigación adicional.

### **Procedimiento**

- 1. Pulse la pestaña **Delitos**.
- 2. Acceda al delito que desee marcar para su seguimiento.
- 3. Efectúe una doble pulsación en el delito.
- 4. En el cuadro de lista **Acciones**, seleccione **Seguimiento**.

## **Resultados**

El delito ahora mostrará un distintivo en la columna **Distintivos**, que indica el delito está marcado para su seguimiento. Si no ve el delito marcado en la lista de delitos, puede ordenar la lista para que muestre en primer lugar los delitos marcados. Para ordenar una lista de delitos de acuerdo con los delitos marcados, haga una doble pulsación en la cabecera de columna **Distintivos**.

## **Funciones de la barra de herramientas de la pestaña Delitos**

<span id="page-57-0"></span>Cada página y tabla de la pestaña **Delitos** tiene una barra de herramientas que le proporciona las funciones necesarias para realizar determinadas acciones o para investigar los factores que contribuyen a un delito.

| Función     | Descripción                                                                          |
|-------------|--------------------------------------------------------------------------------------|
| Añadir nota | Pulse Añadir nota para añadir una nota<br>  nueva a un delito. Esta opción sólo está |
|             | disponible en los últimos 5 paneles de Notas                                         |
|             | de la página Resumen de delitos                                                      |

*Tabla 13. Funciones de la barra de herramientas de la pestaña Delitos*

| Función     | Descripción                                                                                                    |  |
|-------------|----------------------------------------------------------------------------------------------------|--|
| Acciones    | Las opciones disponibles en el cuadro de<br>lista Acciones varían dependiendo de la<br>página, tabla o elemento (tal como un delito<br>o dirección IP de origen). El cuadro de lista<br>Acciones pueden no aparecer exactamente<br>tal como se indican a continuación.                      |  |
|             | En el cuadro de lista Acciones, puede elegir<br>una de las acciones siguientes:                                                                                                    |  |
|             | · Seguimiento: seleccione esta opción para<br>marcar un elemento para su seguimiento<br>posterior. Consulte Marcar un elemento<br>para seguimiento.                                                                                                    |  |
|             | <b>Ocultar</b> : seleccione esta opción para<br>ocultar un delito. Para obtener más<br>información sobre la ocultación de delitos,<br>consulte Ocultar delitos.                                                                                                    |  |
|             | • Mostrar: seleccione esta opción para<br>mostrar todos los delitos ocultos.                                                                                                    |  |
|             | Proteger delito: seleccione esta opción<br>para proteger un delito. Para obtener más<br>información sobre la protección de delitos,<br>consulte Proteger delitos.                                                                                                    |  |
|             | Cerrar: seleccione esta opción para cerrar<br>un delito. Para obtener más información<br>sobre el cierre de delitos, consulte Cerrar<br>delitos.                                                                                                    |  |
|             | Cerrar listados: seleccione esta opción<br>para cerrar el delito listado. Para obtener<br>más información sobre el cierre de delitos<br>listados, consulte Cerrar delitos.                                                                                                    |  |
|             | • Correo electrónico: seleccione esta opción<br>para enviar por correo electrónico un<br>resumen de delito a uno o varios<br>destinatarios. Consulte Enviar notificación<br>por correo electrónico.                                                                                         |  |
|             | <b>Añadir nota</b> : seleccione esta opción para<br>añadir notas a un elemento. Consulte<br>Añadir notas.                                                                                                    |  |
|             | · Asignar: seleccione esta opción para<br>asignar un delito a un usuario. Consulte<br>Asignar delitos a usuarios.                                                                                                    |  |
|             | Imprimir: seleccione esta opción para<br>imprimir un delito.                                                                                                    |  |
| Anotaciones | Pulse Anotaciones para ver todas las<br>anotaciones de un delito.                                                                                                    |  |
|             | Anotación: especifica los detalles de la<br>anotación. Las anotaciones son<br>descripciones de texto que pueden ser<br>añadidas automáticamente por una regla a<br>un delito como parte de la respuesta de la<br>regla.<br>Hora: especifica la fecha y hora en que se<br>creó la anotación. |  |

*Tabla 13. Funciones de la barra de herramientas de la pestaña Delitos (continuación)*

| Función    | Descripción<br>Pulse Anomalía para mostrar los resultados<br>de búsqueda guardada que han hecho que la<br>regla de detección de anomalías genere el<br>delito.<br>Nota: Este botón sólo se muestra si el delito<br>ha sido generado por una regla de detección<br>de anomalías.                                                                            |  |
|------------|----------------------------------------------------------------------------------------------------|--|
| Anomalía   |                                                                                                    |  |
| Categorías | Pulse Categorías para ver información sobre<br>categorías para el delito.                                                                                                    |  |
|            | Para investigar más los sucesos que están<br>relacionados con una categoría específica,<br>también puede pulsar el botón derecho del<br>ratón en una categoría y seleccionar Sucesos<br>o Flujos. Como alternativa, puede resaltar la<br>categoría y pulsar el icono Sucesos o Flujos<br>en la barra de herramientas de Lista de<br>categorías de sucesos. |  |
| Conexiones | Pulse <b>Conexiones</b> para investigar más las<br>conexiones.<br><b>Nota:</b> Esta opción solo está disponible si ha<br>adquirido IBM Security QRadar Risk<br>Manager y ha obtenido una licencia para ese<br>producto. Para obtener más información,<br>consulte el manual IBM Security QRadar Risk<br>Manager Guía del usuario.                          |  |
|            | Cuando pulsa el icono <b>Conexiones</b> , la<br>página de criterios de búsqueda de<br>conexiones se abre en una página nueva, y<br>aparece rellenada con criterios de búsqueda<br>de sucesos.                                                                                                    |  |
|            | Si es necesario, puede personalizar los<br>parámetros de búsqueda. Pulse Buscar para<br>ver la información de conexión.                                                                                                    |  |
| Destino    | Pulse Destinos para ver todas las<br>direcciones IP de destino locales<br>correspondientes a un delito, dirección IP de<br>origen, o red.<br><b>Nota:</b> Si las direcciones IP de destino son<br>remotas, se abre una página nueva que<br>proporciona información sobre las<br>direcciones IP de destino remotas.                                         |  |
| Visualizar | La página Resumen de delitos muestra<br>muchas tablas de información que está<br>relacionada con un delito. Para localizar una<br>tabla, puede desplazarse hasta a tabla que<br>desee ver o seleccionar la opción en el<br>cuadro de lista Visualizar.                                                                                                    |  |
| Sucesos    | Pulse Sucesos para ver todos los sucesos de<br>un delito. Cuando pulsa Sucesos, se<br>muestran los resultados de búsqueda de<br>sucesos.                                                                                                    |  |

*Tabla 13. Funciones de la barra de herramientas de la pestaña Delitos (continuación)*

| Función              | Descripción                                                                                                    |  |
|----------------------|----------------------------------------------------------------------------------------------------|--|
| Flujos               | Pulse Flujos para investigar los flujos que<br>están asociados con un delito. Cuando pulsa<br>Flujos, se muestran los resultados de<br>búsqueda de Flujos.                                                                                                    |  |
| Orígenes de registro | Pulse Orígenes de registro para ver todos<br>los orígenes de registro para un delito.                                                                                                    |  |
| Redes                | Pulse Redes para ver todas las redes de<br>destino para un delito.                                                                                                    |  |
| Notas                | Pulse Notas para ver todas las notas para un<br>delito, dirección IP de origen, dirección IP de<br>destino o red. Para obtener más información<br>sobre las notas, consulte Añadir notas.                                                                                                    |  |
| <b>Delitos</b>       | Pulse <b>Delitos</b> para ver una lista de delitos<br>que están asociados con una dirección IP de<br>origen, dirección IP de destino o red.                                                                                                    |  |
| Imprimir             | Pulse Imprimir para imprimir un delito.                                                                                                    |  |
| <b>Reglas</b>        | Pulse Reglas para ver todas las reglas que<br>han contribuido a un delito. La regla por la<br>que se ha creado el delito aparece listada en<br>primer lugar.<br>Si tiene los permisos apropiados para editar                                                                                                    |  |
|                      | una regla, haga una doble pulsación en la<br>regla para abrir la página Editar reglas.<br>Si la regla se ha suprimido, aparece un icono<br>rojo (x) junto a la regla. Si realiza una doble<br>pulsación en una regla suprimida, aparece<br>un mensaje para indicar que la regla ya no<br>existe.                                                                                                    |  |
| Guardar criterios    | Después de realizar una búsqueda de<br>delitos, pulse Guardar criterios para guardar<br>los criterios de búsqueda para su uso futuro.                                                                                                    |  |
| Guardar diseño       | De forma predeterminada, la página Por<br>detalles por categoría se ordena de acuerdo<br>con el parámetro Recuento de delitos. Si<br>cambia el orden de clasificación u ordena de<br>acuerdo con un parámetro diferente, pulse<br>Guardar diseño para guardar la imagen<br>mostrada actualmente como vista<br>predeterminada. La próxima vez que inicie<br>una sesión en la pestaña Delitos, se<br>mostrará el diseño guardado. |  |

*Tabla 13. Funciones de la barra de herramientas de la pestaña Delitos (continuación)*

| Función                      | Descripción                                                                                                    |  |
|------------------------------|----------------------------------------------------------------------------------------------------|--|
| Buscar                       | Esta opción solo está disponible en la barra<br>de herramientas de la tabla Destinos locales.                                                                                                    |  |
|                              | Pulse Buscar para filtrar la dirección IP de<br>destino para un dirección IP de origen. Para<br>filtrar destinos:                                                                                                    |  |
|                              | 1. Pulse Buscar.                                                                                                    |  |
|                              | 2. Escriba valores para los parámetros<br>siguientes:                                                                                                    |  |
|                              | Red de destino: en el cuadro de lista,<br>seleccione la red que desee filtrar.                                                                                                    |  |
|                              | Magnitud: en el cuadro de lista,<br>seleccione si desea filtrar para una<br>magnitud que sea Igual que, Menor<br>que, o Mayor que el valor<br>configurado.                                                                                                    |  |
|                              | Ordenar por: en el cuadro de lista,<br>٠<br>seleccione cómo desea ordenar los<br>resultados del filtro.                                                                                                    |  |
|                              | 3. Pulse <b>Buscar</b> .                                                                                                    |  |
| Mostrar categorías inactivas | En la página de detalles Por categoría, los<br>recuentos de cada categoría se acumulan a<br>partir de los valores de las categorías de<br>nivel inferior. Las categorías de nivel inferior<br>que tienen delitos asociados se muestran con<br>una flecha. Puede pulsar en la flecha para<br>ver las categorías de nivel inferior asociadas.<br>Si desea ver todas las categorías, pulse<br>Mostrar categorías inactivas.                        |  |
| Orígenes                     | Pulse Orígenes para ver todas las<br>direcciones IP de origen para el delito,<br>dirección IP de destino, o red.                                                                                                    |  |
| Resumen                      | Si ha pulsado en una opción desde el cuadro<br>de lista Visualizar, puede pulsar Resumen<br>para volver a la vista de resumen detallada.                                                                                                    |  |
| <b>Usuarios</b>              | Pulse Usuarios para ver todos los usuarios<br>que están asociados con un delito.                                                                                                    |  |
| Ver vía de ataque            | Pulse Ver vía de ataque para investigar más<br>la vía de ataque de un delito. Cuando pulsa<br>el icono Ver vía de ataque, se abre el panel<br>Topología actual en una página nueva.<br>Nota: Esta opción solo está disponible si ha<br>adquirido IBM Security QRadar Risk<br>Manager y ha obtenido una licencia para ese<br>producto. Para obtener más información,<br>consulte el manual IBM Security QRadar Risk<br>Manager Guía del usuario. |  |

*Tabla 13. Funciones de la barra de herramientas de la pestaña Delitos (continuación)*

| Función       | Descripción                                                                                                    |
|---------------|----------------------------------------------------------------------------------------------------|
| Ver topología | Pulse Ver topología para investigar más el<br>origen de un delito. Cuando pulsa el icono<br>Ver topología, se abre el panel Topología<br>actual en una página nueva.<br>Nota: Esta opción solo está disponible si ha<br>adquirido IBM Security QRadar Risk<br>Manager y ha obtenido una licencia para ese<br>producto. Para obtener más información,<br>consulte el manual IBM Security QRadar Risk<br>Manager Guía del usuario. |

*Tabla 13. Funciones de la barra de herramientas de la pestaña Delitos (continuación)*

# **Parámetros de delitos**

<span id="page-62-0"></span>Esta tabla proporciona descripciones de parámetros existentes en la pestaña Delitos.

*Tabla 14. Parámetros de delitos*

| Parámetro            | Ubicación                                                                            | Descripción                                                                                                    |
|----------------------|--------------------------------------------------------------------------------------|----------------------------------------------------------------------------------------------------|
| Anotación            | Tabla 5 primeras anotaciones                                                         | Especifica los detalles de la<br>anotación. Las anotaciones<br>son descripciones de texto<br>que pueden ser añadidas<br>automáticamente por una<br>regla a un delito como parte<br>de la respuesta de la regla. |
| Anomalía             | Tabla 10 últimos sucesos<br>(sucesos de anomalía)                                    | Seleccione esta opción para<br>mostrar los resultados de<br>búsqueda guardada que han<br>hecho que la regla de<br>detección de anomalías<br>genere el suceso.                                                   |
| Texto de anomalía    | Tabla 10 últimos sucesos<br>(sucesos de anomalía)                                    | Proporciona una descripción<br>del comportamiento anómalo<br>que ha sido detectado por la<br>regla de detección de<br>anomalías.                                                                                |
| Valor de anomalía    | Tabla 10 últimos sucesos<br>(sucesos de anomalía)                                    | Especifica el valor que ha<br>hecho que la regla de<br>detección de anomalías<br>genere el delito.                                                                                                    |
| Aplicación           | Tabla 10 últimos flujos                                                              | Especifica la aplicación que<br>está asociada al flujo.                                                                                                    |
| Nombre de aplicación | Tabla Origen de delito, si el<br>Tipo de delito es ID de<br>aplicación               | Especifica la aplicación que<br>está asociada al flujo por el<br>que se creó el delito.                                                                                                    |
| Indice de ASN        | Tabla Origen de delito, si el<br>Tipo de delito es ASN de<br>origen o ASN de destino | Especifica el valor de ASN<br>que está asociado al flujo por<br>el que se creó el delito.                                                                                                    |

| Parámetro           | Ubicación                                                                                                    | Descripción                                                                                                    |
|---------------------|----------------------------------------------------------------------------------------------------|----------------------------------------------------------------------------------------------------|
| Nombre de activo    | Tabla Origen de delito, si el<br>Tipo de delito es IP de<br>origen o IP de destino                           | Especifica el nombre de<br>activo que puede asignar<br>mediante la función Perfiles<br>de activo. Para obtener más<br>información, consulte<br>Gestión de activos.                                                                                                    |
| Peso de activo      | Tabla Origen de delito, si el<br>Tipo de delito es IP de<br>origen o IP de destino                           | Especifica el peso de activo,<br>que puede asignar mediante<br>la función Perfil de activo.<br>Para obtener más<br>información, consulte<br>Gestión de activos.                                                                                                    |
| Asignado a          | Tabla Delito                                                                                                 | Especifica el usuario que está<br>asignado al delito.<br>Si no hay ningún usuario<br>asignado, este campo<br>especifica No asignado. Pulse<br>No asignado para asignar el<br>delito a un usuario. Para<br>obtener más información,<br>consulte Asignar delitos a<br>usuarios.                                                                                      |
| Categoría           | Tabla 10 últimos sucesos                                                                                     | Especifica la categoría del<br>suceso.                                                                                                    |
| Nombre de categoría | Página Por detalles de<br>categoría                                                                          | Especifica el nombre de<br>categoría de nivel superior.                                                                                                    |
| Encadenado          | • Tabla Origen de delito, si<br>el Tipo de delito es IP de<br>destino<br>• Tabla 5 primeros IP de<br>destino | Especifica si la dirección IP<br>de destino está encadenada.<br>Una dirección IP de destino<br>encadenada está asociada<br>con otros delitos. Por<br>ejemplo, una dirección IP de<br>destino puede llegar a ser la<br>dirección IP de origen de<br>otro delito. Si la dirección IP<br>de destino está encadenada,<br>pulse Sí para ver los delitos<br>encadenados. |
| Fecha de creación   | Tabla 5 últimas notas                                                                                        | Especifica la fecha y la hora<br>en que se creó la nota.                                                                                                    |
| Credibilidad        | Tabla Delito                                                                                                 | Especifica la credibilidad del<br>delito, tal como está<br>determinada por la<br>valoración de credibilidad<br>procedente de dispositivos<br>de origen. Por ejemplo, la<br>credibilidad aumenta cuando<br>varios delitos notifican el<br>mismo suceso o flujo.                                                                                                    |

*Tabla 14. Parámetros de delitos (continuación)*

| Parámetro                          | Ubicación                                                                                                    | Descripción                                                                                                    |
|------------------------------------|----------------------------------------------------------------------------------------------------|----------------------------------------------------------------------------------------------------|
| Parámetros de búsqueda<br>actuales | • Página Por detalles de IP<br>de origen<br>· Página Por detalles de IP<br>de destino                                                                                                    | La parte superior de la tabla<br>muestra los detalles de los<br>parámetros de búsqueda que<br>se aplican a los resultados de<br>la búsqueda. Para borrar esos<br>parámetros de búsqueda,<br>pulse Borrar filtro.<br>Nota: Este parámetro sólo se<br>muestra después de aplicar<br>un filtro. |
| Descripción                        | Página Todos los delitos<br>Página Mis delitos<br>Tabla Delito<br>· Página Por IP de origen -<br>Lista de delitos<br>• Página Por red - Lista de<br>delitos<br>· Página Por IP de destino -<br>Lista de delitos<br>· Tabla Origen de delito, si<br>el Tipo de delito es Origen<br>de registro<br>Tabla 5 primeros orígenes<br>de registro | Proporciona la descripción<br>del origen de delito u origen<br>de registro.                                                                                                    |
| IP de destino                      | Tabla 10 últimos sucesos<br>Tabla 10 últimos flujos<br>٠                                                                                                    | Especifica la dirección IP de<br>destino del suceso o flujo.                                                                                                    |
| IP de destino                      | • Tabla 5 primeros IP de<br>destino<br>• Página Por IP de origen -<br>Lista de destinos locales<br>· Página Por detalles de IP<br>de destino<br>• Página Por red – Lista de<br>destinos locales                                                                                                    | Especifica la dirección IP del<br>destino. Si las búsquedas<br>DNS están habilitadas en la<br>pestaña Admin, puede ver el<br>nombre de DNS colocando el<br>puntero del ratón encima de<br>la dirección IP.                                                                                   |
| IP de destino                      | Tabla Delito                                                                                                    | Especifica las direcciones IP<br>y el nombre de activo (si está<br>disponible) de los destinos<br>locales o remotos. Pulse el<br>enlace para ver más detalles.                                                                                                    |
| IP de destino                      | Página Todos los delitos<br>· Página Mis delitos                                                                                                    | Especifica las direcciones IP<br>y el nombre de activo (si está<br>disponible) de los destinos<br>locales o remotos. Si existe<br>más de una dirección IP de<br>destino asociada al delito,<br>este campo especifica<br>Múltiple y el número de<br>direcciones IP de destino.                |

*Tabla 14. Parámetros de delitos (continuación)*

| Parámetro                  | Ubicación                                                                                                    | Descripción                                                                                                    |
|----------------------------|----------------------------------------------------------------------------------------------------|----------------------------------------------------------------------------------------------------|
| IP de destino              | • Página Por IP de origen -<br>Lista de delitos<br>· Página Por red - Lista de<br>delitos<br>· Página Por IP de destino -<br>Lista de delitos                                  | Especifica las direcciones IP<br>y nombres de activos (si<br>están disponible) del destino<br>que está asociado al delito. Si<br>las búsquedas DNS están<br>habilitadas en la pestaña<br>Admin, puede ver el nombre<br>de DNS colocando el puntero<br>del ratón encima de la<br>dirección IP o nombre de<br>activo.                                                                                    |
| IP de destino              | Página Por detalles de red                                                                                                    | Especifica el número de<br>direcciones IP de destino que<br>están asociadas a la red.                                                                                                    |
| Puerto de destino          | Tabla 10 últimos flujos                                                                                                    | Especifica el puerto de<br>destino del flujo.                                                                                                    |
| Destino(s)                 | • Tabla 5 primeros IP de<br>origen<br>· Página Por detalles de IP<br>de origen<br>• Página Por IP de destino -<br>Lista de orígenes<br>· Página Por red - Lista de<br>orígenes | Especifica el nombre del<br>suceso, tal como está<br>identificado en el mapa QID,<br>que está asociado al suceso o<br>flujo que creó el delito.<br>Coloque el puntero del ratón<br>sobre el nombre de suceso<br>para ver el QID.                                                                                                    |
| Recuento de Sucesos/flujos | Página Por detalles de<br>categoría                                                                                                    | Especifica el número de<br>sucesos o flujos activos<br>(sucesos o flujos que no<br>están cerrados ni ocultos)<br>que están asociados al delito<br>en la categoría.<br>Los delitos solo permanecen<br>activos durante un periodo<br>de tiempo si no se recibe<br>ningún nuevo suceso o flujo.<br>Los delitos se muestran<br>todavía en la pestaña Delitos,<br>pero no se contabilizan en<br>este campo. |

*Tabla 14. Parámetros de delitos (continuación)*

| Parámetro                  | Ubicación                           | Descripción                                                                                                    |
|----------------------------|-------------------------------------|----------------------------------------------------------------------------------------------------|
| Recuento de Sucesos/flujos | Página de destino<br>Página Red     | Especifica el número de<br>sucesos y flujos que se han<br>producido para el delito y el<br>número de categorías.                                                                                                    |
|                            |                                     | Pulse el enlace Sucesos para<br>investigar más los sucesos<br>que están asociados al delito.<br>Cuando pulsa el enlace<br>Sucesos, se muestran los<br>resultados de la búsqueda de<br>sucesos.                                                                                                    |
|                            |                                     | Pulse el enlace Flujos para<br>investigar más los flujos que<br>están asociados al delito.<br>Cuando pulsa el enlace<br>Flujos, se muestran los<br>resultados de la búsqueda de<br>flujos.                                                                                                    |
|                            |                                     | Nota: Si el recuento de flujos<br>muestra N/D, la fecha de<br>inicio del delito podría ser<br>anterior a la fecha en que<br>actualizó a la versión 7.1.0<br>(MR1) del producto QRadar.<br>Por lo tanto, los flujos no se<br>pueden contar. Pero puede<br>pulsar el enlace N/D para<br>investigar los flujos<br>asociados contenidos en los<br>resultados de búsqueda de<br>flujos. |
| Recuento de Sucesos/flujos | Página Por detalles de<br>categoría | Especifica el número de<br>sucesos o flujos activos<br>(sucesos o flujos que no<br>están cerrados ni ocultos)<br>que están asociados al delito<br>en la categoría.                                                                                                    |
|                            |                                     | Los delitos solo permanecen<br>activos durante un periodo<br>de tiempo si no se recibe<br>ningún nuevo suceso o flujo.<br>Los delitos se muestran<br>todavía en la pestaña Delitos,<br>pero no se contabilizan en<br>este campo.                                                                                                    |

*Tabla 14. Parámetros de delitos (continuación)*

| Parámetro                  | Ubicación                                                                                         | Descripción                                                                                                    |
|----------------------------|---------------------------------------------------------------------------------------------------|----------------------------------------------------------------------------------------------------|
| Recuento de Sucesos/flujos | Página de destino<br>Página Red                                                                   | Especifica el número de<br>sucesos y flujos que se han<br>producido para el delito y el<br>número de categorías.                                                                                                    |
|                            |                                                                                                   | Pulse el enlace Sucesos para<br>investigar más los sucesos<br>que están asociados al delito.<br>Cuando pulsa el enlace<br>Sucesos, se muestran los<br>resultados de la búsqueda de<br>sucesos.                                                                                                    |
|                            |                                                                                                   | Pulse el enlace Flujos para<br>investigar más los flujos que<br>están asociados al delito.<br>Cuando pulsa el enlace<br>Flujos, se muestran los<br>resultados de la búsqueda de<br>flujos.                                                                                                    |
|                            |                                                                                                   | <b>Nota:</b> Si el recuento de flujos<br>muestra N/D, la fecha de<br>inicio del delito podría ser<br>anterior a la fecha en que<br>actualizó a la versión 7.1.0<br>(MR1) del producto QRadar.<br>Por lo tanto, los flujos no se<br>pueden contar. Pero puede<br>pulsar el enlace N/D para<br>investigar los flujos<br>asociados contenidos en los<br>resultados de búsqueda de<br>flujos. |
| Sucesos                    | Página Todos los delitos<br>Página Mis delitos<br>· Página Por IP de origen -<br>Lista de delitos | Especifica el número de<br>sucesos del delito.                                                                                                    |
|                            | · Página Por red - Lista de<br>delitos<br>· Página Por IP de destino -<br>Lista de delitos        |                                                                                                    |

*Tabla 14. Parámetros de delitos (continuación)*

| Parámetro                    | Ubicación                                                                                                    | Descripción                                                                                                    |
|------------------------------|----------------------------------------------------------------------------------------------------|----------------------------------------------------------------------------------------------------|
| Sucesos/flujos               | Tabla Origen de delito, si<br>el Tipo de delito es IP de<br>origen, IP de destino,<br>Nombre de host, Nombre<br>de usuario, Puerto de<br>origen o Puerto de<br>destino, Nombre de<br>suceso, Puerto, Dirección<br>MAC de origen o<br>Dirección MAC de<br>destino, Origen de<br>registro, IPv6 de origen o<br>IPv6 de destino, ASN de<br>origen o ASN de destino,<br>Regla, ID de aplicación<br>• Tabla 5 primeros IP de<br>origen<br>• Página Por detalles de IP<br>de origen<br>• Página Por IP de destino -<br>Lista de orígenes<br>• Página Por red - Lista de<br>orígenes<br>• Página Detalles de origen<br>• Tabla 5 primeros IP de<br>destino<br>• Página Por IP de origen -<br>Lista de destinos locales<br>· Página Por detalles de IP<br>de destino<br>• Página Por red – Lista de<br>destinos locales<br>• Tabla 5 primeros usuarios<br>• Tabla 5 primeros orígenes<br>de registro<br>• Tabla 5 primeras<br>categorías<br>· Página Por detalles de red | Especifica el número de<br>sucesos o flujos que están<br>asociados con la dirección IP<br>de origen, dirección IP de<br>destino, nombre de suceso,<br>nombre de usuario, dirección<br>MAC, origen de registro,<br>nombre de host, puerto,<br>origen de registro, dirección<br>de ASN, dirección de IPv6,<br>regla, ASN, aplicación, red o<br>categoría. Pulse el enlace<br>para ver más detalles. |
|                              | • Tabla 5 primeras<br>categorías                                                                                                    |                                                                                                    |
| Primer suceso/flujo visto en | Página Detalles de origen                                                                                                    | Especifica la fecha y hora en<br>que la dirección IP de origen<br>generó el primer suceso o<br>flujo.                                                                                                    |

*Tabla 14. Parámetros de delitos (continuación)*

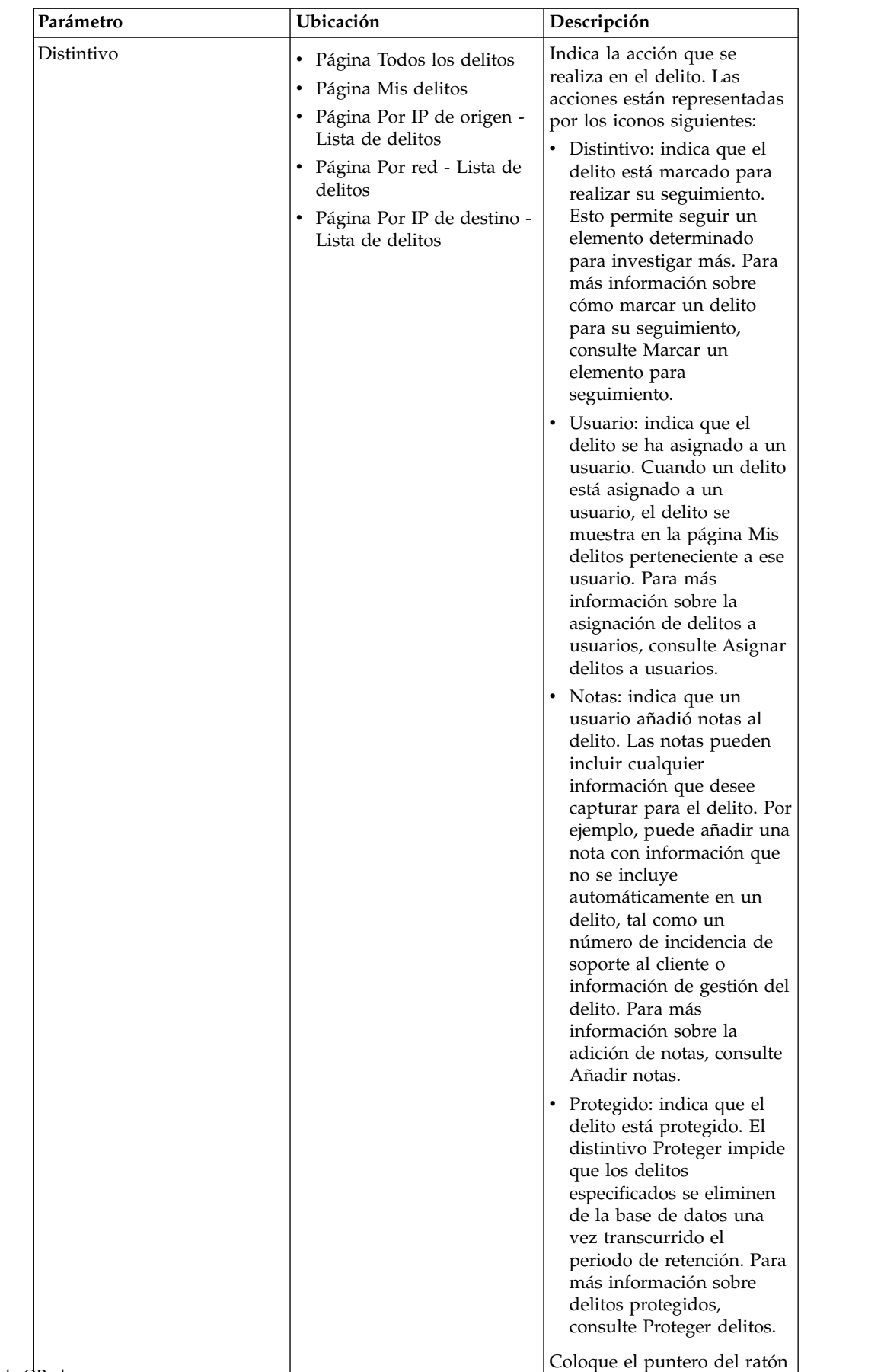

sobre el icono para mostrar

más información.

*Tabla 14. Parámetros de delitos (continuación)*

| Parámetro                 | Ubicación                                                                                                    | Descripción                                                                                                    |
|---------------------------|----------------------------------------------------------------------------------------------------|----------------------------------------------------------------------------------------------------|
| Distintivo (continuación) |                                                                                                    | • Delito inactivo: indica que<br>el delito está inactivo. Un<br>delito pasa a estar inactivo<br>después de transcurrir<br>cinco días desde que el<br>delito recibió el último<br>suceso. Además, todos los<br>delitos pasan a estar<br>inactivos después de<br>actualizar el software del<br>producto QRadar.<br>Un delito inactivo no<br>puede pasar a estar activo<br>de nuevo. Si se detectan<br>nuevos sucesos para el<br>delito, se crea un nuevo<br>delito y el delito inactivo<br>se conserva hasta que haya<br>transcurrido el periodo de<br>retención del delito. Puede<br>realizar las acciones<br>siguientes en delitos<br>inactivos: proteger, marcar<br>para seguimiento, añadir<br>notas y asignar a usuarios. |
| Distintivo                | • Página Por detalles de IP<br>de origen<br>• Página Por IP de origen -<br>Lista de destinos locales<br>· Página Por detalles de IP<br>de destino<br>• Página Por IP de destino -<br>Lista de orígenes<br>• Página Por detalles de red<br>Página Por red - Lista de<br>orígenes<br>• Página Por red - Lista de<br>destinos locales | Especifica la acción que se<br>emprende sobre la dirección<br>IP de origen, dirección IP de<br>destino o red. Por ejemplo, si<br>se muestra un distintivo, el<br>delito está marcado para su<br>seguimiento. Coloque el<br>puntero del ratón sobre el<br>icono para mostrar más<br>información.                                                                                                    |
| Flujos                    | Página Todos los delitos<br>Página Mis delitos<br>· Página Por IP de origen -<br>Lista de delitos<br>• Página Por red - Lista de<br>delitos<br>· Página Por IP de destino -<br>Lista de delitos                                                                                                    | Especifica el número de<br>flujos del delito.<br>Nota: Si la columna Flujos<br>muestra N/D, la fecha de<br>inicio del delito podría ser<br>anterior a la fecha en que<br>actualizó a QRadar 7.1.0<br>(MR1).                                                                                                    |
| Grupo                     | Tabla Origen de delito, si<br>el Tipo de delito es Origen<br>de registro<br>Tabla 5 primeros orígenes<br>de registro                                                                                                    | Especifica a qué grupo<br>pertenece el origen de<br>registro.                                                                                                    |

*Tabla 14. Parámetros de delitos (continuación)*

| Parámetro                                    | Ubicación                                                                          | Descripción                                                                                                    |
|----------------------------------------------|------------------------------------------------------------------------------------|----------------------------------------------------------------------------------------------------|
| Grupo(s)                                     | Tabla Origen de delito, si el<br>Tipo de delito es Regla.                          | Especifica a qué grupo de<br>reglas pertenece la regla.                                                                                                    |
| Categoría de nivel superior                  | Tabla Origen de delito, si el<br>Tipo de delito es Nombre de<br>suceso             | Especifica la categoría de<br>nivel superior del suceso.<br>Para obtener más<br>información sobre categorías<br>de nivel superior, consulte el                                       |
|                                              |                                                                                    | manual Guía del administrador<br>de IBM Security QRadar<br>SIEM.                                                                                                    |
| Nombre de host                               | Tabla Origen de delito, si el<br>Tipo de delito es IP de<br>origen o IP de destino | Especifica el nombre de host<br>que está asociado a la<br>dirección IP de origen o de<br>destino. Si no se indica<br>ningún nombre de host, este<br>campo especifica<br>Desconocido. |
| Nombre de perfil de<br>correlación histórica | • Resumen de delitos                                                               | Especifica el nombre del<br>perfil de correlación histórica<br>que ha creado el delito.                                                                                              |
| Catálogo de correlación<br>histórico         | • Resumen de delitos                                                               | Especifica el catálogo de<br>correlación histórica que<br>contiene los sucesos que han<br>desencadenado el delito.<br>Para ver todos los sucesos en                                  |
|                                              |                                                                                    | el catálogo, pulse Ver<br>historial en la ventana<br>Correlación histórica.                                                                                                    |
| ID de perfil de correlación<br>histórica     | • Resumen de delitos                                                               | Especifica el identificador<br>exclusivo del perfil de<br>correlación histórica que ha<br>creado el delito.                                                                          |
| Nombre de host                               | Tabla Origen de delito, si el<br>Tipo de delito es Nombre de<br>host.              | Especifica el nombre de host<br>que está asociado al flujo por<br>el que se creó el delito.                                                                                          |
| ID                                           | Página Todos los delitos<br>٠<br>Página Mis delitos<br>· Página Por IP de origen - | Especifica el número de<br>identificación exclusivo que<br>QRadar asigna al delito.                                                                                                  |
|                                              | Lista de delitos<br>• Página Por red - Lista de                                    |                                                                                                    |
|                                              | delitos<br>· Página Por IP de destino -<br>Lista de delitos                        |                                                                                                    |
|                                              | · Página Por IP de origen -<br>Lista de delitos                                    |                                                                                                    |
|                                              | • Página Por red - Lista de<br>delitos                                             |                                                                                                    |

*Tabla 14. Parámetros de delitos (continuación)*
| Parámetro                    | Ubicación                                                                                                    | Descripción                                                                                                    |
|------------------------------|----------------------------------------------------------------------------------------------------|----------------------------------------------------------------------------------------------------|
| $_{\rm IP}$                  | • Tabla Origen de delito, si<br>el Tipo de delito es IP de<br>origen o IP de destino                                                                                                    | Especifica la dirección IP de<br>origen que está asociada al<br>sucesoo flujo por el que se                                                                                                    |
|                              | • Página Detalles de origen                                                                                                    | creó el delito.                                                                                                    |
| IP/nombre de DNS             | Página Destino                                                                                                    | Especifica la dirección IP del<br>destino. Si las búsquedas<br>DNS están habilitadas en la<br>pestaña Admin, puede ver el<br>nombre de DNS colocando el<br>puntero del ratón encima de<br>la dirección IP o nombre de<br>activo. |
|                              |                                                                                                    | Para obtener más<br>información, consulte el<br>manual Guía del administrador<br>de IBM Security QRadar<br>SIEM.                                                                                                    |
| IP <sub>v6</sub>             | Tabla Origen de delito, si el<br>Tipo de delito es IPv6 de<br>origen o IPv6 de destino                                                                                                    | Especifica la dirección IPv6<br>que está asociada al suceso o<br>flujo por el que se creó el<br>delito.                                                                                                    |
| Último suceso/flujo          | Página Todos los delitos<br>Página Mis delitos<br>· Página Por IP de origen -<br>Lista de destinos locales<br>• Tabla 5 primeros IP de<br>origen<br>· Página Por detalles de IP<br>de origen<br>· Página Por red - Lista de<br>orígenes<br>• Tabla 5 primeros IP de<br>destino<br>• Página Por detalles de IP<br>de destino<br>· Página Por IP de destino -<br>Lista de orígenes<br>· Página Por red - Lista de<br>destinos locales<br>Tabla 5 primeras<br>categorías | Especifica el tiempo<br>transcurrido desde que se<br>observó el último suceso o<br>flujo para el delito, categoría,<br>dirección IP de origen o<br>dirección IP de destino.                                                      |
| Último suceso/flujo visto en | Página Detalles de origen                                                                                                    | Especifica la fecha y hora del<br>último suceso o flujo<br>generado que está asociado a<br>la dirección IP de origen.                                                                                                    |
| Hora de último suceso/flujo  | Tabla Origen de delito, si el<br>Tipo de delito es Origen de<br>registro                                                                                                    | Especifica la fecha y hora en<br>que se observó por última<br>vez el origen de registro en<br>el sistema.                                                                                                    |

*Tabla 14. Parámetros de delitos (continuación)*

| Parámetro                            | Ubicación                                                                                                    | Descripción                                                                                                    |
|--------------------------------------|----------------------------------------------------------------------------------------------------|----------------------------------------------------------------------------------------------------|
| Último grupo conocido                | Tabla Origen de delito, si el<br>Tipo de delito es Nombre de<br>usuario, Dirección MAC de<br>origen, Dirección MAC de<br>destino o Nombre de host | Especifica el grupo actual al<br>que pertenece el usuario,<br>dirección MAC o nombre de<br>host. Si no hay ningún grupo<br>asociado, el valor de este<br>campo es Desconocido.<br>Nota: Este campo no<br>muestra información<br>histórica.                      |
| Último host conocido                 | Tabla Origen de delito, si el<br>Tipo de delito es Nombre de<br>usuario, Dirección MAC de<br>origen o Dirección MAC de<br>destino                 | Especifica el host actual al<br>que está asociado el usuario<br>o dirección MAC. Si no se<br>indica ningún host, este<br>campo especifica<br>Desconocido.<br>Nota: Este campo no<br>muestra información<br>histórica.                                           |
| Última dirección IP conocida         | Tabla Origen de delito, si el<br>Tipo de delito es Nombre de<br>usuario, Dirección MAC de<br>origen, Dirección MAC de<br>destino o Nombre de host | Especifica la dirección IP<br>actual del usuario, MAC o<br>nombre de host. Si no se<br>indica ninguna dirección IP,<br>este campo especifica<br>Desconocido.<br>Nota: Este campo no<br>muestra información<br>histórica.                                        |
| Última dirección MAC<br>conocida     | Tabla Origen de delito, si el<br>Tipo de delito es Nombre de<br>usuario o Nombre de host                                                          | Especifica la última dirección<br>MAC conocida del nombre<br>de usuario o nombre de host.<br>Si no se indica ninguna<br>dirección MAC, este campo<br>especifica Desconocido.<br>Nota: Este campo no<br>muestra información<br>histórica.                        |
| Última máquina conocida              | Tabla Origen de delito, si el<br>Tipo de delito es Nombre de<br>usuario, Dirección MAC de<br>origen, Dirección MAC de<br>destino o Nombre de host | Especifica el nombre de<br>máquina actual que está<br>asociado al usuario, dirección<br>MAC o nombre de host. Si<br>no se indica ningún nombre<br>de máquina, este campo<br>especifica Desconocido.<br>Nota: Este campo no<br>muestra información<br>histórica. |
| Último nombre de usuario<br>conocido | Tabla Origen de delito, si el<br>Tipo de delito es Dirección<br>MAC de origen, Dirección<br>MAC de destino o Nombre<br>de host                    | Especifica el usuario actual<br>de la dirección MAC o<br>nombre de host. Si no se<br>indica ninguna dirección<br>MAC, este campo especifica<br>Desconocido.<br>Nota: Este campo no<br>muestra información<br>histórica.                                         |

*Tabla 14. Parámetros de delitos (continuación)*

| Parámetro                              | Ubicación                                                                                                    | Descripción                                                                                                    |
|----------------------------------------|----------------------------------------------------------------------------------------------------|----------------------------------------------------------------------------------------------------|
| Observado por última vez               | Tabla Origen de delito, si el<br>Tipo de delito es Nombre de<br>usuario, Dirección MAC de<br>origen, Dirección MAC de<br>destino o Nombre de host                                                                                                    | Especifica la fecha y hora en<br>que se observó por última<br>vez el usuario, dirección<br>MAC o nombre de host.                                                                                                    |
| Hora de último paquete                 | Tabla 10 últimos flujos                                                                                                    | Especifica la fecha y hora en<br>que se envió el último<br>paquete del flujo.                                                                                                    |
| Recuento de destinos locales           | Tabla 5 primeras categorías<br>Página Por detalles de<br>categoría                                                                                                    | Especifica el número de<br>direcciones IP de destino<br>locales asociadas a la<br>categoría.                                                                                                    |
| Destinos locales                       | Página Detalles de origen                                                                                                    | Especifica las direcciones IP<br>de destino locales asociadas<br>a la dirección IP de origen.<br>Para ver más información<br>sobre las direcciones IP de<br>destino, pulse la dirección IP<br>o término que se muestra.<br>Si hay varias direcciones IP<br>de destino, se muestra el<br>término Múltiple. |
| Ubicación                              | Tabla Origen de delito, si<br>el Tipo de delito es IP de<br>origen o IP de destino<br>• Tabla 5 primeros IP de<br>origen<br>Página Por detalles de IP<br>de origen<br>· Página Detalles de origen<br>· Página Por IP de destino -<br>Lista de orígenes<br>Página Por red - Lista de<br>orígenes | Especifica la ubicación de red<br>de la dirección IP de origen o<br>dirección IP de destino. Si la<br>ubicación es local, puede<br>pulsar el enlace para ver las<br>redes.                                                                                                    |
| Origen de registro                     | Tabla 10 últimos sucesos                                                                                                    | Especifica el origen de<br>registro que detectó el<br>suceso.                                                                                                    |
| Identificador de origen de<br>registro | Tabla Origen de delito, si el<br>Tipo de delito es Origen de<br>registro                                                                                                    | Especifica el nombre de host<br>del origen de registro.                                                                                                    |

*Tabla 14. Parámetros de delitos (continuación)*

| Parámetro                    | Ubicación                                                                                                    | Descripción                                                                                                    |
|------------------------------|----------------------------------------------------------------------------------------------------|----------------------------------------------------------------------------------------------------|
| Nombre de origen de registro | Tabla Origen de delito, si el<br>Tipo de delito es Origen de<br>registro                                                                                                    | Especifica el nombre de<br>origen de registro, tal como<br>está identificado en la tabla<br>Orígenes de registro, que<br>está asociado al suceso que<br>creó el delito.<br>Nota: La información que se<br>muestra para delitos de<br>origen de registro se obtiene<br>a partir de la página<br>Orígenes de registro de la<br>pestaña Admin. Debe tener<br>acceso administrativo para<br>acceder a la pestaña Admin<br>y gestionar orígenes de<br>registro. Para obtener más<br>información sobre la gestión<br>de orígenes de registro,<br>consulte el manual Managing<br>Log Sources Guide. |
| Orígenes de registro         | Página Todos los delitos<br>Página Mis delitos<br>٠<br>· Página Por IP de origen -<br>Lista de delitos<br>• Página Por red - Lista de<br>delitos<br>Página Por IP de destino -<br>Lista de delitos                                                                                                    | Especifica los orígenes de<br>registro que están asociados<br>al delito. Si hay más de un<br>origen de registro asociado al<br>delito, este campo especifica<br>el término Múltiple y el<br>número de orígenes de<br>registro.                                                                                                    |
| Categoría de nivel bajo      | Tabla Origen de delito, si el<br>Tipo de delito es Nombre de<br>suceso                                                                                                    | Especifica la categoría de<br>nivel bajo del suceso.                                                                                                    |
| MAC                          | • Tabla Origen de delito, si<br>el Tipo de delito es IP de<br>origen o IP de destino<br>Tabla 5 primeros IP de<br>origen<br>Tabla 5 primeros IP de<br>destino<br>Página Por detalles de IP<br>de origen<br>· Página Por IP de origen -<br>Lista de destinos locales<br>• Página Por detalles de IP<br>de destino<br>· Página Por IP de destino -<br>Lista de orígenes<br>· Página Por red - Lista de<br>orígenes<br>· Página Por red - Lista de<br>destinos locales | Especifica la dirección MAC<br>de la dirección IP de origen o<br>destino cuando se inició el<br>delito. Si no se conoce la<br>dirección MAC, este campo<br>especifica Desconocido.                                                                                                    |

*Tabla 14. Parámetros de delitos (continuación)*

| Parámetro     | Ubicación                                                                                                    | Descripción                                                                                                    |
|---------------|----------------------------------------------------------------------------------------------------|----------------------------------------------------------------------------------------------------|
| Dirección MAC | Tabla Origen de delito, si el<br>Tipo de delito es Dirección<br>MAC de origen o Dirección<br>MAC de destino                                                                                                    | Especifica la dirección MAC<br>que está asociada al suceso<br>por el que se creó el delito.<br>Si no se indica ninguna<br>dirección MAC, este campo<br>especifica Desconocido.                                                                                                    |
| Magnitud      | Página Todos los delitos<br>٠<br>Página Mis delitos<br>Tabla Delito<br>Página Por IP de origen -<br>Lista de delitos<br>• Página Por red - Lista de<br>delitos<br>• Página Por IP de destino -<br>Lista de delitos<br>• Tabla 5 primeras<br>categorías<br>Tabla 10 últimos sucesos<br>٠<br>Página Por detalles de red<br>Página Red                                                                                                    | Especifica la importancia<br>relativa del delito, categoría,<br>suceso o red. La barra de<br>magnitudes proporciona una<br>representación visual de<br>todas las variables<br>correlacionadas. Las<br>variables incluyen<br>Importancia, Gravedad, y<br>Credibilidad. Coloque el<br>puntero del ratón sobre la<br>barra de magnitudes para<br>mostrar valores y la<br>magnitud calculada. |
| Magnitud      | Tabla Origen de delito, si<br>٠<br>el Tipo de delito es IP de<br>origen o IP de destino<br>• Tabla 5 primeros IP de<br>origen<br>• Tabla 5 primeros IP de<br>destino<br>· Página Por detalles de IP<br>de origen<br>Página Detalles de origen<br>· Página Por IP de origen -<br>Lista de destinos locales<br>• Página Destino<br>· Página Por detalles de IP<br>de destino<br>· Página Por IP de destino -<br>Lista de orígenes<br>• Página Por red - Lista de<br>orígenes<br>Página Por red – Lista de<br>destinos locales | Especifica la importancia<br>relativa de la dirección IP de<br>origen o destino. La barra de<br>magnitudes proporciona una<br>representación visual del<br>valor de riesgo de CVSS del<br>activo que está asociado a la<br>dirección IP. Coloque el<br>puntero del ratón sobre la<br>barra de magnitudes para<br>mostrar la magnitud<br>calculada.                                        |
| Nombre        | Tabla 5 primeros orígenes<br>de registro<br>Tabla 5 primeros usuarios<br>٠<br>Tabla 5 primeras<br>categorías<br>Página Red                                                                                                    | Especifica el nombre del<br>origen de registro, usuario,<br>categoría, dirección IP de red<br>o nombre.                                                                                                    |
| Red           | Página Por detalles de red                                                                                                    | Especifica el nombre de la<br>red.                                                                                                    |

*Tabla 14. Parámetros de delitos (continuación)*

| Parámetro           | Ubicación                                                                                                    | Descripción                                                                                                    |
|---------------------|----------------------------------------------------------------------------------------------------|----------------------------------------------------------------------------------------------------|
| Red(es)             | Tabla Delito                                                                                                    | Especifica la red de destino<br>del delito. Si el delito tiene<br>una sola red de destino, este<br>campo muestra el nodo final<br>de red. Pulse el enlace para<br>ver la información de red. Si<br>el delito tiene más de una<br>red de destino, se muestra el<br>término Múltiple. Pulse el<br>enlace para ver más detalles.                                                                                                    |
| Notas               | Tabla Origen de delito, si<br>el Tipo de delito es Regla.<br>• Tabla 5 últimas notas                                                                                                    | Especifica las notas para la<br>regla.                                                                                                    |
| Recuento de delitos | Página Por detalles de<br>categoría                                                                                                    | Especifica el número de<br>delitos activos de cada<br>categoría. Los delitos activos<br>son delitos que no se han<br>ocultado ni cerrado.<br>Si la página Por Detalles de<br>categoría incluye el filtro<br>Excluir delitos ocultos, el<br>valor que se muestra en el<br>parámetro Recuento de<br>delitos podría no ser<br>correcto. Si desea ver el<br>recuento total en el panel Por<br>categoría, pulse Borrar filtro<br>junto al filtro Excluir delitos<br>ocultos en la página Por<br>detalles de categoría. |
| Origen de delito    | Página Todos los delitos<br>Página Mis delitos<br>· Página Por IP de origen -<br>Lista de delitos<br>· Página Por red - Lista de<br>delitos<br>· Página Por IP de destino -<br>Lista de delitos | Especifica información sobre<br>el origen del delito. La<br>información que se visualiza<br>en el campo Origen de<br>delito depende del tipo de<br>delito. Por ejemplo, si el tipo<br>de delito es Puerto de origen,<br>el campo Origen de delito<br>muestra el puerto de origen<br>del suceso que ha creado el<br>delito.                                                                                                    |

*Tabla 14. Parámetros de delitos (continuación)*

| Parámetro         | Ubicación                                                                                                    | Descripción                                                                                                    |
|-------------------|----------------------------------------------------------------------------------------------------|----------------------------------------------------------------------------------------------------|
| Tipo de delito    | · Página Mis delitos<br>Tabla Delito<br>• Página Por IP de origen -<br>Lista de delitos<br>• Página Por red - Lista de<br>delitos<br>• Página Por IP de destino -<br>Lista de delitos | Especifica el tipo de delito.<br>El Tipo de delito está<br>determinado por la regla que<br>ha creado el delito. Por<br>ejemplo, si el tipo de delito<br>es de suceso de origen de<br>registro, la regla que ha<br>generado el delito<br>correlaciona sucesos que<br>están basados en el<br>dispositivo que ha detectado<br>el suceso.<br>Los tipos de delito son los<br>siguientes:<br>• IP de origen<br>• IP de destino<br>Nombre de suceso<br>Nombre de usuario<br>Dirección MAC de origen<br>Dirección MAC de destino<br>• Origen de registro<br>• Nombre de host<br>• Puerto de origen<br>• Puerto de destino<br>• IPv6 de origen<br>• IPv6 de destino<br>• ASN de origen<br>• ASN de destino<br>Regla<br>• ID de aplicación<br>El tipo de delito determina<br>qué tipo de información se<br>visualiza en el panel |
| Delito(s)         | • Página Detalles de origen<br>• Página Destino                                                                                                    | Resumen de origen de delito.<br>Especifica los nombres de los<br>delitos que están asociados a<br>la dirección IP de origen o de<br>destino. Para ver más<br>información sobre el delito,<br>pulse el nombre o término<br>que se visualiza.                                                                                                    |
| Delitos iniciados | Página Red                                                                                                    | Si hay varios delitos, se<br>muestra el término Múltiple.<br>Especifica los delitos que se                                                                                                    |
|                   |                                                                                                    | inician desde la red.<br>Si hay varios delitos<br>responsables, este campo<br>muestra el término Múltiple<br>y el número de delitos.                                                                                                    |

*Tabla 14. Parámetros de delitos (continuación)*

| Parámetro                         | Ubicación                                                                                                    | Descripción                                                                                                    |
|-----------------------------------|----------------------------------------------------------------------------------------------------|----------------------------------------------------------------------------------------------------|
| Delitos elegidos como<br>objetivo | Página Red                                                                                                    | Especifica los delitos que se<br>eligen como objetivo para la<br>red.                                                                                                    |
|                                   |                                                                                                    | Si hay varios delitos<br>responsables, este campo<br>muestra el término Múltiple<br>y el número de delitos                                                                                                    |
| Delitos                           | Tabla Origen de delito, si<br>el Tipo de delito es IP de<br>origen, IP de destino,<br>Nombre de suceso,<br>Nombre de usuario,<br>Dirección MAC de origen<br>o Dirección MAC de<br>destino, Origen de<br>registro, Nombre de host,<br>Puerto de origen o Puerto<br>de destino, IPv6 de origen<br>o IPv6 de destino, ASN de<br>origen o ASN de destino,<br>Regla, ID de aplicación<br>• Tabla 5 primeros IP de<br>origen<br>• Tabla 5 primeros IP de<br>destino<br>• Tabla 5 primeros orígenes<br>de registro<br>• Tabla 5 primeros usuarios<br>• Página Por detalles de IP<br>de origen<br>· Página Por IP de origen -<br>Lista de destinos locales<br>• Página Por detalles de IP<br>de destino<br>• Página Por IP de destino -<br>Lista de orígenes<br>• Página Por red - Lista de<br>orígenes<br>· Página Por red - Lista de<br>destinos locales | Especifica el número de<br>delitos que están asociados<br>con la dirección IP de origen,<br>dirección IP de destino,<br>nombre de suceso, nombre<br>de usuario, dirección MAC,<br>origen de registro, nombre<br>de host, puerto, dirección de<br>IPv6, ASN, regla o<br>aplicación. Pulse el enlace<br>para ver más detalles. |
| Delitos iniciados                 | Página Por detalles de red                                                                                                    | Especifica el número de<br>delitos que se originaron en<br>la red.                                                                                                    |
| Delitos elegidos como<br>objetivo | Página Por detalles de red                                                                                                    | Especifica el número de<br>delitos que se eligen como<br>objetivo para la red.                                                                                                    |
| Puerto                            | Tabla Origen de delito, si el<br>Tipo de delito es Puerto de<br>origen o Puerto de destino                                                                                                    | Especifica el puerto que está<br>asociado al suceso o flujo por<br>el que se creó el delito.                                                                                                    |
| Importancia                       | Tabla Delito                                                                                                    | Especifica la importancia<br>relativa del delito.                                                                                                    |

*Tabla 14. Parámetros de delitos (continuación)*

| Parámetro               | Ubicación                                                                                | Descripción                                                                                                    |
|-------------------------|------------------------------------------------------------------------------------------|----------------------------------------------------------------------------------------------------|
| Respuesta               | Tabla Origen de delito, si el<br>Tipo de delito es Regla.                                | Especifica el tipo de<br>respuesta de la regla.                                                                                                    |
| Descripción de la regla | Tabla Origen de delito, si el<br>Tipo de delito es Regla.                                | Especifica el resumen de los<br>parámetros de regla.                                                                                                    |
| Nombre de regla         | Tabla Origen de delito, si el<br>Tipo de delito es Regla.                                | Especifica el nombre de la<br>regla que está asociada al<br>suceso o flujo por el que se<br>creó el delito.<br>Nota: La información que se<br>visualiza para delitos de<br>regla se obtiene de la pestaña<br>Reglas.                                                                                                    |
| Tipo de regla           | Tabla Origen de delito, si el<br>Tipo de delito es Regla.                                | Especifica la red de regla del<br>delito.                                                                                                    |
| Gravedad                | · Tabla Origen de delito, si<br>el Tipo de delito es<br>Nombre de suceso<br>Tabla Delito | Especifica la gravedad del<br>suceso o delito. La gravedad<br>indica el nivel de peligro que<br>un delito representa en<br>relación a cuán preparada<br>está la dirección IP de<br>destino para el ataque. Este<br>valor está correlacionado<br>directamente con la categoría<br>de suceso que está asociada<br>al delito. Por ejemplo, un<br>ataque de denegación de<br>servicio (DoS) tiene una<br>gravedad de 10, lo que<br>indica un caso grave. |
| Recuento de orígenes    | Página Por detalles de<br>categoría                                                      | Especifica el número de<br>direcciones IP de origen que<br>están asociadas a delitos<br>pertenecientes a la categoría.<br>Si una dirección IP de origen<br>está asociada con delitos en<br>cinco categorías diferentes de<br>bajo nivel, la dirección IP de<br>origen se contabiliza una sola<br>vez.                                                                                                    |

*Tabla 14. Parámetros de delitos (continuación)*

| Parámetro                | Ubicación                                                                                                    | Descripción                                                                                                    |
|--------------------------|----------------------------------------------------------------------------------------------------|----------------------------------------------------------------------------------------------------|
| IP de origen             | • Página Por detalles de IP<br>de origen<br>• Página Por IP de destino -<br>Lista de orígenes<br>• Página Por red - Lista de<br>orígenes<br>• Tabla 5 primeros IP de<br>origen<br>• Tabla 10 últimos flujos | Especifica la dirección IP o el<br>nombre de host del<br>dispositivo que ha intentado<br>violar la seguridad de un<br>componente de la red. Si las<br>búsquedas DNS están<br>habilitadas en la pestaña<br>Admin, puede ver el nombre<br>de DNS colocando el puntero<br>del ratón encima de la<br>dirección IP.<br>Para obtener más<br>información, consulte el<br>manual Guía del administrador<br>de IBM Security QRadar<br>SIEM.                                                                                                    |
| $IP(s)$ de origen        | Tabla Delito                                                                                                    | Especifica la dirección IP o el<br>nombre de host del<br>dispositivo que ha intentado<br>violar la seguridad de un<br>componente de la red. Pulse<br>el enlace para ver más<br>detalles.<br>Para obtener más<br>información sobre<br>direcciones IP de origen,<br>consulte Supervisar delitos<br>agrupados por IP de origen.                                                                                                    |
| Direcciones IP de origen | · Página Todos los delitos<br>• Página Mis delitos<br>· Página Por IP de origen -<br>Lista de delitos<br>• Página Por red - Lista de<br>delitos<br>• Página Por IP de destino -<br>Lista de delitos         | Especifica las direcciones IP<br>o nombre de host del<br>dispositivo que ha intentado<br>violar la seguridad de un<br>componente de la red. Si<br>existe más de una dirección<br>IP de origen asociada al<br>delito, este campo contiene el<br>término Múltiple y el<br>número de direcciones IP de<br>origen. Si las búsquedas DNS<br>están habilitadas en la<br>pestaña Admin, puede ver el<br>nombre de DNS colocando el<br>puntero del ratón encima de<br>la dirección IP o nombre de<br>activo.<br>Para obtener más<br>información, consulte el<br>manual Guía del administrador<br>de IBM Security QRadar<br>SIEM. |
| Direcciones IP de origen | Página Por detalles de red                                                                                                    | Especifica el número de<br>direcciones IP de origen que<br>están asociadas a la red.                                                                                                    |

*Tabla 14. Parámetros de delitos (continuación)*

| Parámetro        | Ubicación                                                                                                    | Descripción                                                                                                    |
|------------------|----------------------------------------------------------------------------------------------------|----------------------------------------------------------------------------------------------------|
| Puerto de origen | Tabla 10 últimos flujos                                                                                                    | Especifica el puerto de<br>origen del flujo.                                                                                                    |
| Origen(es)       | Tabla 5 primeros IP de<br>٠<br>destino<br>Página Por IP de origen -<br>Lista de destinos locales<br>Página Por detalles de IP<br>de destino                                               | Especifica el número de<br>direcciones IP de origen que<br>están asociadas a la dirección<br>IP de destino.                                                                                                    |
| Origen(es)       | Página Destino<br>Página Red<br>٠                                                                                                    | Especifica las direcciones IP<br>de origen del delito que está<br>asociado a la dirección IP de<br>destino o red. Para ver más<br>información sobre las<br>direcciones IP de origen,<br>pulse en la dirección IP,<br>nombre de activo o término<br>que se visualiza.                                                                                                    |
|                  |                                                                                                    | Si se especifica una sola<br>dirección IP de origen, se<br>muestra una dirección IP y<br>un nombre de activo (si<br>existe). Puede pulsar en la<br>dirección IP o nombre de<br>activo para ver los detalles<br>de la dirección IP de origen.<br>Si existen varias direcciones<br>IP de origen, este campo<br>contiene el término Múltiple<br>y el número de direcciones<br>IP de origen. |
| Origen(es)       | Página Por red - Lista de<br>destinos locales                                                                                                    | Especifica el número de<br>direcciones IP de origen que<br>están asociadas a la dirección<br>IP de destino.                                                                                                    |
| Inicio           | Tabla Delito                                                                                                    | Especifica la fecha y hora en<br>que se produjo el primer<br>suceso o flujo para el delito.                                                                                                    |
| Fecha de inicio  | Página Todos los delitos<br>Página Mis delitos<br>Página Por IP de origen -<br>Lista de delitos<br>Página Por red - Lista de<br>delitos<br>Página Por IP de destino -<br>Lista de delitos | Especifica la fecha y hora del<br>primer suceso o flujo que<br>está asociado al delito.                                                                                                    |
| Estado           | Tabla Origen de delito, si el<br>Tipo de delito es Origen de<br>registro                                                                                                    | Especifica el estado del<br>origen de registro.                                                                                                    |

*Tabla 14. Parámetros de delitos (continuación)*

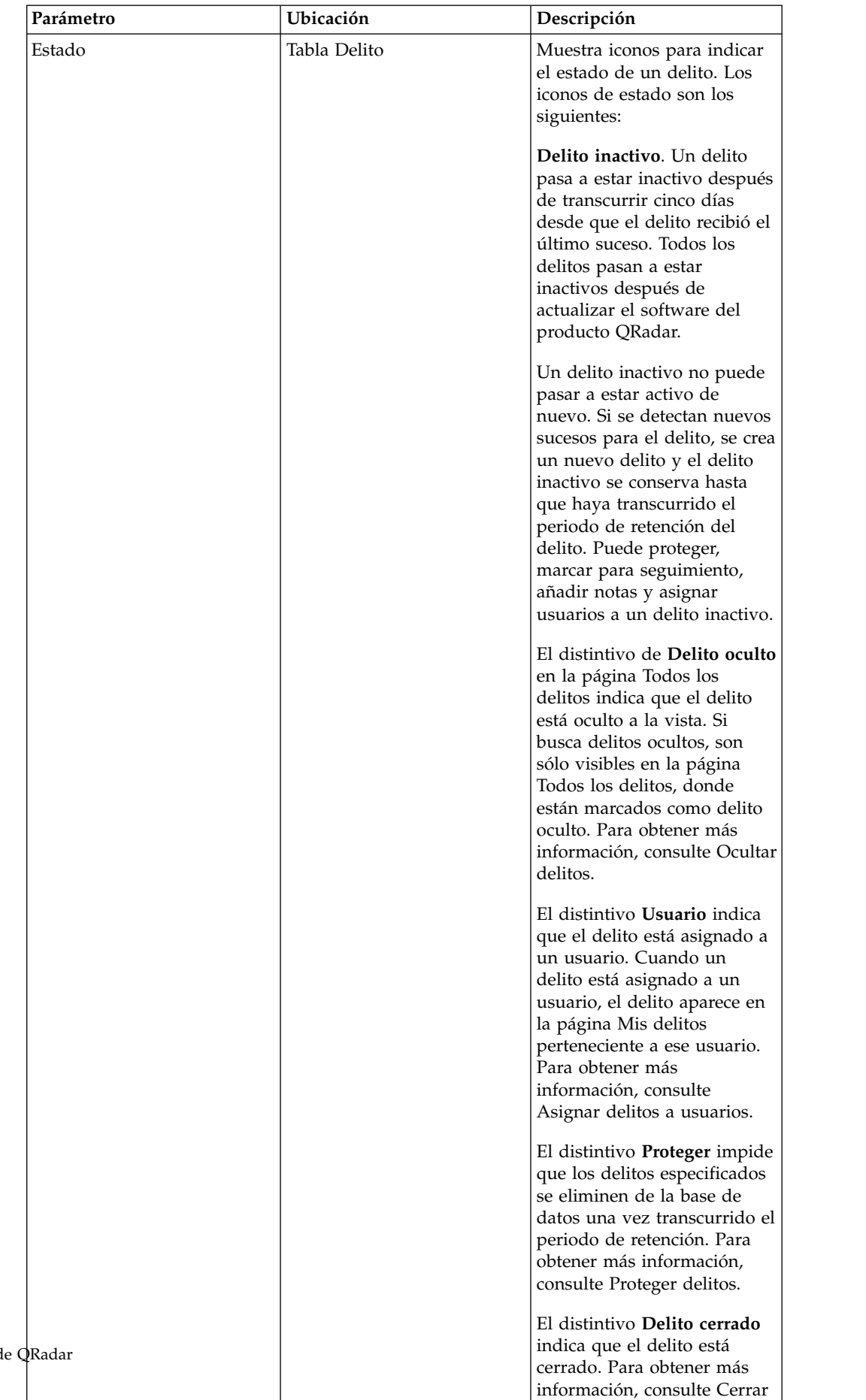

[delitos.](#page-52-1)

*Tabla 14. Parámetros de delitos (continuación)*

| Parámetro              | Ubicación                                                                                                    | Descripción                                                                                                    |
|------------------------|----------------------------------------------------------------------------------------------------|----------------------------------------------------------------------------------------------------|
| Hora                   | Tabla 10 últimos sucesos<br>Tabla 10 últimos sucesos<br>(sucesos de anomalía)                                                                                                    | Especifica la fecha y hora en<br>que se detectó el primer<br>suceso en el suceso<br>normalizado. Este fecha y<br>hora son especificados por el<br>dispositivo que detectó el<br>suceso.                                                                                                    |
| Hora                   | Tabla 5 primeras anotaciones                                                                                                    | Especifica la fecha y la hora<br>en que se creó la anotación.                                                                                                    |
| Bytes totales          | Tabla 10 últimos flujos                                                                                                    | Especifica el número total de<br>bytes del flujo.                                                                                                    |
| Sucesos/flujos totales | Tabla 5 primeros orígenes<br>de registro<br>Tabla 5 primeros usuarios                                                                                                    | Especifica el número total de<br>sucesos del origen de registro<br>o usuario.                                                                                                    |
| Usuario                | Tabla Origen de delito, si<br>$\bullet$<br>el Tipo de delito es IP de<br>origen o IP de destino, o<br>Nombre de usuario<br>• Tabla 5 primeros IP de<br>origen<br>• Tabla 5 primeros IP de<br>destino<br>• Página Por detalles de IP<br>de origen<br>• Página Por IP de origen -<br>Lista de destinos locales<br>• Página Por detalles de IP<br>de destino<br>· Página Por IP de destino -<br>Lista de orígenes<br>· Página Por red - Lista de<br>orígenes<br>• Página Por red – Lista de<br>destinos locales | Especifica el usuario que está<br>asociado a una dirección IP<br>de origen o dirección IP de<br>destino. Si no se indica<br>ningún usuario, este campo<br>especifica Desconocido.                                                                                                    |
| Nombre de usuario      | Tabla Origen de delito, si el<br>Tipo de delito es Nombre de<br>usuario.                                                                                                    | Especifica el nombre de<br>usuario que está asociado al<br>suceso o flujo por el que se<br>creó el delito.<br>Nota: Coloque el puntero del<br>ratón sobre el parámetro<br>Nombre de usuario para ver<br>el nombre de usuario más<br>reciente de la pestaña<br>Activos, en lugar del nombre<br>de usuario que está asociado<br>al suceso o flujo por el que<br>se creó el delito. |
| Nombre de usuario      | Tabla 5 últimas notas                                                                                                    | Especifica el usuario que ha<br>creado la nota.                                                                                                    |

*Tabla 14. Parámetros de delitos (continuación)*

| Parámetro        | Ubicación                                                                                                    | Descripción                                                                                                    |
|------------------|----------------------------------------------------------------------------------------------------|----------------------------------------------------------------------------------------------------|
| Usuarios         | • Página Todos los delitos<br>Página Mis delitos<br>· Página Por IP de origen -<br>Lista de delitos<br>• Página Por red - Lista de<br>delitos<br>· Página Por IP de destino -<br>Lista de delitos                                                                                                    | Especifica los nombres de<br>usuario que están asociados<br>al delito. Si existe más de un<br>nombre de usuario asociado<br>al delito, este campo contiene<br>el término Múltiple y el<br>número de nombres de<br>usuario. Si no se indica<br>ningún usuario, este campo<br>especifica Desconocido.                    |
| Ver delitos      | • Página Por detalles de IP<br>de origen<br>· Página Por detalles de IP<br>de destino                                                                                                    | Seleccione una opción en este<br>cuadro de lista para filtrar<br>los delitos de acuerdo con<br>los que desee ver en esta<br>página. Puede ver todos los<br>delitos o filtrar los delitos de<br>acuerdo con un rango de<br>tiempo. En el cuadro de lista,<br>seleccione el rango de tiempo<br>por el que desee filtrar. |
| Vulnerabilidades | Tabla Origen de delito, si el<br>Tipo de delito es IP de<br>origen o IP de destino                                                                                                    | Especifica el número de<br>vulnerabilidades<br>identificadas que están<br>asociadas a la dirección IP de<br>origen o de destino. Este<br>valor incluye también el<br>número de vulnerabilidades<br>activas y pasivas.                                                                                                  |
| Vulnerabilidades | Página Por IP de destino -<br>Lista de orígenes                                                                                                    | Especifica si una dirección IP<br>de origen tiene<br>vulnerabilidades.                                                                                                    |
| Vulnerabilidad   | • Tabla 5 primeros IP de<br>origen<br>· Página Por detalles de IP<br>de origen<br>· Página Por red - Lista de<br>orígenes<br>Tabla 5 primeros IP de<br>destino<br>· Página Por IP de origen -<br>Lista de destinos locales<br>· Página Por detalles de IP<br>de destino<br>· Página Por red - Lista de<br>destinos locales | Especifica si la dirección IP<br>de origen o de destino tiene<br>vulnerabilidades.                                                                                                    |

*Tabla 14. Parámetros de delitos (continuación)*

| Parámetro | Ubicación                                                                                                    | Descripción                                                                                                    |
|-----------|----------------------------------------------------------------------------------------------------|----------------------------------------------------------------------------------------------------|
| Peso      | Tabla 5 primeros IP de<br>٠<br>origen<br>Tabla 5 primeros IP de<br>destino<br>Página Por IP de origen -<br>Lista de destinos locales<br>• Página Por detalles de IP<br>de origen<br>Página Por detalles de IP<br>de destino<br>Página Por IP de destino -<br>Lista de orígenes<br>Página Por red - Lista de<br>orígenes<br>Página Por red – Lista de<br>destinos locales<br>Tabla 5 primeras<br>anotaciones | Especifica el peso de la<br>dirección IP de origen,<br>dirección IP de destino o<br>anotación. El peso de una<br>dirección IP se asigna en la<br>pestaña Activos. Para<br>obtener más información,<br>consulte Gestión de activos. |

*Tabla 14. Parámetros de delitos (continuación)*

# **Capítulo 5. Investigación de la actividad de registro**

Puede supervisar e investigar sucesos en tiempo real o realizar búsquedas avanzadas.

Utilizando la pestaña **Actividad de registro**, puede supervisar e investigar la actividad de registro (sucesos) en tiempo real o realizar búsquedas avanzadas.

## **Visión general de la pestaña Actividad de registro**

Un suceso es un registro de un origen de registro, como un cortafuegos o dispositivo de direccionador, que describe una acción en una red o un host.

La pestaña **Actividad de registro** especifica qué sucesos se asocian con delitos.

Debe tener permiso para ver la pestaña **Actividad de registro**.

# **Barra de herramientas de pestaña Actividad de registro**

Puede acceder a varias opciones desde la barra de herramientas Actividad de registro

Mediante la barra de herramientas, puede acceder a las siguientes opciones:

| Opción            | Descripción                                                                                                    |
|-------------------|----------------------------------------------------------------------------------------------------|
| Buscar            | Pulse Buscar para realizar búsquedas<br>avanzadas en sucesos. Las opciones<br>incluyen:                                                                                                    |
|                   | • Nueva búsqueda: Seleccione esta opción<br>para crear una nueva búsqueda de<br>sucesos.                                                                                                    |
|                   | Editar búsqueda: Seleccione esta opción<br>para seleccionar y editar una búsqueda de<br>sucesos.                                                                                                    |
|                   | Gestionar resultados de búsqueda:<br>Seleccione esta opción para ver y<br>gestionar los resultados de búsqueda.                                                                                                    |
| Búsquedas rápidas | En este cuadro de lista, puede guardar<br>búsquedas guardadas anteriormente. Las<br>opciones se muestran en el recuadro de<br>listaBúsquedas rápidas sólo cuando ha<br>guardado los criterios de búsqueda que<br>especifican la opción Incluir en Búsquedas<br>rápidas. |
| Añadir filtro     | Pulse Añadir filtro para añadir un filtro a<br>los resultados de búsqueda actuales.                                                                                                    |
| Guardar criterios | Pulse Guardar criterios para guardar los<br>criterios de búsqueda actuales.                                                                                                    |
|                   |                                                                                                    |

*Tabla 15. Opciones de barra de herramientas Actividad de registro*

| Opción             | Descripción                                                                                                    |
|--------------------|----------------------------------------------------------------------------------------------------|
| Guardar resultados | Pulse Guardar criterios para guardar los<br>resultados de búsqueda actuales. Esta opción<br>sólo se visualiza después de que se haya<br>completado una búsqueda. Esta opción está<br>inhabilitada en modalidad continua. |
| Cancelar           | Pulse Cancelar para cancelar una búsqueda<br>en curso. Esta opción está inhabilitada en<br>modalidad continua.                                                                                                    |
| Falso positivo     | Pulse Falso positivo para abrir la ventana<br>Ajuste de falsos positivos, que le permitirá<br>impedir que los sucesos que se conoce que<br>son falsos positivos creen delitos.                                           |
|                    | Esta opción está inhabilitada en modalidad<br>continua. Para obtener más información<br>sobre el ajuste de falsos positivos, consulte<br>Ajuste de falsos positivos.                                                     |

*Tabla 15. Opciones de barra de herramientas Actividad de registro (continuación)*

| Opción | Descripción                                                                                                    |
|--------|----------------------------------------------------------------------------------------------------|
| Reglas | La opción Reglas sólo es visible si tiene<br>permiso para ver reglas.                                                                                                    |
|        | Pulse Reglas para configurar reglas de<br>suceso personalizadas. Las opciones<br>incluyen:                                                                                                    |
|        | Reglas: Seleccione esta opción para ver o<br>crear una regla. Si solo tiene permiso para<br>ver reglas, se visualiza la página de<br>resumen del asistente de reglas. Si tiene<br>permiso para mantener reglas<br>personalizadas, se visualiza el asistente de<br>reglas y puede editar la regla. Para<br>habilitar las opciones de regla de<br>detección de anomalías (Añadir regla de<br>umbral, Añadir regla conductual y Añadir<br>regla de anomalía), debe guardar los<br>criterios de búsqueda agregados porque<br>los criterios de búsqueda guardados<br>especifican los parámetros necesarios.<br>Nota: Las opciones de regla de detección<br>de anomalías sólo están visibles si tiene el<br>permiso Actividad de registro ><br>Mantener reglas personalizadas. |
|        | Añadir regla de umbral: Seleccione esta<br>opción para crear una regla de umbral.<br>Una regla de umbral prueba en el tráfico<br>de sucesos la actividad que supera un<br>umbral configurado. Los umbrales pueden<br>basarse en los datos que QRadar recopila.<br>Por ejemplo, si crea una regla de umbral<br>que indica que no pueden iniciar la sesión<br>en el servidor más de 220 clientes entre<br>las 08:00 y las 17:00, las reglas generan<br>una alerta cuando el cliente número 221<br>intenta iniciar la sesión.<br>Cuando se selecciona la opción Añadir<br>regla de umbral, el asistente de reglas se<br>visualiza, lleno con las opciones<br>adecuadas para crear una regla de<br>umbral.                                                                   |

*Tabla 15. Opciones de barra de herramientas Actividad de registro (continuación)*

| Opción                | Descripción                                                                                                    |
|-----------------------|----------------------------------------------------------------------------------------------------|
| Reglas (continuación) | • Añadir regla conductual: Seleccione esta<br>opción para crear una regla conductual.<br>Una regla conductual prueba en el tráfico<br>de sucesos la actividad anormal como, por<br>ejemplo, la existencia de tráfico nuevo o<br>desconocido, que es tráfico que cesa de<br>repente o un cambio de porcentaje en la<br>cantidad de tiempo que un objeto está<br>activo. Por ejemplo, puede crear una regla<br>conductual para comparar el promedio de<br>volumen de tráfico durante los últimos 5<br>minutos con el promedio de volumen de<br>tráfico durante la última hora. Si el<br>cambio es superior al 40%, la regla genera<br>una respuesta. |
|                       | Cuando se selecciona la opción <b>Añadir</b><br>regla conductual, el asistente de reglas se<br>visualiza, llenado previamente con las<br>opciones adecuadas para crear una regla<br>conductual.                                                                                                    |
|                       | Añadir regla de anomalía: Seleccione esta<br>opción para crear una regla de anomalía.<br>Una regla de anomalía prueba en el<br>tráfico de sucesos la actividad anormal<br>como, por ejemplo, la existencia de tráfico<br>nuevo o desconocido, que es tráfico que<br>cesa de repente o un cambio de porcentaje<br>en la cantidad de tiempo que un objeto<br>está activo. Por ejemplo, si un área de la<br>red que nunca se comunica con Asia<br>empieza a comunicarse con hosts de ese<br>país, una regla de anomalía genera una<br>alerta.                                                                                                    |
|                       | Cuando se selecciona la opción <b>Añadir</b><br>regla de anomalía, el asistente de reglas<br>se visualiza, llenado previamente con las<br>opciones adecuadas para crear una regla<br>de anomalía.                                                                                                    |

*Tabla 15. Opciones de barra de herramientas Actividad de registro (continuación)*

| Opción   | Descripción                                                                                                    |
|----------|----------------------------------------------------------------------------------------------------|
| Acciones | Pulse Acciones para realizar las acciones<br>siguientes:                                                                                                    |
|          | • Mostrar todo: Seleccione esta opción para<br>eliminar todos los filtros en los criterios<br>de búsqueda y visualizar todos los<br>sucesos no filtrados.                                                                                                    |
|          | Imprimir: Seleccione esta opción para<br>imprimir los sucesos que se visualizan en<br>la página.                                                                                                    |
|          | Exportar a $XML > Columns$ visibles:<br>٠<br>Seleccione esta opción para exportar sólo<br>las columnas que son visibles en la<br>pestaña Actividad de registro. Esta es la<br>opción recomendada. Vea Exportación de<br>sucesos.                                                        |
|          | Exportar a XML > Exportación completa<br>٠<br>(Todas las columnas): Seleccione esta<br>opción para exportar todos los parámetros<br>de sucesos. Una exportación completa<br>puede tardar un periodo prolongado de<br>tiempo en completarse. Vea Exportación<br>de sucesos.              |
|          | Exportar a CSV > Columnas visibles:<br>Seleccione esta opción para exportar solo<br>las columnas que están visibles en la<br>pestaña Actividad de registro. Esta es la<br>opción recomendada. Vea Exportación de<br>sucesos.                                                            |
|          | • Exportar a $\text{CSV} > \text{Exportación completa}$<br>(Todas las columnas): Seleccione esta<br>opción para exportar todos los parámetros<br>de sucesos. Una exportación completa<br>puede tardar un periodo prolongado de<br>tiempo en completarse. Vea Exportación<br>de sucesos. |
|          | Suprimir: Seleccione esta opción para<br>suprimir un resultado de búsqueda.<br>Consulte Gestión de resultados de<br>búsqueda de sucesos y flujos.                                                                                                    |
|          | Notificar: Seleccione esta opción para<br>$\bullet$<br>especificar que desea que se le envíe una<br>notificación por correo electrónico cuando<br>terminen las búsquedas seleccionadas.<br>Esta opción solo está habilitada para las<br>búsquedas en curso.                             |
|          | Nota: Las opciones Imprimir, Exportar a<br>XML y Exportar a CSV están inhabilitadas<br>en modalidad continua y cuando se ven<br>resultados de búsqueda parciales.                                                                                                    |

*Tabla 15. Opciones de barra de herramientas Actividad de registro (continuación)*

| Opción                       | Descripción                                                                                                    |
|------------------------------|----------------------------------------------------------------------------------------------------|
| Barra de herramientas Buscar | Búsqueda avanzada<br>Seleccione <b>Búsqueda avanzada</b> en<br>el recuadro de lista para entrar una<br>serie de búsqueda AQL (Ariel<br>Query Language) para especificar<br>los campos que desea que se<br>devuelvan.                                                                                                    |
|                              | Filtro rápido<br>Seleccione Filtro rápido en el<br>recuadro de lista para buscar cargas<br>útiles utilizando palabras o frases<br>simples.                                                                                                    |
| Ver                          | La vista predeterminada de la pestaña<br>Actividad de registro es una corriente de<br>sucesos en tiempo real. La lista Ver contiene<br>opciones para ver también sucesos de<br>periodos de tiempo específicos. Después de<br>elegir un periodo de tiempo especificado de<br>la lista Ver puede modificar el periodo de<br>tiempo visualizado cambiando los valores de<br>fecha y hora en los campos <b>Hora de inicio</b> y<br>Hora de finalización. |

*Tabla 15. Opciones de barra de herramientas Actividad de registro (continuación)*

# **Opciones del menú que aparece al pulsar el botón derecho del ratón**

En la pestaña **Actividad de registro**, puede pulsar el botón derecho del ratón en un suceso para acceder a más información de filtro de sucesos.

Las opciones del menú que aparece al pulsar el botón derecho del ratón son las siguientes:

| Opción         | Descripción                                                                                                    |
|----------------|----------------------------------------------------------------------------------------------------|
| Filtro en      | Seleccione esta opción para filtrar en el<br>suceso seleccionado, en función del<br>parámetro seleccionado del suceso.                                                                                                    |
| Falso positivo | Seleccione esta opción para abrir la ventana<br>Falso positivo, que le permitirá impedir que<br>los sucesos que se conoce que son falsos<br>positivos creen delitos. Esta opción está<br>inhabilitada en modalidad continua.<br>Consulte Ajustes de falsos positivos.                                                                                                    |
| Más opciones:  | Seleccione esta opción para investigar una<br>dirección IP o un nombre de usuario. Para<br>obtener más información sobre la<br>investigación una dirección IP, consulte<br>Investigación de direcciones IP. Para obtener<br>más información sobre la investigación de<br>un nombre de usuario, consulte<br>Investigación de nombres de usuario.<br>Nota: Esta opción no se visualiza en<br>modalidad continua. |

*Tabla 16. Opciones del menú que aparece al pulsar el botón derecho del ratón*

*Tabla 16. Opciones del menú que aparece al pulsar el botón derecho del ratón (continuación)*

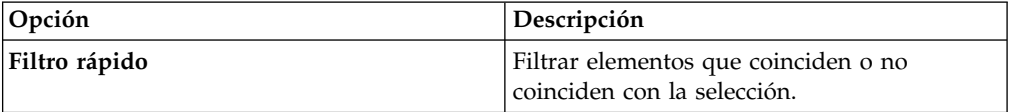

# **Barra de estado**

Al transmitir sucesos, la barra de estado visualiza el número promedio de resultados que se reciben por segundo.

Este es el número de resultados que la consola ha recibido satisfactoriamente de los procesadores de sucesos. Si este número supera los 40 resultados por segundo, sólo se visualizarán 40 resultados. El resto se acumula en el almacenamiento intermedio de resultados. Para ver más información de estado, mueva el puntero del ratón sobre la barra de estado.

Cuando no se transmiten sucesos, la barra de estado muestra el número de resultados de búsqueda que se visualizan actualmente en la pestaña y la cantidad de tiempo que se necesita para procesar los resultados de búsqueda.

# **Supervisión de actividad de registro**

De forma predeterminada, la pestaña **Actividad de registro** visualiza sucesos en modalidad continua, lo que le permite ver los sucesos en tiempo real.

Para obtener más información sobre la modalidad continua, consulte [Visualización](#page-94-0) [de sucesos de modalidad continua.](#page-94-0) Puede especificar un rango de tiempo distinto para filtrar sucesos mediante el recuadro de lista **Ver**.

Si anteriormente ha configurado criterios de búsqueda guardados como el valor predeterminado, los resultados de dicha búsqueda se visualizan automáticamente cuando se accede a la pestaña **Actividad de registro**. Para obtener más información acerca de cómo guardar criterios de búsqueda, consulte [Guardar criterios de](#page-182-0) [búsqueda de sucesos y flujos.](#page-182-0)

# **Visualización de sucesos en modalidad continua**

<span id="page-94-0"></span>La modalidad continua le permitirá ver los datos de sucesos que entran en el sistema. Esta modalidad le proporciona una vista en tiempo real de la actividad actual de sucesos visualizando los últimos 50 sucesos.

### **Acerca de esta tarea**

Si se aplican filtros en la pestaña **Actividad de registro** o en los criterios de búsqueda antes de habilitar la modalidad continua, los filtros se mantienen en modalidad continua. Sin embargo, la modalidad continua no soporta búsquedas que incluyan sucesos agrupados. Si habilita la modalidad continua en sucesos agrupados o criterios de búsqueda agrupados, la pestaña **Actividad de registro** visualiza los sucesos normalizados. Consulte [Visualización de sucesos](#page-95-0) [normalizados.](#page-95-0)

Cuando desea seleccionar un suceso para ver detalles o realizar una acción, debe poner en pausa la modalidad continua antes de efectuar una doble pulsación en un suceso. Cuando la modalidad continua está en pausa, se visualizan los últimos 1.000 sucesos.

### **Procedimiento**

- 1. Pulse la pestaña **Actividad de registro**.
- 2. En el recuadro de lista **Ver**, seleccione **Tiempo real (modalidad continua)**. Para obtener información sobre las opciones de la barra de herramientas, consulte la Tabla 4-1. Para obtener más información sobre los parámetros que se visualizan en modalidad continua, consulte la Tabla 4-7.
- 3. Opcional. Poner en pausa o reproducir los sucesos en modalidad continua. Elija una de las siguientes opciones:
	- v Para seleccionar un registro de sucesos, pulse el icono de **Pausa** para poner en pausa la modalidad continua.
	- v Para reiniciar la modalidad continua, pulse el icono de **Reproducir**.

## **Visualización de sucesos normalizados**

<span id="page-95-0"></span>Los sucesos se recopilan en formato en bruto y, a continuación, se normalizan para visualizarse en la pestaña **Actividad de registro**.

#### **Acerca de esta tarea**

La normalización implica analizar los datos de sucesos en bruto y preparar los datos para visualizar información legible sobre la pestaña. Cuando los sucesos se normalizan, el sistema también normaliza los nombres. Por lo tanto, el nombre que se muestra en la pestaña **Actividad de registro** puede no coincidir con el nombre que se visualiza en el suceso.

**Nota:** Si ha seleccionado que se visualice un intervalo de tiempo, se visualiza un gráfico de serie temporal. Para obtener más información sobre la utilización de gráficos de serie temporal, consulte [Visión general de gráfico de serie temporal.](#page-171-0)

La pestaña **Actividad de registro** muestra los parámetros siguientes cuando se visualizan sucesos normalizados:

| Parámetro        | Descripción                                                                                                    |
|------------------|----------------------------------------------------------------------------------------------------|
| Filtros actuales | En la parte superior de la tabla se muestran<br>los detalles de los filtros que se aplican a los<br>resultados de búsqueda. Para borrar estos<br>valores de filtro, pulse Borrar filtro.<br>Nota: Este parámetro sólo se muestra<br>después de aplicar un filtro. |
| Ver              | En este recuadro de lista, puede seleccionar<br>el rango de tiempo por el que desea filtrar.                                                                                                    |

*Tabla 17. Parámetros de pestaña Actividad de registro - Valor predeterminado (normalizado)*

| Parámetro             | Descripción                                                                                                    |
|-----------------------|----------------------------------------------------------------------------------------------------|
| Estadísticas actuales | Cuando no se está en modalidad de tiempo<br>real (modalidad continua) o de último<br>minuto (renovación automática), se<br>visualizan las estadísticas actuales, que<br>incluyen:<br>Nota: Pulse la flecha situada junto a<br>Estadísticas actuales para visualizar u<br>ocultar las estadísticas                                                                                                    |
|                       | • Resultados totales: Especifica el número<br>total de resultados que coincidían con los<br>criterios de búsqueda.                                                                                                    |
|                       | • Archivos de datos buscados: Especifica el<br>número total de archivos de datos<br>buscados durante el intervalo de tiempo<br>especificado.                                                                                                    |
|                       | Archivos de datos comprimidos<br>buscados: Especifica el número total de<br>archivos de datos comprimidos buscados<br>dentro del intervalo de tiempo<br>especificado.                                                                                                    |
|                       | • Recuento de archivos de índices:<br>Especifica el número total de archivos de<br>índice buscados durante el intervalo de<br>tiempo especificado.                                                                                                    |
|                       | <b>Duración</b> : Especifica la duración de la<br>búsqueda.<br>Nota: Las estadísticas actuales son útiles<br>para la resolución de problemas. Cuando<br>se ponga en contacto con el soporte al<br>cliente para solucionar los problemas de<br>sucesos, es posible que se le solicite que<br>proporcione información estadística actual.                                                                                                    |
| Gráficos              | Muestra gráficos configurables que<br>representan los registros que se comparan<br>con la opción de intervalo de tiempo y<br>agrupación. Pulse Ocultar gráficos si desea<br>eliminar los gráficos de la pantalla. Los<br>gráficos sólo se visualizan después de<br>seleccionar un intervalo de tiempo de<br>Ultimo intervalo (renovación automática) o<br>superior y una opción de agrupación a<br>visualizar. Para obtener más información<br>sobre cómo configurar gráficos, consulte<br>Gestión de gráficos.<br>Nota: Si utiliza Mozilla Firefox como<br>navegador y se instala una extensión de<br>navegador de bloqueador de anuncios, los<br>gráficos no se visualizan. Para visualizar<br>gráficos, debe eliminar la extensión de<br>navegador de bloqueador de anuncios. Para<br>obtener más información, consulte la<br>documentación de navegador. |

*Tabla 17. Parámetros de pestaña Actividad de registro - Valor predeterminado (normalizado) (continuación)*

| Parámetro               | Descripción                                                                                                    |
|-------------------------|----------------------------------------------------------------------------------------------------|
| Icono de delitos        | Pulse este icono para ver detalles del delito<br>que está asociado con este suceso. Para<br>obtener más información, consulte Gestión<br>de gráficos.<br>Nota: Dependiendo del producto, es posible<br>que este icono no esté disponible. Debe tener<br>IBM Security QRadar SIEM.                       |
| Hora de inicio          | Especifica la hora del primer suceso, tal<br>como lo ha indicado el origen de registro a<br>QRadar.                                                                                                    |
| Nombre de suceso        | Especifica el nombre normalizado del<br>suceso.                                                                                                    |
| Origen de registro      | Especifica el origen de registro que ha<br>originado el suceso. Si hay varios orígenes<br>de registro que están asociados con este<br>suceso, este campo especifica el término<br>Múltiple y el número de orígenes de<br>registro.                                                                      |
| Recuento de sucesos     | Especifica el número total de sucesos que<br>están empaquetados en este suceso<br>normalizado. Los sucesos se empaquetan<br>cuando se detectan muchos sucesos del<br>mismo tipo para la misma dirección IP de<br>origen y dirección en un breve periodo de<br>tiempo.                                   |
| Hora                    | Especifica la fecha y hora en que QRadar ha<br>recibido el suceso.                                                                                                    |
| Categoría de nivel bajo | Especifica la categoría de bajo nivel que está<br>asociada con este suceso.<br>Para obtener más información sobre<br>categorías de suceso, consulte la publicación                                                                                                    |
|                         | Guía del administrador de IBM Security QRadar<br>SIEM.                                                                                                    |
| IP de origen            | Especifica la dirección IP de origen del<br>suceso.                                                                                                    |
| Puerto de origen        | Especifica el puerto de origen del suceso.                                                                                                    |
| IP de destino           | Especifica la dirección IP de destino del<br>suceso.                                                                                                    |
| Puerto de destino       | Especifica el puerto de destino del suceso.                                                                                                    |
| Nombre de usuario       | Especifica el nombre de usuario que está<br>asociado con este suceso. Normalmente los<br>nombres de usuario están disponibles en<br>sucesos relacionados con la autenticación.<br>Para todos los demás tipos de sucesos donde<br>el nombre de usuario no está disponible,<br>este campo especifica N/A. |

*Tabla 17. Parámetros de pestaña Actividad de registro - Valor predeterminado (normalizado) (continuación)*

*Tabla 17. Parámetros de pestaña Actividad de registro - Valor predeterminado (normalizado) (continuación)*

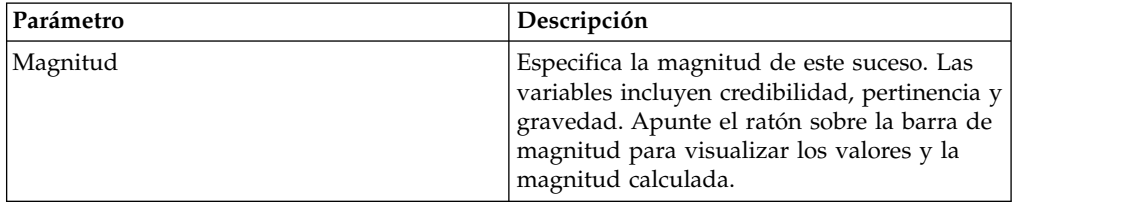

### **Procedimiento**

- 1. Pulse la pestaña **Actividad de registro**.
- 2. En el recuadro de lista **Visualizar**, seleccione **Valor predeterminado (normalizado)**.
- 3. En el recuadro de lista **Ver**, seleccione el intervalo de tiempo que desea visualizar.
- 4. Pulse el icono **Pausa** para poner en pausa la modalidad continua.
- 5. Efectúe una doble pulsación en el suceso que desea con más detalle. Para obtener más información, consulte [Detalles de suceso.](#page-105-0)

## **Visualización de sucesos en bruto**

Puede ver los datos de sucesos en bruto, que son los datos de sucesos sin analizar desde el origen de registro.

### **Acerca de esta tarea**

Al ver datos de sucesos en bruto, la pestaña **Actividad de registro** proporciona los parámetros siguientes para cada suceso.

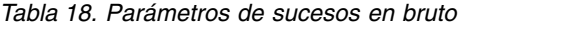

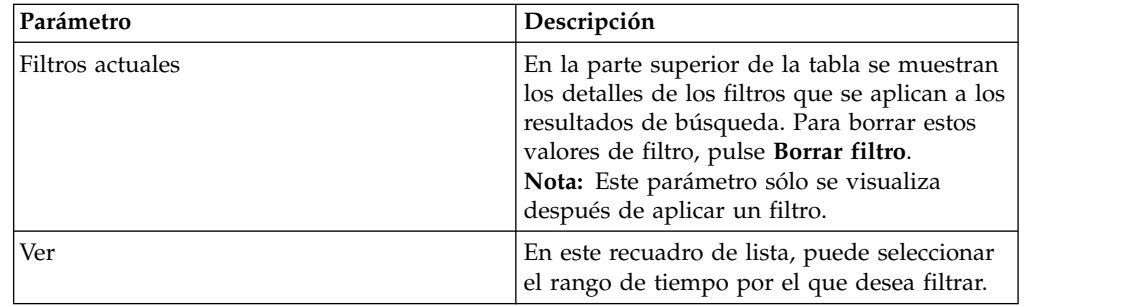

| Parámetro             | Descripción                                                                                                    |
|-----------------------|----------------------------------------------------------------------------------------------------|
| Estadísticas actuales | Cuando no se está en modalidad de tiempo<br>real (modalidad continua) o de último<br>minuto (renovación automática), se<br>visualizan las estadísticas actuales, que<br>incluyen:<br>Nota: Pulse la flecha situada junto a<br>Estadísticas actuales para visualizar u<br>ocultar las estadísticas                                                                                                    |
|                       | · Resultados totales: Especifica el número<br>total de resultados que coincidían con los<br>criterios de búsqueda.<br>Archivos de datos buscados: Especifica el<br>$\bullet$<br>número total de archivos de datos<br>buscados durante el intervalo de tiempo<br>especificado.                                                                                                    |
|                       | Archivos de datos comprimidos<br>buscados: Especifica el número total de<br>archivos de datos comprimidos buscados<br>dentro del intervalo de tiempo<br>especificado.                                                                                                    |
|                       | • Recuento de archivos de índices:<br>Especifica el número total de archivos de<br>índice buscados durante el intervalo de<br>tiempo especificado.                                                                                                    |
|                       | <b>Duración</b> : Especifica la duración de la<br>búsqueda.<br>Nota: Las estadísticas actuales son útiles<br>para la resolución de problemas. Cuando<br>se ponga en contacto con el soporte al<br>cliente para solucionar los problemas de<br>sucesos, es posible que se le solicite que<br>proporcione información estadística actual.                                                                                                    |
| Gráficos              | Muestra gráficos configurables que<br>representan los registros que se comparan<br>con la opción de intervalo de tiempo y<br>agrupación. Pulse Ocultar gráficos si desea<br>eliminar los gráficos de la pantalla. Los<br>gráficos sólo se visualizan después de<br>seleccionar un intervalo de tiempo de<br>Último intervalo (renovación automática) o<br>superior y una opción de agrupación a<br>visualizar.<br>Nota: Si utiliza Mozilla Firefox como<br>navegador y se instala una extensión de<br>navegador de bloqueador de anuncios, los<br>gráficos no se visualizan. Para visualizar<br>gráficos, debe eliminar la extensión de<br>navegador de bloqueador de anuncios. Para<br>obtener más información, consulte la<br>documentación de navegador. |
| Icono de delitos      | Pulse este icono para ver detalles del delito<br>que está asociado con este suceso.                                                                                                    |
| Hora de inicio        | Especifica la hora del primer suceso, tal<br>como lo ha indicado el origen de registro a<br>QRadar.                                                                                                    |

*Tabla 18. Parámetros de sucesos en bruto (continuación)*

| Parámetro          | Descripción                                                                                                    |
|--------------------|----------------------------------------------------------------------------------------------------|
| Origen de registro | Especifica el origen de registro que ha<br>originado el suceso. Si hay varios orígenes<br>de registro que están asociados con este<br>suceso, este campo especifica el término<br>Múltiple y el número de orígenes de<br>registro. |
| Carga útil         | Especifica la información de carga útil de<br>suceso original en formato UTF-8.                                                                                                    |

*Tabla 18. Parámetros de sucesos en bruto (continuación)*

### **Procedimiento**

- 1. Pulse la pestaña **Actividad de registro**.
- 2. En el recuadro de lista **Visualizar**, seleccione **Sucesos en bruto**.
- 3. En el recuadro de lista **Ver**, seleccione el intervalo de tiempo que desea visualizar.
- 4. Efectúe una doble pulsación en el suceso que desea con más detalle. Consulte [Detalles del suceso.](#page-105-0)

# **Visualización de sucesos agrupados**

Utilizando la pestaña **Actividad de registro**, puede ver sucesos que están agrupados por diversas opciones. En el recuadro de lista **Visualizar**, puede seleccionar el parámetro por el que desea agrupar los sucesos.

### **Acerca de esta tarea**

El recuadro de lista Visualizar no aparece en modalidad continua porque la modalidad continua no soporta los sucesos agrupados. Si ha entrado en modalidad continua utilizando criterios de búsqueda no agrupados, se visualiza esta opción.

El recuadro de lista Visualizar proporciona las opciones siguientes:

*Tabla 19. Opciones de sucesos agrupados*

| Opción de grupo         | Descripción                                                                                                    |
|-------------------------|----------------------------------------------------------------------------------------------------|
| Categoría de nivel bajo | Muestra una lista resumida de sucesos que<br>están agrupados por la categoría de bajo<br>nivel del suceso.                           |
|                         | Para obtener más información sobre las<br>categorías, consulte la publicación Guía del<br>administrador de IBM Security QRadar SIEM. |
| Nombre de suceso        | Muestra una lista resumida de sucesos que<br>están agrupados por el nombre normalizado<br>del suceso.                                |
| IP de destino           | Muestra una lista resumida de sucesos que<br>están agrupados por la dirección IP de<br>destino del suceso.                           |
| Puerto de destino       | Muestra una lista resumida de sucesos que<br>están agrupados por la dirección de puerto<br>de destino del suceso.                    |

| Opción de grupo         | Descripción                                                                                                    |
|-------------------------|----------------------------------------------------------------------------------------------------|
| IP de origen            | Muestra una lista resumida de sucesos que<br>están agrupados por la dirección IP de<br>origen del suceso.                        |
| Regla personalizada     | Muestra una lista resumida de sucesos que<br>están agrupados por la regla personalizada<br>asociada.                             |
| Nombre de usuario       | Muestra una lista resumida de sucesos que<br>están agrupados por el nombre de usuario<br>que está asociado con los sucesos.      |
| Origen de registro      | Muestra una lista resumida de sucesos que<br>están agrupados por los orígenes de registro<br>que han enviado el suceso a QRadar. |
| Categoría de nivel alto | Muestra una lista resumida de sucesos que<br>están agrupados por la categoría de nivel<br>alto del suceso.                       |
| Red                     | Muestra una lista resumida de sucesos que<br>están agrupados por la red que está asociada<br>con el suceso.                      |
| Puerto de origen        | Muestra una lista resumida de sucesos que<br>están agrupados por la dirección de puerto<br>de origen del suceso.                 |

*Tabla 19. Opciones de sucesos agrupados (continuación)*

Después de seleccionar una opción en el cuadro de lista **Visualizar**, la disposición de las columnas de datos depende de la opción de agrupación elegida. Cada fila de la tabla de sucesos representa un grupo de sucesos. La pestaña **Actividad de registro** proporciona la siguiente información para cada grupo de sucesos

*Tabla 20. Parámetros de sucesos agrupados*

| Parámetro        | Descripción                                                                                                    |
|------------------|----------------------------------------------------------------------------------------------------|
| Agrupando por    | Especifica el parámetro para el que se<br>agrupa la búsqueda.                                                                                                    |
| Filtros actuales | En la parte superior de la tabla se muestran<br>los detalles del filtro que se aplica a los<br>resultados de búsqueda. Para borrar estos<br>valores de filtro, pulse Borrar filtro. |
| Ver              | En el cuadro de lista, seleccione el rango de<br>tiempo para el que desee aplicar el filtro.                                                                                        |

| Parámetro             | Descripción                                                                                                    |
|-----------------------|----------------------------------------------------------------------------------------------------|
| Estadísticas actuales | Cuando no se está en modalidad de tiempo<br>real (modalidad continua) o de último<br>minuto (renovación automática), se<br>visualizan las estadísticas actuales, que<br>incluyen:<br>Nota: Pulse la flecha situada junto a<br>Estadísticas actuales para mostrar u ocultar<br>las estadísticas.                                 |
|                       | · Resultados totales: Especifica el número<br>total de resultados que coincidían con los<br>criterios de búsqueda.                                                                                                    |
|                       | Archivos de datos buscados: Especifica el<br>٠<br>número total de archivos de datos<br>buscados durante el intervalo de tiempo<br>especificado.                                                                                                    |
|                       | · Archivos de datos comprimidos<br>buscados: Especifica el número total de<br>archivos de datos comprimidos buscados<br>dentro del intervalo de tiempo<br>especificado.                                                                                                    |
|                       | Recuento de archivos de índices:<br>Especifica el número total de archivos de<br>índice buscados durante el intervalo de<br>tiempo especificado.                                                                                                    |
|                       | · Duración: Especifica la duración de la<br>búsqueda.<br>Nota: Las estadísticas actuales son útiles<br>para la resolución de problemas. Cuando<br>se ponga en contacto con el soporte al<br>cliente para resolver problemas de los<br>sucesos, es posible que se le solicite que<br>proporcione información estadística actual. |

*Tabla 20. Parámetros de sucesos agrupados (continuación)*

| Parámetro                          | Descripción                                                                                                    |
|------------------------------------|----------------------------------------------------------------------------------------------------|
| Gráficos                           | Muestra gráficos configurables que<br>representan los registros que se comparan<br>con la opción de intervalo de tiempo y<br>agrupación. Pulse <b>Ocultar gráficos</b> si desea<br>eliminar el gráfico de la pantalla.                                                                                                    |
|                                    | Cada gráfico proporciona una leyenda, que<br>es una referencia visual para ayudarle a<br>asociar los objetos de gráfico con los<br>parámetros que representan. Mediante la<br>característica de leyenda, puede realizar las<br>acciones siguientes:                                                                                                    |
|                                    | • Mueva el puntero del ratón sobre un<br>elemento de leyenda para ver más<br>información sobre los parámetros que<br>representa.                                                                                                    |
|                                    | • Pulse el botón derecho del ratón en el<br>elemento de leyenda para investigar el<br>elemento adicionalmente.<br>• Pulse en un elemento de leyenda para                                                                                                    |
|                                    | ocultar el elemento en el gráfico. Pulse el<br>elemento de leyenda de nuevo para<br>mostrar el elemento oculto. También<br>puede pulsar el elemento de gráfico<br>correspondiente para ocultar y mostrar el<br>elemento.                                                                                                    |
|                                    | • Pulse Leyenda si desea eliminar la<br>leyenda de la pantalla gráfica.<br><b>Nota:</b> Los gráficos sólo se visualizan<br>después de seleccionar un intervalo de<br>tiempo de Último intervalo (renovación<br>automática) o superior y una opción de<br>agrupación a visualizar.<br>Nota: Si utiliza Mozilla Firefox como<br>navegador y se instala una extensión de<br>navegador de bloqueador de anuncios, los<br>gráficos no se visualizan. Para visualizar<br>gráficos, debe eliminar la extensión de<br>navegador de bloqueador de anuncios.<br>Para obtener más información, consulte la<br>documentación de navegador. |
| IP de origen (Recuento exclusivo)  | Especifica la dirección IP de origen que está<br>asociada con este suceso. Si hay varias<br>direcciones IP que están asociados con este<br>suceso, este campo especifica el término<br>Múltiple y el número de direcciones IP.                                                                                                    |
| IP de destino (Recuento exclusivo) | Especifica la dirección IP de destino que está<br>asociada con este suceso. Si hay varias<br>direcciones IP que están asociados con este<br>suceso, este campo especifica el término<br>Múltiple y el número de direcciones IP.                                                                                                    |

*Tabla 20. Parámetros de sucesos agrupados (continuación)*

| Parámetro                                    | Descripción                                                                                                    |
|----------------------------------------------|----------------------------------------------------------------------------------------------------|
| Puerto de destino (Recuento exclusivo)       | Especifica los puertos de destino que están<br>asociados con este suceso. Si hay varios<br>puertos que están asociados con este suceso,<br>este campo especifica el término Múltiple y<br>el número de puertos.                                                                                           |
| Nombre de suceso                             | Especifica el nombre normalizado del<br>suceso.                                                                                                    |
| Origen de registro (Recuento exclusivo)      | Especifica los orígenes de registro que han<br>enviado el suceso a QRadar. Si hay varios<br>orígenes de registro que están asociados con<br>este suceso, este campo especifica el término<br>Múltiple y el número de orígenes de<br>registro.                                                             |
| Categoría de nivel alto (Recuento exclusivo) | Especifica la categoría de alto nivel de este<br>suceso. Si hay varias categorías que están<br>asociadas con este suceso, este campo<br>especifica el término Múltiple y el número<br>de categorías.<br>Para obtener más información sobre las                                                            |
|                                              | categorías, consulte la publicación IBM<br>Security QRadar Log Manager Administration<br>Guide.                                                                                                    |
| Categoría de nivel bajo (Recuento exclusivo) | Especifica la categoría de bajo nivel de este<br>suceso. Si hay varias categorías que están<br>asociadas con este suceso, este campo<br>especifica el término Múltiple y el número<br>de categorías.                                                                                                    |
| Protocolo (Recuento exclusivo)               | Especifica el ID de protocolo asociado con<br>este suceso. Si hay varios protocolos que<br>están asociados con este suceso, este campo<br>especifica el término Múltiple y el número<br>de ID de protocolo.                                                                                               |
| Nombre de usuario (Recuento exclusivo)       | Especifica el nombre de usuario que está<br>asociado con este suceso, si está disponible.<br>Si hay varios nombres de usuario que están<br>asociados con este suceso, este campo<br>especifica el término Múltiple y el número<br>de nombres de usuario.                                                  |
| Magnitud (máxima)                            | Especifica la magnitud máxima calculada<br>para sucesos agrupados. Las variables que se<br>utilizan para calcular la magnitud incluyen<br>la credibilidad, la pertinencia y la gravedad.<br>Para obtener más información sobre la<br>credibilidad, el pertinencia y la gravedad,<br>consulte el Glosario. |
| Recuento de sucesos (Suma)                   | Especifica el número total de sucesos que<br>están empaquetados en este suceso<br>normalizado. Los sucesos se empaquetan<br>cuando se ven muchos sucesos del mismo<br>tipo para la misma dirección IP de origen y<br>destino en un corto periodo de tiempo.                                               |
| Recuento                                     | Especifica el número total de sucesos<br>normalizados en este grupo de sucesos.                                                                                                    |

*Tabla 20. Parámetros de sucesos agrupados (continuación)*

### **Procedimiento**

- 1. Pulse la pestaña **Actividad de registro**.
- 2. En el recuadro de lista **Ver**, seleccione el intervalo de tiempo que desea visualizar.
- 3. En el recuadro de lista Visualizar, elija el parámetro por el que desea agrupar los sucesos. Consulte la Tabla 2.Se listan los grupos de sucesos. Para obtener más información sobre los detalles de grupo de sucesos, consulte la Tabla 1.
- 4. Para ver la página Lista de sucesos para un grupo, efectúe una doble pulsación en el grupo de sucesos que desea investigar. La página Lista de sucesos no conserva las configuraciones de gráfico que pueda haber definido en la pestaña **Actividad de registro**. Para obtener más información sobre los parámetros de página Lista de sucesos, consulte la Tabla 1.
- 5. Para ver los detalles de un suceso, efectúe una doble pulsación en el suceso que desea investigar. Para obtener más información sobre los detalles de suceso, consulte la Tabla 2.

# **Detalles de suceso**

<span id="page-105-0"></span>Puede ver una lista de sucesos en varias modalidades, incluida la modalidad continua o en grupos de sucesos. Sea cual sea la modalidad que elija para ver sucesos, puede localizar y ver los detalles de un único suceso.

La página de detalles de suceso proporciona la siguiente información:

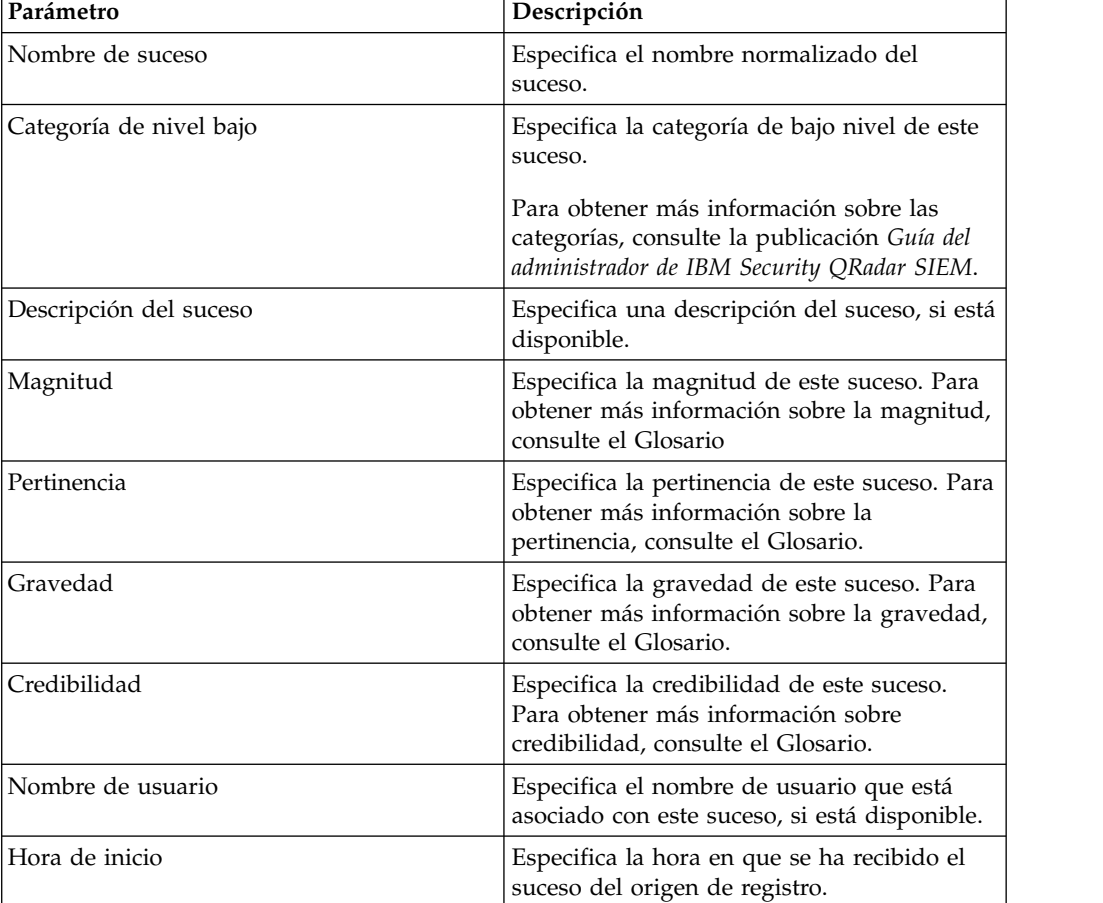

*Tabla 21. Detalles de suceso*

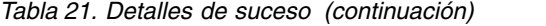

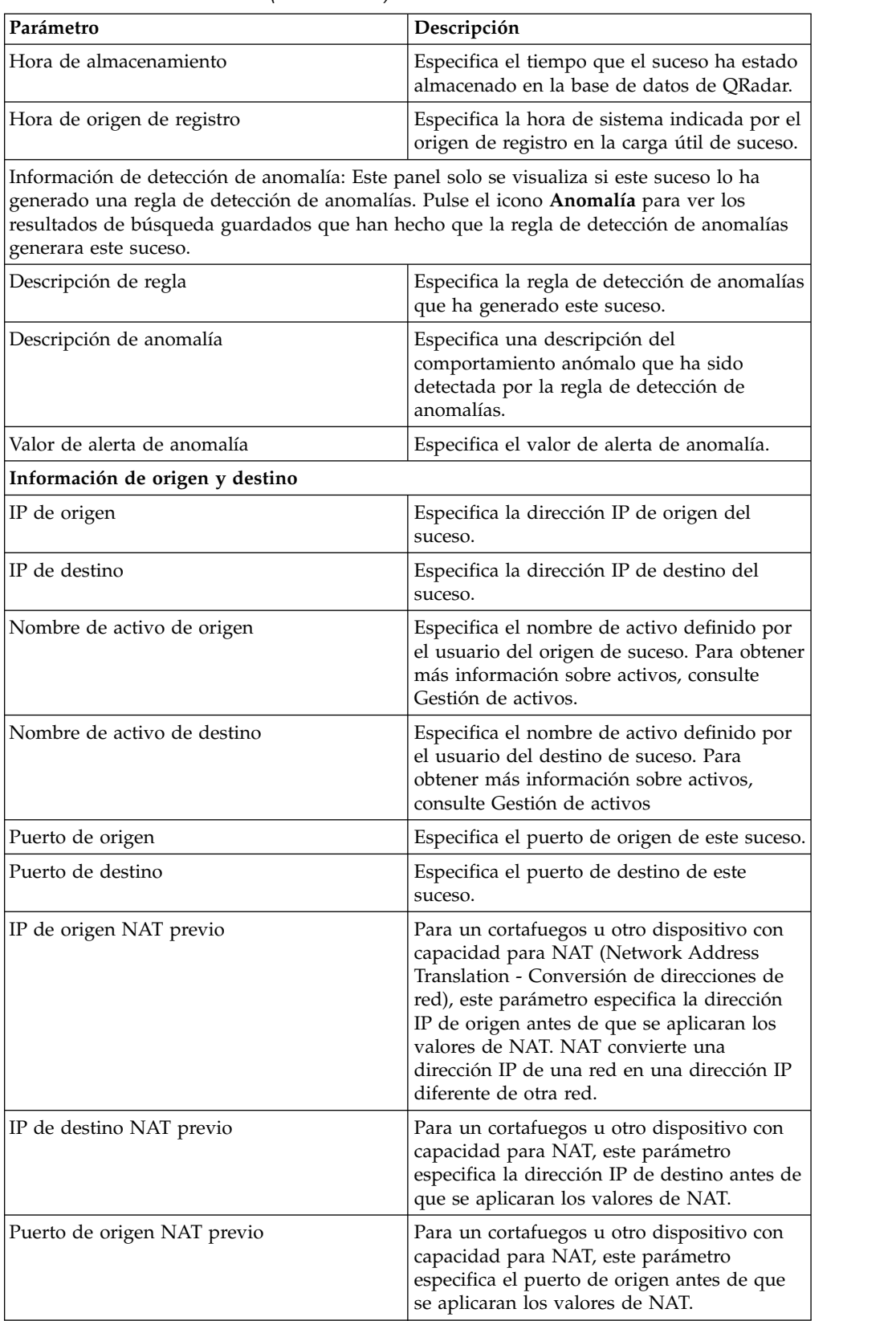

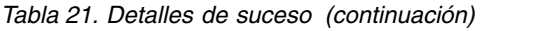

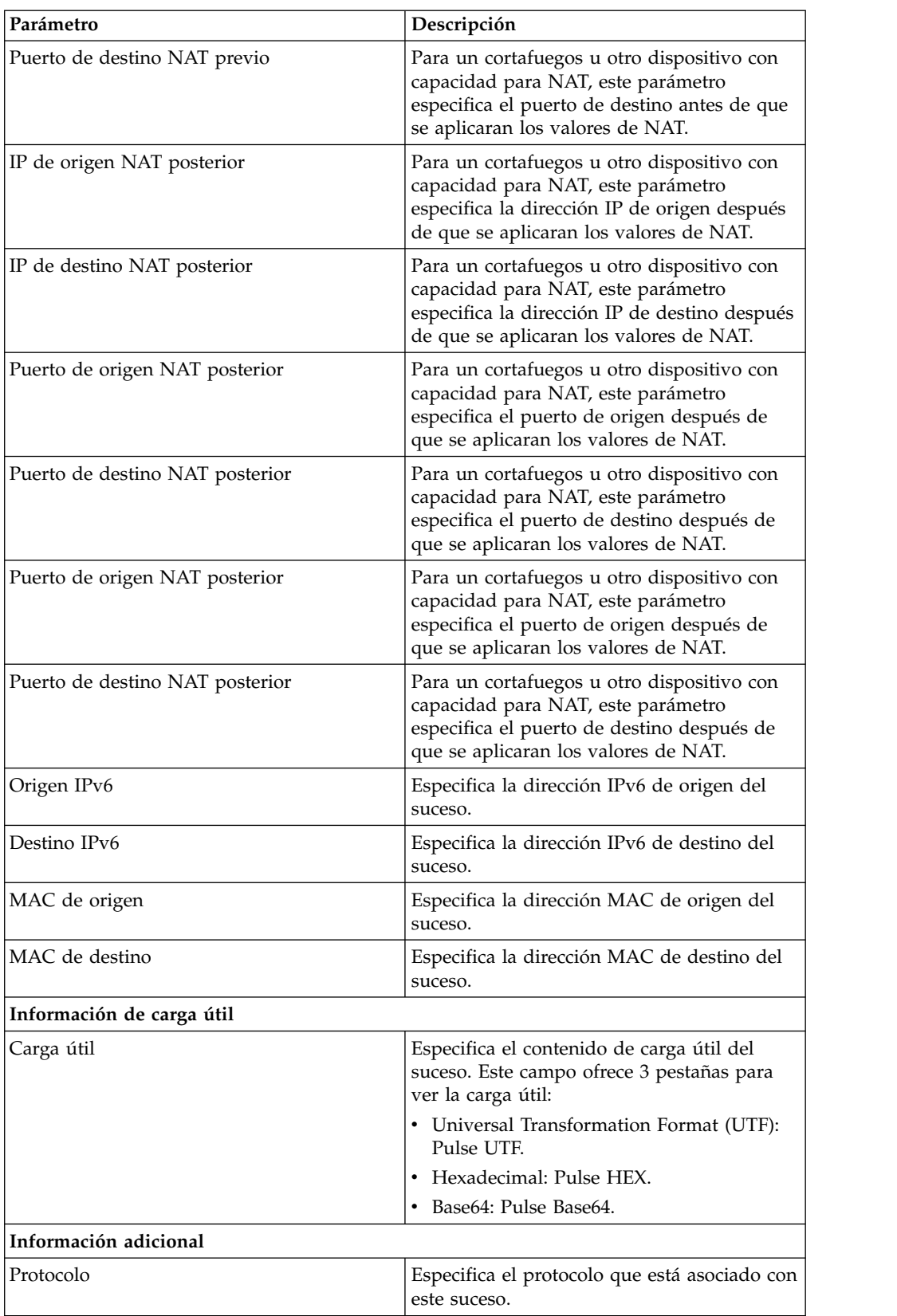
| Parámetro                                                                                                    | Descripción                                                                                                    |
|----------------------------------------------------------------------------------------------------|----------------------------------------------------------------------------------------------------|
| QID                                                                                                    | Especifica el QID para este suceso. Cada<br>suceso tiene un QID exclusivo. Para obtener<br>más información sobre la correlación de un<br>QID, consulte Modificación de correlación<br>de sucesos.                                                                                                    |
| Origen de registro                                                                                                    | Especifica el origen de registro que ha<br>enviado el suceso a QRadar. Si hay varios<br>orígenes de registro que están asociados con<br>este suceso, este campo especifica el término<br>Múltiple y el número de orígenes de<br>registro.                                                                                                    |
| Recuento de sucesos                                                                                                    | Especifica el número total de sucesos que<br>están empaquetados en este suceso<br>normalizado. Los sucesos se empaquetan<br>cuando se ven muchos sucesos del mismo<br>tipo para la misma dirección IP de origen y<br>destino en un corto periodo de tiempo.                                                                                                    |
| Reglas personalizadas                                                                                                    | Especifica las reglas personalizadas que<br>coinciden con este suceso                                                                                                    |
| Reglas personalizadas coinciden<br>parcialmente                                                                                                    | Especifica reglas personalizadas que<br>coinciden parcialmente con este suceso.                                                                                                    |
| Anotaciones                                                                                                    | Especifica el anotación para este suceso. Las<br>anotaciones son descripciones de texto que<br>las reglas pueden añadir automáticamente a<br>los sucesos como parte de la respuesta de<br>regla.                                                                                                    |
| adicionales acerca de los activos en la red. Los orígenes de registro sólo generan<br>información de identidad si el mensaje de registro enviado a QRadar contiene una<br>más información sobre la identidad y los activos, consulte Gestión de activos. | Información de identidad: QRadar recopila información de identidad, si está disponible,<br>de los mensajes de origen de registro. La información de identidad proporciona detalles<br>dirección IP y al menos uno de los elementos siguientes: Nombre de usuario o Dirección<br>MAC. No todos los orígenes de registro generan información de identidad. Para obtener                              |
| Nombre de usuario de identidad                                                                                                    | Especifica el nombre de usuario del activo<br>que está asociado con este suceso.                                                                                                    |
| IP de identidad                                                                                                    | Especifica la dirección IP del activo que está<br>asociado con este suceso.                                                                                                    |
| Nombre de NetBios de identidad                                                                                                    | Especifica el nombre del Sistema básico de<br>entrada/salida de red (NetBios) del activo<br>que está asociado con este suceso.                                                                                                    |
| Campo ampliado de identidad                                                                                                    | Especifica más información sobre el activo<br>que está asociado con este suceso. El<br>contenido de este campo es texto definido<br>por el usuario y depende de los dispositivos<br>de la red que están disponibles para<br>proporcionar información de identidad. Los<br>ejemplos incluyen: ubicación física de<br>dispositivos, políticas pertinentes,<br>conmutador de red y nombres de puerto. |

*Tabla 21. Detalles de suceso (continuación)*

*Tabla 21. Detalles de suceso (continuación)*

| Parámetro                    | Descripción                                                                                                    |
|------------------------------|----------------------------------------------------------------------------------------------------|
| Tiene identidad (distintivo) | Especifica Verdadero si QRadar ha<br>recopilado información de identificación<br>para el activo que está asociado con este<br>suceso.<br>Para obtener más información sobre qué<br>dispositivos envían información de<br>identidad, consulte la publicación IBM<br>Security QRadar DSM Configuration Guide. |
| Nombre de host de identidad  | Especifica el nombre de host del activo que<br>está asociado con este suceso.                                                                                                    |
| MAC de identidad             | Especifica la dirección MAC del activo que<br>está asociado con este suceso.                                                                                                    |
| Nombre de grupo de identidad | Especifica el nombre de grupo del activo<br>que está asociado con este suceso.                                                                                                    |

# **Barra de herramientas de detalles de suceso**

La barra de herramientas de detalles de sucesos proporciona varias funciones para ver detalles de sucesos.

La barra de herramientas de **detalles de suceso** proporciona las siguientes funciones:

| Volver a lista de sucesos | Pulse Volver a Lista de sucesos para volver<br>a la lista de sucesos.                                                                                                    |
|---------------------------|----------------------------------------------------------------------------------------------------|
| <b>Delito</b>             | Pulse <b>Delito</b> para visualizar los delitos que<br>están asociadas con el suceso.                                                                                                    |
| Anomalía                  | Pulse Anomalía para visualizar los<br>resultados de búsqueda guardados que han<br>hecho que la regla de detección de<br>anomalías generara este suceso.<br>Nota: Este icono sólo se visualiza si este<br>suceso ha sido generado por una regla de<br>detección de anomalías. |
| Correlación de sucesos    | Pulse Correlación de suceso para editar la<br>correlación de sucesos. Para obtener más<br>información, consulte Modificación de<br>correlación de sucesos.                                                                                                    |
| Falso positivo            | Pulse Falso positivo para ajustar QRadar a<br>fin de evitar que los sucesos positivos falsos<br>generen delitos.                                                                                                    |
| Extraer propiedad         | Pulse Extraer propiedad para crear una<br>propiedad de suceso personalizada a partir<br>del suceso seleccionado.                                                                                                    |
| Anterior                  | Pulse Anterior para ver el suceso anterior en<br>la lista de sucesos.                                                                                                    |
| Siguiente                 | Pulse Siguiente para ver el siguiente suceso<br>en la lista de sucesos.                                                                                                    |
|                           |                                                                                                    |

*Tabla 22. Barra de herramientas de detalles de suceso*

| Datos de PCAP | Nota: Esta opción sólo se visualiza si la<br>consola de QRadar se ha configurado para<br>integrarse con el DSM de Juniper JunOS<br>Platform. Para obtener más información<br>sobre cómo gestionar datos de PCAP,<br>consulte Gestión de datos de PCAP. |
|---------------|----------------------------------------------------------------------------------------------------|
|               | • Ver información de PCAP: Seleccione esta<br>opción para ver la información de PCAP.<br>Para obtener más información, consulte<br>Visualización de información de PCAP.                                                                               |
|               | Descargar archivo de PCAP: Seleccione<br>esta opción para descargar el archivo de<br>PCAP en el sistema de escritorio. Para<br>obtener más información, consulte<br>Descarga del archivo de PCAP en el<br>sistema.                                     |
| Imprimir      | Pulse Imprimir para imprimir los detalles<br>de suceso.                                                                                                    |

*Tabla 22. Barra de herramientas de detalles de suceso (continuación)*

# **Visualización de delitos asociados**

En la pestaña Actividad de registro, puede ver el delito que está asociado con el suceso.

### **Acerca de esta tarea**

Si un suceso coincide con una regla, se puede generar un delito en la pestaña **Delitos**.

Para obtener más información sobre reglas, consulte el manual *Guía del administrador de IBM Security QRadar SIEM*.

Cuando vea un delito en la pestaña **Actividad de registro**, es posible que el delito no se visualice si el magistrado aún no se ha guardado en disco el delito que está asociado con el suceso seleccionado o si el delito se ha depurado de la base de datos. Si esto ocurre, el sistema se lo notificará.

#### **Procedimiento**

- 1. Pulse la pestaña **Actividad de registro**.
- 2. Opcional. Si está viendo sucesos en modalidad continua, pulse el icono de **Pausa** para detener la modalidad continua.
- 3. Pulse el icono **Delito** junto al suceso que desea investigar.
- <span id="page-110-0"></span>4. Vea el delito asociado.

# **Modificación de la correlación de sucesos**

Puede correlacionar manualmente un suceso normalizado o en bruto con una categoría de alto nivel y de bajo nivel (o QID).

Esta acción manual se utiliza para correlacionar sucesos de origen de registro desconocidos con sucesos de QRadar conocidos para que se puedan categorizar y procesar adecuadamente.

### **Acerca de esta tarea**

A efectos de normalización, QRadar correlaciona automáticamente sucesos de orígenes de registro con categorías de alto y bajo nivel.

Para obtener más información sobre categorías de suceso, consulte la publicación *Guía del administrador de IBM Security QRadar SIEM*.

Si los sucesos se reciben de orígenes de registro que el sistema no puede categorizar, los sucesos se categorizan como desconocidos. Dichos sucesos se producen por distintos motivos, incluyendo:

- v **Sucesos definidos por el usuario**: Algunos orígenes de registro, como Snort, le permiten crear sucesos definidos por el usuario.
- v **Sucesos nuevos o antiguos**: Los orígenes de registro de proveedor pueden actualizar el software con releases de mantenimiento para soportar sucesos nuevos que es posible que QRadar no soporte.

**Nota:** El icono **Correlacionar suceso** está inhabilitado para los sucesos cuando la categoría de alto nivel es Auditoría SIM o el tipo de origen de registro es Protocolo de acceso a objetos simple (SOAP).

#### **Procedimiento**

- 1. Pulse la pestaña **Actividad de registro**.
- 2. Opcional. Si está viendo sucesos en modalidad continua, pulse el icono de **Pausa** para detener la modalidad continua.
- 3. Efectúe una doble pulsación en el suceso que desea correlacionar.
- 4. Pulse **Correlación de suceso**.
- 5. Si conoce el QID que desea correlacionar con este suceso, escriba el QID en el campo **Especifique los QID**.
- 6. Si no conoce el QID que desea correlacionar con este suceso, puede buscar un QID específico:
	- a. Elija una de las opciones siguientes: Para buscar un QID por categoría, seleccione la categoría de alto nivel en el recuadro de lista Categoría de alto nivel. Para buscar un QID por categoría, seleccione la categoría de bajo nivel en el recuadro de lista Categoría de bajo nivel. Para buscar un QID por tipo de origen de registro, seleccione un tipo de origen de registro en el recuadro de lista Tipo de origen de registro. Para buscar un QID por nombre, escriba un nombre en el campo QID/Nombre.
	- b. Pulse **Buscar**.
	- c. Seleccione **QID** con el que desea asociar este suceso.
- 7. Pulse **Aceptar**.

## **Ajustar falsos positivos**

Puede utilizar la función Ajuste de falsos positivos para impedir que sucesos de falso positivo generen delitos.

Puede ajustar sucesos de falso positivo en la página lista de sucesos o detalles de suceso.

#### **Acerca de esta tarea**

Puede ajustar sucesos de falso positivo en la página lista de sucesos o detalles de suceso.

Debe tener permisos adecuados para crear reglas personalizadas para ajustar falsos positivos.

Para obtener más información sobre roles, consulte el manual *Guía del administrador de IBM Security QRadar SIEM*.

Para obtener más información sobre falsos positivos, consulte el [Glosario.](#page-282-0)

#### **Procedimiento**

- 1. Pulse la pestaña **Actividad de registro**.
- 2. Opcional. Si está viendo sucesos en modalidad continua, pulse el icono de **Pausa** para detener la modalidad continua.
- 3. Seleccione el suceso que desee ajustar.
- 4. Pulse **Falso positivo**.
- 5. En el panel Propiedad de suceso/flujo de la ventana Falso positivo, seleccione una de las opciones siguientes:
	- v Suceso/flujo(s) con un QID específico de <Suceso>
	- v Cualquier suceso/flujo(s) con una categoría de bajo nivel de <Suceso>
	- Cualquier suceso/flujo(s) con una categoría de alto nivel de <Suceso>
- 6. En el panel Dirección de tráfico, seleccione una de las opciones siguientes:
	- <Dirección IP de origen> a <Dirección IP de destino>
	- <Dirección IP de origen> a cualquier destino
	- v Cualquier origen a <Dirección IP de destino>
	- Cualquier origen a cualquier destino
- <span id="page-112-0"></span>7. Pulse **Ajustar**.

### **Datos de PCAP**

Si la consola de QRadar se ha configurado para integrarse con el DSM Juniper JunOS Platform, Packet Capture (PCAP) se puede recibir, procesar y los datos se pueden almacenar de un origen de registro Juniper SRX-Series Services Gateway.

Para obtener más información sobre el DSM Juniper JunOS Platform, consulte la publicación *IBM Security QRadar DSM Configuration Guide*.

## **Visualización de la columna de datos de PCAP**

La columna **Datos de PCAP** no se visualiza en la pestaña **Actividad de registro** de forma predeterminada. Al crear criterios de búsqueda, debe seleccionar la columna **Datos de PCAP** en el panel Definición de columna.

Para poder visualizar los datos de PCAP en la pestaña **Actividad de registro**, se debe configurar el origen de registro de Juniper SRX-Series Services Gateway con el protocolo de combinación PCAP Syslog. Para obtener más información sobre cómo configurar protocolos de origen de registro, consulte la publicación *Managing Log Sources Guide*.

### **Acerca de esta tarea**

Cuando se realiza una búsqueda que incluye la columna **Datos de PCAP**, se visualiza un icono en la columna **Datos de PCAP** de los resultados de búsqueda si hay datos de PCAP disponibles para un suceso. Utilizando el icono de **PCAP**, puede ver los datos de PCAP o descargar el archivo **PCAP** en el sistema.

#### **Procedimiento**

- 1. Pulse la pestaña **Actividad de registro**.
- 2. En el recuadro de lista **Buscar**, seleccione **Nueva búsqueda**.
- 3. Opcional. Para buscar sucesos que tienen datos de PCAP, configure los criterios de búsqueda siguientes:
	- a. En el primer recuadro de lista, seleccione **Datos de PCAP**.
	- b. En el segundo recuadro de lista, seleccione **Igual que**.
	- c. En el tercer recuadro de lista, seleccione **Verdadero**.
	- d. Pulse **Añadir filtro**.
- 4. Configure las definiciones de columna para incluir la columna **Datos de PCAP**:
	- a. En la lista **Columnas disponibles** del panel Definición de columna, pulse **Datos de PCAP**.
	- b. Pulse el icono **Añadir columna** en el conjunto inferior de iconos para mover la columna **Datos de PCAP** a la lista **Columnas**.
	- c. Opcional. Pulse el icono **Añadir columna** en el conjunto superior de iconos para mover la columna **Datos de PCAP** a la lista **Agrupar por**.
- 5. Pulse **Filtro**.
- 6. Opcional. Si está viendo sucesos en modalidad continua, pulse el icono de **Pausa** para detener la modalidad continua.
- 7. Efectúe una doble pulsación en el suceso que desee investigar.

### **Qué hacer a continuación**

Para obtener más información sobre cómo ver y descargar datos de PCAP, consulte las secciones siguientes:

- v [Visualización de la información de PCAP](#page-113-0)
- <span id="page-113-0"></span>v [Descarga del archivo de PCAP en el sistema](#page-114-0)

# **Visualización de la información de PCAP**

En el menú de barra de herramientas **Datos de PCAP**, puede ver una versión legible de los datos en el archivo de PCAP o descargar el archivo de PCAP en el sistema.

Para poder ver información de PCAP, debe realizar o seleccionar una búsqueda que visualice la columna **Datos de PCAP**.

#### **Acerca de esta tarea**

Antes de poder visualizar los datos de PCAP, se debe recuperar el archivo de PCAP para visualizarlo en la interfaz de usuario. Si el proceso de descarga tarda un período de tiempo prolongado, se visualiza la ventana Downloading PCAP Packet information. En la mayoría de los casos, el proceso de descarga es rápido y esta ventana no se visualiza.

Una vez recuperado el archivo, una ventana emergente proporciona una versión legible del archivo de PCAP. Puede leer la información que se visualiza en la ventana o descargar la información en el sistema

#### **Procedimiento**

- 1. Para el suceso que desea investigar, elija una de las opciones siguientes:
	- v Seleccione el suceso y pulse el icono **PCAP**.
	- v Pulse el botón derecho del ratón en el icono **PCAP** para el suceso y seleccione **Más opciones** > **Ver información de PCAP**.
	- v Efectúe una doble pulsación en el suceso que desea investigar y, a continuación, seleccione **Datos de PCAP** > **Ver información de PCAP** en la barra de herramientas de detalles de suceso.
- 2. Si desea descargar la información en el sistema, seleccione una de las opciones siguientes:
	- v Pulse **Descargar archivo de PCAP** para descargar el archivo de PCAP original que se debe utilizar en una aplicación externa.
	- v Pulse **Descargar texto de PCAP** para descargar la información de PCAP en formato .TXT
- 3. Elija una de las siguientes opciones:
	- v Si desea abrir el archivo para su visualización inmediata, seleccione la opción **Open with** y seleccione una aplicación en el recuadro de lista.
	- v Si desea guardar la lista, seleccione la opción **Save File** .
- <span id="page-114-0"></span>4. Pulse **Aceptar**.

## **Descarga del archivo de PCAP en el sistema**

Puede descargar el archivo PCAP en el sistema para almacenarlo o para utilizar en otras aplicaciones.

#### **Antes de empezar**

Antes de poder ver la información de PCAP, debe realizar o seleccionar una búsqueda que muestre la columna Datos de PCAP. consulte **Visualización de la columna de datos de PCAP**.

#### **Procedimiento**

- 1. Para el suceso que desea investigar, elija una de las opciones siguientes:
	- v Seleccione el suceso y pulse el icono **PCAP**.
	- v Pulse el botón derecho del ratón en el icono de PCAP para el evento y seleccione **Más opciones** > **Descargar archivo de PCAP**.
- v Efectúe una doble pulsación en el suceso que desea investigar, y, a continuación, seleccione **Datos de PCAP** > **Descargar archivo de PCAP** en la barra de herramientas de detalles de suceso.
- 2. Elija una de las siguientes opciones:
	- v Si desea abrir el archivo para su visualización inmediata, seleccione la opción **Open with** y seleccione una aplicación en el recuadro de lista.
	- v Si desea guardar la lista, seleccione la opción **Save File** .
- 3. Pulse **Aceptar**.

### **Exportación de sucesos**

Puede exportar sucesos en formato XML (Extensible Markup Language - Lenguaje de marcas extensible) o CSV (Valores separados por comas).

#### **Antes de empezar**

El periodo de tiempo necesario para exportar los datos depende del número de parámetros especificados.

#### **Procedimiento**

- 1. Pulse la pestaña **Actividad de registro**.
- 2. Opcional. Si está viendo sucesos en modalidad continua, pulse el icono de **Pausa** para detener la modalidad continua.
- 3. En el cuadro de lista **Acciones**, seleccione una de las opciones siguientes:
	- v **Exportar a XML** > **Columnas visibles**: seleccione esta opción para exportar solo las columnas que están visibles en la pestaña Actividad de registro. Esta es la opción recomendada.
	- v **Exportar a XML** > **Exportación completa (Todas las columnas)**: Seleccione esta opción para exportar todos los parámetros de sucesos. Una exportación completa puede tardar un periodo prolongado de tiempo en completarse.
	- v **Exportar a CSV** > **Columnas visibles**: Seleccione esta opción para exportar sólo las columnas que están visibles en la pestaña **Actividad de registro**. Esta es la opción recomendada.
	- v **Exportar a CSV** > **Exportación completa (Todas las columnas)**: Seleccione esta opción para exportar todos los parámetros de sucesos. Una exportación completa puede tardar un periodo prolongado de tiempo en completarse.
- 4. Si desea reanudar las actividades mientras la exportación está en curso, pulse **Notificar cuando termine**.

#### **Resultados**

Cuando la exportación se haya completado, recibirá una notificación de que la exportación se ha completado. Si no ha seleccionado el icono **Notificar cuando termine**, se visualiza la ventana de estado.

# **Capítulo 6. Investigación de la actividad de red**

Puede utilizar la pestaña **Actividad de red** para supervisar e investigar la actividad de red (flujos) en tiempo real o realizar búsquedas avanzadas

## **Visión general de la pestaña Actividad de red**

Puede utilizar la pestaña **Actividad de red** para supervisar e investigar actividad de red (flujos) en tiempo real o realizar búsquedas avanzadas.

Debe tener permiso para ver la pestaña **Actividad de red**.

Para obtener más información sobre permisos y asignar roles, consulte el manual *Guía del administrador de IBM Security QRadar SIEM*.

Seleccione la pestaña **Actividad de red** para supervisar e investigar visualmente datos de flujo en tiempo real o realizar búsquedas avanzadas para filtrar los flujos mostrados. Un flujo es una sesión de comunicación entre dos hosts. Puede ver información de flujo para determinar cómo se transmite el tráfico y qué se ha transmitido (si está habilitada la opción de captura de contenido). La información de flujo también puede incluir detalles tales como protocolos, valores de ASN (Autonomous System Number) o valores de IFIndex (Interface Index).

## **Barra de herramientas de la pestaña Actividad de red**

Puede acceder a varias opciones desde la barra de herramientas de la pestaña **Actividad de red**.

Puede acceder a las opciones siguientes desde la barra de herramientas de la pestaña **Actividad de red**:

| Opciones          | Descripción                                                                                                    |
|-------------------|----------------------------------------------------------------------------------------------------|
| <b>Buscar</b>     | Pulse Buscar para realizar búsquedas avanzadas<br>de flujos. Las opciones de búsqueda incluyen:                                                                                                    |
|                   | Búsqueda nueva: seleccione esta opción para<br>$\bullet$<br>crear una búsqueda de flujos nueva.                                                                                                    |
|                   | Editar búsqueda: seleccione esta opción para<br>seleccionar y editar una búsqueda de flujos.                                                                                                    |
|                   | Gestionar resultados de búsqueda: seleccione<br>esta opción para ver y gestionar resultados de<br>búsqueda.                                                                                                    |
|                   | Para obtener más información sobre la función de<br>búsqueda, consulte Búsquedas de datos.                                                                                                    |
| Búsquedas rápidas | Desde este cuadro de lista, puede ejecutar<br>búsquedas guardadas anteriormente. Se muestran<br>opciones en el cuadro de lista <b>Búsquedas rápidas</b><br>sólo si ha guardado criterios de búsqueda que<br>especifican la opción Incluir en Búsquedas<br>rápidas. |
| Añadir filtro     | Pulse Añadir filtro para añadir un filtro a los                                                                                                    |

*Tabla 23. Opciones de la barra de herramientas de la pestaña Actividad de red*

| Opciones                 | Descripción                                                                                                    |
|--------------------------|----------------------------------------------------------------------------------------------------|
| <b>Guardar criterios</b> | Pulse Guardar criterios para guardar los criterios<br>de búsqueda actuales.                                                                                                    |
| Guardar resultados       | Pulse Guardar resultados para guardar los<br>resultados de búsqueda actuales. Esta opción sólo<br>se muestra después de realizar una búsqueda.<br>Esta opción está inhabilitada en la modalidad<br>continua.                                                                                                    |
| Cancelar                 | Pulse Cancelar para cancelar una búsqueda que<br>está en curso. Esta opción está inhabilitada en la<br>modalidad continua.                                                                                                    |
| Falso positivo           | Pulse Falso positivo para abrir la ventana Ajuste<br>de falsos positivos, que le permite descartar los<br>flujos que se sabe que son falsos positivos en la<br>creación de delitos. Para obtener más información<br>sobre falsos positivos, consulte el Glosario.<br>Esta opción está inhabilitada en la modalidad<br>continua. Consulte Exportar flujos. |

*Tabla 23. Opciones de la barra de herramientas de la pestaña Actividad de red (continuación)*

| Opciones      | Descripción                                                                                                    |
|---------------|----------------------------------------------------------------------------------------------------|
| <b>Reglas</b> | La opción Reglas sólo es visible si tiene permiso<br>para ver reglas personalizadas.                                                                                                    |
|               | Elija una de las siguientes opciones:                                                                                                    |
|               | Reglas para ver o crear una regla. Si tiene<br>permiso para ver reglas, se abre la página de<br>resumen del asistente Reglas. Si tiene permiso<br>para mantener reglas personalizadas, puede editar<br>la regla.<br><b>Nota:</b> Las opciones para reglas de detección de<br>anomalías son visibles solamente si tiene el<br>permiso Actividad de red > Mantener reglas<br>personalizadas.                                                                                                    |
|               | Para habilitar las opciones para reglas de<br>detección de anomalías, debe guardar criterios de<br>búsqueda agregados. Los criterios de búsqueda<br>guardados especifican los parámetros necesarios.<br>Elija una de las siguientes opciones:                                                                                                    |
|               | Añadir regla de umbral para crear una regla de<br>umbral. Una regla de umbral comprueba si la<br>actividad del tráfico de flujo sobrepasa un valor<br>umbral configurado. Los umbrales pueden estar<br>basados en cualquier dato recogido. Por ejemplo,<br>si crea una regla de umbral que indica que no<br>más de 220 clientes pueden iniciar una sesión en<br>el servidor entre las 08:00 y las 17:00, la regla<br>genera una alerta cuando el cliente que hace el<br>número 221 intenta iniciar una sesión. |
|               | Añadir regla de comportamiento para crear una<br>regla de comportamiento. Una regla de<br>comportamiento comprueba si hay cambios en el<br>volumen del tráfico de flujo que se producen<br>según patrones estacionales regulares. Por<br>ejemplo, si un servidor de correo normalmente se<br>comunica con 100 hosts por segundo en la mitad<br>de la noche y después súbitamente inicia la<br>comunicación con 1.000 hosts por segundo, una<br>regla de comportamiento genera una alerta.                      |
|               | Añadir regla de anomalía para crear una regla de<br>anomalía. Una regla de anomalía comprueba si<br>hay actividad anómala en el tráfico de flujo, tal<br>como tráfico nuevo o desconocido. Por ejemplo,<br>puede crear una regla de anomalía para comparar<br>el volumen promedio de tráfico existente durante<br>los últimos 5 minutos con el volumen promedio<br>de tráfico existente durante la última hora. Si se<br>produce un cambio de más del 40%, la regla<br>genera un respuesta.                    |
|               | Para obtener más información, consulte el manual<br>Guía del administrador de IBM Security QRadar<br>SIEM.                                                                                                    |

*Tabla 23. Opciones de la barra de herramientas de la pestaña Actividad de red (continuación)*

| Opciones                          | Descripción                                                                                                    |
|-----------------------------------|----------------------------------------------------------------------------------------------------|
| <b>Acciones</b>                   | Pulse Acciones para realizar las acciones<br>siguientes:                                                                                                    |
|                                   | • Mostrado todos: seleccione esta opción para<br>eliminar todos los filtros en los criterios de<br>búsqueda y visualizar todos los flujos sin filtrar.                                                                                                    |
|                                   | · Imprimir: seleccione esta opción para imprimir<br>los flujos que aparecen en la página.                                                                                                    |
|                                   | • Exportar a XML: seleccione esta opción para<br>exportar flujos en formato XML. Consulte<br>Exportar flujos.                                                                                                    |
|                                   | • Exportar a CSV: seleccione esta opción para<br>exportar flujos en formato CSV. Consulte<br>Exportar flujos.                                                                                                    |
|                                   | · Suprimir: seleccione esta opción para suprimir<br>un resultado de búsqueda. Consulte Búsquedas<br>de datos.                                                                                                    |
|                                   | · Notificar: seleccione esta opción para<br>especificar que desea recibir una notificación<br>por correo electrónico cuando finalicen las<br>búsquedas seleccionadas. Esta opción sólo está<br>habilitada para búsquedas en curso.<br>Nota: Las opciones Imprimir, Exportar a XML<br>y Exportar a CSV están inhabilitadas en la<br>modalidad continua y cuando está viendo<br>resultados de búsqueda parciales.                       |
| Barra de herramientas de búsqueda | Búsqueda avanzada<br>Seleccione Búsqueda avanzada en el<br>cuadro de lista y escriba una cadena de<br>búsqueda de Ariel Query Language<br>(AOL) para especificar los campos que<br>desee que se devuelvan.                                                                                                    |
|                                   | Filtro rápido<br>Seleccione Filtro rápido en el cuadro de<br>lista para buscar cargas útiles mediante<br>palabras o frases simples.                                                                                                    |
| Ver                               | La vista predeterminada de la pestaña Actividad<br>de red es una corriente de sucesos en tiempo real.<br>La lista Ver contiene opciones para ver también<br>sucesos de periodos de tiempo específicos.<br>Después de elegir un periodo de tiempo<br>especificado de la lista Ver puede modificar el<br>periodo de tiempo visualizado cambiando los<br>valores de fecha y hora en los campos Hora de<br>inicio y Hora de finalización. |

*Tabla 23. Opciones de la barra de herramientas de la pestaña Actividad de red (continuación)*

# **Opciones de menú que aparecen al pulsar el botón derecho del ratón**

En la pestaña **Actividad de red**, puede pulsar con el botón derecho del ratón en un flujo para acceder a más criterios de filtro de flujos.

Las opciones de menú que aparecen al pulsar el botón derecho del ratón son las siguientes:

| Opción         | Descripción                                                                                                    |
|----------------|----------------------------------------------------------------------------------------------------|
| Filtrar por    | Seleccione esta opción para filtrar de<br>acuerdo con el flujo seleccionado,<br>dependiendo del parámetro seleccionado en<br>el flujo.                                                                                                    |
| Falso positivo | Seleccione esta opción para abrir la ventana<br>Ajuste de falsos positivos, que le permite<br>descartar los flujos que se sabe que son<br>falsos positivos en la creación de delitos.<br>Esta opción está inhabilitada en la<br>modalidad continua. Consulte Exportar<br>flujos. |
| Más opciones:  | Seleccione esta opción para investigar una<br>dirección IP. Consulte Investigar direcciones<br>IP.<br><b>Nota:</b> Esta opción no se muestra en la<br>modalidad continua.                                                                                                    |
| Filtro rápido  | Filtrar elementos que coinciden o no<br>coinciden con la selección.                                                                                                    |

*Tabla 24. Opciones de menú que aparecen al pulsar el botón derecho del ratón*

## **Barra de estado**

Para los flujos de modalidad continua, la barra de estado muestra el número promedio de resultados que se reciben por segundo.

Esto es el número de resultados que la consola ha recibido satisfactoriamente procedentes de los procesadores de sucesos. Si este número es mayor que 40 resultados por segundo, sólo se visualizarán 40 resultados. El resto se acumula en el almacenamiento intermedio de resultados. Para ver más información de estado, coloque el puntero del ratón encima de la barra de estado.

Cuando los flujos no son de modalidad continua, la barra de estado muestra el número de resultados de búsqueda que se muestran actualmente y la cantidad de tiempo necesaria para procesar los resultados de la búsqueda.

### **Registros de desbordamiento**

Si tiene permisos administrativos, puede especificar el número máximo de flujos que desea enviar desde QRadar QFlow Collector a los procesadores de sucesos.

Si tiene permisos administrativos, puede especificar el número máximo de flujos que desea enviar desde QRadar QFlow Collector a los procesadores de sucesos. Todos los datos que se recogen después alcanzar el límite de flujos configurado se agrupan en un solo registro de flujo. Este registro de flujo se visualiza entonces en la pestaña **Actividad de red** con una dirección IP de origen de 127.0.0.4 y una dirección IP de destino de 127.0.0.5. Este registro de flujo especifica Desbordamiento en la pestaña **Actividad de red**.

### **Supervisión de la actividad de red**

De forma predeterminada, la pestaña **Actividad de red** muestra flujos en modalidad continua, lo que le permite ver flujos en tiempo real.

Para obtener más información sobre la modalidad continua, consulte [Visualizar](#page-121-0) [flujos en modalidad continua.](#page-121-0) Puede especificar un rango de tiempo diferente para filtrar los flujos mediante el cuadro de lista **Ver**.

Si previamente ha configurado una búsqueda guardada predeterminada, los resultados de esa búsqueda se muestran automáticamente cuando abre la pestaña **Actividad de red**. Para obtener más información sobre cómo guardar criterios de búsqueda, consulte [Guardar criterios de búsqueda de sucesos y flujos.](#page-182-0)

## **Ver flujos continuos**

<span id="page-121-0"></span>La modalidad continua le permite ver datos de flujo a medida que entran en el sistema. Esta modalidad le proporciona una visión en tiempo real de la actividad de flujo actual al mostrar los últimos 50 flujos.

### **Acerca de esta tarea**

Si aplica filtros en la pestaña Actividad de red o en los criterios de búsqueda antes de habilitar la modalidad continua, los filtros se conservan en la modalidad continua. Pero la modalidad continua no permite realizar búsquedas que incluyen flujos agrupados. Si habilita la modalidad continua para flujos agrupados o criterios de búsqueda agrupados, la pestaña Actividad de red muestra los flujos normalizados. Consulte Ver flujos normalizados.

Cuando desea seleccionar un flujo para ver detalles o realizar una acción, debe poner en pausa la modalidad continua antes de seleccionar un suceso. Cuando la modalidad continua está en pausa, se muestran los últimos 1.000 flujos.

#### **Procedimiento**

1. Pulse la pestaña **Actividad de red**.

2. En el cuadro de lista Ver, seleccione **Tiempo real (modalidad continua)**. Para obtener más información sobre las opciones de la barra de herramientas, consulte la Tabla 5-1. Para obtener más información sobre los parámetros que se visualizan en la modalidad continua, consulte la Tabla 5-3.

- 3. Opcional. Ponga en pausa o inicie los flujos continuos. Elija una de las siguientes opciones:
	- v Para seleccionar un registro de suceso, pulse el icono **Pausar** para poner en pausa la modalidad continua.
	- v Para reiniciar la modalidad continua, pulse el icono **Reproducir**.

## **Ver flujos normalizados**

El flujo de datos se captura, normaliza y luego visualiza en la pestaña **Actividad de red**.

### **Acerca de esta tarea**

La normalización implica preparar datos de flujo para visualizar información legible en la pestaña.

**Nota:** Si selecciona un intervalo de tiempo para visualizar, se muestra un gráfico de serie temporal. Para obtener más información sobre el uso de gráficos de serie temporal, consulte [Visión general de los gráficos de serie temporal.](#page-171-0)

La pestaña **Actividad de red** muestra los parámetros siguientes cuando visualiza flujos normalizados:

| Parámetro             | Descripción                                                                                                    |
|-----------------------|----------------------------------------------------------------------------------------------------|
| Filtros actuales      | La parte superior de la tabla muestra los<br>detalles de los filtros que se aplican a los<br>resultados de la búsqueda. Para borrar estos<br>valores de filtro, pulse Borrar filtro.<br>Nota: Este parámetro sólo se muestra<br>después de aplicar un filtro.                                |
| Ver                   | En el cuadro de lista, seleccione el rango de<br>tiempo para el que desee aplicar el filtro.                                                                                                    |
| Estadísticas actuales | Cuando no está en la modalidad de tiempo<br>real (modalidad continua) ni de Último<br>minuto (renovación automática), se<br>muestran las estadísticas actuales, que<br>incluyen:<br>Nota: Pulse la flecha situada junto<br>Estadísticas actuales para mostrar u ocultar<br>las estadísticas. |
|                       | • Resultados totales: especifica el número<br>total de resultados que coinciden con los<br>criterios de búsqueda.                                                                                                    |
|                       | Archivos de datos buscados: especifica el<br>número total de archivos de datos que se<br>han buscado durante el intervalo de<br>tiempo especificado.                                                                                                    |
|                       | Archivos de datos comprimidos<br>buscados: especifica el número total de<br>archivos de datos comprimidos que se<br>han buscado dentro del intervalo de<br>tiempo especificado.                                                                                                    |
|                       | Recuento de archivos de índices:<br>especifica el número total de archivos de<br>índices que se han buscado durante el<br>intervalo de tiempo especificado.                                                                                                    |
|                       | • Duración: especifica la duración de la<br>búsqueda.                                                                                                    |
|                       | <b>Nota:</b> Las estadísticas actuales son útiles<br>para la resolución de problemas. Cuando se<br>ponga en contacto con el servicio de<br>atención al cliente para resolver problemas<br>de flujos, se le puede solicitar que<br>proporcione información estadística actual.                |

*Tabla 25. Parámetros de la pestaña Actividad de red*

| Parámetro              | Descripción                                                                                                    |
|------------------------|----------------------------------------------------------------------------------------------------|
| Gráficos               | Muestra gráficos configurables que<br>representan los registros correspondientes al<br>intervalo de tiempo y la opción de<br>agrupación. Pulse Ocultar gráficos si no<br>desea que aparezcan los gráficos en la<br>pantalla.<br>Los gráficos solo se muestran después de                                                                                                    |
|                        | seleccionar un rango de tiempo de Ultimo<br>intervalo (renovación automática) o superior,<br>y una opción de agrupación para visualizar.<br>Para obtener más información sobre la<br>configuración de gráficos, consulte<br>Configurar gráficos.<br>Nota: Si utiliza Mozilla Firefox como<br>navegador y está instalado un bloqueador<br>de anuncios, los gráficos no se visualizan.<br>Para visualizar gráficos, debe desinstalar el<br>bloqueador de anuncios. Para obtener más<br>información, consulte la documentación del<br>navegador. |
| Icono Delito           | Pulse el icono <b>Delitos</b> para ver detalles del<br>delito que está asociado al flujo.                                                                                                    |
| Tipo de flujo          | Especifica el tipo de flujo. Los tipos de flujo<br>se miden de acuerdo con la proporción entre<br>la actividad de entrada y la actividad de<br>salida. Los tipos de flujo son los siguientes:<br>Estándar: tráfico bidireccional                                                                                                    |
|                        | • Tipo A: de uno a muchos (unidireccional),<br>por ejemplo, un host que realiza una<br>exploración de red.<br>Tipo B: de muchos a uno (unidireccional),<br>٠                                                                                                    |
|                        | por ejemplo, un ataque de denegación de<br>servicio distribuido (DDoS).<br>Tipo C: de uno a uno (unidireccional), por<br>٠<br>ejemplo, una exploración de puertos de<br>host a host.                                                                                                    |
| Hora de primer paquete | Especifica la fecha y hora en que se recibió<br>el flujo.                                                                                                    |
| Hora de almacenamiento | Especifica la hora en que se almacenó el<br>flujo en la base de datos de QRadar.                                                                                                    |
| IP de origen           | Especifica la dirección IP de origen del flujo.                                                                                                    |
| Puerto de origen       | Especifica el puerto de origen del flujo.                                                                                                    |
| IP de destino          | Especifica la dirección IP de destino del<br>flujo.                                                                                                    |
| Puerto de destino      | Especifica el puerto de destino del flujo.                                                                                                    |
| Bytes de origen        | Especifica el número de bytes enviados<br>desde el host de origen.                                                                                                    |
| Bytes de destino       | Especifica el número de bytes enviados<br>desde el host de destino.                                                                                                    |
| Bytes totales          | Especifica el número total de bytes del flujo.                                                                                                    |

*Tabla 25. Parámetros de la pestaña Actividad de red (continuación)*

| Parámetro                      | Descripción                                                                                                    |
|--------------------------------|----------------------------------------------------------------------------------------------------|
| Paquetes de origen             | Especifica el número total de paquetes que<br>se envían desde el host de origen.                                                                                                    |
| Paquetes de destino            | Especifica el número total de paquetes que<br>se envían desde el host de destino.                                                                                                    |
| Paquetes totales               | Especifica el número total de paquetes que<br>están asociados al flujo.                                                                                                    |
| Protocolo                      | Especifica el protocolo que está asociado al<br>flujo.                                                                                                    |
| Aplicación                     | Especifica la aplicación detectada del flujo.<br>Para obtener más información sobre la<br>detección de aplicaciones, consulte el<br>manual IBM Security QRadar Application<br>Configuration Guide.                                                           |
| Tipo/código de ICMP            | Especifica el tipo y código de ICMP (Internet<br>Control Message Protocol), si es pertinente.                                                                                                    |
|                                | Si el flujo tiene un tipo y código de ICMP en<br>un formato conocido, este campo se<br>visualiza como Tipo <a>. Código <b>,<br/>donde &lt;<math>A</math>&gt; y &lt;<math>B</math>&gt; son los valores numéricos<br/>del tipo y del código.</b></a>           |
| Distintivos de origen          | Especifica los distintivos de TCP<br>(Transmission Control Protocol) detectados<br>en el paquete de origen, si es pertinente.                                                                                                    |
| Distintivos de destino         | Especifica los distintivos de TCP detectados<br>en el paquete de destino, si es pertinente.                                                                                                    |
| Calidad de servicio de origen  | Especifica el nivel de calidad de servicio<br>(QoS) del flujo. La calidad de servicio<br>permite a una red proporcionar diversos<br>niveles de servicio para los flujos. La calidad<br>de servicio proporciona los niveles<br>siguientes de servicio básico: |
|                                | Mejor esfuerzo: este nivel de servicio no<br>garantiza la entrega. La entrega del flujo<br>está considerada la mejor posible.                                                                                                    |
|                                | · Servicio diferenciado: se otorga prioridad<br>a determinados flujos con respecto a otros.<br>Esta prioridad se otorga de acuerdo con la<br>clasificación del tráfico.                                                                                      |
|                                | · Servicio garantizado: este nivel de<br>servicio garantiza la reserva de recursos<br>de red para flujos determinados.                                                                                                    |
| Calidad de servicio de destino | Especifica el nivel de calidad de servicio del<br>flujo de destino.                                                                                                    |
| Origen de flujo                | Especifica sistema que detectó el flujo.                                                                                                    |
| Interfaz de flujo              | Especifica la interfaz que recibió el flujo.                                                                                                    |
| IFIndex de origen              | Especifica el número de índice de interfaz<br>(IFIndex) del origen.                                                                                                    |
| IFIndex de destino             | Especifica el número de índice de interfaz<br>(IFIndex) del destino.                                                                                                    |

*Tabla 25. Parámetros de la pestaña Actividad de red (continuación)*

*Tabla 25. Parámetros de la pestaña Actividad de red (continuación)*

| Parámetro      | Descripción                                                          |
|----------------|----------------------------------------------------------------------|
| ASN de origen  | Especifica el valor de ASN (Autonomous<br>System Number) del origen. |
| ASN de destino | Especifica el valor de ASN del destino.                              |

#### **Procedimiento**

- 1. Pulse la pestaña **Actividad de red**.
- 2. En el cuadro de lista **Visualizar**, seleccione **Valor predeterminado (normalizado)**.
- 3. En el cuadro de lista **Ver**, seleccione el rango de tiempo que desee ver.
- 4. Pulse el icono **Pausar** para detener la modalidad continua.
- 5. Efectúe una doble pulsación en el flujo que desee ver con mayor detalle. Consulte [Detalles de flujo.](#page-129-0)

## **Ver flujos agrupados**

En la pestaña **Actividad de red**, puede ver flujos que están agrupados según diversas opciones. En el cuadro de lista **Visualizar**, puede seleccionar el parámetro para el que desee agrupar flujos.

### **Acerca de esta tarea**

El cuadro de lista **Visualizar** no aparece en la modalidad continua porque esta modalidad no da soporte a los flujos agrupados. Si ha entrado en la modalidad continua utilizando criterios de búsqueda no agrupados, esta opción se visualiza.

El cuadro de lista **Visualizar** proporciona las opciones siguientes:

| Opción de agrupación   | Descripción                                                                                              |
|------------------------|----------------------------------------------------------------------------------------------------|
| IP de origen o destino | Muestra una lista resumida de flujos que<br>están agrupados por la dirección IP del flujo.               |
| IP de origen           | Muestra una lista resumida de flujos que<br>están agrupados por la dirección IP de<br>origen del flujo.  |
| IP de destino          | Muestra una lista resumida de flujos que<br>están agrupados por la dirección IP de<br>destino del flujo. |
| Puerto de origen       | Muestra una lista resumida de flujos que<br>están agrupados por el puerto de origen del<br>flujo.        |
| Puerto de destino      | Muestra una lista resumida de flujos que<br>están agrupados por el puerto de destino del<br>flujo.       |
| Red de origen          | Muestra una lista resumida de flujos que<br>están agrupados por la red de origen del<br>flujo.           |
| Red de destino         | Muestra una lista resumida de flujos que<br>están agrupados por la red de destino del<br>flujo.          |

*Tabla 26. Opciones para flujos agrupados*

*Tabla 26. Opciones para flujos agrupados (continuación)*

| Opción de agrupación | Descripción                                                                                           |
|----------------------|----------------------------------------------------------------------------------------------------|
| Aplicación           | Muestra una lista resumida de flujos que<br>están agrupados por la aplicación que<br>generó el flujo. |
| Geográfico           | Muestra una lista resumida de flujos que<br>están agrupados por la ubicación geográfica.              |
| Protocolo            | Muestra una lista resumida de flujos que<br>están agrupados por el protocolo del flujo.               |
| Sesgo de flujo       | Muestra una lista resumida de flujos que<br>están agrupados por la dirección del flujo.               |
| Tipo ICMP            | Muestra una lista resumida de flujos que<br>están agrupados por el tipo ICMP del flujo.               |

Después de seleccionar una opción en el cuadro de lista **Visualizar**, la disposición de las columnas de datos depende de la opción de agrupación elegida. Cada fila de la tabla de flujos representa un grupo de flujos. La pestaña **Actividad de red** proporciona la información siguiente para cada grupo de flujos.

*Tabla 27. Parámetros de flujos agrupados*

| Cabecera         | Descripción                                                                                                    |
|------------------|----------------------------------------------------------------------------------------------------|
| Agrupación por   | Especifica el parámetro para el que se<br>agrupa la búsqueda.                                                                                                    |
| Filtros actuales | En la parte superior de la tabla se muestran<br>los detalles del filtro que se aplica a los<br>resultados de búsqueda. Para borrar estos<br>valores de filtro, pulse Borrar filtro. |
| Ver              | En el cuadro de lista, seleccione el rango de<br>tiempo para el que desee aplicar el filtro.                                                                                        |

| Cabecera                          | Descripción                                                                                                    |
|-----------------------------------|----------------------------------------------------------------------------------------------------|
| Estadísticas actuales             | Cuando no está en la modalidad de tiempo<br>real (modalidad continua) ni de Último<br>minuto (renovación automática), se<br>muestran las estadísticas actuales, que<br>incluyen:<br>Nota: Pulse la flecha situada junto a<br>Estadísticas actuales para mostrar u ocultar<br>las estadísticas.                                                                                                    |
|                                   | • Resultados totales: especifica el número<br>total de resultados que coinciden con los<br>criterios de búsqueda.                                                                                                    |
|                                   | • Archivos de datos buscados: especifica el<br>número total de archivos de datos que se<br>han buscado durante el intervalo de<br>tiempo especificado.                                                                                                    |
|                                   | · Archivos de datos comprimidos<br>buscados: especifica el número total de<br>archivos de datos comprimidos que se<br>han buscado dentro del intervalo de<br>tiempo especificado.                                                                                                    |
|                                   | • Recuento de archivos de índices:<br>especifica el número total de archivos de<br>índices que se han buscado durante el<br>intervalo de tiempo especificado.                                                                                                    |
|                                   | · Duración: especifica la duración de la<br>búsqueda.<br>Nota: Las estadísticas actuales son útiles<br>para la resolución de problemas. Cuando<br>se ponga en contacto con el servicio de<br>atención al cliente para resolver problemas<br>de flujos, se le puede solicitar que<br>proporcione información estadística actual.                                                                                                    |
| Gráficos                          | Muestra gráficos configurables que<br>representan los registros que se asocian de<br>acuerdo con el intervalo de tiempo y la<br>opción de agrupación. Pulse Ocultar<br>gráficos si no desea que aparezcan los<br>gráficos en la pantalla.                                                                                                    |
|                                   | Los gráficos solo se muestran después de<br>seleccionar un rango de tiempo de Último<br>intervalo (renovación automática) o superior,<br>y una opción de agrupación para visualizar.<br>Para obtener más información sobre la<br>configuración de gráficos, consulte<br>Configurar gráficos.<br>Nota: Si utiliza Mozilla Firefox como<br>navegador y está instalado un bloqueador<br>de anuncios, los gráficos no se visualizan.<br>Para visualizar gráficos, debe desinstalar el<br>bloqueador de anuncios. Para obtener más<br>información, consulte la documentación del<br>navegador. |
| IP de origen (recuento exclusivo) | Especifica la dirección IP de origen del flujo.                                                                                                    |

*Tabla 27. Parámetros de flujos agrupados (continuación)*

| Cabecera                               | Descripción                                                                                                    |
|----------------------------------------|----------------------------------------------------------------------------------------------------|
| IP de destino (recuento exclusivo)     | Especifica la dirección IP de destino del<br>flujo. Si hay varias direcciones IP de destino<br>asociadas al flujo, este campo especifica el<br>término Múltiple y el número de direcciones<br>IP. |
| Puerto de origen (recuento exclusivo)  | Muestra el puerto de origen del flujo.                                                                                                    |
| Puerto de destino (recuento exclusivo) | Especifica el puerto de destino del flujo. Si<br>hay varios puertos de destino que están<br>asociados al flujo, este campo contiene el<br>término Múltiple y el número de puertos.                |
| Red de origen (recuento exclusivo)     | Especifica la red de origen del flujo. Si hay<br>varias redes de origen que están asociadas al<br>flujo, este campo contiene el término<br>Múltiple y el número de redes.                         |
| Red de destino (recuento exclusivo)    | Especifica la red de destino del flujo. Si hay<br>varias redes de destino que están asociadas<br>al flujo, este campo contiene el término<br>Múltiple y el número de redes.                       |
| Aplicación (recuento exclusivo)        | Especifica la aplicación detectada de los<br>flujos. Si hay varias aplicaciones que están<br>asociadas al flujo, este campo contiene el<br>término Múltiple y el número de<br>aplicaciones.       |
| Bytes de origen (suma)                 | Especifica el número de bytes procedentes<br>del origen.                                                                                                    |
| Bytes de destino (suma)                | Especifica el número de bytes procedentes<br>del destino.                                                                                                    |
| Bytes totales (suma)                   | Especifica el número total de bytes del flujo.                                                                                                    |
| Paquetes de origen (suma)              | Especifica el número de paquetes<br>procedentes del origen.                                                                                                    |
| Paquetes de origen (suma)              | Especifica el número de paquetes<br>procedentes del origen.                                                                                                    |
| Paquetes de origen (suma)              | Especifica el número de paquetes<br>procedentes del origen.                                                                                                    |
| Paquetes de destino (suma)             | Especifica el número de paquetes<br>procedentes del destino.                                                                                                    |
| Paquetes totales (suma)                | Especifica el número total de paquetes del<br>flujo.                                                                                                    |
| Recuento                               | Especifica el número de flujos que se han<br>enviado o recibido.                                                                                                    |

*Tabla 27. Parámetros de flujos agrupados (continuación)*

### **Procedimiento**

- 1. Pulse la pestaña **Actividad de red**.
- 2. En el cuadro de lista **Ver**, seleccione el rango de tiempo que desee ver.
- 3. En el cuadro de lista **Visualizar**, seleccione el parámetro para el que desee agrupar flujos. Consulte la Tabla 2. Los grupos de flujos aparecen listados. Para obtener más información sobre los detalles de grupos de flujos, consulte la Tabla 1.
- 4. Para ver la página Lista de flujos para un grupo, haga una doble pulsación en el grupo de flujos que desee investigar. La página Lista de flujos no conserva las configuraciones de gráficos que haya definido en la pestaña **Actividad de red**. Para obtener más información sobre los parámetros de la página Lista de flujos, consulte la Tabla 2.
- 5. Para ver los detalles de un flujo, haga una doble pulsación en el flujo que desee investigar. Para obtener más información sobre la página Detalles de flujo, consulte la Tabla 1.

# **Detalles de flujo**

<span id="page-129-0"></span>Puede ver una lista de flujos en modalidades diversas, incluida la modalidad continua o en grupos de flujos. En cualquier modalidad que elija para ver flujos, puede localizar y ver los detalles de un flujo individual.

La página Detalles de flujo proporciona la información siguiente:

| Parámetro              | Descripción                                                                                                    |  |
|------------------------|----------------------------------------------------------------------------------------------------|--|
| Información de flujo   |                                                                                                    |  |
| Protocolo              | Especifica el protocolo que está asociado al<br>flujo.                                                                                                    |  |
|                        | Para obtener más información sobre<br>protocolos, consulte el manual IBM Security<br>QRadar Application Configuration Guide.                                                                       |  |
| Aplicación             | Especifica la aplicación detectada del flujo.<br>Para obtener más información sobre la<br>detección de aplicaciones, consulte el<br>manual IBM Security QRadar Application<br>Configuration Guide. |  |
| Magnitud               | Especifica la magnitud del flujo. Para<br>obtener más información sobre la magnitud,<br>consulte el Glosario.                                                                                      |  |
| Importancia            | Especifica la importancia del flujo. Para<br>obtener más información sobre la<br>importancia, consulte el Glosario.                                                                                |  |
| Gravedad               | Especifica la gravedad del flujo. Para<br>obtener más información sobre la gravedad,<br>consulte el Glosario.                                                                                      |  |
| Credibilidad           | Especifica la credibilidad del flujo. Para<br>obtener más información sobre la<br>credibilidad, consulte el Glosario.                                                                              |  |
| Hora de primer paquete | Especifica la hora de inicio del flujo, tal<br>como ha sido notificada por el origen de<br>flujo.                                                                                                  |  |
|                        | Para obtener más información sobre orígenes<br>de flujo, consulte el manual Guía del<br>administrador de IBM Security QRadar SIEM.                                                                 |  |
| Hora de último paquete | Especifica la hora de finalización del flujo,<br>tal como ha sido notificada por el origen de<br>flujo.                                                                                            |  |
| Hora de almacenamiento | Especifica la hora en la que el flujo se ha<br>almacenado en la base de datos de QRadar.                                                                                                    |  |

*Tabla 28. Detalles de flujo*

*Tabla 28. Detalles de flujo (continuación)*

| Parámetro                          | Descripción                                                                                                    |
|------------------------------------|----------------------------------------------------------------------------------------------------|
| Nombre de suceso                   | Especifica el nombre normalizado del flujo.                                                                                                    |
| Categoría de nivel bajo            | Especifica la categoría de nivel bajo del flujo.                                                                                                    |
|                                    | Para obtener más información sobre<br>categorías, consulte el manual Guía del<br>administrador de IBM Security QRadar SIEM.                                                              |
| Descripción del suceso             | Especifica una descripción del flujo, si está<br>disponible.                                                                                                    |
| Información sobre origen y destino |                                                                                                    |
| IP de origen                       | Especifica la dirección IP de origen del flujo.                                                                                                    |
| IP de destino                      | Especifica la dirección IP de destino del<br>flujo.                                                                                                    |
| Nombre de activo de origen         | Especifica el nombre de activo de origen del<br>flujo. Para obtener más información sobre<br>activos, consulte Gestión de activos.                                                       |
| Nombre de activo de destino        | Especifica el nombre de activo de destino<br>del flujo. Para obtener más información<br>sobre activos, consulte Gestión de activos.                                                      |
| Origen IPv6                        | Especifica la dirección IPv6 de origen del<br>flujo.                                                                                                    |
| Destino IPv6                       | Especifica la dirección IPv6 de destino del<br>flujo.                                                                                                    |
| Puerto de origen                   | Especifica el puerto de origen del flujo.                                                                                                    |
| Puerto de destino                  | Especifica el puerto de destino del flujo.                                                                                                    |
| Calidad de servicio de origen      | Especifica el nivel de calidad de servicio del<br>flujo de origen.                                                                                                    |
| Calidad de servicio de destino     | Especifica el nivel de calidad de servicio del<br>flujo de destino.                                                                                                    |
| ASN de origen                      | Especifica el número ASN de origen.<br>Nota: Si el flujo tiene registros duplicados<br>de varios orígenes de flujo, se listan los<br>correspondientes números ASN de origen.             |
| ASN de destino                     | Especifica el número ASN de destino.<br>Nota: Si el flujo tiene registros duplicados<br>de varios orígenes de flujo, se listan los<br>correspondientes números ASN de destino.           |
| IFIndex de origen                  | Especifica el número IFIndex de origen.<br>Nota: Si el flujo tiene registros duplicados<br>de varios orígenes de flujo, se listan los<br>correspondientes números IFIndex de<br>origen.  |
| IFIndex de destino                 | Especifica el número IFIndex de destino.<br>Nota: Si el flujo tiene registros duplicados<br>de varios orígenes de flujo, se listan los<br>correspondientes números IFIndex de<br>origen. |
| Carga útil de origen               | Especifica el recuento de paquetes y de<br>bytes para la carga útil de origen.                                                                                                    |

| Parámetro                                           | Descripción                                                                                                    |
|-----------------------------------------------------|----------------------------------------------------------------------------------------------------|
| Carga útil de destino                               | Especifica el recuento de paquetes y de<br>bytes para la carga útil de destino.                                                                                                    |
| Información sobre la carga útil                     |                                                                                                    |
| Carga útil de origen                                | Especifica el contenido de la carga útil de<br>origen del flujo. Este campo ofrece 3<br>formatos para ver la carga útil:<br>• Universal Transformation Format (UTF) -<br>Pulse UTF.                                                                                                    |
|                                                     | Hexadecimal - Pulse HEX.                                                                                                    |
|                                                     | Base64 - Pulse Base64.<br>Nota: Si el origen de flujo es Netflow v9<br>o IPFIX, el campo Carga útil de origen<br>puede mostrar campos no analizados<br>pertenecientes a esos orígenes. El formato<br>del campo no analizado es<br><nombre>=<valor>. Por ejemplo, MN_TTL=x</valor></nombre> |
| Carga útil de destino                               | Especifica el contenido de la carga útil de<br>destino del flujo. Este campo ofrece 3<br>formatos para ver la carga útil:                                                                                                    |
|                                                     | • Universal Transformation Format (UTF) -<br>Pulse UTF.                                                                                                    |
|                                                     | • Hexadecimal - Pulse HEX.                                                                                                    |
|                                                     | Base64 - Pulse <b>Base64</b> .                                                                                                    |
| Información adicional                               |                                                                                                    |
| Tipo de flujo                                       | Especifica el tipo de flujo. Los tipos de flujo<br>se miden de acuerdo con la proporción entre<br>la actividad de entrada y la actividad de<br>salida. Los tipos de flujo son los siguientes:                                                                                              |
|                                                     | · Estándar: tráfico bidireccional                                                                                                    |
|                                                     | Tipo A: de uno a muchos (unidireccional)                                                                                                    |
|                                                     | Tipo B: de muchos a uno (unidireccional)                                                                                                    |
|                                                     | Tipo C: de uno a uno (unidireccional)                                                                                                    |
| Dirección del flujo                                 | Especifica la dirección del flujo. La dirección<br>del flujo puede ser:                                                                                                    |
|                                                     | • L2L: tráfico interno desde una red local a<br>otra red local.                                                                                                    |
|                                                     | • L2R: tráfico interno de una red local a una<br>red remota.                                                                                                    |
|                                                     | • R2L: tráfico interno desde una red remota<br>a una red local.                                                                                                    |
|                                                     | • R2R: tráfico interno de una red remota a<br>otra red remota.                                                                                                    |
| Reglas personalizadas                               | Especifica reglas personalizadas que<br>coinciden con el flujo.                                                                                                    |
|                                                     | Para obtener más información sobre reglas,<br>consulte el manual Guía del administrador de<br>IBM Security QRadar SIEM.                                                                                                    |
| Reglas personalizadas que coinciden<br>parcialmente | Especifica reglas personalizadas que<br>coinciden parcialmente con el flujo.                                                                                                    |

*Tabla 28. Detalles de flujo (continuación)*

*Tabla 28. Detalles de flujo (continuación)*

| Parámetro                | Descripción                                                                                                    |
|--------------------------|----------------------------------------------------------------------------------------------------|
| Origen/interfaz de flujo | Especifica el nombre de origen de flujo del<br>sistema que detectó el flujo.<br>Nota: Si el flujo tiene registros duplicados<br>de varios orígenes de flujo, se listan los<br>correspondientes orígenes de flujo. |
| Anotaciones              | Especifica las anotaciones o notas del flujo.<br>Las anotaciones son descripciones de texto<br>que pueden ser añadidas automáticamente<br>por una regla como parte de la respuesta de<br>la regla.                |

## **Barra de herramientas de detalles de flujo**

La barra de herramientas de detalles de flujo proporciona diversas funciones.

La barra de herramientas de detalles de flujo proporciona las funciones siguientes

*Tabla 29. Descripción de la barra de herramientas de detalles de flujo*

| Función             | Descripción                                                                                                    |
|---------------------|----------------------------------------------------------------------------------------------------|
| Volver a resultados | Pulse Volver a resultados para volver a la<br>lista de flujos.                                                                                                    |
| Extraer propiedad   | Pulse Extraer propiedad para crear una<br>propiedad de flujo personalizada del flujo<br>seleccionado. Para obtener más información,<br>consulte Propiedades de suceso y de flujo<br>personalizadas.                                                                            |
| Falso positivo      | Pulse Falso positivo para abrir la ventana<br>Ajuste de falsos positivos, que le permite<br>descartar los flujos que se sabe que son<br>falsos positivos en la creación de delitos.<br>Esta opción está inhabilitada en la<br>modalidad continua. Consulte Exportar<br>flujos. |
| Anterior            | Pulse Anterior para ver el flujo anterior en<br>la lista de flujos.                                                                                                    |
| Siguiente           | Pulse Siguiente para ver el flujo siguiente<br>en la lista de flujos.                                                                                                    |
| Imprimir            | Pulse Imprimir para imprimir los detalles<br>de flujo.                                                                                                    |
| Delito              | Si la opción Delito está disponible, pulse en<br>ella para ver la página Resumen de delitos.                                                                                                    |

# **Ajustar falsos positivos**

Puede utilizar la función Ajuste de falsos positivos para impedir que flujos de falso positivo generen delitos. Puede ajustar flujos de falso positivo en la página lista de flujos o detalles de flujo.

## **Acerca de esta tarea**

**Nota:** Puede ajustar flujos de falso positivo en la página de resumen o de detalles.

Debe tener permisos adecuados para crear reglas personalizadas para ajustar falsos positivos. Para obtener más información sobre falsos positivos, consulte el [Glosario.](#page-282-0)

#### **Procedimiento**

- 1. Pulse la pestaña **Actividad de red**.
- 2. Opcional. Si está viendo flujos en la modalidad continua, pulse el icono **Pausar** para detener la modalidad continua.
- 3. Seleccione el flujo que desee ajustar.
- 4. Pulse **Falso positivo**.
- 5. En el panel Propiedad de suceso/flujo de la ventana Falso positivo, seleccione una de las opciones siguientes:
	- v Suceso/flujo(s) con un QID específico de <Suceso>
	- Cualquier suceso/flujo(s) con una categoría de bajo nivel de <Suceso>
	- v Cualquier suceso/flujo(s) con una categoría de alto nivel de <Suceso>
- 6. En el panel Dirección de tráfico, seleccione una de las opciones siguientes:
	- v <Dirección IP de origen> a <Dirección IP de destino>
	- <Dirección IP de origen> a cualquier destino
	- v Cualquier origen a <Dirección IP de destino>
	- Cualquier origen a cualquier destino
- <span id="page-133-0"></span>7. Pulse **Ajustar**.

### **Exportar flujos**

Puede exportar flujos en formato XML (Extensible Markup Language) o CSV (Comma Separated Values). El periodo de tiempo necesario para exportar los datos depende del número de parámetros especificados.

#### **Procedimiento**

- 1. Pulse la pestaña **Actividad de red**.
- 2. Opcional. Si está viendo flujos en la modalidad continua, pulse el icono **Pausar** para detener la modalidad continua.
- 3. En el cuadro de lista **Acciones**, seleccione una de las opciones siguientes:
	- v **Exportar a XML** > **Columnas visibles**: seleccione esta opción para exportar sólo las columnas que son visibles en la pestaña Actividad de registro. Esto es la acción recomendada.
	- v **Exportar a XML** > **Exportación completa (Todas las columnas)**: seleccione esta opción para exportar todos los parámetros de flujo. Una exportación completa puede tardar un periodo prolongado de tiempo en completarse.
	- v **Exportar a CSV** > **Columnas visibles**: seleccione esta opción para exportar sólo las columnas que son visibles en la pestaña Actividad de registro. Esto es la acción recomendada.
	- v **Exportar a CSV** > **Exportación completa (Todas las columnas)**: seleccione esta opción para exportar todos los parámetros de flujo. Una exportación completa puede tardar un periodo prolongado de tiempo en completarse.
- 4. Si desea reanudar las actividades, pulse **Notificar al terminar**.

# **Resultados**

Cuando la exportación se haya completado, recibirá una notificación de que la exportación se ha completado. Si no ha seleccionado el icono **Notificar al terminar**, se mostrará la ventana Estado.

# **Capítulo 7. Gestión de activos**

La recopilación y la visualización de datos de activos le ayuda a identificar las amenazas y las vulnerabilidades. Una base de datos de activos precisa facilita la conexión de los delitos que se desencadenan en el sistema a activos físicos o virtuales en la red.

**Restricción:** QRadar Log Manager solo hace un seguimiento de datos de activo si QRadar Vulnerability Manager está instalado. Para obtener más información sobre las diferencias entre IBM Security QRadar SIEM y IBM Security QRadar Log Manager, consulte ["Prestaciones de su producto de inteligencia y seguridad" en la](#page-14-0) [página 5.](#page-14-0)

#### **Datos de activos**

Un *activo* es cualquier punto final de la red que envía o recibe datos a través de la infraestructura de la red. Por ejemplo, son activos los portátiles, los servidores, las máquinas virtuales y los dispositivos portátiles. A cada activo de la base de datos de activos se le asigna un identificador exclusivo para que pueda distinguirse de los demás registros de activos.

La detección de dispositivos también es útil para crear un conjunto de datos de información histórica sobre el activo. Hacer un seguimiento de la información de activos a medida que cambia le ayuda a supervisar el uso de los activos en la red.

#### **Perfiles de activo**

Un *perfil de activo* es una recopilación de toda la información que IBM Security QRadar SIEM ha recogido a lo largo del tiempo acerca de un activo específico. El perfil incluye información acerca de los servicios que se están ejecutando en el activo y toda la información de identidad que se conozca.

QRadar SIEM crea automáticamente perfiles de activo a partir de los sucesos de identidad y los datos de flujos bidireccionales o, si están configuradas, las exploraciones de evaluación de vulnerabilidades. Los datos se correlacionan a través de un proceso que se denomina *conciliación de activos* y el perfil se actualiza a medida que llega información nueva a QRadar. El nombre del activo se deriva de la información de la actualización del activo en el siguiente orden de prioridad:

- Nombre
- Nombre de host NETBios
- v Nombre de host DNS
- Dirección IP

#### **Recopilación de datos de activos**

Los perfiles de activos se construyen dinámicamente a partir de información de identidad que se absorbe pasivamente de datos de sucesos o de flujos o de datos que QRadar busca activamente durante una exploración de vulnerabilidad. También puede importar datos de activo o editar manualmente el perfil de activo.

### **Orígenes de datos de activos**

Se reciben datos de activos de diversos orígenes en el despliegue de IBM Security QRadar.

Los datos de activos se escriben en la base de datos de activos de forma incremental, normalmente dos o tres datos a la vez. A excepción de las actualizaciones de los exploradores de vulnerabilidades de red, cada actualización de activo contiene información sobre un solo activo.

Los datos de activos generalmente provienen de uno de los orígenes de datos de activos siguientes:

#### **Sucesos**

Las cargas útiles de sucesos, tales como las creadas por DHCP o servidores de autenticación, a menudo contienen inicios de sesión de usuario, direcciones IP, nombres de hosts, direcciones MAC y otro tipo de información de activos. Estos datos se proporcionan inmediatamente a la base de datos de activos para ayudar a determinar a qué activo se aplica la actualización de activo.

Los sucesos son la causa principal de las desviaciones de crecimiento de activos.

**Flujos** Las cargas útiles de flujo contienen información de comunicación, como la dirección IP, el puerto y el protocolo, que se recopila a intervalos regulares configurables. Al final de cada intervalo, los datos se proporcionan a la base de datos de activos, una dirección IP cada vez.

Puesto que los datos de activos de los flujos están emparejados con un activo según un solo identificador, la dirección IP, los datos de flujo nunca son la causa de las desviaciones de crecimiento de activos.

#### **Exploradores de vulnerabilidades**

QRadar se integra tanto con exploradores de vulnerabilidades de IBM como de terceros que puedan proporcionar datos de activos tales como el sistema operativo, el software instalado y la información de parches. El tipo de datos varía de un explorador a otro y puede variar de una exploración a otra. A medida que se descubren nuevos activos, nueva información de puertos y nuevas vulnerabilidades, los datos se llevan al perfil de activo en función de los rangos de CIDR que están definidos en la exploración.

Los exploradores pueden añadir desviaciones de crecimiento de activos, pero no es habitual.

#### **Interfaz de usuario**

Los usuarios que tienen el rol de activos pueden importar o proporcionar información de activos directamente a la base de datos de activos. Las actualizaciones de activos proporcionadas directamente por un usuario son para un activo específico y, por lo tanto, la etapa de conciliación de activos se omite.

Las actualizaciones de activos proporcionadas por los usuarios no añaden desviaciones de crecimiento de activos.

#### **Datos de activos que tienen en cuenta el dominio**

Cuando un origen de datos de activos está configurado con información de dominio, todos los datos de activos que provienen de ese origen de datos se etiquetan automáticamente con el mismo dominio. Puesto que los datos del modelo de activos tienen en cuenta el dominio, la información de dominio se aplica a todos los componentes de QRadar, incluidos las identidades, los delitos, los perfiles de activo y el descubrimiento de servidores.

Cuando vea el perfil de activo, algunos campos podrían estar en blanco. Los campos en blanco existen cuando el sistema no ha recibido esta información en una actualización de activo o la información ha sobrepasado el periodo de retención de activos. El periodo predeterminado de retención es 120 días. Una dirección IP que aparezca como 0.0.0.0 indica que el activo no contiene información de dirección IP.

## **Flujo de trabajo para datos de activos entrantes**

Este flujo de trabajo describe la manera en que QRadar utiliza la información de identidad en una carga útil de suceso para determinar si se crea un nuevo activo o si se actualiza un activo existente.

- 1. QRadar recibe el suceso. El perfilador de activos examina la carga útil del suceso para obtener la información de identidad.
- 2. Si la información de identidad incluye una dirección MAC, nombres de host NetBIOS o un nombre de host DNS que ya están asociados con un activo en la base de datos de activos, ese activo se actualiza con la información nueva.
- 3. Si la única información de identidad disponible es una dirección IP, el sistema concilia la actualización del activo existente que tenga la misma dirección IP.
- 4. Si una actualización de activo incluye una dirección IP que coincide con un activo existente, pero también incluye más información de identidad que no coincide con el activo existente, el sistema utiliza otra información para descartar un falso positivo en la coincidencia antes de que el activo existente se actualice.
- 5. Si la información de identidad no coincide con un activo existente en la base de datos, se crea un nuevo activo basado en la información de la carga útil del suceso.

# **Actualizaciones de los datos de activos**

IBM Security QRadar utiliza la información de identidad en una carga útil de suceso para determinar si se crea un nuevo activo o si se actualiza un activo existente.

Cada actualización de activo debe contener información de confianza acerca de un único activo. Cuando QRadar recibe una actualización de activo, el sistema determina a qué activo se aplica la actualización.

La *conciliación de activos* es el proceso mediante el cual se determina la relación entre las actualizaciones de activos y el activo relacionado en la base de datos de activos. La conciliación de activos se produce después de que QRadar reciba la actualización, pero antes de que la información se escriba en la base de datos de activos.

### **Información de identidad**

Cada activo debe contener al menos un dato de identidad. Las actualizaciones posteriores que contengan un dato o más de los mismos datos de identidad se concilian con el activo propietario de los datos. Las actualizaciones que se basan en las direcciones IP se manejan con cuidado para evitar coincidencias de activos que

sean falsos positivos. Los falsos positivos en las coincidencias de activos se producen cuando a un activo físico se le asigna la propiedad de una dirección IP que anteriormente era propiedad de otro activo del sistema.

Cuando se proporcionan varios datos de identidad, el perfilador de activos da prioridad a la información en el orden siguiente:

- Dirección MAC (más determinista)
- Nombre de host NetBIOS
- Nombre de host DNS
- Dirección IP (menos determinista)

Las direcciones MAC, los nombres de host NetBIOS y los nombres de host DNS deben ser exclusivos y, por lo tanto, se consideran datos de identidad definitivos. Las actualizaciones entrantes cuyas coincidencias con un activo existente solamente sean la dirección IP se manejan de forma diferente que las actualizaciones que coincidan con los datos de identidad más definitivos.

#### **Conceptos relacionados**:

"Reglas de exclusión de conciliación de activos"

Con cada actualización de activo que entra en IBM Security QRadar, las reglas de exclusión de conciliación de activos aplican pruebas a la dirección MAC, el nombre de host NetBIOS, el nombre de host DNS y la dirección IP en la actualización de activo.

## **Reglas de exclusión de conciliación de activos**

Con cada actualización de activo que entra en IBM Security QRadar, las reglas de exclusión de conciliación de activos aplican pruebas a la dirección MAC, el nombre de host NetBIOS, el nombre de host DNS y la dirección IP en la actualización de activo.

De forma predeterminada, se hace un seguimiento de cada dato de activos durante un periodo de dos horas. Si algún dato de identidad de la actualización de activo muestra un comportamiento sospechoso dos o más veces en un plazo de dos horas, ese dato se añade a las listas negras de activos. Existe una lista negra por separado para cada tipo de datos de activos de identidad que se prueba.

En los entornos que tienen en cuenta el dominio, las reglas de exclusión de conciliación de activos hacen un seguimiento del comportamiento de los datos de activos por separado en cada dominio.

Las reglas de exclusión de conciliación de activos prueban los escenarios siguientes:

| Escenario                                                                                                    | Respuesta de regla                                                                        |
|----------------------------------------------------------------------------------------------------|-------------------------------------------------------------------------------------------|
| Cuando una dirección MAC se asocia a tres<br>o más direcciones IP diferentes en un plazo<br>de dos horas o menos | Añadir la dirección MAC a la lista negra de<br>MAC del dominio de conciliación de activos |
| Cuando un nombre de host DNS se asocia a                                                                         | Añadir el nombre de host DNS a la lista                                                   |
| tres o más direcciones IP diferentes en un                                                                       | negra de DNS del dominio de conciliación                                                  |
| plazo de dos horas o menos                                                                                       | de activos                                                                                |
| Cuando un nombre de host NetBIOS se                                                                              | Añadir el nombre de host NetBIOS a la lista                                               |
| asocia a tres o más direcciones IP diferentes                                                                    | negra de NetBIOS del dominio de                                                           |
| en un plazo de dos horas o menos                                                                                 | conciliación de activos                                                                   |

*Tabla 30. Pruebas y respuestas de Regla*

*Tabla 30. Pruebas y respuestas de Regla (continuación)*

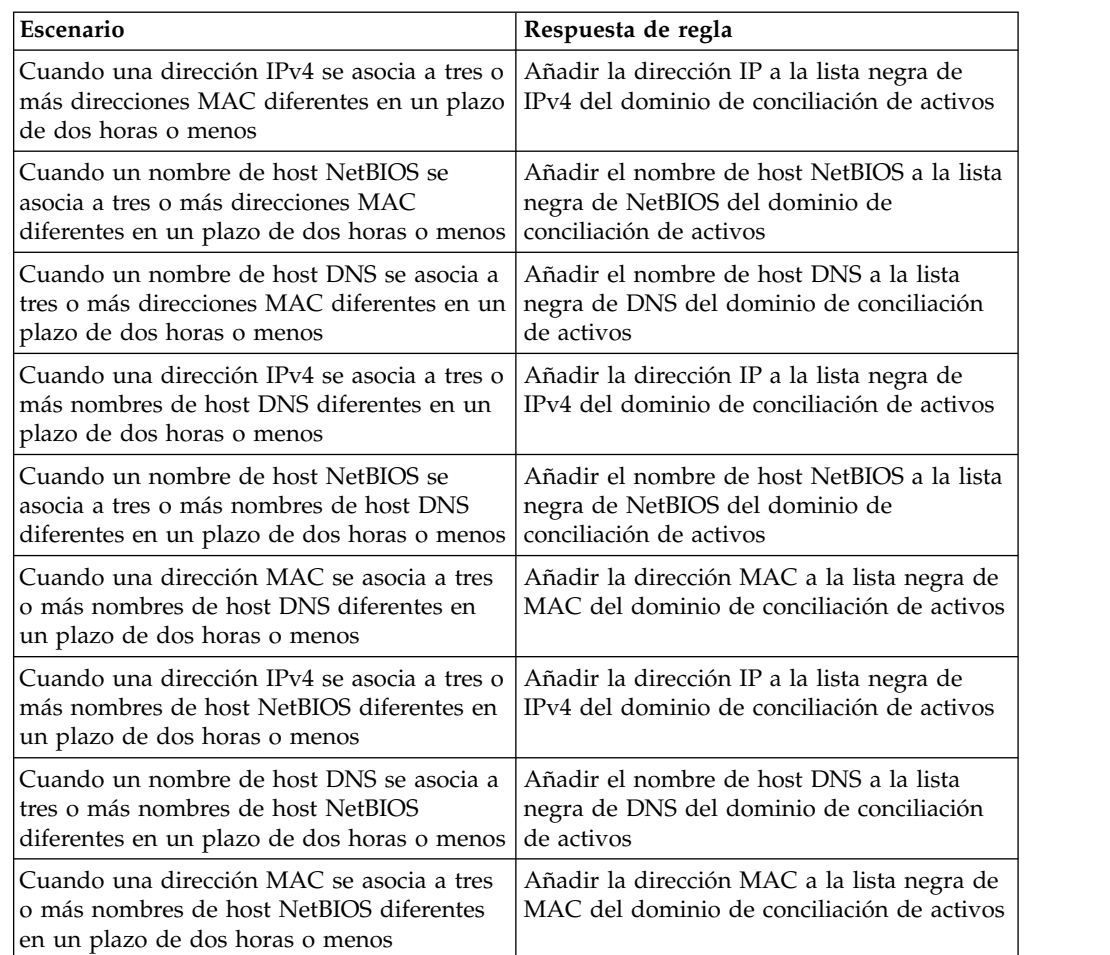

Puede ver estas reglas en la pestaña **Delitos** pulsando **Reglas** y, a continuación, seleccionando el grupo **Exclusión de conciliación de activos** en la lista desplegable.

#### **Conceptos relacionados**:

"Ejemplo: Reglas de exclusión de activos que se ajustan para excluir direcciones IP de la lista negra"

Puede excluir direcciones IP de las listas negras ajustando las reglas de exclusión de activos.

# **Ejemplo: Reglas de exclusión de activos que se ajustan para excluir direcciones IP de la lista negra**

Puede excluir direcciones IP de las listas negras ajustando las reglas de exclusión de activos.

Como administrador de seguridad de red, gestiona una red corporativa que incluye un segmento de red wifi pública en el que las cesiones de direcciones IP son generalmente breves y frecuentes. Los activos en este segmento de la red tienden a ser transitorios, principalmente sistemas portátiles y dispositivos portátiles que inician y finalizan sesión en la wifi pública con frecuencia. Normalmente, una dirección IP individual la utilizan varias veces distintos dispositivos durante un breve periodo de tiempo.

En el resto del despliegue tiene una red cuidadosamente gestionada que consta únicamente de dispositivos de la empresa con nombres correctos e inventariados. Las cesiones de direcciones IP duran mucho más tiempo en esta parte de la red y a las direcciones IP se accede únicamente a través de la autenticación. En este segmento de red, desea saber inmediatamente cuando hay desviaciones de crecimiento de activos y desea conservar los valores predeterminados para las reglas de exclusión de conciliación de activos.

### **Elaboración de la lista negra de direcciones IP**

En este entorno, las reglas de exclusión de conciliación de activos predeterminadas incluyen inadvertidamente en una lista negra la red entera durante un breve periodo de tiempo.

Su equipo de seguridad observa que las notificaciones relacionadas con el activo generadas por el segmento de wifi son una molestia. Desea evitar que la wifi desencadene más notificaciones de desviaciones del crecimiento de activos.

### **Ajuste de las reglas de conciliación de activos para ignorar algunas actualizaciones de activos**

Revisa el informe **Desviaciones de activo por origen de registro** en la última notificación del sistema. Determina que los datos de la lista negra proceden del servidor DHCP de la wifi.

Los valores de la columna **Recuento de sucesos**, la columna **Recuento de flujos** y la columna **Delitos** de la fila correspondiente a la regla **AssetExclusion: Excluir IP por dirección MAC** indican que el servidor DHCP de la wifi desencadena esta regla.

Añade una prueba a las reglas de conciliación de activos existentes para hacer que las reglas dejen de añadir datos de la wifi a la lista negra.

Aplicar AssetExclusion:Excluir IP por Dirección MAC en sucesos detectados por el sistema Local y NO cuando los sucesos los ha detectado uno o varios MicrosoftDHCP @ microsoft.dhcp.test.com y NO cuando cualquiera de Dominio es la clave y cualquiera de IP de identidad es el valor en cualquiera de Lista blanca de IPv4 del dominio de conciliación de activos - Lista negra de IPv4 del dominio de conciliación de activos - IP y cuando al menos 3 sucesos se han visto con la misma IP de identidad y diferente MAC de identidad en 2 horas.

La regla actualizada prueba solamente los sucesos de los orígenes de registro que no están en el servidor DHCP de la wifi. Para evitar que los sucesos DHCP de la wifi pasen más pruebas costosas de análisis de comportamiento y conjunto de referencia, también ha movido esta prueba al principio de la pila de pruebas.

## **Fusión de activos**

La *fusión de activos* es el proceso según el cual la información de un activo se combina con la información de otro activo bajo la premisa de que son realmente el mismo activo físico.

La fusión de activos se produce cuando una actualización de activo contiene datos de identidad que coinciden con dos perfiles de activo diferentes. Por ejemplo, una única actualización que contiene un nombre de host NetBIOS que coincide con un

perfil de activo y una dirección MAC que coincide con otro perfil de activo diferente podría desencadenar una fusión de activos.

En algunos sistemas se puede observar un gran volumen de fusión de activos porque tienen orígenes de datos de activos que inadvertidamente combinan en una misma actualización de activo información de identidad de dos activos físicos diferentes. Como ejemplos de estos sistemas cabe citar los entornos siguientes:

- Servidores syslog centrales que actúan como proxy de sucesos
- Máquinas virtuales
- v Entornos de instalación automatizada
- v Nombres de host no exclusivos, frecuentes con activos como iPads y iPhones.
- v Redes privadas virtuales que tienen direcciones MAC compartidas
- Extensiones de origen de registro cuyo campo de identidad es OverrideAndAlwaysSend=true

Los activos que tienen muchas direcciones IP, direcciones MAC o nombres de host presentan desviaciones en el crecimiento de los activos y pueden desencadenar notificaciones del sistema.

#### **Conceptos relacionados**:

"Identificación de desviaciones de crecimiento de activos" A veces los orígenes de datos de activos generan actualizaciones que IBM Security QRadar no puede manejar correctamente sin intervención manual. En función de la causa del crecimiento anormal de los activos, puede arreglar el origen de datos de activos que está causando el problema o puede bloquear las actualizaciones de activos que provienen de ese origen de datos.

## **Identificación de desviaciones de crecimiento de activos**

A veces los orígenes de datos de activos generan actualizaciones que IBM Security QRadar no puede manejar correctamente sin intervención manual. En función de la causa del crecimiento anormal de los activos, puede arreglar el origen de datos de activos que está causando el problema o puede bloquear las actualizaciones de activos que provienen de ese origen de datos.

Las *desviaciones de crecimiento de activos* se dan cuando el número de actualizaciones de activos de un único dispositivo supera el límite establecido en el umbral de retención para un tipo concreto de información de identidad. El manejo adecuado de las desviaciones de crecimiento de activos es de vital importancia para mantener un modelo de activos preciso.

En la base de cada desviación de crecimiento de activos se encuentra un origen de datos de activos cuyos datos no son de confianza para actualizar el modelo de activos. Cuando se identifica una desviación potencial del crecimiento de los activos, debe examinar el origen de la información para determinar si hay una explicación razonable para que un activo acumule grandes cantidades de datos de identidad. La causa de una desviación de crecimiento de activos es específica de un entorno.

#### **Ejemplo del servidor DHCP de crecimiento de activo anormal en un perfil de activo**

Supongamos que hay un servidor de VPN (red privada virtual) en una red DHCP (Protocolo de configuración dinámica de hosts). El servidor de VPN está

configurado para asignar direcciones IP a los clientes de VPN entrantes enviando mediante un proxy las solicitudes DHCP en nombre del cliente al servidor DHCP de la red.

Desde la perspectiva del servidor DHCP, la misma dirección MAC solicita muchas asignaciones de direcciones IP en repetidas ocasiones. En el contexto de las operaciones de red, el servidor VPN delega las direcciones IP a los clientes, pero el servidor DHCP no puede distinguir cuándo una solicitud la realiza un activo en nombre de otro.

El registro del servidor DHCP, que está configurado como un origen de registro de QRadar, genera un suceso de acuse de recibo DHCP (DHCP ACK) que asocia la dirección MAC del servidor VPN con la dirección IP que se asigna al cliente de VPN. Cuando se produce la conciliación de activos, el sistema concilia este evento por dirección MAC, lo que da como resultado un activo existente único que crece con una dirección IP cada vez que se analiza un suceso DHCP ACK.

Finalmente, un solo perfil de activo contiene todas las direcciones IP que se han asignado al servidor de VPN. Esta desviación de crecimiento de activos está causada por las actualizaciones de activos que contienen información acerca de más de un activo.

#### **Valores de umbral**

Cuando un activo de la base de datos alcanza un número determinado de propiedades, tales como varias direcciones IP o direcciones MAC, QRadar bloquea ese activo para que no reciba más actualizaciones.

Los valores de umbral del perfilador de activos indican las condiciones bajo las cuales un activo está bloqueado frente a las actualizaciones. El activo se actualiza normalmente hasta el valor del umbral. Cuando el sistema recopila datos suficientes para superar el umbral, el activo muestra una desviación de crecimiento de activo. Las futuras actualizaciones del activo se bloquean hasta que la desviación de crecimiento se corrija.

## **Notificaciones del sistema que indican desviaciones de crecimiento de activos**

IBM Security QRadar genera notificaciones del sistema para ayudarle a identificar y gestionar las desviaciones de crecimiento de activos en su entorno.

Los siguientes mensajes del sistema indican que QRadar ha identificado posibles desviaciones de crecimiento de activos:

- v El sistema ha detectado perfiles de activo que sobrepasan el umbral de tamaño normal
- Las reglas de listas negras de activos han añadido datos de activo nuevos a las listas negras de activos

Los mensajes de notificación del sistema incluyen enlaces a los informes para que sea más fácil identificar los activos que presentan desviaciones de crecimiento.

### **Datos de activos que cambian con frecuencia**

El crecimiento de activos puede estar causado por grandes volúmenes de datos de activos que cambian de forma correcta, como en las situaciones siguientes:
- v Un dispositivo móvil que va de una oficina a otra con frecuencia al que se le asigna una dirección IP nueva cada vez que inicia sesión.
- Un dispositivo que se conecta a una wifi pública con cesiones breves de direcciones IP, como por ejemplo en un campus universitario, puede recopilar grandes volúmenes de datos de activos durante un semestre.

# **Ejemplo: Cómo los errores de configuración de las extensiones de origen de registro pueden provocar desviaciones de crecimiento de activos**

Las extensiones de origen de registro personalizado que están configuradas incorrectamente pueden provocar desviaciones de crecimiento de activos.

Configura una extensión de origen de registro personalizado para proporcionar actualizaciones de activos a QRadar mediante el análisis de los nombres de usuario de la carga útil de suceso que se encuentra en un servidor de registro central. Configura la extensión de origen de registro para alterar temporalmente la propiedad de nombre de host de sucesos para que las actualizaciones de activos generadas por el origen de registro personalizado siempre especifiquen el nombre del host DNS del servidor de registro central.

En lugar de que QRadar reciba una actualización que tiene el nombre de host del activo en el que el usuario ha iniciado sesión, el origen de registro genera muchas actualizaciones de activos que tienen el mismo nombre de host.

En esta situación, la desviación de crecimiento de activos está causada por un solo perfil de activo que contiene muchas direcciones IP y muchos nombres de usuario.

# **Resolución de problemas con perfiles de activo que sobrepasan el umbral de tamaño normal**

IBM Security QRadar genera la notificación del sistema siguiente cuando la acumulación de datos bajo un único activo supera los límites de umbral configurados para los datos de identidad.

El sistema ha detectado perfiles de activo que sobrepasan el umbral de tamaño normal

### **Explicación**

La carga útil muestra una lista de los cinco activos que presentan desviaciones con más frecuencia y proporciona información sobre por qué el sistema ha marcado cada activo como una desviación de crecimiento. Tal como se muestra en el ejemplo siguiente, la carga útil también muestra el número de veces que el activo ha intentado crecer más allá del umbral del tamaño de activo.

Feb 13 20:13:23 127.0.0.1 [AssetProfilerLogTimer] com.q1labs.assetprofile.updateresolution.UpdateResolutionManager:  $[INFO] [NOT:0010006101] [9.21.118.83/ - -] [-/- -]$ Los cinco activos que presentan desviaciones con más frecuencia entre el 13 de febrero de 2015 8:10:23 PM AST y el 13 de febrero de 2015 8:13:23 PM AST: [ASSET ID:1003, REASON:Too Many IPs, COUNT:508], [ASSET ID:1002, REASON:Too many DNS Names, COUNT:93], [ASSET ID:1001, REASON:Too many MAC Addresses, COUNT:62]

Cuando los datos de activos exceden el umbral configurado, QRadar bloquea el activo frente a actualizaciones futuras. Esta intervención evita que el sistema reciba más datos dañados y mitiga el impacto en el rendimiento que podría producirse si el sistema intenta conciliar las actualizaciones de entrada con un perfil de activo anormalmente grande.

# **Acción del usuario necesaria**

Utilice la información de la carga útil de la notificación para identificar los activos que contribuyen a la desviación de crecimiento de activo y determinar qué está provocando el crecimiento anormal. La notificación proporciona un enlace a un informe de todos los activos que han experimentado una desviación del crecimiento durante las últimas 24 horas.

Después de resolver la desviación de crecimiento de activo en su entorno, puede ejecutar el informe de nuevo.

- 1. Pulse la pestaña **Actividad de registro** y pulse **Buscar** > **Nueva búsqueda**.
- 2. Seleccione la búsqueda guardada **Desviación de crecimiento de activos: Informe de activos**.
- 3. Utilice el informe para identificar y reparar los datos de activos inexactos que se han creado durante la desviación.

Si los datos de activos son válidos, los administradores de QRadar pueden aumentar los límites de umbral para las direcciones IP, las direcciones MAC, los nombres de host NetBIOS y los nombres de host DNS en **Configuración del perfilador de activos** en la pestaña **Admin** de QRadar.

# **Los datos de activos nuevos se añaden a las listas negras de activos**

IBM Security QRadar genera la notificación del sistema siguiente cuando un dato de activos concreto presenta un comportamiento que puede deberse a la desviación del crecimiento de activos.

Las reglas de lis. neg. act. han añadido datos de activo nuevos a las lis. neg. act.

# **Explicación**

Las reglas de exclusión de activos supervisan los datos de activos para comprobar la coherencia y la integridad. Las reglas hacen un seguimiento de datos de activos concretos a lo largo del tiempo para asegurarse de que están siendo observados siempre con el mismo subconjunto de datos dentro de un plazo de tiempo razonable.

Por ejemplo, si una actualización de activo incluye una dirección MAC y un nombre de host DNS, la dirección MAC está asociada con ese nombre de host DNS durante un periodo de tiempo concreto. Las actualizaciones de activos posteriores que contengan esa dirección MAC también contienen ese nombre de host DNS si se incluye alguno en la actualización de activo. Si la dirección MAC de repente se asocia con un nombre de host DNS diferente durante un periodo breve de tiempo, el cambio se supervisa. Si la dirección MAC cambia de nuevo dentro de un periodo breve, la dirección MAC se marca para indicar que contribuye a una instancia de crecimiento de activo anormal o con desviaciones.

### **Acción del usuario necesaria**

Utilice la información de la carga útil de la notificación para identificar las reglas que se utilizan para supervisar los datos de activos. Pulse el enlace **Desviaciones de activo por origen de registro** en la notificación para ver las desviaciones de activo que se han producido en las últimas 24 horas.

Si los datos de activos son válidos, los administradores de QRadar pueden configurar QRadar para resolver el problema.

- v Si las listas negras se llenan demasiado rápido, puede ajustar las reglas de exclusión de conciliación de activos que las llenan.
- v Si desea añadir los datos a la base de datos de activos, puede eliminar los datos de activos de la lista negra y añadirlos a la lista blanca de activos correspondiente. Al añadir datos de un activo a la lista blanca se impide que reaparezcan inadvertidamente en la lista negra.

# **Listas negras y listas blancas de activos**

IBM Security QRadar utiliza un grupo de reglas de conciliación de activos para determinar si los datos de activos son de confianza. Cuando los datos de activos son cuestionables, QRadar utiliza listas negras y listas blancas de activos para determinar si deben actualizarse los perfiles de activo con los datos de activos.

Una *lista negra de activos* es un conjunto de datos que IBM Security QRadar considera no fiables. Los datos de la lista negra de activos pueden contribuir a la aparición de desviaciones de crecimiento de activos y QRadar impide que los datos se añadan a la base de datos de activos.

Una *lista blanca de activos* es un conjunto de datos de activos que altera la lógica del motor de conciliación de activos con la que se añaden datos a una lista negra de activos. Cuando el sistema identifica una coincidencia en la lista negra, comprueba la lista blanca para ver si el valor existe. Si la actualización de activo coincide con datos que están en la lista blanca, el cambio se concilia y el activo se actualiza. Los datos de activos en listas blancas se aplican globalmente en todos los dominios.

El administrador de QRadar puede modificar los datos de la lista negra y la lista blanca de activos para evitar futuras desviaciones de crecimiento de activos.

# **Listas negras de activos**

Una *lista negra de activos* es un conjunto de datos que IBM Security QRadar considera no fiables según las reglas de exclusión de conciliación de activos. Los datos de la lista negra de activos pueden contribuir a la aparición de desviaciones de crecimiento de activos y QRadar impide que los datos se añadan a la base de datos de activos.

Cada actualización de activo en QRadar se compara con las listas negras de activos. Los datos de activos en listas negras se aplican globalmente en todos los dominios. Si la actualización de activo contiene información de identidad (dirección MAC, nombre de host NetBIOS, nombre de host DNS o dirección IP) que se encuentra en una lista negra, la actualización de entrada se descarta y la base de datos de activos no se actualiza.

En la tabla siguiente se muestra el nombre y el tipo de recopilación de referencia para cada tipo de datos de activos de identidad.

*Tabla 31. Nombres de recopilación de referencia para los datos de las listas negras de activos*

| identidad              | Tipo de datos de   Nombre de recopilación de<br>referencia                        | Tipo de recopilación de referencia |
|------------------------|-----------------------------------------------------------------------------------|------------------------------------|
| Direcciones IP<br>(V4) | Lista negra de IPv4 de conciliación Conjunto de referencia [Tipo de<br>de activos | conjunto: IPI                      |

| identidad                       | Tipo de datos de   Nombre de recopilación de<br>referencia                              | Tipo de recopilación de referencia                   |
|---------------------------------|-----------------------------------------------------------------------------------------|------------------------------------------------------|
| Nombres de host  <br><b>DNS</b> | Lista negra de DNS de conciliación<br>de activos                                        | Conjunto de referencia [Tipo de<br>conjunto: ALNIC*] |
| Nombres de host  <br>NetBIOS    | Lista negra de NetBIOS de<br>conciliación de activos                                    | Conjunto de referencia [Tipo de<br>conjunto: ALNIC*] |
|                                 | Direcciones MAC   Lista negra de MAC de<br>conciliación de activos                      | Conjunto de referencia [Tipo de<br>conjunto: ALNIC*] |
| valores de dirección MAC.       | * ALNIC es un tipo alfanumérico que puede dar cabida tanto al nombre de host como a los |                                                      |

*Tabla 31. Nombres de recopilación de referencia para los datos de las listas negras de activos (continuación)*

El administrador de QRadar puede modificar las entradas de lista negra para asegurarse de que los nuevos datos de activos se manejan correctamente.

# **Listas blancas de activos**

Puede utilizar listas blancas de activos para evitar que los datos de activos de IBM Security QRadar reaparezcan inadvertidamente en las listas negras de activos.

Una *lista blanca de activos* es un conjunto de datos de activos que altera la lógica del motor de conciliación de activos con la que se añaden datos a una lista negra de activos. Cuando el sistema identifica una coincidencia en la lista negra, comprueba la lista blanca para ver si el valor existe. Si la actualización de activo coincide con datos que están en la lista blanca, el cambio se concilia y el activo se actualiza. Los datos de activos en listas blancas se aplican globalmente en todos los dominios.

El administrador de QRadar puede modificar las entradas de lista blanca para asegurarse de que los nuevos datos de activos se manejan correctamente.

### **Ejemplo de caso práctico de lista blanca**

La lista blanca es útil si tiene datos de activos que siguen apareciendo en las listas negras aunque se trate de una actualización de activo válido. Por ejemplo, podría tener un equilibrador de carga DNS con rotación que está configurado para rotar en un conjunto de cinco direcciones IP. Las reglas de exclusión de conciliación de activos podrían determinar que el hecho de que haya varias direcciones IP asociadas con el mismo nombre de host DNS es una indicación de que existe una desviación de crecimiento de activos, y el sistema podría añadir el equilibrador de carga DNS a la lista negra. Para resolver este problema, puede añadir el nombre de host DNS a la lista blanca de DNS de conciliación de activos.

### **Entradas en masa a la lista blanca de activos**

Una base de datos de activos precisa facilita la conexión de los delitos que se desencadenan en el sistema a activos físicos o virtuales en la red. Pasar por alto las desviaciones de activos añadiendo entradas en masa a la lista blanca de activos no es útil para la creación de una base de datos de activos precisa. En lugar de añadir entradas en masa a la lista blanca, revise la lista negra de activos para determinar qué está contribuyendo a la desviación de crecimiento de activos y luego determine cómo solucionar el problema.

# **Tipos de listas blancas de activos**

Cada tipo de datos de identidad se mantiene en una lista blanca por separado. En la tabla siguiente se muestra el nombre y el tipo de recopilación de referencia para cada tipo de datos de activos de identidad.

| Tipo de datos  | Nombre de recopilación de<br>referencia                                 | Tipo de recopilación de referencia                                |
|----------------|-------------------------------------------------------------------------|-------------------------------------------------------------------|
| Direcciones IP | Lista blanca de IPv4 de<br>conciliación de activos                      | Conjunto de referencia [Tipo de<br>conjunto: IP]                  |
| <b>DNS</b>     | Nombres de host   Lista blanca de DNS de  <br>conciliación de activos   | Conjunto de referencia [Tipo de<br>conjunto: ALNIC <sup>*</sup> ] |
| NetBIOS        | Nombres de host   Lista blanca de NetBIOS de<br>conciliación de activos | Conjunto de referencia [Tipo de<br>conjunto: ALNIC*]              |
|                | Direcciones MAC   Lista blanca de MAC de<br>conciliación de activos     | Conjunto de referencia [Tipo de<br>conjunto: ALNIC <sup>*</sup> ] |

*Tabla 32. Nombre de recopilación de referencia para los datos de las listas blancas de activos*

# **Parámetros de página de perfil de activos**

<span id="page-148-0"></span>Puede encontrar descripciones de parámetro de página de perfil de activo para el panel Resumen de activo, panel Interfaz de red, panel Vulnerabilidad, panel Servicios, panel Paquetes, panel Parches de Windows, panel Propiedades, panel Políticas de riesgo y panel Productos.

Esta referencia incluye tablas que describen los parámetros que se visualizan en cada pestaña del separador**Perfil de activo**.

# **Perfiles de activo**

Los perfiles de activo proporcionan información sobre cada activo conocido en la red, incluyendo qué servicios se ejecutan en cada activo.

La información del perfil de activo se utiliza a efectos de correlación para ayudar a reducir los falsos positivos. Por ejemplo, si un origen intenta atacar un servicio específico que se ejecuta en un activo, QRadar determina si el activo es vulnerable a este ataque correlacionando el ataque con el perfil de activo.

Los perfiles de activo se descubren automáticamente si tiene exploraciones de datos de flujo o de evaluación de vulnerabilidad (VA) configuradas. Para que los datos de flujo llenen los perfiles de activo, se necesitan flujos bidireccionales. Los perfiles de activo también se pueden crear automáticamente a partir de los sucesos de identidad. Para obtener más información sobre la VA, consulte *Guía de configuración de evaluación de vulnerabilidades de IBM Security QRadar*.

Para tener más información sobre los orígenes de flujo, consulte la publicación *Guía del administrador de IBM Security QRadar SIEM*.

# **Vulnerabilidades**

Puede utilizar exploradores de QRadar Vulnerability Manager y de terceros para identificar vulnerabilidades.

Los exploradores de terceros identifican e informan de las vulnerabilidades descubiertas utilizando referencias externas, como Open Source Vulnerability Database (OSVDB), National Vulnerability Database (NVDB) y Critical Watch. Los exploradores de terceros incluyen, por ejemplo, QualysGuard y nCircle ip360. OSVDB asigna un identificador de referencia exclusiva (OSVDB ID) a cada vulnerabilidad. Las referencias externas asignan un identificador de referencia exclusiva a cada vulnerabilidad. Los ID de referencia de datos externos incluyen, por ejemplo, el ID de Common Vulnerability and Exposures (CVE) o el ID de Bugtraq. Para obtener más información sobre exploradores y evaluación de vulnerabilidad, consulte la publicación *Guía del usuario de IBM Security QRadar Vulnerability Manager*.

QRadar Vulnerability Manager es un componente que puede comprar por separado y habilitar utilizando una clave de licencia. QRadar Vulnerability Manager es una plataforma de exploración de red que proporciona conocimiento de las vulnerabilidades que existen en las aplicaciones, sistemas o dispositivos de la red. Después de que las exploraciones identifiquen las vulnerabilidades, puede buscar y revisar datos de vulnerabilidad, remediar vulnerabilidades y volver a ejecutar exploraciones para evaluar el nuevo nivel de riesgo.

Cuando se habilita QRadar Vulnerability Manager, puede realizar tareas de evaluación de vulnerabilidades en la pestaña **Vulnerabilidades**. En la pestaña **Activos**, puede ejecutar exploraciones en los activos seleccionados.

Para obtener más información, consulte la publicación *Guía del usuario de IBM Security QRadar Vulnerability Manager*

# **Visión general de la pestaña Activos**

La pestaña **Activos** le proporciona un espacio de trabajo desde el que puede gestionar los activos de red e investigar las vulnerabilidades de un activo, los puertos, las aplicaciones, el historial y otras asociaciones.

Mediante el uso de la pestaña **Activos**, puede:

- Ver todos los activos descubiertos.
- v Añadir manualmente perfiles de activo.
- Buscar activos específicos.
- v Ver información sobre activos descubiertos.
- v Editar perfiles de activo para activos añadidos o descubiertos manualmente.
- v Ajustar vulnerabilidades positivas falsas.
- Importar activos.
- Imprimir o exportar perfiles de activo.
- Descubrir activos.
- Configurar y gestionar exploración de volumen de terceros.
- v Iniciar exploraciones de QRadar Vulnerability Manager.

Para obtener información sobre la opción de descubrimiento de servidores en el panel de navegación, consulte la publicación *Guía del administrador de IBM Security QRadar SIEM*

Para obtener más información sobre la opción de Exploración de VA en el panel de navegación, consulte la publicación *IBM Security QRadar Risk Manager Guía del usuario*.

# **Lista de pestaña Activo**

La página Perfiles de activo proporciona información sobre el ID, la dirección IP, el nombre de activo, la puntuación de CVSS agregada, las vulnerabilidades y los servicios.

La página Perfiles de activo proporciona la siguiente información sobre cada activo:

*Tabla 33. Parámetros de página Perfil de activo*

| Parámetro        | Descripción                                                                                                    |
|------------------|----------------------------------------------------------------------------------------------------|
| ID               | Visualiza el número de ID del activo. El<br>número de ID de activo se genera<br>automáticamente cuando se añade un perfil<br>de activo manualmente o cuando se<br>descubren activos mediante sucesos, flujos o<br>exploraciones de vulnerabilidad.                                                                                                    |
| Dirección IP     | Visualiza la última dirección IP conocida del<br>activo.                                                                                                    |
| Nombre de activo | Visualiza el nombre, el nombre NetBios, el<br>nombre de DSN o la dirección MAC del<br>activo. Si se desconoce, este campo visualiza<br>la última dirección IP conocida.<br>Nota: Estos valores se visualizan en orden<br>de prioridad. Por ejemplo, si el activo no<br>tiene un nombre, se visualiza el nombre de<br>NetBios de agregado.<br>Si el activo se descubre automáticamente,<br>este campo se llena automáticamente, sin<br>embargo, puede editar el nombre de activo<br>si es necesario. |

| Parámetro                    | Descripción                                                                                                    |
|------------------------------|----------------------------------------------------------------------------------------------------|
| Puntuación de riesgo         | Visualiza una de las siguientes puntuaciones<br>de CVSS (Common Vulnerability Scoring<br>System):                                                                                                    |
|                              | · Puntuación de CVSS de entorno agregada<br>fusionada                                                                                                    |
|                              | • Puntuación de CVSS temporal agregada                                                                                                    |
|                              | • Puntuación base de CVSS agregada                                                                                                    |
|                              | • Estas puntuaciones se visualizan en orden<br>de prioridad. Por ejemplo, si la<br>puntuación de CVSS de entorno agregada<br>fusionada no está disponible, se visualiza<br>la puntuación de CVSS temporal<br>agregada.                                           |
|                              | Una puntuación de CVSS es una medida de<br>evaluación de la gravedad de una<br>vulnerabilidad. Puede utilizar puntuaciones<br>de CVSS para medir el grado de<br>preocupación garantizada por una<br>vulnerabilidad en comparación con otras<br>vulnerabilidades. |
|                              | La puntuación de CVSS se calcula a partir<br>de los siguientes parámetros definidos por el<br>usuario:                                                                                                    |
|                              | • Potencial de daños colaterales                                                                                                    |
|                              | • Requisito de confidencialidad                                                                                                    |
|                              | Requisito de disponibilidad                                                                                                    |
|                              | • Requisito de integridad                                                                                                    |
|                              | Para obtener más información sobre cómo<br>configurar estos parámetros, consulte<br>"Adición o edición de un perfil de activo"<br>en la página 146.                                                                                                    |
|                              | Para obtener más información sobre CVSS,<br>consulte http://www.first.org/cvss/.                                                                                                    |
| Vulnerabilidades             | Visualiza el número de vulnerabilidades<br>exclusivas que se han descubierto en este<br>activo. Este valor incluye también el número<br>de vulnerabilidades activas y pasivas.                                                                                   |
| <b>Servicios</b>             | Visualiza el número de aplicaciones de capa<br>7 exclusivas que se ejecutan en este activo.                                                                                                    |
| Último usuario               | Visualiza el último usuario asociado con el<br>activo.                                                                                                    |
| Usuario visto por última vez | Visualiza la hora en que se ha visto por<br>última vez el último usuario asociado con el<br>activo.                                                                                                    |
|                              |                                                                                                    |

*Tabla 33. Parámetros de página Perfil de activo (continuación)*

# **Opciones del menú que aparece al pulsar el botón derecho del ratón**

Al pulsar el botón derecho del ratón en un activo de la pestaña Activo se visualizan menús para obtener más información de filtro de sucesos.

En la pestaña **Activos**, puede pulsar el botón derecho del ratón en un activo para acceder a más información de filtro de sucesos.

| Opción                                 | Descripción                                                                                                    |
|----------------------------------------|----------------------------------------------------------------------------------------------------|
| Navegar                                | El menú Navegar proporciona las opciones<br>siguientes:                                                                                                    |
|                                        | Ver por red: Visualiza la ventana Lista de<br>redes, que muestra todas las redes que<br>están asociadas con la dirección IP<br>seleccionada.                                                                                                    |
|                                        | Ver resumen de origen: Visualiza la<br>ventana Lista de delitos, que muestra<br>todos los delitos que están asociados con<br>la dirección IP de origen seleccionada.                                                                                                    |
|                                        | Ver resumen de destino: Visualiza la<br>ventana Lista de delitos, que muestra<br>todos los delitos que están asociados con<br>la dirección IP de destino seleccionada.                                                                                                    |
| Información                            | El menú Información proporciona las<br>opciones siguientes:                                                                                                    |
|                                        | Búsqueda de DNS: Busca entradas DNS<br>que se basan en la dirección IP.                                                                                                    |
|                                        | Búsqueda de WHOIS: Busca el<br>propietario registrado de una dirección IP<br>remota. El servidor WHOIS<br>predeterminado es whois.arin.net.                                                                                                    |
|                                        | Exploración de puertos: Realiza una<br>exploración de MAP (Network Mapper -<br>Correlacionador de red) de la dirección IP<br>seleccionada. Esta opción solo está<br>disponible si NMAP está instalado en el<br>sistema. Para obtener más información<br>sobre la instalación de NMAP, consulte la<br>documentación de proveedor. |
|                                        | Perfil de activo: Visualiza información de<br>perfil de activo. Esta opción de menú solo<br>está disponible cuando los datos de un<br>perfil los adquiere activamente una<br>exploración o los adquieren pasivamente<br>los orígenes de flujos.                                                                                  |
|                                        | Sucesos de búsqueda: Seleccione la<br>$\bullet$<br>opción Sucesos de búsqueda para buscar<br>sucesos que están asociados con esta<br>dirección IP.                                                                                                    |
|                                        | Flujos de búsqueda: Seleccione la opción<br>Buscar flujos para buscar flujos que están<br>asociados con esta dirección IP.                                                                                                    |
| Ejecutar Exploración de vulnerabilidad | Seleccione esta opción para ejecutar una<br>exploración de gestor de vulnerabilidad en<br>el activo seleccionado.                                                                                                    |
|                                        | Esta opción solo se visualiza después de<br>instalar QRadar Vulnerability Manager.                                                                                                    |

*Tabla 34. Opciones del menú que aparece al pulsar el botón derecho del ratón*

# **Visualización de un perfil de activo**

En la lista de activos de la pestaña **Activos**, puede seleccionar y ver un perfil de activo. Un perfil de activo proporciona información sobre cada perfil.

# **Acerca de esta tarea**

La información de perfil de activo se descubre automáticamente a través del servidor de descubrimiento o se configura manualmente. Puede editar la información de perfil de activo generada automáticamente.

La página Perfil de activo proporciona la información sobre el activo que se organiza en varios paneles. Para ver un panel, puede pulsar la flecha **(>)** en el panel para ver más detalles o seleccionar el panel en el recuadro de lista **Visualizar** en la barra de herramientas.

La barra de herramientas de página Perfil de activo proporciona las funciones siguientes:

| Opciones                  | Descripción                                                                                                    |  |
|---------------------------|----------------------------------------------------------------------------------------------------|--|
| Volver a lista de activos | Pulse esta opción para volver a la lista de activos.                                                                                                    |  |
| Visualizar                | En el recuadro de lista, puede seleccionar el panel que<br>desea ver en el panel Perfil de activo. Los paneles<br>Resumen de activo y Resumen de interfaz de red se<br>visualizan siempre.<br>Para obtener más información sobre los parámetros que<br>se muestran en cada panel, consulte Parámetros de<br>página de perfil de activos. |  |
| <b>Editar</b> activo      | Pulse esta opción para editar el Perfil de activo.<br>Consulte "Adición o edición de un perfil de activo" en<br>la página 146.                                                                                                    |  |
| Ver por red               | Si este activo está asociado con un delito, esta opción le<br>permitirá ver la lista de redes que están asociadas con<br>este activo. Al pulsar Ver por red, se visualiza la<br>ventana Lista de redes. Consulte "Supervisar delitos<br>agrupados por red" en la página 41.                                                              |  |
| Ver resumen de origen     | Si este activo es el origen de un delito, esta opción le<br>permitirá ver la información de resumen de origen. Al<br>pulsar Ver resumen de origen, se visualiza la ventana<br>Lista de delitos. Consulte "Supervisar delitos agrupados<br>por IP de origen" en la página 40.                                                             |  |
| Ver resumen de destino    | Si este activo es el destino de un delito, esta opción le<br>permitirá ver información de resumen de destino.<br>Al pulsar Ver resumen de destino, se visualiza la<br>ventana Lista de destinos. Consulte "Supervisar delitos<br>agrupados por IP de destino" en la página 41.                                                           |  |

*Tabla 35. Funciones de barra de herramientas de página Perfil de activo*

| Opciones                    | Descripción                                                                                                    |
|-----------------------------|----------------------------------------------------------------------------------------------------|
| Historial                   | Pulse <b>Historial</b> para ver información de historial de<br>sucesos para este activo. Al pulsar el icono Historial, se<br>visualiza la ventana Búsqueda de sucesos, previamente<br>rellenada con los criterios de búsqueda de sucesos: |
|                             | Si es necesario, puede personalizar los parámetros de<br>búsqueda. Pulse <b>Buscar</b> para ver información de<br>historial de sucesos.                                                                                                   |
| Aplicaciones                | Pulse Aplicaciones para ver información de aplicación<br>para este activo. Al pulsar el icono Aplicaciones, se<br>visualiza la ventana Búsqueda de flujos, previamente<br>rellenada con criterios de búsqueda de sucesos.                 |
|                             | Si es necesario, puede personalizar los parámetros de<br>búsqueda. Pulse Buscar para ver la información de<br>aplicación.                                                                                                    |
| <b>Buscar en conexiones</b> | Pulse Buscar en conexiones para buscar conexiones. Se<br>visualiza la ventana Búsqueda de conexión.                                                                                                    |
|                             | Esta opción sólo se visualiza cuando se ha adquirido<br>IBM Security QRadar Risk Manager y se ha obtenido la<br>licencia. Para obtener más información, consulte la<br>publicación IBM Security QRadar Risk Manager Guía del<br>usuario.  |
| Ver topología               | Pulse Ver topología para investigar el activo<br>adicionalmente. Se visualiza la ventana Topología<br>actual.                                                                                                    |
|                             | Esta opción sólo se visualiza cuando se ha adquirido<br>IBM Security QRadar Risk Manager y se ha obtenido la<br>licencia. Para obtener más información, consulte la<br>publicación IBM Security QRadar Risk Manager Guía del<br>usuario.  |
| <b>Acciones</b>             | En la lista Acciones, seleccione Historial de<br>vulnerabilidades.                                                                                                    |
|                             | Esta opción sólo se visualiza cuando se ha adquirido<br>IBM Security QRadar Risk Manager y se ha obtenido la<br>licencia. Para obtener más información, consulte la<br>publicación IBM Security QRadar Risk Manager Guía del<br>usuario.  |

*Tabla 35. Funciones de barra de herramientas de página Perfil de activo (continuación)*

- 1. Pulse la pestaña **Activos**.
- 2. En el menú de navegación, pulse **Perfiles de activo**
- 3. Efectúe una doble pulsación en el activo que desea ver.
- 4. Utilice las opciones de la barra de herramientas para visualizar los diversos paneles de información de perfil de activo. Consulte [Edición de un perfil de](#page-155-1) [activo.](#page-155-1)
- 5. Para investigar las vulnerabilidades asociadas, pulse cada vulnerabilidad en el panel Vulnerabilidades. Consulte la Tabla 10-10
- 6. Si es necesario, edite el perfil de activo. Consulte [Edición de un perfil de activo.](#page-155-1)

7. Pulse **Volver a lista de activos** para seleccionar y ver otro activo, si es necesario.

# <span id="page-155-0"></span>**Adición o edición de un perfil de activo**

<span id="page-155-1"></span>Los perfiles de activo se descubren y añaden automáticamente; sin embargo, puede ser necesario añadir manualmente un perfil

### **Acerca de esta tarea**

Cuando se descubren activos mediante la utilización de la opción Descubrimiento de servidores, algunos detalles de perfil de activo se rellenan automáticamente. Se puede añadir manualmente información al perfil de activo y se pueden editar determinados parámetros.

Sólo se pueden editar los parámetros que se han entrado manualmente. Los parámetros generados por el sistema aparecen en cursiva y no son editables. Los parámetros generados por el sistema pueden suprimirse, si es necesario.

- 1. Pulse la pestaña **Activos**.
- 2. En el menú de navegación, pulse **Perfiles de activo**.
- 3. Elija una de las siguientes opciones:
	- v Para añadir un activo, pulse **Añadir activo** y escriba la dirección IP o el rango de CIDR del activo en el campo **Nueva dirección IP**.
	- v Para editar un activo, efectúe una doble pulsación en el activo que desea ver y pulse **Editar activo**.
- 4. Configure los parámetros del panel MAC y dirección MAC. Configure una o varias de las opciones siguientes:
	- v Pulse el icono **Nueva dirección MAC** y escriba una dirección MAC en el recuadro de diálogo.
	- v Pulse el icono **Nueva dirección IP** y escriba una dirección IP en el recuadro de diálogo.
	- v Si se lista **NIC desconocido**, puede seleccionar este elemento, pulsar el icono **Editar** y escribir una nueva dirección MAC en el recuadro de diálogo.
	- v Seleccione una dirección MAC o IP en la lista, pulse el icono **Editar** y escriba una dirección MAC nueva en el recuadro de diálogo.
	- v Seleccione una dirección MAC o IP en la lista y pulse el icono **Eliminar**.
- 5. Configure los parámetros del panel Nombres y descripción. Configure una o varias de las opciones siguientes:

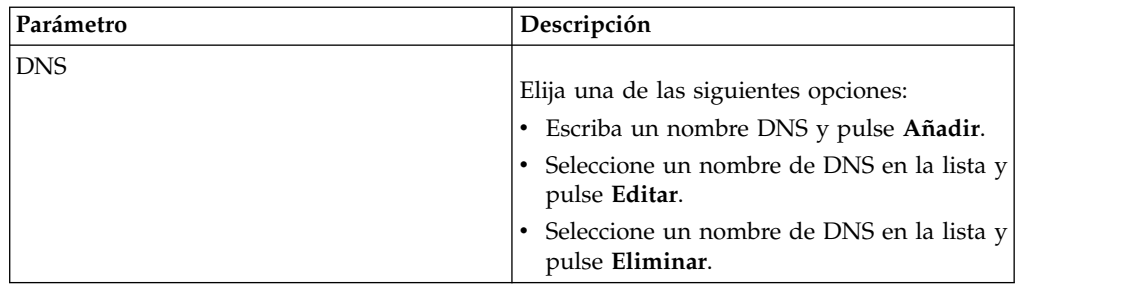

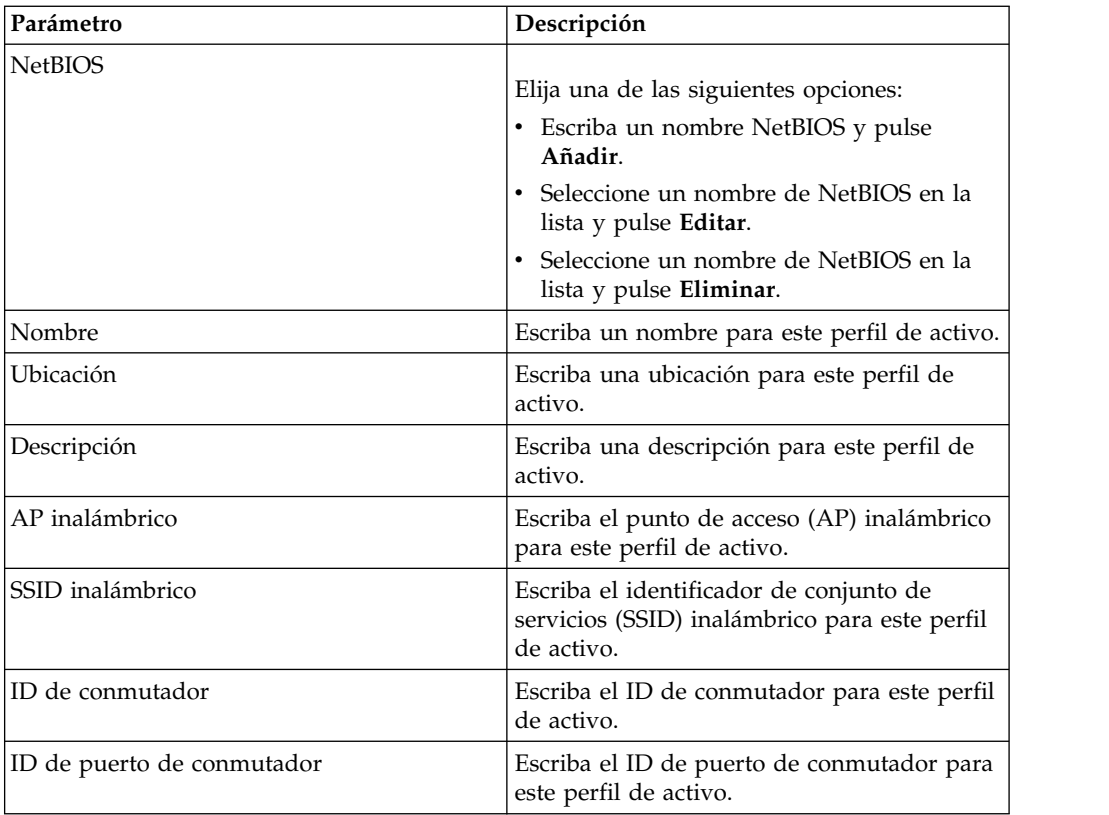

- 6. Configure los parámetros del panel Sistema operativo:
	- a. En el recuadro de lista **Proveedor**, seleccione un proveedor de sistema operativo.
	- b. En el recuadro de lista **Producto**, seleccione el sistema operativo para el perfil de activo.
	- c. En el recuadro de lista **Versión**, seleccione la versión del sistema operativo seleccionado.
	- d. Pulse el icono **Añadir**.
	- e. En el recuadro de lista **Alterar temporalmente**, seleccione una de las opciones siguientes:
		- v **Hasta próxima exploración**: Seleccione esta opción para especificar que el explorador proporciona información de sistema operativo y la información se puede editar temporalmente. Si edita los parámetros de sistema operativo, el explorador restaura la información en su próxima exploración.
		- v **Siempre**: Seleccione esta opción para especificar que desea entrar manualmente la información del sistema operativo e impedir que el explorador actualice información.
	- f. Seleccione un sistema operativo de la lista.
	- g. Seleccione un sistema operativo y pulse en el icono **Conmutar alteración temporal**.
- 7. Configure los parámetros del panel CVSS y peso. Configure una o varias de las opciones siguientes:

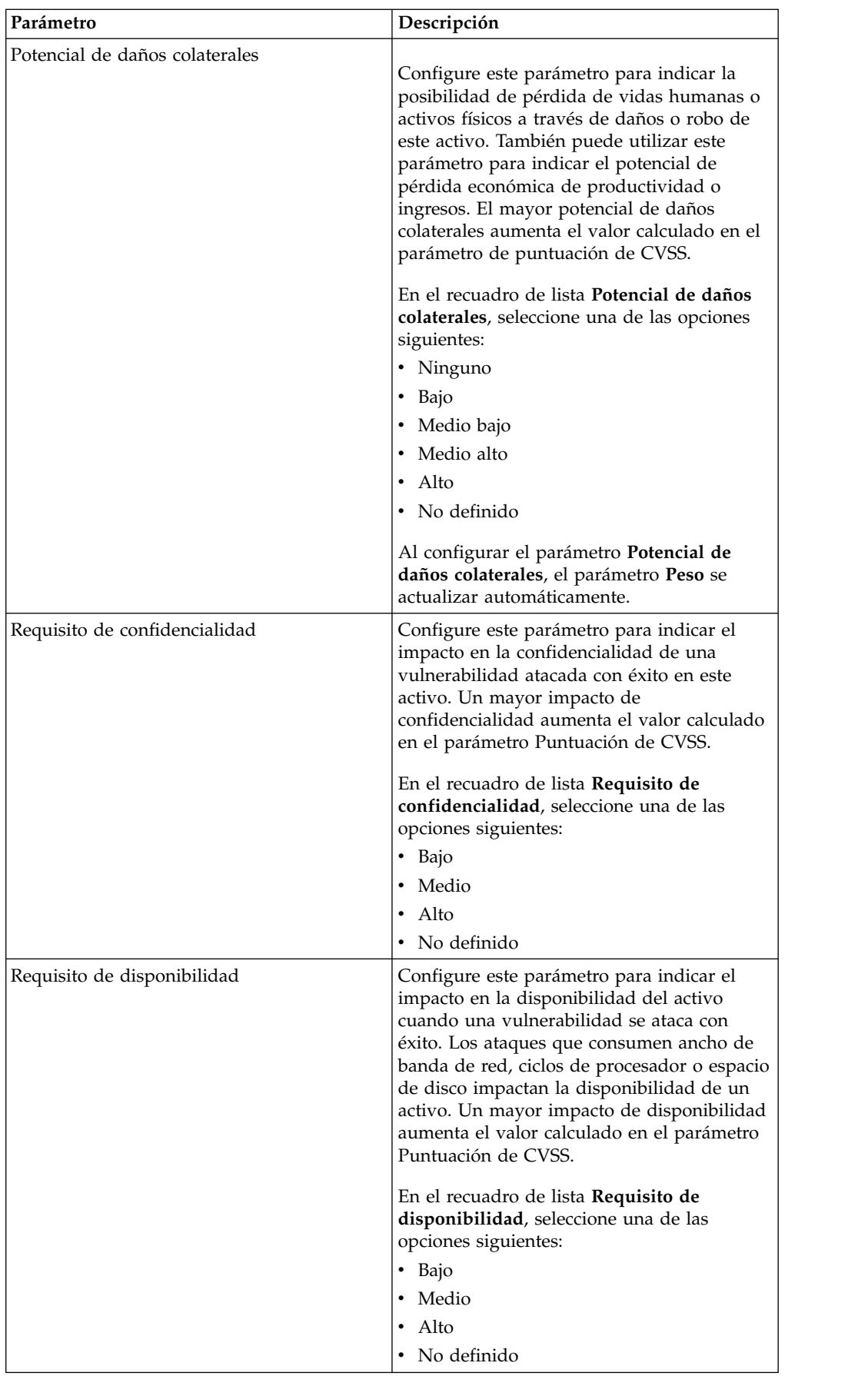

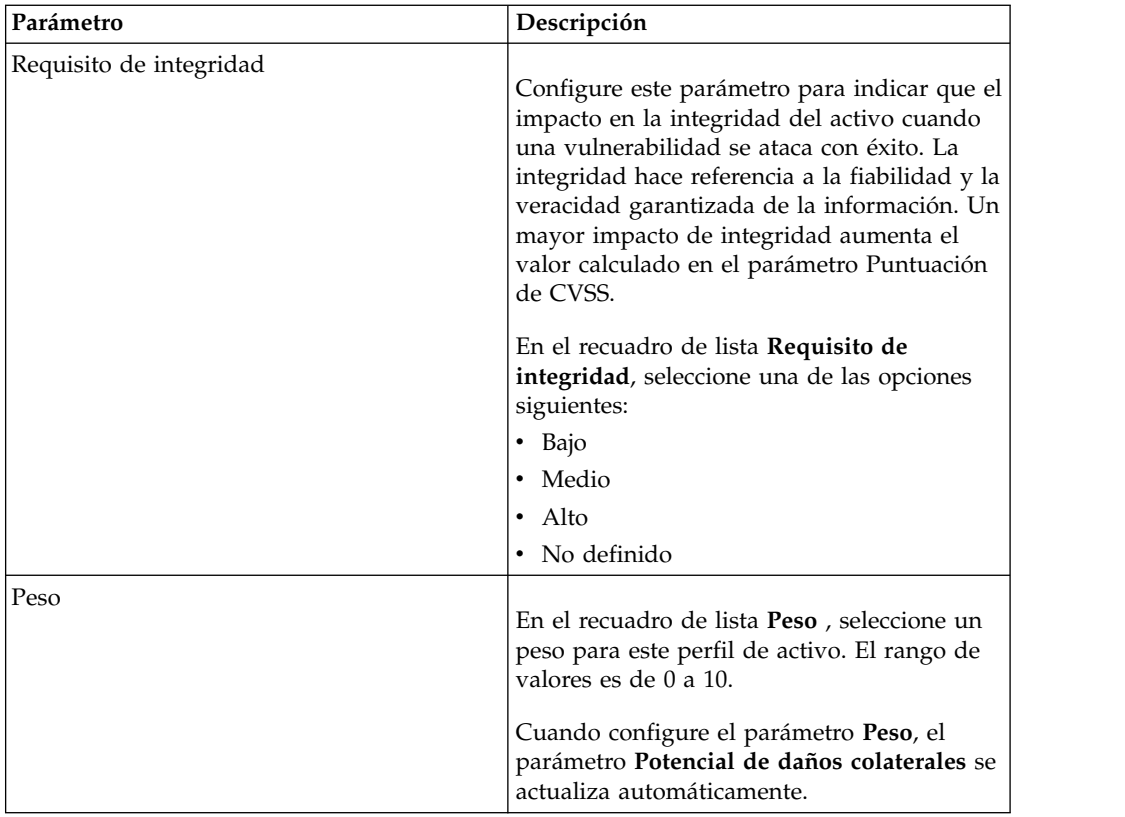

8. Configure los parámetros del panel Propietario. Elija una o varias de las opciones siguientes:

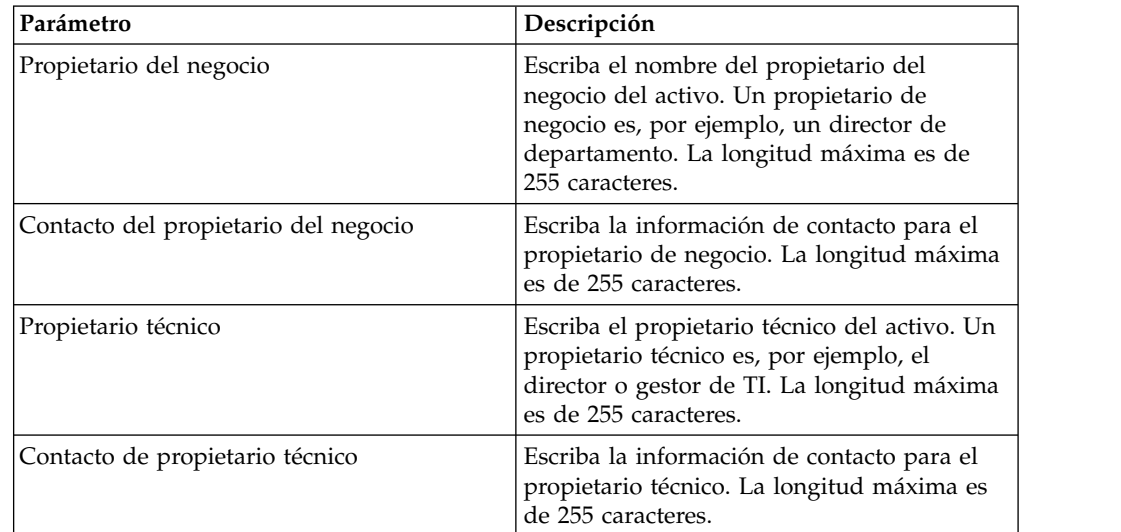

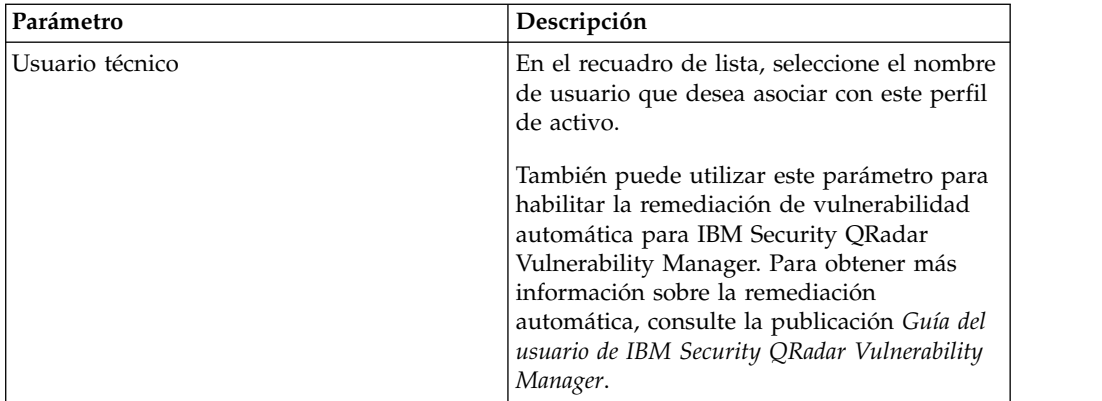

9. Pulse **Guardar**.

# **Búsqueda de perfiles de activo**

Puede configurar parámetros de búsqueda para mostrar sólo los perfiles de activo que desea investigar en la página Activo en la pestaña **Activos**.

### **Acerca de esta tarea**

Al acceder a la pestaña **Activos**, se visualiza la página Activo llena con todos los activos descubiertos en la red. Para refinar esta lista, puede configurar parámetros de búsqueda para visualizar solo los perfiles de activo que desea investigar.

En la página Búsqueda de activo, puede gestionar Grupos de búsqueda de activos. Para obtener más información sobre Grupos de búsqueda de activos, consulte [Grupos de búsqueda de activos.](#page-161-0)

La característica de búsqueda le permitirá buscar perfiles de host, activos e información de identidad. La información de identidad proporciona más detalles sobre los orígenes de registro en la red, incluyendo información de DNS, inicios de sesión de usuario y direcciones MAC.

Mediante la característica de búsqueda de activos, puede buscar activos por referencias de datos externas para determinar si existen vulnerabilidades conocidas en el despliegue.

Por ejemplo:

Recibe una notificación de que el ID de CVE: CVE-2010-000 está siendo utilizado activamente en el campo. Para verificar si los hosts del despliegue son vulnerables a este ataque, puede seleccionar **Referencia externa de vulnerabilidad** en la lista de parámetros de búsqueda, seleccionar **CVE** y, a continuación, escribir 2010-000

para ver una lista de todos los hosts que son vulnerables a ese ID de CVE específico.

**Nota:** Para obtener más información acerca de OSVDB, consulte *<http://osvdb.org/>*. Para obtener más información acerca de NVDB, consulte *<http://nvd.nist.gov/>*.

# **Procedimiento**

- 1. Pulse la pestaña **Activos**.
- 2. En el menú de navegación, pulse **Perfiles de activo**.
- 3. En la barra de herramientas, pulse **Buscar** > **Nueva búsqueda**.
- 4. Elija una de las siguientes opciones:
	- v Para cargar una búsqueda guardada anteriormente, vaya al Paso 5.
	- v Para crear una nueva búsqueda, vaya al Paso 6.
- 5. Seleccione una búsqueda guardada anteriormente:
	- a. Elija una de las siguientes opciones:
		- v Opcional. En el recuadro de lista **Grupo**, seleccione el grupo de búsqueda de activos que desea visualizar en la lista **Búsquedas guardadas disponibles**.
		- v En la lista **Búsquedas guardadas disponibles**, seleccione la búsqueda guardada que desea cargar.
		- v En el campo **Escriba la búsqueda guardada o seleccione en la lista**, escriba el nombre de la búsqueda que desea cargar.
	- b. Pulse **Cargar**.
- 6. En el panel Parámetros de búsqueda, defina los criterios de búsqueda:
	- a. En el primer recuadro de lista, seleccione el parámetro de activo que desea buscar. Por ejemplo, **Nombre de host**, **Clasificación de riesgo de vulnerabilidad** o **Propietario técnico**.
	- b. En el segundo recuadro de lista, seleccione el modificador que desea utilizar para la búsqueda.
	- c. En el campo de entrada, escriba información específica que está relacionada con el parámetro de búsqueda.
	- d. Pulse **Añadir filtro**.
	- e. Repita estos pasos para cada filtro que desee añadir a los criterios de búsqueda.
- 7. Pulse **Buscar**.

# **Resultados**

Puede guardar los criterios de búsqueda de activos. Consulte [Guardar criterios de](#page-160-0) [búsqueda de activos.](#page-160-0)

# **Guardar criterios de búsqueda de activos**

<span id="page-160-0"></span>En la pestaña **Activo**, puede guardar criterios de búsqueda configurados para poder reutilizar los criterios. Los criterios de búsqueda guardados no caducan.

- 1. Pulse la pestaña **Activos**.
- 2. En el menú de navegación, pulse **Perfiles de activo**.
- 3. Realice una búsqueda.
- 4. Pulse **Guardar criterios**.
- 5. Entre valores para los parámetros:

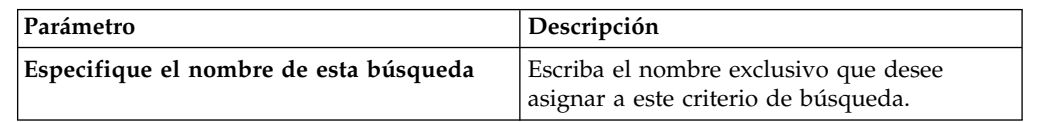

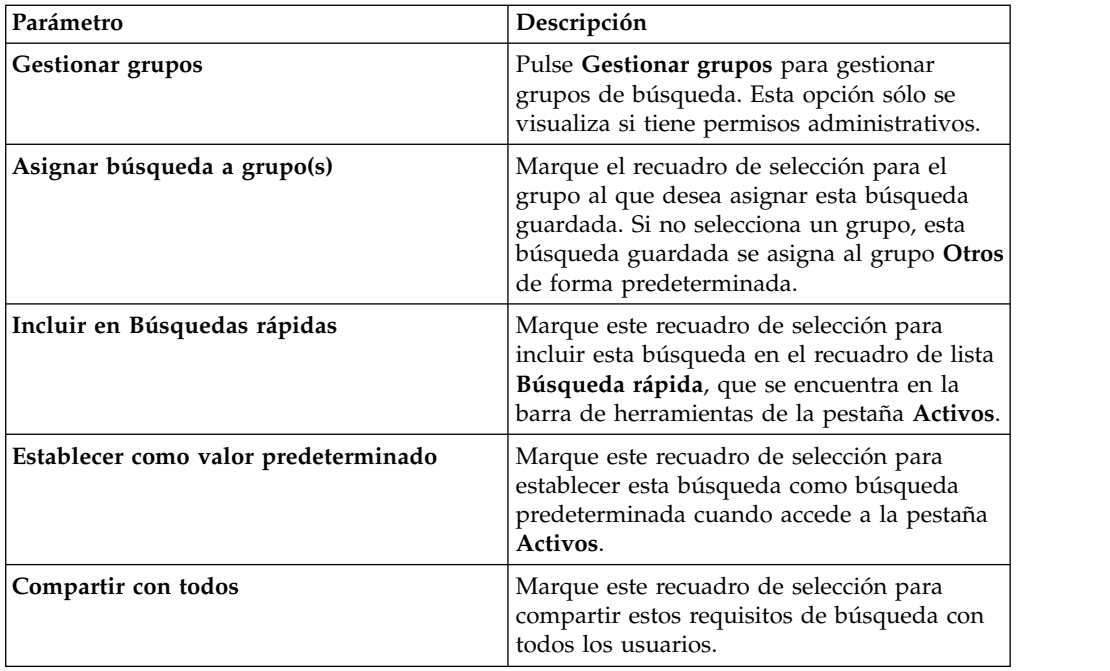

# **Grupos de búsqueda de activos**

<span id="page-161-0"></span>Utilizando la ventana Grupos de búsqueda de activos, puede crear y gestionar grupos de búsqueda de activos.

Estos grupos le permiten localizar fácilmente criterios de búsqueda guardados en la pestaña **Activos**.

# **Visualización de grupos de búsqueda**

Utilice la ventana Grupos de búsqueda de activos para ver una lista de grupos y subgrupos.

### **Acerca de esta tarea**

En la ventana Grupos de búsqueda de activos, puede ver detalles acerca de cada grupo, incluyendo una descripción y la fecha en que se ha modificado por última vez el grupo.

Todas las búsquedas guardadas que no se asignan a un grupo están en el grupo **Otros**.

La ventana Grupos de búsqueda de activos muestra los parámetros siguientes para cada grupo:

| <b>Función</b> | Descripción                                                                                                    |
|----------------|----------------------------------------------------------------------------------------------------|
| Grupo nuevo    | Para crear un nuevo grupo de búsqueda,<br>puede pulsar Grupo nuevo. Consulte<br>Creación de un grupo de búsqueda nuevo. |
| Editar         | Para editar un grupo de búsqueda existente,<br>puede pulsar en Editar. Consulte Edición de<br>un grupo de búsqueda.     |

*Tabla 36. Funciones de barra de herramientas de ventanas Grupos de búsqueda de activos*

| Función  | Descripción                                                                                                    |
|----------|----------------------------------------------------------------------------------------------------|
| Copiar   | Para copiar una búsqueda guardada en otro<br>grupo de búsqueda, puede pulsar en Copiar.<br>Consulte Copia de una búsqueda guardada<br>en otro grupo.                                                                                       |
| Eliminar | Para eliminar un grupo de búsqueda o una<br>búsqueda guardada de un grupo de<br>búsqueda, seleccione el elemento que desea<br>eliminar y luego pulse Eliminar. Consulte<br>Eliminación de un grupo o una búsqueda<br>guardada de un grupo. |

*Tabla 36. Funciones de barra de herramientas de ventanas Grupos de búsqueda de activos (continuación)*

#### **Procedimiento**

- 1. Pulse la pestaña **Activos**.
- 2. En el menú de navegación, pulse **Perfiles de activo**.
- 3. Seleccione **Buscar** > **Nueva búsqueda**.
- 4. Pulse **Gestionar grupos**.
- <span id="page-162-0"></span>5. Vea los grupos de búsqueda.

#### **Creación de un grupo de búsqueda nuevo**

En la ventana Grupos de búsqueda de activos, puede crear un nuevo grupo de búsqueda.

#### **Procedimiento**

- 1. Pulse la pestaña **Activos**.
- 2. En el menú de navegación, pulse **Perfiles de activo**.
- 3. Seleccione **Buscar** > **Nueva búsqueda**.
- 4. Pulse **Gestionar grupos**.
- 5. Seleccione la carpeta para el grupo donde desea crear el nuevo grupo.
- 6. Pulse **Grupo nuevo**.
- 7. En el campo **Nombre**, escriba un nombre exclusivo para el nuevo grupo.
- 8. Opcional. En el campo **Descripción**, escriba una descripción.
- 9. Pulse **Aceptar**.

#### <span id="page-162-1"></span>**Edición de un grupo de búsqueda**

Puede editar los campos **Nombre** y **Descripción** de un grupo de búsqueda.

- 1. Pulse la pestaña **Activos**.
- 2. En el menú de navegación, pulse **Perfiles de activo**.
- 3. Seleccione **Buscar** > **Nueva búsqueda**.
- 4. Pulse **Gestionar grupos**.
- 5. Seleccione el grupo que desea editar.
- 6. Pulse **Editar**.
- 7. Escriba un nombre nuevo en el campo **Nombre**.
- 8. Escriba una nueva descripción en el campo **Descripción**.
- 9. Pulse **Aceptar**.

# **Copia de una búsqueda guardada en otro grupo**

<span id="page-163-0"></span>Puede copiar una búsqueda guardada en otro grupo. También puede copiar la búsqueda guardada en más de un grupo.

#### **Procedimiento**

- 1. Pulse la pestaña **Activos**.
- 2. En el menú de navegación, pulse **Perfiles de activo**.
- 3. Seleccione **Buscar** > **Nueva búsqueda**.
- 4. Pulse **Gestionar grupos**.
- 5. Seleccione la búsqueda guardada que desea copiar.
- 6. Pulse **Copiar**.
- 7. En la ventana Grupos de elementos, marque el recuadro de selección para el grupo en el que desea copiar la búsqueda guardada.
- 8. Pulse **Asignar grupos**.

# <span id="page-163-1"></span>**Eliminación de un grupo o una búsqueda guardada de un grupo**

Puede utilizar el icono **Eliminar** para eliminar una búsqueda de un grupo o eliminar un grupo de búsqueda.

### **Acerca de esta tarea**

Cuando se elimina una búsqueda guardada de un grupo, la búsqueda guardada no se suprime del sistema. La búsqueda guardada se elimina del grupo y se mueve automáticamente al grupo **Otros**.

No puede eliminar los grupos siguientes del sistema:

- v Grupos de búsqueda de activos
- Otros

#### **Procedimiento**

- 1. Pulse la pestaña **Activos**.
- 2. En el menú de navegación, pulse **Perfiles de activo**.
- 3. Seleccione **Buscar** > **Nueva búsqueda**.
- 4. Pulse **Gestionar grupos**.
- 5. Seleccione la búsqueda guardada que desea eliminar del grupo:
	- v Seleccione la búsqueda guardada que desea eliminar del grupo.
	- v Seleccione el grupo que desea eliminar.

# **Tareas de gestión de perfiles de activo**

Puede suprimir, importar y exportar perfiles de activos utilizando la pestaña Activos.

### **Acerca de esta tarea**

Utilizando la pestaña **Activos**, puede suprimir, importar y exportar perfiles de activos.

### **Supresión de activos**

Puede suprimir activos específicos o todos los perfiles de activo listados.

### **Procedimiento**

- 1. Pulse la pestaña **Activos**.
- 2. En el menú de navegación, pulse **Perfiles de activo**.
- 3. Seleccione el activo que desea suprimir y, a continuación, seleccione **Suprimir activo** en el recuadro de lista **Acciones**.
- 4. Pulse **Aceptar**.

### **Importación de perfiles de activo**

Puede importar información de perfil de activo.

#### **Antes de empezar**

El archivo importado debe ser un archivo CSV con el formato siguiente: ip,nombre,peso,descripción

Donde:

- v **IP**: Especifica cualquier dirección IP válida en formato decimal con puntos. Por ejemplo: 192.168.5.34.
- v **Nombre**: Especifica el nombre de este activo con una longitud de hasta 255 caracteres. Las comas no son válidas en este campo e invalidan el proceso de importación. Por ejemplo: WebServer01 es correcto.
- v **Peso**: Especifica un número de 0 a 10, que indica la importancia de este activo en la red. Un valor de 0 indica una importancia baja y 10 es muy alta.
- **Descripción**: Especifica una descripción textual para este activo con una longitud de hasta 255 caracteres. Este valor es opcional.

Por ejemplo, las siguientes entradas se pueden incluir en un archivo CSV:

192.168.5.34,WebServer01,5,Main Production Web Server

 $\bullet$  values of  $\bullet$ 

 $\bullet$  values of  $\bullet$ 

192.168.5.35,MailServ01,0,

El proceso de importación fusiona los perfiles de activo importados con la información de perfil de activo que está actualmente almacenada en el sistema.

### **Procedimiento**

- 1. Pulse la pestaña **Activos**.
- 2. En el menú de navegación, pulse **Perfiles de activo**.
- 3. En el recuadro de lista **Acciones**, seleccione **Importar activos**.
- 4. Pulse **Examinar** para localizar y seleccionar el archivo CSV que desea importar.
- 5. Pulse **Importar activos** para empezar el proceso de importación.

### **Exportación de activos**

Puede exportar perfiles de activo listados a un archivo XML (Extended Markup Language - Lenguaje de marcado extensible) o CSV (Comma-Separated Value - Valor separado por comas).

- 1. Pulse la pestaña **Activos**.
- 2. En el menú de navegación, pulse **Perfiles de activo**.
- 3. En el cuadro de lista **Acciones**, seleccione una de las opciones siguientes:
- Exportar a XML
- Exportar a CSV
- 4. Vea la ventana de estado para el estado del proceso de exportación.
- 5. Opcional: Si desea utilizar otras pestañas y páginas mientras la exportación está en curso, pulse el enlace **Notificar cuando termine**.

Cuando la exportación se haya completado, se visualizará la ventana Descarga de archivo.

- 6. En la ventana Descarga de archivo, elija una de las opciones siguientes:
	- v **Abrir**: Seleccione esta opción para abrir los resultados de exportación en el navegador que haya elegido.
	- v **Guardar**: Seleccione esta opción para guardar los resultados en el escritorio.
- 7. Pulse **Aceptar**.

# **Investigar vulnerabilidades de activo**

El panel Vulnerabilidades en la página Perfil de activo visualiza una lista de vulnerabilidades descubiertas para el activo.

# **Acerca de esta tarea**

Puede efectuar una doble pulsación en la vulnerabilidad a mostrar más detalles de vulnerabilidad.

La ventana Investigar detalles de vulnerabilidad proporciona los detalles siguientes:

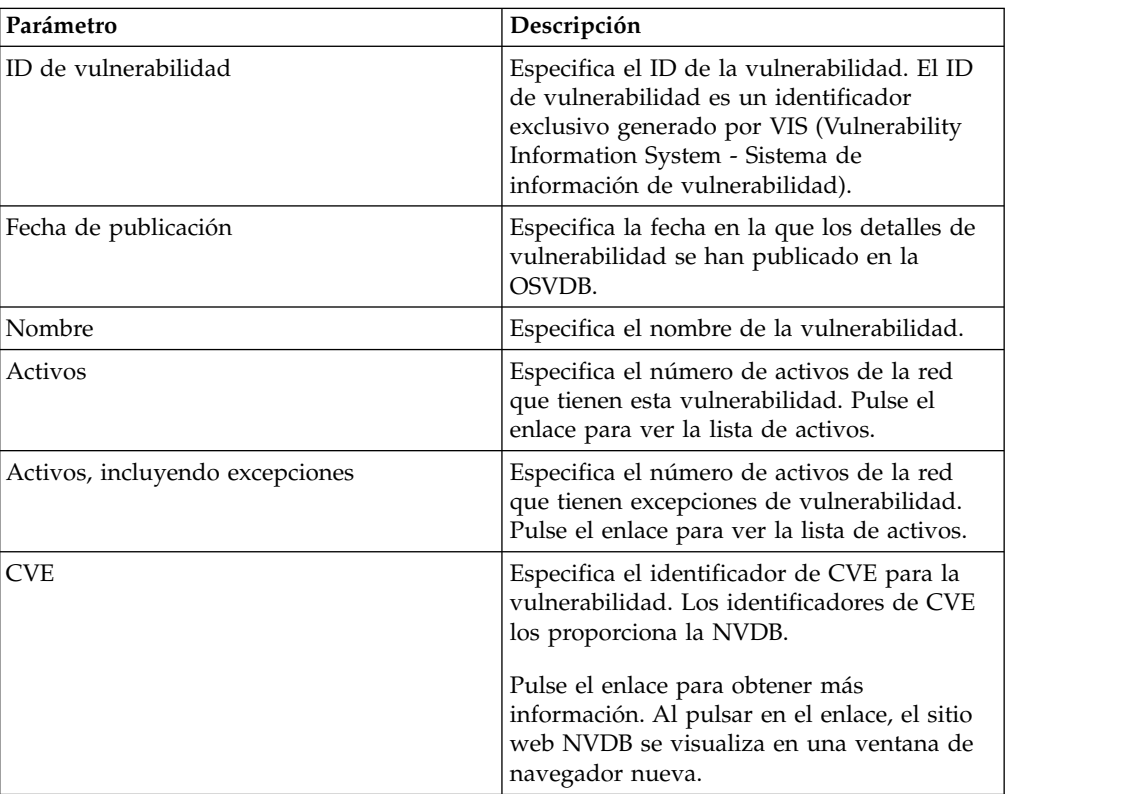

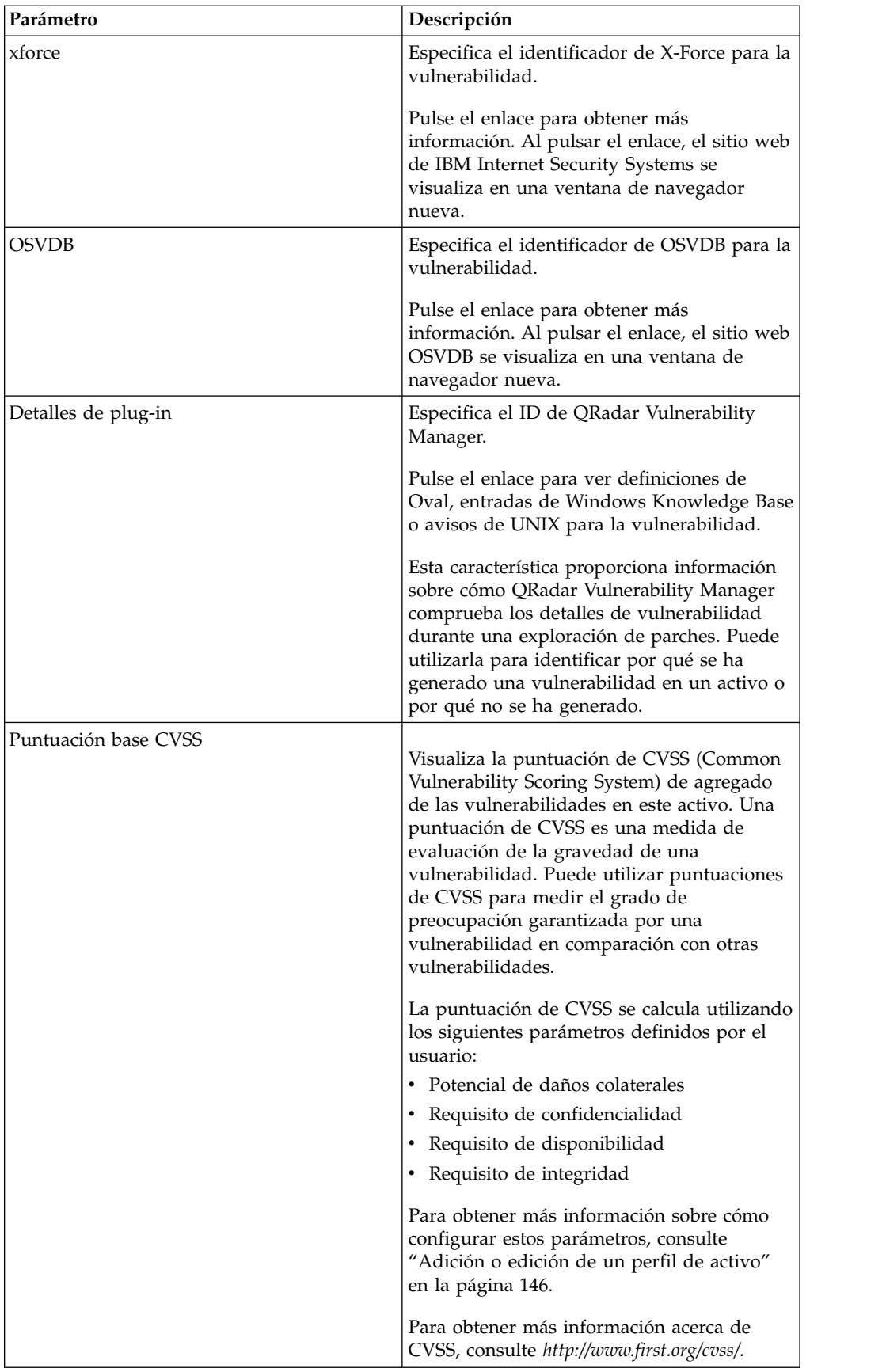

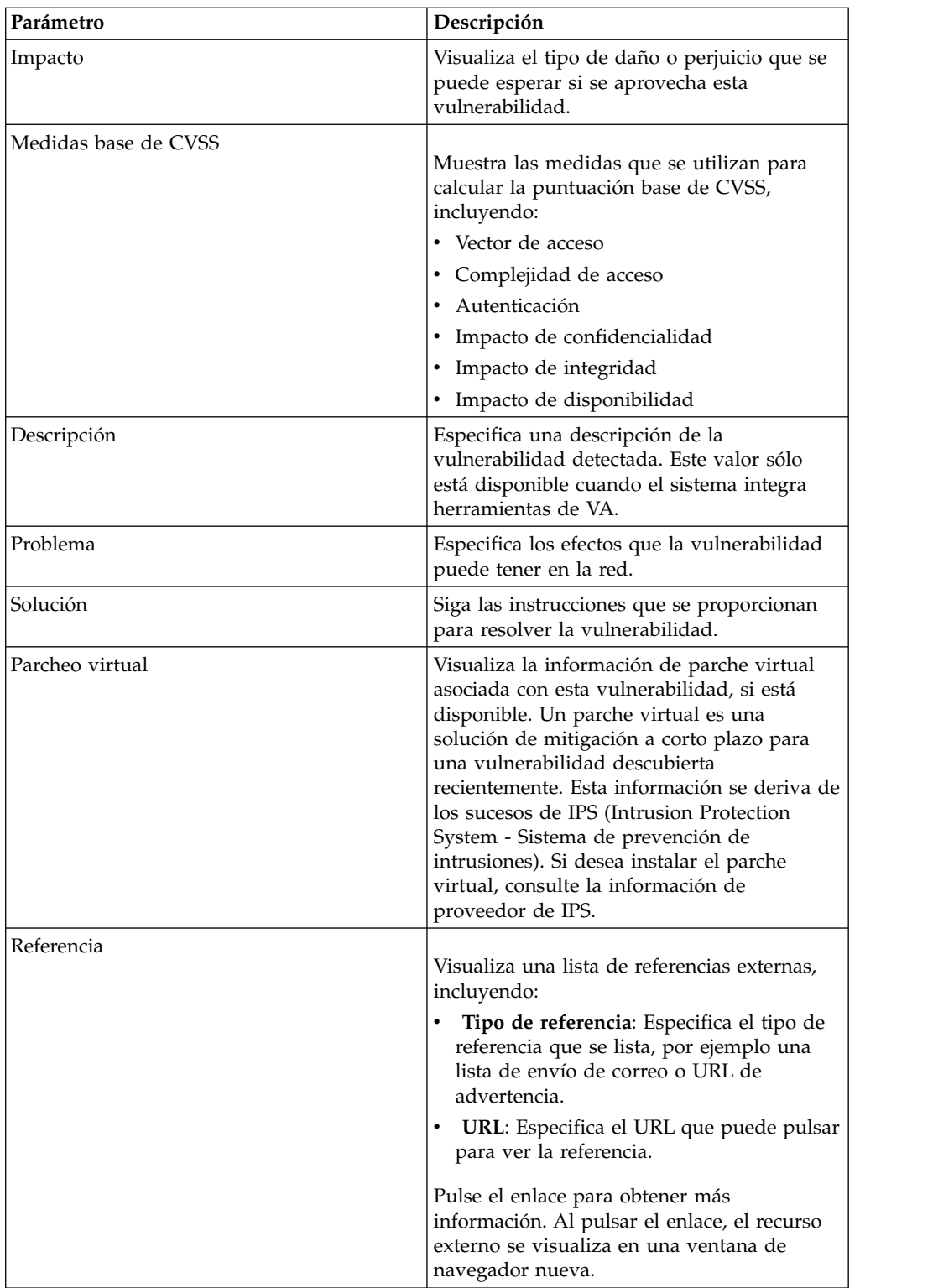

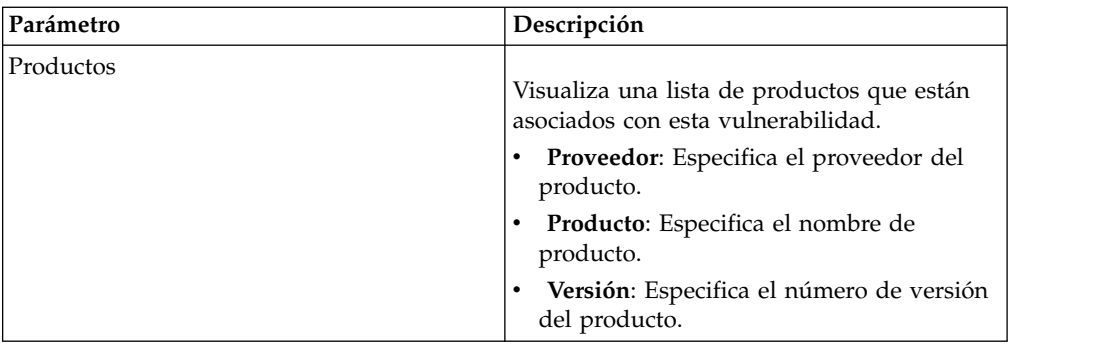

- 1. Pulse la pestaña **Activos**.
- 2. En el menú de navegación, pulse **Perfiles de activo**.
- 3. Seleccione un perfil de activo.
- 4. En el panel de vulnerabilidades, pulse el valor de parámetro **ID** o **Vulnerabilidad** para la vulnerabilidad que desea investigar.

# **Capítulo 8. Gestión de gráficos**

Puede ver los datos utilizando diversas opciones de configuración para gráficos.

Mediante los gráficos de la pestaña **Actividad de registro** y la pestaña **Actividad de red** puede ver los datos utilizando diversas opciones de configuración para gráficos.

# **Gestión de gráficos**

Puede utilizar varias opciones de configuración de gráficos para ver los datos.

Si selecciona un intervalo de tiempo o una opción de agrupación para ver los datos, los gráficos se visualizan sobre la lista de sucesos o de flujos.

Los gráficos no se visualizan mientras se está en modalidad continua.

Puede configurar un gráfico para seleccionar los datos que desea trazar. Puede configurar gráficos independientemente el uno del otro para visualizar los resultados de búsqueda desde diferentes perspectivas.

Los tipos de gráfico incluyen:

- v Gráfico de barras: Visualiza los datos en un gráfico de barras. Esta opción solo está disponible para sucesos agrupados.
- v Gráfico circular: Visualiza datos en un gráfico circular. Esta opción solo está disponible para sucesos agrupados.
- v Tabla: Visualiza datos en una tabla. Esta opción solo está disponible para sucesos agrupados.
- v Serie temporal: Visualiza un gráfico de líneas interactivo que representa los registros que se comparan por un intervalo de tiempo especificado. Para obtener información sobre cómo configurar criterios de búsqueda de serie temporal, consulte [Visión general de gráfico de serie temporal.](#page-171-0)

Después de configurar un gráfico, las configuraciones de gráfico se conservan al:

- v Cambiar la vista utilizando el recuadro de lista **Visualizar**.
- Aplicar un filtro.
- v Guardar criterios de búsqueda.

Las configuraciones de gráfico no se conservan al:

- v Iniciar una búsqueda nueva.
- v Acceder a una búsqueda rápida.
- Ver los resultados agrupados en una ventana de rama.
- v Guarde los resultados de búsqueda.

**Nota:** Si utiliza el navegador web Mozilla Firefox y se instala una extensión de navegador de bloqueador de anuncios, no se visualizan gráficos. Para visualizar gráficos, debe eliminar la extensión de navegador de bloqueador de anuncios. Para obtener más información, consulte la documentación de navegador.

# **Visión general de gráfico de serie temporal**

<span id="page-171-0"></span>Los gráficos de serie temporal son representaciones gráficas de la actividad a lo largo del tiempo.

Los picos y valles que se visualizan en los gráficos describen la actividad de volumen alto y bajo. Los gráficos de serie temporal son útiles para las tendencias de corto plazo y largo plazo de los datos.

Mediante el uso de gráficos de serie temporal, puede acceder, navegar e investigar la actividad de registro o de red desde diversas vistas y perspectivas.

**Nota:** Debe tener los permisos de rol adecuados para gestionar y ver gráficos de serie temporal.

Para visualizar gráficos de serie temporal, debe crear y guardar una búsqueda que incluya opciones de agrupación y serie temporal. Puede guardar hasta 100 búsquedas de serie temporal.

Las búsquedas guardadas de serie temporal predeterminadas son accesibles desde la lista de búsquedas disponibles en la página de búsqueda de sucesos o flujos.

Puede identificar fácilmente las búsquedas de serie temporal guardadas en el menú **Búsquedas rápidas**, porque el nombre de búsqueda se añade con el rango de tiempo especificado en los criterios de búsqueda.

Si los parámetros de búsqueda coinciden con una búsqueda guardada anteriormente para las opciones de agrupación y definición de columna, es posible que se visualice automáticamente un gráfico de serie temporal para los resultados de búsqueda. Si no se visualiza automáticamente un gráfico de series temporal para los criterios de búsqueda no guardados, no existen criterios de búsqueda guardados anteriormente que coincidan con los parámetros de búsqueda. Si esto ocurre, debe habilitar la captura de datos de serie temporal y guardar los criterios de búsqueda.

Puede ampliar y explorar una línea temporal en un gráfico de series temporal para investigar la actividad. La tabla siguiente proporciona funciones que puede utilizar para ver gráficos de serie temporal.

| Función                                   | Descripción                                                                                                    |
|-------------------------------------------|----------------------------------------------------------------------------------------------------|
| Ver datos con mayor detalle               | Utilizando la característica de zoom, puede<br>investigar segmentos de tiempo más<br>pequeños del tráfico de sucesos.                                                                                                    |
|                                           | • Mueva el puntero del ratón sobre el<br>gráfico y, a continuación, utilice la rueda<br>del ratón para ampliar el gráfico (girar la<br>rueda del ratón hacia arriba).                                                       |
|                                           | · Resalte el área del gráfico que desea<br>ampliar. Cuando suelte el botón del ratón,<br>el gráfico muestra un segmento de tiempo<br>más pequeño. Ahora puede pulsar y<br>arrastrar el gráfico para explorar el<br>gráfico. |
|                                           | Al ampliar un gráfico de series temporal, el<br>gráfico se renueva para mostrar un<br>segmento de tiempo más pequeños.                                                                                                    |
| Ver un intervalo de tiempo mayor de datos | Utilizando la característica de zoom, puede<br>investigar segmentos de tiempo más grandes<br>o volver al rango de tiempo máximo. Puede<br>expandir un rango de tiempo utilizando una<br>de las opciones siguientes:         |
|                                           | • Pulsar en el restablecimiento de zoom en<br>la esquina superior izquierda del gráfico.                                                                                                    |
|                                           | · Mover el puntero de ratón sobre el gráfico<br>y, a continuación, utilizar la rueda del<br>ratón para expandir la vista (girar la<br>rueda del ratón hacia abajo).                                                         |
| Explorar el gráfico                       | Cuando haya aumentado un gráfico de<br>series temporal, puede pulsar y arrastrar el<br>gráfico a la izquierda o a la derecha para<br>explorar la línea temporal.                                                            |

*Tabla 37. Funciones de gráficos de serie temporal*

# **Leyendas de gráficos**

Cada gráfico proporciona una leyenda, que es una referencia visual para ayudarle a asociar los objetos de gráfico con los parámetros que representan.

Mediante la característica de leyenda, puede realizar las acciones siguientes:

- v Mueva el puntero del ratón sobre un elemento de leyenda o el bloque de color de leyenda para ver más información sobre los parámetros que representa.
- v Pulse el botón derecho del ratón en el elemento de leyenda para investigar el elemento adicionalmente.
- v Pulse un elemento de leyenda de gráfico circular o de barras para ocultar el elemento en el gráfico. Pulse el elemento de leyenda de nuevo para mostrar el elemento oculto. También puede pulsar el elemento de gráfico correspondiente para ocultar y mostrar el elemento.
- v Pulse **Leyenda**, o la flecha que se encuentra junto a ella, si desea eliminar la leyenda de la pantalla de gráfico.

# **Configuración de gráficos**

Puede utilizar opciones de configuración para cambiar el tipo de gráfico, el tipo de objeto del que desea crear el gráfico y el número de objetos que se representan en el gráfico. Para gráficos de serie temporal, también puede seleccionar un intervalo de tiempo y habilitar la captura de datos de serie temporal.

### **Antes de empezar**

Los gráficos no se visualizan cuando se visualizan sucesos o flujos en modalidad de tiempo real (modalidad continua). Para visualizar gráficos, debe acceder a la pestaña **Actividad de registro** o **Actividad de red** y elija una de las opciones siguientes:

- v Seleccione opciones en los recuadros de lista **Ver** y **Visualizar** y, a continuación, pulse **Guardar criterios** en la barra de herramientas. Consulte [Guardar criterios](#page-182-0) [de búsqueda.](#page-182-0)
- v En la barra de herramientas, seleccione una búsqueda guardada en la lista **Búsqueda rápida**.
- v Realice una búsqueda agrupada y, a continuación, pulse **Guardar criterios** en la barra de herramientas.

Si piensa configurar un gráfico de serie temporal, asegúrese de que los criterios de búsqueda guardada se agrupen y especifiquen un rango de tiempo.

### **Acerca de esta tarea**

Los datos se pueden acumular para que cuando se realice una búsqueda de serie temporal, esté disponible una memoria caché de datos para visualizar datos para el periodo de tiempo anterior. Después de habilitar la captura de datos de serie temporal para un parámetro seleccionado, se visualiza un asterisco (\*) junto al parámetro en el recuadro de lista Valor para gráfico.

- 1. Pulse la pestaña **Actividad de registro** o **Actividad de red**.
- 2. En el panel Gráficos, pulse el icono **Configurar**.
- 3. Configure valores para los parámetros siguientes:

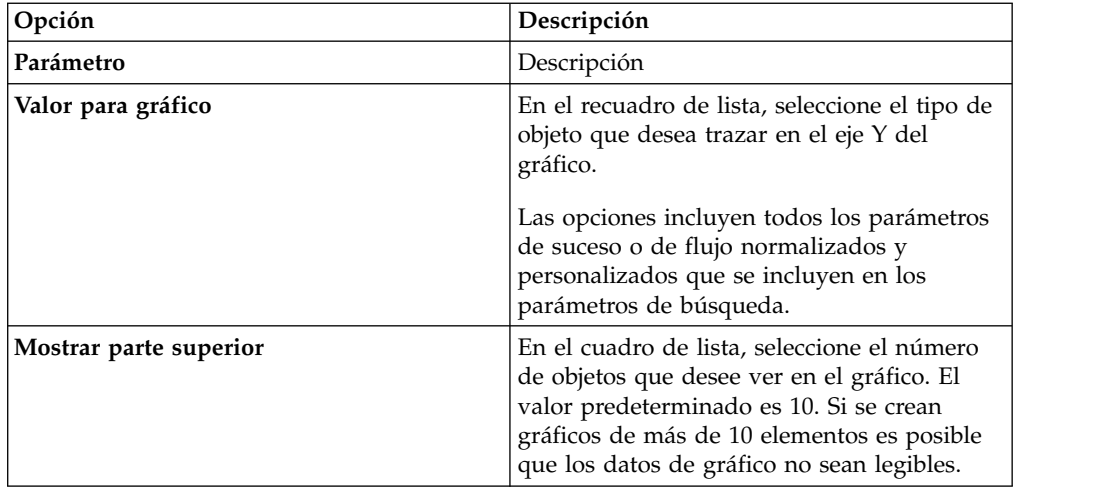

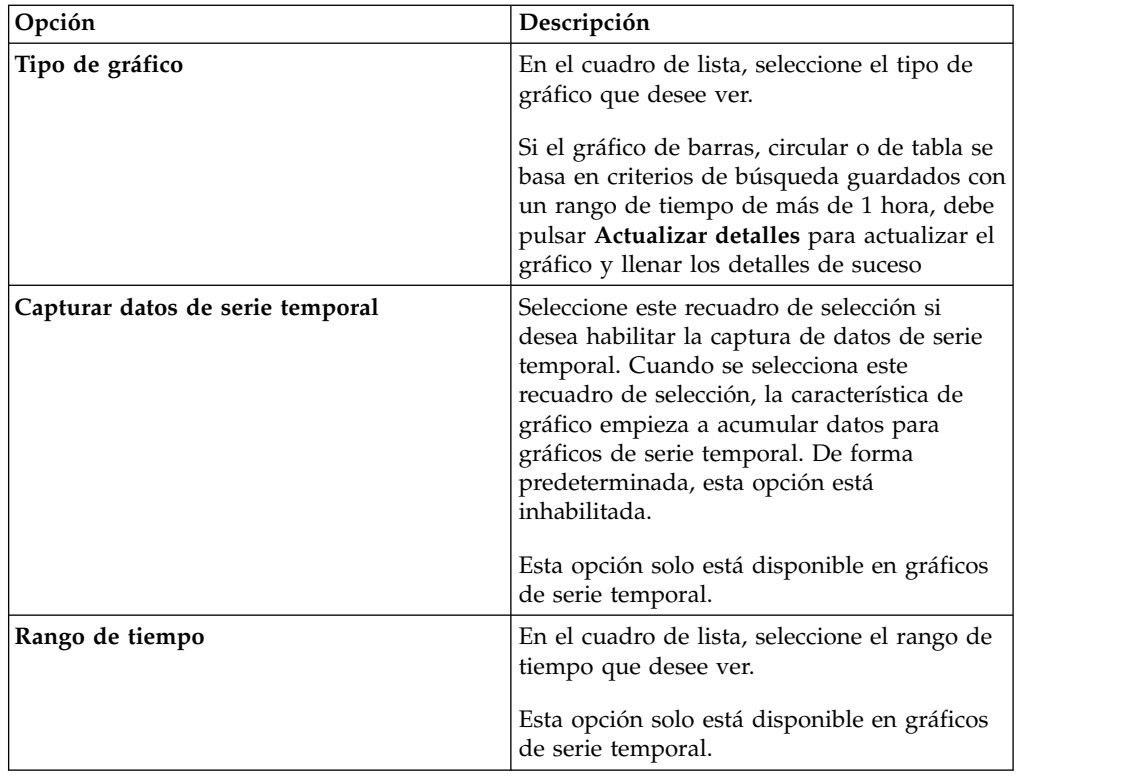

- 4. Si ha seleccionado la opción de gráfico **Serie temporal** y ha habilitado la opción **Capturar datos de serie temporal**, pulse **Guardar criterios** en la barra de herramientas.
- 5. Para ver la lista de sucesos o flujos si el rango de tiempo es mayor que 1 hora, pulse **Actualizar detalles**.

# **Capítulo 9. Búsquedas de datos**

En la pestaña **Actividad de registro**, **Actividad de red** y **Delitos** puede buscar sucesos, flujos y delitos utilizando criterios específicos.

Puede crear una búsqueda nueva o cargar un conjunto de criterios de búsqueda que previamente se han guardado. Puede seleccionar, organizar y agrupar las columnas de datos que se deben mostrar en los resultados de búsqueda

# **Búsquedas de sucesos y flujos**

Puede realizar búsquedas en la pestaña **Actividad de registro** y en la pestaña **Actividad de red**.

Después de realizar una búsqueda, puede guardar los criterios de búsqueda y los resultados de la búsqueda.

# **Búsqueda de elementos que coinciden con los criterios**

Puede buscar datos que coincidan con los criterios de búsqueda.

### **Acerca de esta tarea**

Puesto que se busca en la base de datos entera, es posible que las búsquedas tarden un tiempo prolongado, dependiendo del tamaño de la base de datos.

Puede utilizar el parámetro de búsqueda **Filtro rápido** para buscar elementos que coinciden con la serie de búsqueda en la carga útil de suceso.

La tabla siguiente describe las opciones de búsqueda que puede utilizar para buscar datos de suceso y de flujo:

| Opciones                                                 | Descripción                                                                                                    |
|----------------------------------------------------------|----------------------------------------------------------------------------------------------------|
| Grupo                                                    | Seleccione un grupo de búsqueda de sucesos<br>o un grupo de búsqueda de flujos para verlo<br>en la lista Búsquedas guardadas<br>disponibles.                                                                                                    |
| Escriba la búsqueda guardada o seleccione<br>en la lista | Escriba el nombre de una búsqueda<br>guardada o una palabra clave para filtrar la<br>lista Búsquedas guardadas disponibles.                                                                                                    |
| Búsquedas guardadas disponibles                          | Esta lista muestra todas las búsquedas<br>disponibles, a menos que utilice las opciones<br>Agrupe o Escriba la búsqueda guardada o<br>Seleccione en la lista para aplicar un filtro a<br>la lista. Puede seleccionar una búsqueda<br>guardada en esta lista para visualizarla o<br>editarla. |
| Buscar                                                   | El icono <b>Buscar</b> está disponible en varios<br>paneles de la página de búsqueda. Puede<br>pulsar Buscar cuando haya terminado de<br>configurar la búsqueda y desee ver los<br>resultados.                                                                                               |

*Tabla 38. Opciones de búsqueda*

| Opciones                                 | Descripción                                                                                                    |
|------------------------------------------|----------------------------------------------------------------------------------------------------|
| Incluir en Búsquedas rápidas             | Marque este recuadro de selección para<br>incluir esta búsqueda en el menú Búsqueda<br>rápida.                                                                                                    |
| Incluir en Panel de control              | Marque este recuadro de selección para<br>incluir los datos de la búsqueda guardada<br>en la pestaña Panel de control. Para obtener<br>más información sobre la pestaña Panel de<br>control, consulte Gestión de panel de<br>control.<br>Nota: Este parámetro sólo se visualiza si se<br>agrupa la búsqueda.                                                                                                   |
| Establecer como valor predeterminado     | Marque este recuadro de selección para<br>establecer esta búsqueda como búsqueda<br>predeterminada.                                                                                                    |
| Compartir con todos                      | Marque este recuadro de selección para<br>compartir esta búsqueda con todos los<br>demás usuarios.                                                                                                    |
| Tiempo real (modalidad continua)         | Visualiza resultados en modalidad continua.<br>Para obtener más información sobre la<br>modalidad continua, consulte Visualización<br>de sucesos de modalidad continua.<br>Nota: Cuando se habilita Tiempo real<br>(modalidad continua), no puede agrupar los<br>resultados de búsqueda. Si selecciona<br>cualquier opción de agrupación en el panel<br>Definición de columna, se abre un mensaje<br>de error. |
| Último intervalo (renovación automática) | Visualiza los resultados de búsqueda en<br>modalidad de renovación automática.<br>En la modalidad de renovación automática,<br>se produce una renovación de la pestaña<br>Actividad de registroy Actividad de red a<br>intervalos de un minuto para visualizar la<br>información más reciente.                                                                                                    |
| Reciente                                 | Seleccione un rango de tiempo predefinido<br>para la búsqueda. Después de seleccionar<br>esta opción, debe seleccionar una opción de<br>rango de tiempo en el cuadro de lista.                                                                                                    |
| Intervalo específico                     | Seleccione un rango de tiempo<br>personalizado para la búsqueda. Después de<br>seleccionar esta opción, debe seleccionar el<br>rango de fecha y hora en los calendarios<br>Hora de inicio y Hora de finalización.                                                                                                    |

*Tabla 38. Opciones de búsqueda (continuación)*

| Opciones                                          | Descripción                                                                                                    |
|---------------------------------------------------|----------------------------------------------------------------------------------------------------|
| Acumulación de datos                              | Este panel sólo se visualiza cuando se carga<br>una búsqueda guardada.                                                                                                    |
|                                                   | La habilitación de recuentos exclusivos en<br>datos acumulados que se comparten con<br>muchos otros informes y búsquedas<br>guardadas puede disminuir el rendimiento<br>del sistema.                                                                                                    |
|                                                   | Al cargar una búsqueda guardada, este<br>panel muestra las opciones siguientes:                                                                                                    |
|                                                   | • Si no se acumulan datos para esta<br>búsqueda guardada, se visualiza el<br>siguiente búsqueda: No se están<br>acumulando datos para esta búsqueda.                                                                                                    |
|                                                   | • Si se acumulan datos se acumulan para<br>esta búsqueda guardada, se visualizan las<br>opciones siguientes:                                                                                                    |
|                                                   | - columnas: Al pulsar este enlace o pasar<br>el puntero del ratón sobre él, se abre<br>una lista de las columnas que están<br>acumulando datos.                                                                                                    |
|                                                   | – Habilitar recuentos<br>exclusivos/Inhabilitar recuentos<br>exclusivos: Este enlace le permite<br>habilitar o inhabilitar los resultados de<br>búsqueda para visualizar recuentos<br>sucesos y flujos exclusivos en lugar de<br>promedios de recuentos a lo largo del<br>tiempo. Después de pulsar el enlace<br>Habilitar recuentos exclusivos, se abre<br>un recuadro de diálogo que indica qué<br>informes y búsquedas guardadas<br>comparten los datos acumulados. |
| Filtros actuales                                  | Esta lista muestra los filtros que se aplican a<br>esta búsqueda. Las opciones para añadir un<br>filtro se encuentran sobre la lista Filtros<br>actuales.                                                                                                    |
| Guardar resultados cuando finalice la<br>búsqueda | Marque este recuadro de selección para<br>guardar y dar nombre a los resultados de la<br>búsqueda.                                                                                                    |
| Visualizar                                        | Seleccione esta lista para especificar una<br>columna predefinida que se ha establecido<br>para visualizarse en los resultados de<br>búsqueda.                                                                                                    |
| Escriba la columna o seleccione en la lista       | Puede utilizar el campo para filtrar las<br>columnas que figuran en la lista Columnas<br>disponibles.                                                                                                    |
|                                                   | Escriba el nombre de la columna que desea<br>localizar o escriba una palabra clave para<br>visualizar una lista de nombres de columna.<br>Por ejemplo, escriba Device para visualizar<br>una lista de columnas que incluyan Device<br>en el nombre de columna.                                                                                                    |

*Tabla 38. Opciones de búsqueda (continuación)*

| Opciones                                                   | Descripción                                                                                                    |
|------------------------------------------------------------|----------------------------------------------------------------------------------------------------|
| Columnas disponibles                                       | Esta lista muestra las columnas disponibles.<br>Las columnas que se están utilizando<br>actualmente para esta búsqueda guardada se<br>resaltan y se visualizan en la lista de<br>Columnas.                                                       |
| Añadir y eliminar iconos de columna<br>(conjunto superior) | Utilice el conjunto superior de iconos para<br>personalizar la lista <b>Agrupar por</b> .                                                                                                    |
|                                                            | · Añadir columna: Seleccione una o más<br>columnas de la lista Columnas<br>disponibles y pulse el icono Añadir<br>columna.                                                                                                    |
|                                                            | Eliminar columna: Seleccione una o más<br>columnas de la lista Agrupar por y pulse<br>el icono Eliminar columna.                                                                                                    |
| Añadir y eliminar iconos de columna<br>(conjunto inferior) | Utilice el conjunto inferior de iconos para<br>personalizar la lista <b>Columnas</b> .                                                                                                    |
|                                                            | Añadir columna: Seleccione una o más<br>columnas de la lista Columnas disponibles<br>y pulse el icono Añadir columna.<br>• Eliminar columna: Seleccione una o más<br>columnas de la lista Columnas y pulse el<br>icono Eliminar columna.         |
| Agrupar por                                                | Esta lista especifica las columnas en las que<br>la búsqueda guardada agrupa los resultados.<br>Utilice las opciones siguientes para<br>personalizar adicionalmente la lista Agrupar<br>por:                                                     |
|                                                            | • Subir: Seleccione una columna y muévala<br>hacia arriba en la lista de prioridad<br>utilizando el icono Subir.                                                                                                    |
|                                                            | Bajar: Seleccione una columna y muévala<br>hacia abajo en la lista de prioridad<br>utilizando el icono Bajar.                                                                                                    |
|                                                            | La lista de prioridad especifica en qué orden<br>se agrupan los resultados. Los resultados de<br>búsqueda se agrupan por la primera<br>columna de la lista Agrupar por y, a<br>continuación, se agrupan por la columna<br>siguiente de la lista. |

*Tabla 38. Opciones de búsqueda (continuación)*
| Opciones             | Descripción                                                                                                    |
|----------------------|----------------------------------------------------------------------------------------------------|
| Columnas             | Especifica las columnas que se han elegido<br>para la búsqueda. Puede seleccionar más<br>columnas de la lista Columnas disponibles.<br>Puede personalizar adicionalmente la lista<br>Columnas utilizando las opciones siguientes:                                                                     |
|                      | • Subir: Mueve la columna seleccionada<br>hacia arriba en la lista de prioridades.                                                                                                    |
|                      | • Bajar: Mueve la columna seleccionada<br>hacia abajo en la lista de prioridades.                                                                                                    |
|                      | Si el tipo de columna es numérico o está<br>basado en el tiempo y hay una entrada en la<br>lista Agrupar por, la columna incluye un<br>recuadro de lista. Utilice el recuadro de lista<br>para elegir cómo desea agrupar la columna.                                                                  |
|                      | Si el tipo de columna es grupo, la columna<br>incluye un recuadro de lista para elegir<br>cuántos niveles desea incluir para el grupo.                                                                                                    |
| Ordenar por          | En el primer cuadro de lista, seleccione la<br>columna por la que desee ordenar los<br>resultados de búsqueda. A continuación, en<br>el segundo recuadro de lista, seleccione el<br>orden que desea para visualizar para los<br>resultados de búsqueda. Las opciones son<br>Descendente y Ascendente. |
| Límite de resultados | Puede especificar el número de filas que una<br>búsqueda devuelve en la ventana Editar<br>búsqueda. El campo Límite de resultados<br>también aparece en la ventana Resultados.                                                                                                    |
|                      | • Para una búsqueda guardada, el límite se<br>almacena en la búsqueda guardada y se<br>vuelve a aplicar al cargar la búsqueda.                                                                                                    |
|                      | • Cuando se realiza una ordenación en una<br>columna del resultado de búsqueda que<br>tiene un límite de filas, la ordenación se<br>realiza dentro de las filas limitadas que se<br>muestran en la cuadrícula de datos.                                                                               |
|                      | • En el caso de una búsqueda agrupada por<br>con el gráfico de serie temporal activado,<br>el límite de filas sólo se aplica a la<br>cuadrícula de datos. El desplegable N<br>principales del gráfico de serie temporal<br>sigue controlando cuántas series<br>temporales se dibujan en el gráfico.   |

*Tabla 38. Opciones de búsqueda (continuación)*

- 1. Elija una de las siguientes opciones:
	- v Para buscar sucesos, pulse la pestaña **Actividad de registro**.
	- v Para buscar flujos, pulse la pestaña **Actividad de red**.
- 2. En el cuadro de lista **Buscar**, seleccione **Búsqueda nueva**.
- 3. Para seleccionar una búsqueda guardada anteriormente:
- a. Elija una de las opciones siguientes: En la lista Búsquedas guardadas disponibles, seleccione la búsqueda guardada que desea guardar. En el campo Escriba la búsqueda guardada o seleccione en la lista, escriba el nombre de la búsqueda que desea cargar.
- b. Pulse **Cargar**.
- c. En el panel Editar búsqueda, seleccione las opciones que desea para esta búsqueda. Consulte la Tabla 1.
- 4. Para crear una búsqueda, en el panel Rango de tiempo, seleccione las opciones para el rango de tiempo que desea capturar para esta búsqueda.
- 5. Opcional. En el panel Acumulación de datos, habilite recuentos exclusivos:
	- a. Pulse **Habilitar recuentos exclusivos**.
	- b. En la ventana Aviso, lea el mensaje de aviso y pulse **Continuar**. Para obtener más información sobre cómo habilitar recuentos exclusivos, consulte la Tabla 1.
- 6. En el panel Parámetros de búsqueda, defina los criterios de búsqueda:
	- a. En el primer recuadro de lista, seleccione un parámetro que desee buscar. Por ejemplo, Dispositivo, Puerto de origen o Nombre de suceso.
	- b. En el segundo recuadro de lista, seleccione el modificador que desea utilizar para la búsqueda.
	- c. En el campo de entrada, escriba información específica que está relacionada con el parámetro de búsqueda.
	- d. Pulse **Añadir filtro**.
	- e. Repita los pasos a hasta d para cada filtro que desea añadir a los criterios de búsqueda.
- 7. Opcional. Para guardar automáticamente los resultados de búsqueda cuando la búsqueda se ha completado, marque el recuadro de selección **Guarde los resultados cuando finalice la búsqueda** y, a continuación, escriba un nombre para la búsqueda guardada.
- 8. En el panel Definición de columna, defina las columnas y el diseño de columna que desea utilizar para ver los resultados:
	- a. En el recuadro de lista **Visualizar**, seleccione la columna preconfigurada establecida para asociarse con esta búsqueda.
	- b. Pulse la flecha situada junto a **Definición de vista avanzada** para visualizar parámetros de búsqueda avanzada.
	- c. Personalice las columnas que se visualizarán en los resultados de búsqueda. Consulte la Tabla 1.
	- d. Opcional. En el campo **Límite de resultados**, escriba el número de filas que desea que devuelva la búsqueda.
- 9. Pulse **Filtro**.

### **Resultados**

Se visualiza el estado **En curso (<porcentaje>%completado)** en la esquina superior derecha.

.Al ver resultados de búsqueda parciales, el motor de búsqueda funciona en segundo plano para completar la búsqueda y renueva los resultados parciales para actualizar la vista.

<span id="page-182-0"></span>Cuando la búsqueda se ha completado, se visualiza el estado **Completado** en la esquina superior derecha.

# **Guardar criterios de búsqueda**

Puede guardar los criterios de búsqueda configurados para poder reutilizar los criterios y utilizar los criterios de búsqueda guardados en otros componentes como, por ejemplo, informes. Los criterios de búsqueda guardados no caducan.

### **Acerca de esta tarea**

Si se especifica un rango temporal para la búsqueda, el nombre de búsqueda se añade con el rango de tiempo especificado. Por ejemplo, una búsqueda guardada denominada Explotaciones por origen con un rango de tiempo de Últimos 5 minutos se convierte en Explotaciones por origen - Últimos 5 minutos.

Si cambia una columna establecida en una búsqueda guardada anteriormente y luego guarda los criterios de búsqueda utilizando el mismo nombre, se perderán las acumulaciones anteriores de gráficos de series temporales.

- 1. Elija una de las siguientes opciones:
	- v Pulse la pestaña **Actividad de registro**.
	- v Pulse la pestaña **Actividad de red**.
- 2. Realice una búsqueda.
- 3. Pulse **Guardar criterios**.
- 4. Entre valores para los parámetros:

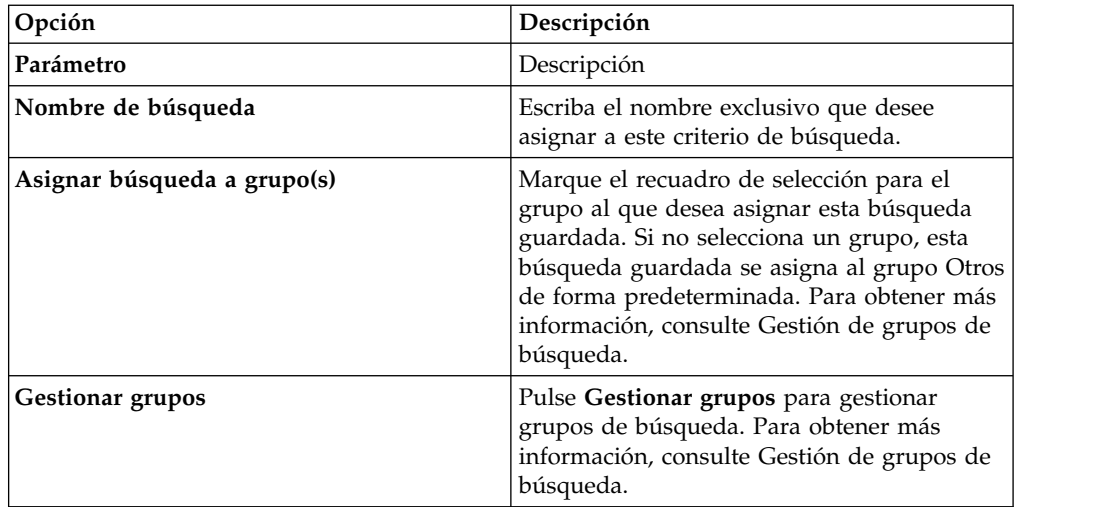

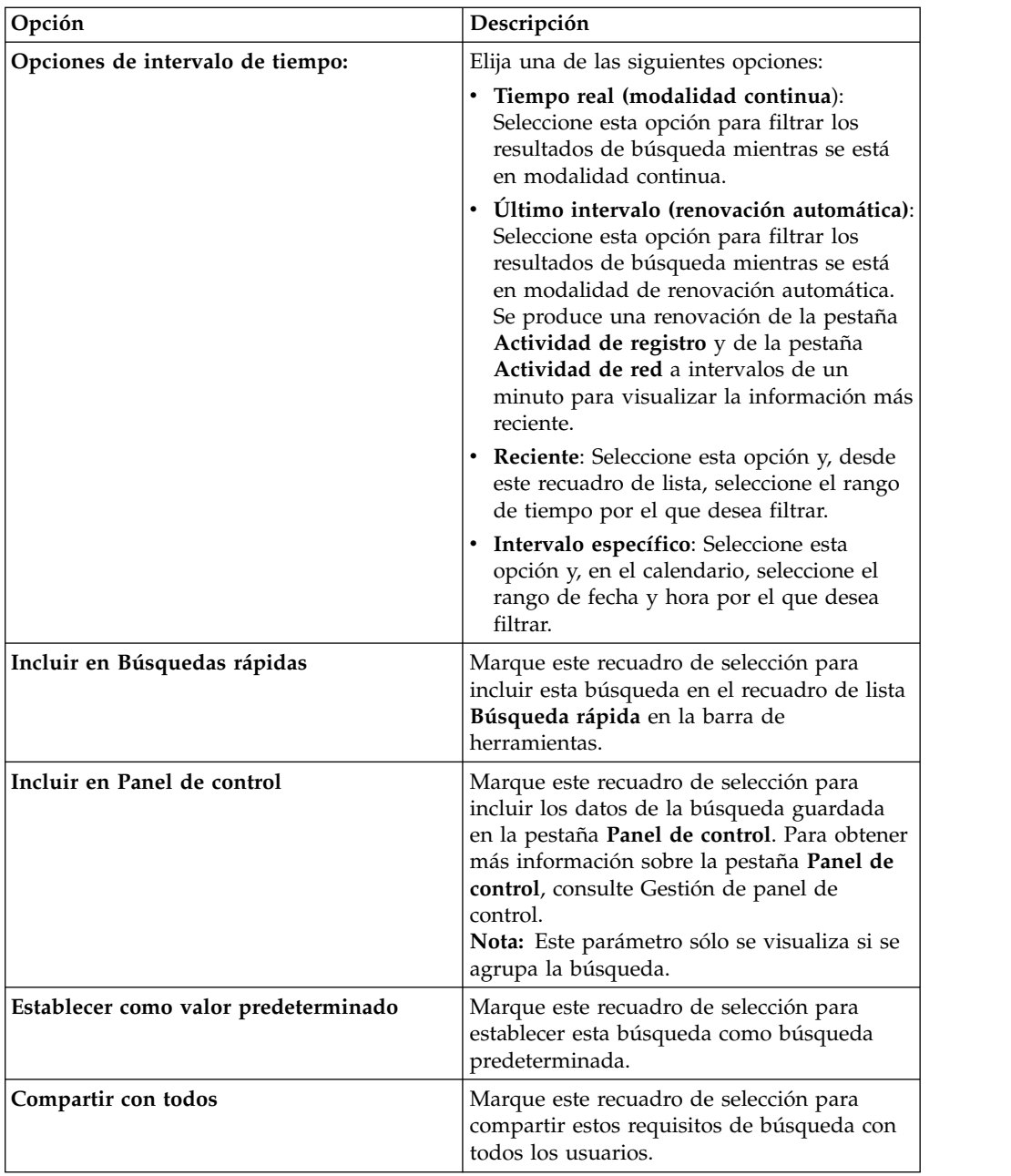

5. Pulse **Aceptar**.

# **Búsqueda planificada**

Utilice la opción de búsqueda planificada para planificar una búsqueda y ver los resultados.

Puede planificar que una búsqueda se ejecute a una hora específica del día o de la noche.

#### **Ejemplo:**

Si planifica que una búsqueda se ejecute por la noche, puede investigar por la mañana. A diferencia de los informes, tiene la opción de agrupar los resultados de búsqueda e investigar adicionalmente. Puede buscar el número de inicios de sesión anómalos en el grupo de red. Si el resultado es generalmente 10 y el resultado de

<span id="page-184-0"></span>la búsqueda es 100, puede agrupar los resultados de búsqueda para facilitar la investigación. Para ver qué usuario tiene la mayoría de inicios de sesión anómalos, puede agruparlos por nombre de usuario. Puede continuar investigando adicionalmente.

Puede planificar una búsqueda en sucesos o flujos desde la pestaña **Informes**. Debe seleccionar un conjunto de criterios de búsqueda previamente guardado para la planificación.

1. Cree un informe

Especifique la siguiente información en la ventana **Asistente de informes**:

- v El tipo de gráfico es Sucesos/Archivos de registro o Flujos.
- v El informe se basa en una búsqueda guardada.
- v Genere un delito.

Puede elegir la opción **Crear un delito individual** o la opción **Añadir resultado a un delito existente**.

También puede generar una búsqueda manual.

2. Vea los resultados de búsqueda

Puede ver los resultados de la búsqueda planificada desde la pestaña **Delitos**.

v Los delitos de búsqueda planificada se identifican por la columna **Tipo de delito**.

Si crea un delito individual, se genera un delito cada vez que se ejecuta el informe. Si añade el resultado de búsqueda guardada en un delito existente, se crea un delito la primera vez que se ejecuta el informe. Las ejecuciones de informe subsiguientes se añaden a este delito. Si no se devuelven resultados, el sistema no añade o crea un delito.

v Para ver el resultado de búsqueda más reciente en la ventana Resumen de delitos, efectúe una doble pulsación en un delito de búsqueda planificada de la lista de delitos. Para ver la lista de todas las ejecuciones de búsqueda planificada, pulse **Resultados de búsqueda** en el panel **Últimos 5 resultados de búsqueda**.

Puede asignar un delito de búsqueda planificada a un usuario.

### **Tareas relacionadas**:

["Búsqueda de elementos que coinciden con los criterios" en la página 167](#page-176-0) Puede buscar datos que coincidan con los criterios de búsqueda.

["Asignar delitos a usuarios" en la página 46](#page-55-0)

Desde la pestaña **Delitos**, puede asignar delitos a usuarios con fines de investigación.

# **Opciones de búsqueda avanzada**

Utilizar el campo **Búsqueda avanzada** para entrar un lenguaje de consulta de Ariel (AQL) que especifique los campos que desea y cómo desea agruparlos para ejecutar una consulta.

El campo **Búsqueda avanzada** tiene finalización automática y resaltado de sintaxis.

Utilice la finalización automática y el resaltado de sintaxis para ayudar a crear consultas. Para obtener información sobre los navegadores web soportados, consulte ["Navegadores web soportados" en la página 6](#page-15-0)

## **Acceso a búsqueda avanzada**

Acceda a la opción **Búsqueda avanzada** desde la barra de herramientas **Buscar** que está en las pestañas **Actividad de red** y **Actividad de registro** para escribir una consulta de AQL.

Seleccione **Búsqueda avanzada** desde el recuadro de lista de la barra de herramientas **Buscar**.

Expanda el campo **Búsqueda avanzada** siguiendo estos pasos:

- 1. Arrastre el icono de expansión que se encuentra a la derecha del campo.
- 2. Pulse Mayús + Intro para ir a la línea siguiente.
- 3. Pulse Intro.

Puede pulsar el botón derecho del ratón en cualquier valor del resultado de búsqueda y filtrar por ese valor.

Efectúe una doble pulsación en cualquier fila del resultado de búsqueda para ver más detalles.

Todas las búsquedas, incluidas las búsquedas de AOL, se incluyen en el registro de auditoría.

## **Ejemplos de serie de búsqueda de AQL**

La tabla siguiente proporciona ejemplos de las series de búsqueda de AOL.

*Tabla 39. Ejemplos de series de búsqueda de AOL*

| Descripción                                                                                                    | Ejemplo                                                                                                   |
|----------------------------------------------------------------------------------------------------|----------------------------------------------------------------------------------------------------|
| Seleccionar columnas predeterminadas en<br>sucesos.                                                                                                    | SELECT * FROM events                                                                                      |
| Seleccionar columnas predeterminados en<br>flujos.                                                                                                    | SELECT * FROM flows                                                                                       |
| Seleccionar columnas específicas.                                                                                                    | SELECT sourceip, destinationip FROM<br>events                                                             |
| Seleccionar columnas específicas y ordenar<br>los resultados.                                                                                                    | SELECT sourceip, destinationip FROM<br>events ORDER BY destinationip                                      |
| Ejecutar una consulta de búsqueda<br>agregada.                                                                                                    | SELECT sourceip, SUM(magnitude) AS<br>magsum FROM events GROUP BY sourceip                                |
| Ejecutar una llamada de función en una<br>cláusula SELECT.                                                                                                    | SELECT CATEGORYNAME (category) AS<br>namedCategory FROM events                                            |
| Filtrar los resultados de búsqueda utilizando<br>una cláusula WHERE.                                                                                                    | SELECT CATEGORYNAME (category) AS<br>namedCategory, magnitude FROM events<br>WHERE magnitude $> 1$        |
| Buscar sucesos que han desencadenado una<br>regla específica, que se basa en el nombre de<br>regla o el texto parcial en el nombre de<br>regla.                              | SELECT LOGSOURCENAME(logsourceid), *<br>from events where RULENAME (creeventlist)<br>ILIKE '%suspicious%' |
| Hacer referencia a nombres de campo que<br>contienen caracteres especiales, por ejemplo<br>caracteres aritméticos o espacios, poniendo<br>el nombre de campo entre comillas. | SELECT sourceip, destinationip,<br>"+field/name+" FROM events WHERE<br>"+field/name+" LIKE '%test%'       |

<span id="page-186-0"></span>La tabla siguiente proporciona ejemplos de las series de búsqueda de AQL para X-Force.

| Descripción                                                                             | Ejemplo                                                                                                    |
|-----------------------------------------------------------------------------------------|----------------------------------------------------------------------------------------------------|
| Comparar una dirección IP con una<br>categoría de X-Force con un valor de<br>confianza. | select $*$ from events where<br>XFORCE IP CONFIDENCE('Spam', sourceip) > 3                                                          |
| Buscar las categorías de URL de X-Force<br>asociadas con un URL.                        | select url, XFORCE URL CATEGORY(url) as<br>myCategories from events where<br>XFORCE URL CATEGORY (url) IS NOT NULL                  |
| Recuperar las categorías de IP de X-Force<br>que están asociadas con una IP.            | select sourceip,<br>XFORCE IP CATEGORY (sourceip) as<br>IPcategories from events where<br>XFORCE IP CATEGORY (sourceip) IS NOT NULL |

*Tabla 40. Ejemplos de series de búsqueda de AQL para X-Force*

Para obtener más información acerca de las funciones y los campos y operadores de búsqueda, consulte la publicación *Ariel Query Language guide*.

### **Ejemplos de cadenas de búsqueda de AQL**

Utilice Ariel Query Language (AQL) para recuperar campos determinados de los sucesos, flujos y tablas simarc contenidos en la base de datos Ariel.

**Nota:** Cuando construye una consulta AQL, si copia texto que contiene apóstrofos de cualquier documento y lo pega en IBM Security QRadar, la consulta no se analizará. Como solución, puede pegar el texto en QRadar y volver a teclear los apóstrofos o puede copiar y pegar el texto de IBM Knowledge Center.

### **Informes de uso de cuenta**

Comunidades de usuarios diferentes pueden tener indicadores de amenazas y de uso diferentes.

Utilice datos de referencia para informar sobre diversas propiedades de usuario, tales como departamento, ubicación o gestor.

Puede utilizar datos de referencia externos.

La consulta siguiente devuelve información de metadatos sobre el usuario a partir de sucesos de inicio de sesión.

```
SELECT
REFERENCETABLE('user_data','FullName',username) as 'Full Name',
REFERENCETABLE('user_data','Location',username) as 'Location',
REFERENCETABLE('user_data','Manager',username) as 'Manager',
UNIQUECOUNT(username) as 'Userid Count',
UNIQUECOUNT(sourceip) as 'Source IP Count',
COUNT(*) as 'Event Count'
FROM events
WHERE qidname(qid) ILIKE '%logon%'
GROUP BY 'Full Name', 'Location', 'Manager'
LAST 1 days
```
### **Identificadores de cuenta múltiples**

En este ejemplo, los usuarios tienen varias cuentas en la red. La empresa necesita tener una vista individual de la actividad de un usuario.

Utilice datos de referencia para correlacionar un ID de usuario local con un ID global.

La consulta siguiente devuelve las cuentas de usuario que son utilizadas por un ID global en sucesos que están marcados como sospechosos.

```
SELECT
REFERENCEMAP('GlobalID Mapping',username) as 'Global ID',
REFERENCETABLE('user data','FullName', 'Global ID') as 'Full Name',
UNIQUECOUNT(username),
COUNT(*) as 'Event count'
FROM events
WHERE RULENAME(creEventlist) ILIKE '%suspicious%'
GROUP BY 'Global ID'
LAST 1 days
```
La consulta siguiente muestra las actividades que se han realizado mediante un ID global.

```
SELECT
QIDNAME(qid) as 'Event name',
starttime as 'Time',
sourceip as 'Source IP', destinationip as 'Destination IP',
username as 'Event Username',
REFERENCEMAP('GlobalID_Mapping', username)as 'Global User'
FROM events
WHERE 'Global User' = 'John Doe'
LAST 1 days
```
#### **Identificar una emisión larga de señales de baliza sospechosa**

Muchas amenazas utilizan mandato y control para transmitir periódicamente durante días, semanas y meses.

Las búsquedas avanzadas pueden identificar patrones de conexión a lo largo del tiempo. Por ejemplo, puede investigar conexiones breves, constantes y de pequeño volumen que se realizan cada día/semana/mes entre direcciones IP o entre una dirección IP y una ubicación geográfica.

Utilice la API REST de IBM Security QRadar para generar un delito o para llenar un conjunto de referencia o tabla de referencia.

La consulta siguiente detecta posibles casos de emisiones de señales de baliza realizadas cada hora.

```
SELECT sourceip, destinationip,
UNIQUECOUNT(DATEFORMAT(starttime,'hh')) as 'different hours',
COUNT(*) as 'total flows'
FROM flows
WHERE flowdirection = 'L2R'
GROUP BY sourceip, destinationip
HAVING 'different hours' > 20
AND 'total flows' < 25
LAST 24 hours
```
**Consejo:** Puede modificar esta consulta para trabajar en archivos de registro de proxy y otros tipos de sucesos.

La consulta siguiente detecta posibles casos de emisiones diarias de señales de baliza.

```
SELECT sourceip, destinationip,
UNIQUECOUNT(DATEFORMAT(starttime,'dd'))as 'different days',
COUNT(*) as 'total flows'
```
FROM flows WHERE flowdirection='L2R' GROUP BY sourceip, destinationip HAVING 'different days' > 4 AND 'total flows' < 14 LAST 7 days

La consulta siguiente detecta la emisión diaria de señales de baliza entre una dirección IP de origen y una dirección IP de destino. Las horas de emisión de señales de baliza no son las mismas cada día. El intervalo de tiempo entre emisiones es corto.

```
SELECT
sourceip,
DATEFORMAT(starttime,'hh') as hourofday,
(AVG( hourofday*hourofday) - (AVG(hourofday)^2))as variance,
COUNT(*) as 'total flows'
FROM flows
GROUP BY sourceip, destinationip
HAVING variance < 01 and 'total flows' < 10
LAST 7 days
```
La consulta siguiente detecta la emisión diaria de señales de baliza hacia un dominio utilizando sucesos de registro de proxy. Las horas de emisión de señales de baliza no son las mismas cada día. El intervalo de tiempo entre emisiones es corto.

```
SELECT
sourceip,
DATEFORMAT(starttime,'hh') as hourofday,
(AVG(hourofday*hourofday) - (AVG(hourofday)^2)) as variance,
COUNT(*) as 'total events'
FROM events
WHERE LOGSOURCEGROUPNAME(devicegrouplist) ILIKE '%proxy%'
GROUP BY url_domain
HAVING variance < 0.1 and 'total events' < 10
LAST 7 days
```
La propiedad **url\_domain** es una propiedad personalizada de los archivos de registro de proxy.

#### **Datos de inteligencia sobre amenazas externas**

Los datos de uso y de seguridad que están correlacionados con datos de inteligencia sobre amenazas externas pueden proporcionar indicadores importantes sobre amenazas.

Las búsquedas avanzadas pueden asociar indicadores de amenazas externas con otros sucesos de seguridad y datos de uso.

Esta consulta muestra cómo puede analizar datos de amenazas externas durante muchos días, semanas o meses para identificar y priorizar el nivel de riesgo de activos y cuentas.

```
Select
REFERENCETABLE('ip_threat_data','Category',destinationip) as 'Category',
REFERENCETABLE('ip_threat_data','Rating', destinationip) as 'Threat Rating',
UNIQUECOUNT(sourceip) as 'Source IP Count',
UNIQUECOUNT(destinationip) as 'Destination IP Count'
FROM events
GROUP BY 'Category', 'Threat Rating'
LAST 1 days
```
### **Inteligencia y configuración de activos**

Los indicadores de amenazas y de uso varían según el tipo de activo, sistema operativo, vulnerabilidad, tipo de servidor, clasificación y otros parámetros.

La consulta siguiente utiliza búsquedas avanzadas y el modelo de activos para obtener conocimientos operativos respecto a una ubicación.

La función **Assetproperty** obtiene valores de propiedad de activos, lo cual permite incluir datos de activos en los resultados.

```
SELECT
ASSETPROPERTY('Location',sourceip) as location,
COUNT(*) as 'event count'
FROM events
GROUP BY location
LAST 1 days
```
La consulta siguiente muestra cómo puede utilizar búsquedas avanzadas y el seguimiento de identidades de usuario en el modelo de activos.

La función **AssetUser** obtiene el nombre de usuario a partir de la base de datos de activos.

```
SELECT
APPLICATIONNAME(applicationid) as App,
ASSETUSER(sourceip, now()) as srcAssetUser,
COUNT(*) as 'Total Flows'
FROM flows
WHERE srcAssetUser IS NOT NULL
GROUP BY App, srcAssetUser
ORDER BY 'Total Flows' DESC
LAST 3 HOURS
```
#### **Función de búsqueda de red**

Puede utilizar la función de **búsqueda de red** para obtener el nombre de red que está asociado a una dirección IP.

```
SELECT NETWORKNAME(sourceip) as srcnet,
NETWORKNAME(destinationip) as dstnet
FROM events
```
### **Función de búsqueda de regla**

Puede utilizar la función de **búsqueda de regla** para obtener el nombre de una regla por su identificador.

SELECT RULENAME(123) FROM events

La consulta siguiente devuelve los sucesos que activaron un nombre de regla determinado.

```
SELECT * FROM events
WHERE RULENAME(creEventList) ILIKE '%my rule name%'
```
#### **Búsqueda de texto completo TEXT SEARCH**

Puede utilizar el operador TEXT SEARCH para realizar búsquedas de texto completo mediante la opción **Búsqueda avanzada**.

En este ejemplo, hay un número de sucesos que contienen la palabra "firewall" en la carga útil. Puede buscar estos sucesos con la opción **Filtro rápido** y la opción **Búsqueda avanzada** en la pestaña **Actividad de registro**.

- v Para utilizar la opción **Filtro rápido**, escriba el texto siguiente en el cuadro **Filtro rápido**: 'firewall'
- v Para utilizar la opción **Búsqueda avanzada**, escriba la consulta siguiente en el cuadro **Búsqueda avanzada**:

SELECT QIDNAME(qid) AS EventName, \* from events where TEXT SEARCH 'firewall'

#### **Propiedad personalizada**

Puede acceder a las propiedades personalizadas para sucesos y flujos cuando utiliza la opción **Búsqueda avanzada**.

La consulta siguiente utiliza la propiedad personalizada "MyWebsiteUrl" para ordenar sucesos por un URL web determinada:

SELECT "MyWebsiteUrl", \* FROM events ORDER BY "MyWebsiteUrl"

#### **Conceptos relacionados**:

"Opciones de búsqueda de Filtro rápido" Buscar cargas útiles de sucesos y flujos escribiendo una serie de búsqueda de texto que utilice palabras o frases simples.

#### **Tareas relacionadas**:

["Creación de una propiedad personalizada basada en expresión regular" en la](#page-213-0) [página 204](#page-213-0)

Puede crear una propiedad personalizada basada en expresión regular para comparar cargas útiles de sucesos o flujos con una expresión regular.

## **Opciones de búsqueda de Filtro rápido**

Buscar cargas útiles de sucesos y flujos escribiendo una serie de búsqueda de texto que utilice palabras o frases simples.

Puede filtrar las búsquedas desde estas ubicaciones:

**Barra de herramientas Actividad de registro y barras de herramientas Actividad**

**de red** Seleccione **Filtro rápido** en el recuadro de lista de la barra de herramientas **Buscar** para escribir una serie de búsqueda de texto. Pulse el icono **Filtro rápido** para aplicar el **Filtro rápido** a la lista de sucesos o flujos.

### **Recuadro de diálogo Añadir filtro**

Pulse el icono **Añadir filtro** en la pestaña **Actividad de registro** o **Actividad de red**.

Seleccione **Filtro rápido** como parámetro de filtro y escriba una serie de búsqueda de texto.

#### **Páginas de búsqueda de flujos**

Añada un filtro rápido a la lista de filtros.

Cuando vea **flujos** en tiempo real (modalidad continua) o modalidad del último intervalo, puede escribir sólo palabras o frases simples en el campo **Filtro rápido**. Cuando vea **sucesos** o **flujos** en un rango de tiempo, siga estas directrices de sintaxis:

*Tabla 41. Directrices de sintaxis de filtro rápido*

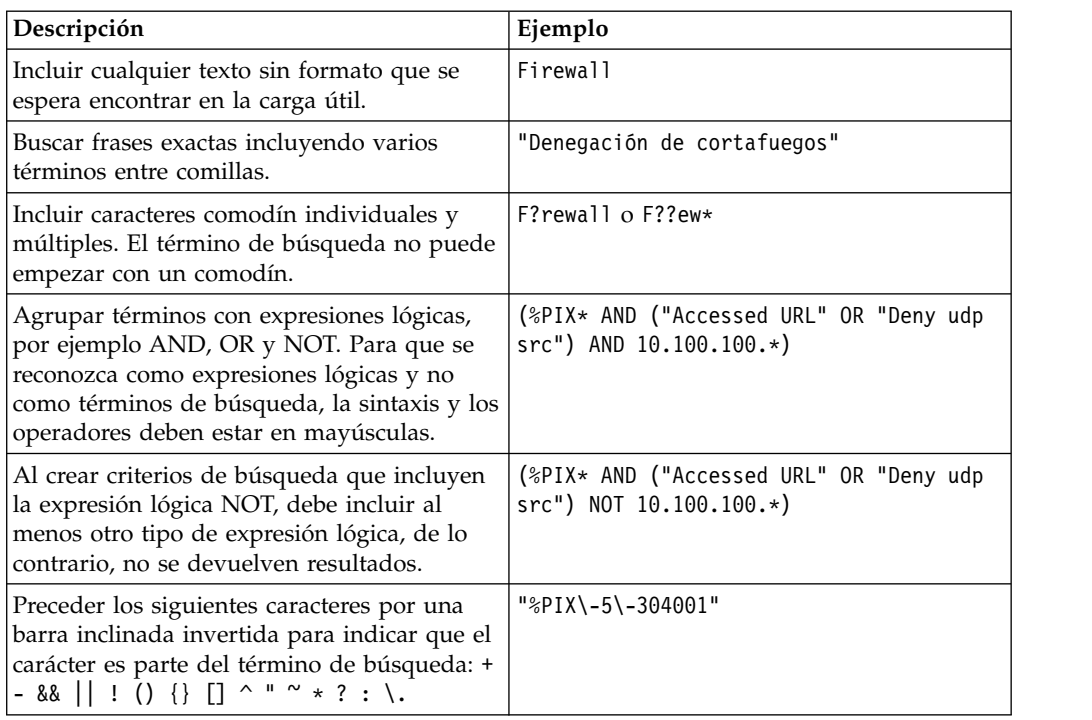

Los términos de búsqueda se comparan en secuencia desde el primer carácter de la palabra o frase de carga útil. El término de búsqueda user coincide con user\_1 y user 2, pero no coincide con las frases siguientes: ruser, myuser o anyuser.

Las búsquedas de Filtro rápido utilizan el entorno local inglés. El *entorno local* es un valor que identifica el idioma o la geografía y determina los convenios de formato como ordenación, conversión de mayúsculas y minúsculas, clasificación de caracteres, idioma de los mensajes, representación de la fecha y la hora y representación numérica.

El entorno local lo establece el sistema operativo. Puede configurar QRadar para alterar temporalmente el valor del entorno local del sistema operativo. Por ejemplo, puede establecer el entorno local en **Inglés** y QRadar Console puede establecerse en **Italiano**.

Si utiliza caracteres Unicode en la consulta de búsqueda de Filtro rápido, podrían devolverse resultados de búsqueda inesperados.

Si elige un entorno local que no sea inglés, puede utilizar la opción Búsqueda avanzada en QRadar para realizar búsquedas en los datos de sucesos y carga útil.

#### **Conceptos relacionados**:

Capítulo [9, "Búsquedas de datos", en la página 167](#page-176-0) En la pestaña **Actividad de registro**, **Actividad de red** y **Delitos** puede buscar sucesos, flujos y delitos utilizando criterios específicos.

["Opciones de búsqueda avanzada" en la página 175](#page-184-0)

Utilizar el campo **Búsqueda avanzada** para entrar un lenguaje de consulta de Ariel (AQL) que especifique los campos que desea y cómo desea agruparlos para ejecutar una consulta.

["Ejemplos de cadenas de búsqueda de AQL" en la página 177](#page-186-0) Utilice Ariel Query Language (AQL) para recuperar campos determinados de los sucesos, flujos y tablas simarc contenidos en la base de datos Ariel.

#### **Tareas relacionadas**:

["Actualización de preferencias de usuario" en la página 17](#page-26-0) Puede establecer las preferencias de usuario, por ejemplo entorno local, en la interfaz de usuario de IBM Security QRadar SIEM principal.

## **Búsquedas de delitos**

Puede buscar delitos utilizando criterios específicos para visualizar, en una lista de resultados, los delitos que coinciden con los criterios de búsqueda.

Puede crear una búsqueda nueva o cargar un conjunto de criterios de búsqueda que previamente se han guardado.

## **Buscar delitos en las páginas Mis delitos y Todos los delitos**

En las páginas Mis delitos y Todos los delitos de la pestaña **Delito**, puede buscar delitos que coinciden con los criterios de búsqueda especificados.

## **Acerca de esta tarea**

La tabla siguiente describe las opciones de búsqueda que puede utilizar para buscar datos de delito en las páginas **Mis delitos** y **Todos los delitos**.

Para obtener información sobre categorías, consulte el manual *IBM Security QRadar SIEM Administration Guide*.

| Opciones                                                 | Descripción                                                                                                    |
|----------------------------------------------------------|----------------------------------------------------------------------------------------------------|
| Grupo                                                    | Este cuadro de lista le permite seleccionar<br>un grupo de búsqueda de delito en la lista<br>Búsquedas guardadas disponibles para su<br>visualización.                                                                                                    |
| Escriba la búsqueda guardada o seleccione<br>en la lista | Este campo le permite escribir el nombre de<br>una búsqueda guardada o una palabra clave<br>para filtrar la lista Búsquedas guardadas<br>disponibles.                                                                                                    |
| Búsquedas guardadas disponibles                          | Esta lista muestra todas las búsquedas<br>disponibles, a menos que aplique un filtro a<br>la lista utilizando las opciones Grupo o<br>Escriba la búsqueda guardada o seleccione<br>en la lista. Puede seleccionar una búsqueda<br>guardada en esta lista para visualizarla o<br>editarla. |
| <b>Todos los delitos</b>                                 | Esta opción le permite buscar todos los<br>delitos sin importar el rango de tiempo.                                                                                                    |
| Reciente                                                 | Esta opción le permite seleccionar un rango<br>de tiempo predefinido que desee utilizar<br>como filtro. Después de seleccionar esta<br>opción, debe seleccionar una opción de<br>rango de tiempo en el cuadro de lista.                                                                   |

*Tabla 42. Opciones de búsqueda de las páginas Mis delitos y Todos los delitos*

| Opciones             | Descripción                                                                                                    |
|----------------------|----------------------------------------------------------------------------------------------------|
| Intervalo específico | Esta opción le permite definir un rango de<br>tiempo personalizado para la búsqueda.<br>Después de seleccionar esta opción, debe<br>seleccionar una de las opciones siguientes.                                                                                                    |
|                      | • Fecha de inicio entre: seleccione esta<br>casilla para buscar delitos que se iniciaron<br>durante un periodo de tiempo<br>determinado. Después de seleccionar esta<br>casilla, utilice los cuadros de lista para<br>seleccionar las fechas para las que desee<br>buscar.<br>Último suceso/flujo entre: seleccione esta<br>casilla para buscar delitos para los que el |
|                      | último suceso detectado se produjo dentro<br>de un periodo de tiempo determinado.<br>Después de seleccionar esta casilla, utilice<br>los cuadros de lista para seleccionar las<br>fechas para las que desee buscar.                                                                                                    |
| Buscar               | El icono Buscar está disponible en varios<br>paneles de la página de búsqueda. Puede<br>pulsar Buscar cuando termine de configurar<br>la búsqueda y desee ver los resultados.                                                                                                    |
| ID de delito         | En este campo, puede escribir el ID de delito<br>que desee buscar.                                                                                                    |
| Descripción          | En este campo, puede escribir la descripción<br>para la que desee buscar.                                                                                                    |
| Asignado a usuario   | En este cuadro de lista, puede seleccionar el<br>nombre de usuario para el que desee buscar.                                                                                                    |
| Dirección            | En este cuadro de lista, puede seleccionar la<br>dirección de delito para la que desee buscar.<br>Las opciones son:<br>• Local a local                                                                                                    |
|                      | Local a remoto                                                                                                    |
|                      | Remoto a local                                                                                                    |
|                      | Remoto a remoto                                                                                                    |
|                      | Local a remoto o local                                                                                                    |
|                      | Remoto a remoto o local                                                                                                    |
| IP de origen         | En este campo, puede escribir la dirección IP<br>de origen o rango de CIDR para el que<br>desee buscar.                                                                                                    |
| IP de destino        | En este campo, puede escribir la dirección IP<br>de destino o rango de CIDR para el que<br>desee buscar.                                                                                                    |
| Magnitud             | En este cuadro de lista, puede especificar un<br>valor de magnitud y luego seleccionar que<br>solamente se muestren los delitos cuya<br>magnitud sea igual, menor o mayor que el<br>valor configurado. El rango de valores es 0 -<br>10.                                                                                                    |

*Tabla 42. Opciones de búsqueda de las páginas Mis delitos y Todos los delitos (continuación)*

| Opciones                   | Descripción                                                                                                    |
|----------------------------|----------------------------------------------------------------------------------------------------|
| Gravedad                   | En este cuadro de lista, puede especificar un<br>valor de gravedad y luego seleccionar que<br>solamente se muestren los delitos cuya<br>gravedad sea igual, menor o mayor que el<br>valor configurado. El rango de valores es 0 -<br>10.                                                                                                    |
| Credibilidad               | En este cuadro de lista, puede especificar un<br>valor de credibilidad y luego seleccionar que<br>solamente se muestren los delitos cuya<br>credibilidad sea igual, menor o mayor que el<br>valor configurado. El rango de valores es 0 -<br>10.                                                                                                    |
| Importancia                | En este cuadro de lista, puede especificar un<br>valor de importancia y luego seleccionar que<br>solamente se muestren los delitos cuya<br>importancia sea igual, menor o mayor que el<br>valor configurado. El rango de valores es 0 -<br>10.                                                                                                    |
| Contiene nombre de usuario | En este campo, puede escribir una sentencia<br>de expresión regular (regex) para buscar<br>delitos que contienen un nombre de usuario<br>determinado. Cuando defina patrones de<br>expresión de regular personalizados, siga las<br>reglas de expresión regular tal como están<br>definidas por el lenguaje de programación<br>Java <sup>™</sup> . Para obtener más información, puede<br>consultar las guías de aprendizaje sobre<br>expresiones regulares que encontrará en la<br>web. |
| Red de origen              | En este cuadro de lista, puede seleccionar la<br>red de origen para la que desee buscar.                                                                                                    |
| Red de destino             | En este cuadro de lista, puede seleccionar la<br>red de destino para la que desee buscar.                                                                                                    |
| Categoría de nivel alto    | En este cuadro de lista, puede seleccionar la<br>categoría de nivel alto para la que desee<br>buscar                                                                                                    |
| Categoría de nivel bajo    | En este cuadro de lista, puede seleccionar la<br>categoría de nivel bajo para la que desee<br>buscar.                                                                                                    |
| Excluir                    | Las opciones de este panel le permiten<br>excluir delitos en los resultados de<br>búsqueda. Las opciones son:<br>Delitos activos<br>Delitos ocultos<br>Delitos cerrados<br>Delitos inactivos<br>Delitos protegidos                                                                                                    |

*Tabla 42. Opciones de búsqueda de las páginas Mis delitos y Todos los delitos (continuación)*

| Opciones                    | Descripción                                                                                                    |
|-----------------------------|----------------------------------------------------------------------------------------------------|
| Cerrado por usuario         | Este parámetro sólo se muestra cuando la<br>casilla Delitos cerrados está en blanco en el<br>panel Excluir.                                                                                                    |
|                             | En este cuadro de lista, puede seleccionar el<br>nombre de usuario para el que desee buscar<br>delitos cerrados, o seleccionar Cualquiera<br>para mostrar todos los delitos cerrados.                                                                                                    |
| Razón del cierre            | Este parámetro sólo se muestra cuando la<br>casilla Delitos cerrados está en blanco en el<br>panel Excluir.                                                                                                    |
|                             | En este cuadro de lista, puede seleccionar<br>una razón para la que desee buscar delitos<br>cerrados, o seleccionar Cualquiera para<br>mostrar todos los delitos cerrados.                                                                                                    |
| Sucesos                     | En este cuadro de lista, puede especificar un<br>valor de recuento de sucesos y luego<br>seleccionar que solamente se muestren los<br>delitos cuyo recuento de sucesos sea igual,<br>menor o mayor que el valor configurado.                                                                           |
| <b>Flujos</b>               | En este cuadro de lista, puede especificar un<br>valor de recuento de flujos y luego<br>seleccionar que solamente se muestren los<br>delitos cuyo recuento de flujos sea igual,<br>menor o mayor que el valor configurado.                                                                             |
| Sucesos/flujos totales      | En este cuadro de lista, puede especificar un<br>valor de recuento total de sucesosy flujos y<br>luego seleccionar que solamente se muestren<br>los delitos cuyo recuento total de sucesosy<br>flujos sea igual, menor o mayor que el valor<br>configurado.                                            |
| Destinos                    | En este cuadro de lista, puede especificar un<br>valor de recuento de direcciones IP de<br>destino y luego seleccionar que solamente se<br>muestren los delitos cuyo recuento de<br>direcciones IP de destino sea igual, menor o<br>mayor que el valor configurado.                                    |
| Grupo de origen de registro | En este cuadro de lista, puede seleccionar un<br>grupo de origen de registro que contiene el<br>origen de registro para el que desee buscar.<br>El cuadro de lista Origen de registro<br>muestra todos los orígenes de registro que<br>se han asignado al grupo de origen de<br>registro seleccionado. |
| Origen de registro          | En este cuadro de lista, puede seleccionar el<br>origen de registro para el que desee buscar.                                                                                                    |
| Grupo de reglas             | En este cuadro de lista, puede seleccionar un<br>grupo de reglas que contiene la regla<br>contribuyente para la que desee buscar. El<br>cuadro de lista Regla muestra todas las<br>reglas que están asignadas al grupo de<br>reglas seleccionado.                                                      |

*Tabla 42. Opciones de búsqueda de las páginas Mis delitos y Todos los delitos (continuación)*

| <b>Opciones</b> | Descripción                                                                                                    |
|-----------------|----------------------------------------------------------------------------------------------------|
| Regla           | En este cuadro de lista, puede seleccionar la<br>regla contribuyente para la que desee buscar.                                                                                                    |
| Tipo de delito  | En este cuadro de lista, puede seleccionar un<br>tipo de delito para el que desee buscar. Para<br>obtener más información sobre las opciones<br>del cuadro de lista Tipo de delito, consulte<br>la Tabla 2. |

*Tabla 42. Opciones de búsqueda de las páginas Mis delitos y Todos los delitos (continuación)*

La tabla siguiente describe las opciones disponibles en el cuadro de lista **Tipo de delito**:

*Tabla 43. Opciones de tipo de delito*

| Tipos de delito  | Descripción                                                                                                    |
|------------------|----------------------------------------------------------------------------------------------------|
| Cualquiera       | Esta opción busca todos los orígenes de<br>registro.                                                                                                    |
| IP de origen     | Para buscar delitos con una dirección IP de<br>origen determinada, puede seleccionar esta<br>opción y luego escribir la dirección IP de<br>origen para la que desee buscar.                                                                        |
| IP de destino    | Para buscar delitos con una dirección IP de<br>destino determinada, puede seleccionar esta<br>opción y luego escribir la dirección IP de<br>destino para la que desee buscar.                                                                      |
| Nombre de suceso | Para buscar delitos con un nombre de<br>suceso determinado, puede pulsar el icono<br>Examinar para abrir el Explorador de<br>sucesos y seleccionar el nombre de suceso<br>(QID) para el que desee buscar.                                          |
|                  | Puede buscar un QID determinado<br>utilizando una de las opciones siguientes:<br>· Para buscar un QID por categoría,<br>seleccione la casilla Examinar por<br>categoría y seleccione la categoría de nivel<br>alto o bajo en los cuadros de lista. |
|                  | • Para buscar un QID por tipo de origen de<br>registro, seleccione la casilla Examinar por<br>origen de registro y seleccione un tipo de<br>origen de registro en el cuadro de lista<br>Tipo de origen de registro.                                |
|                  | Para buscar un QID por tipo de origen de<br>$\bullet$<br>registro, seleccione la casilla Examinar por<br>tipo de origen de registro y seleccione un<br>tipo de origen de registro en el cuadro de<br>lista Tipo de origen de registro.             |
|                  | Para buscar un QID por nombre,<br>seleccione la casilla Búsqueda de QID y<br>escriba un nombre en el campo<br>QID/Nombre.                                                                                                    |

| Tipos de delito          | Descripción                                                                                                    |
|--------------------------|----------------------------------------------------------------------------------------------------|
| Nombre de usuario        | Para buscar delitos con un nombre de<br>usuario determinado, puede seleccionar esta<br>opción y luego escribir el nombre de usuario<br>para el que desee buscar.                                                                                                    |
| Dirección MAC de origen  | Para buscar delitos con una dirección MAC<br>de origen determinada, puede seleccionar<br>esta opción y luego escribir la dirección<br>MAC de origen para la que desee buscar.                                                                                                    |
| Dirección MAC de destino | Para buscar delitos con una dirección MAC<br>de destino determinada, puede seleccionar<br>esta opción y luego escribir la dirección<br>MAC de destino para la que desee buscar.                                                                                                    |
| Origen de registro       | En el cuadro de lista Grupo de origen de<br>registro, puede seleccionar el grupo de<br>origen de registro que contiene el origen de<br>registro para el que desee buscar. El cuadro<br>de lista Origen de registro muestra todos<br>los orígenes de registro que se han asignado<br>al grupo de origen de registro seleccionado. |
|                          | En el cuadro de lista Origen de registro,<br>seleccione el origen de registro para el que<br>desee buscar.                                                                                                    |
| Nombre de host           | Para buscar delitos con un nombre de host<br>determinado, puede seleccionar esta opción<br>y luego escribir el nombre de host para el<br>que desee buscar.                                                                                                    |
| Puerto de origen         | Para buscar delitos con un puerto de origen<br>determinado, puede seleccionar esta opción<br>y luego escribir el puerto de origen para el<br>que desee buscar.                                                                                                    |
| Puerto de destino        | Para buscar delitos con un puerto de destino<br>determinado, puede seleccionar esta opción<br>y luego escribir el puerto de destino para el<br>que desee buscar.                                                                                                    |
| IPv6 de origen           | Para buscar delitos con una dirección IPv6<br>de origen determinada, puede seleccionar<br>esta opción y luego escribir la dirección IPv6<br>de origen para la que desee buscar.                                                                                                    |
| IPv6 de destino          | Para buscar delitos con una dirección IPv6<br>de destino determinada, puede seleccionar<br>esta opción y luego escribir la dirección IPv6<br>de destino para la que desee buscar.                                                                                                    |
| ASN de origen            | Para buscar delitos con un ASN de origen<br>determinado, puede seleccionar el ASN de<br>origen en el cuadro de lista ASN de origen.                                                                                                    |
| ASN de destino           | Para buscar delitos con un ASN de destino<br>determinado, puede seleccionar el ASN de<br>destino en el cuadro de lista ASN de<br>destino.                                                                                                    |

*Tabla 43. Opciones de tipo de delito (continuación)*

*Tabla 43. Opciones de tipo de delito (continuación)*

| Tipos de delito         | Descripción                                                                                                    |
|-------------------------|----------------------------------------------------------------------------------------------------|
| Regla                   | Para buscar delitos que están asociados a<br>una regla determinada, puede seleccionar el<br>grupo de reglas donde reside la regla que<br>desee buscar en el cuadro de lista Grupo de<br>reglas. El cuadro de lista Grupo de reglas<br>muestra todas las reglas que están asignadas<br>al grupo de la reglas seleccionado. En el<br>cuadro de lista Regla, seleccione la regla<br>para la que desee buscar. |
| <b>ID</b> de aplicación | Para buscar delitos con un ID de aplicación,<br>puede seleccionar el ID de aplicación en el<br>cuadro de lista ID de aplicación.                                                                                                    |

- 1. Pulse la pestaña **Delitos**.
- 2. En el cuadro de lista **Buscar**, seleccione **Búsqueda nueva**.
- 3. Elija una de las siguientes opciones:
	- v Para cargar una búsqueda guardada anteriormente, vaya al Paso 4.
	- v Para crear una búsqueda nueva, vaya al Paso 7.
- 4. Seleccione una búsqueda guardada anteriormente utilizando una de estas opciones:
	- v En la lista **Búsquedas guardadas disponibles**, seleccione la búsqueda guardada que desee cargar.
	- v En el campo **Escriba la búsqueda guardada** o **Seleccione en la lista**, escriba el nombre de la búsqueda que desee cargar.
- 5. Pulse **Cargar**.
- 6. Opcional. Seleccione la casilla **Establecer como valor predeterminado** en el panel Editar búsqueda para establecer la búsqueda actual como búsqueda predeterminada. Si establece esta búsqueda como búsqueda predeterminada, la búsqueda se ejecutará automáticamente y mostrará resultados cada vez que acceda a la pestaña **Delitos**.
- 7. En el panel Rango de tiempo, seleccione una opción para el rango de tiempo que desee capturar para esta búsqueda. Consulte la Tabla 1.
- 8. En el panel Parámetros de búsqueda, defina los criterios de búsqueda específicos. Consulte la Tabla 1.
- 9. En el panel Origen de delito, especifique el tipo de delito y origen de delito que desee buscar:
	- a. En el cuadro de lista, seleccione el tipo de delito para el que desee buscar.
	- b. Escriba los parámetros de búsqueda. Consulte la Tabla 2.
- 10. En el panel Definición de columna, defina el orden en el que desee ordenar los resultados:
	- a. En el primer cuadro de lista, seleccione la columna por la que desee ordenar los resultados de búsqueda.
	- b. En el segundo cuadro de lista, seleccione el orden en el que desee mostrar los resultados de búsqueda. Las opciones son Ascendente y Descendente.
- 11. Pulse **Buscar**.

## **Qué hacer a continuación**

[Guardar criterios de búsqueda en la pestaña Delito](#page-203-0)

# **Buscar delitos en la página Por IP de origen**

Este tema describe cómo buscar delitos en la página **Por IP de origen** de la pestaña **Delito**.

## **Acerca de esta tarea**

La tabla siguiente describe las opciones de búsqueda que puede utilizar para buscar datos de delito en la página Por IP de origen:

| Opciones             | Descripción                                                                                                    |
|----------------------|----------------------------------------------------------------------------------------------------|
| Todos los delitos    | Puede seleccionar esta opción para buscar<br>todas las direcciones IP de origen sin<br>importar el rango de tiempo.                                                                                                    |
| Reciente             | Puede seleccionar esta opción y, desde este<br>cuadro de lista, seleccionar el rango de<br>tiempo para el que desee buscar.                                                                                                    |
| Intervalo específico | Para especificar un intervalo para el que<br>buscar, puede seleccionar la opción Intervalo<br>específico y luego seleccionar una de las<br>opciones siguientes:                                                                                                    |
|                      | · Fecha de inicio entre: seleccione esta<br>casilla para buscar direcciones IP de<br>origen asociadas a delitos que se iniciaron<br>durante un periodo de tiempo<br>determinado. Después de seleccionar esta<br>casilla, utilice los cuadros de lista para<br>seleccionar las fechas para las que desee<br>buscar.<br>· Último suceso/flujo entre: seleccione esta<br>casilla para buscar direcciones IP de<br>origen asociadas con delitos para los que<br>el último suceso detectado se produjo<br>dentro de un periodo de tiempo<br>determinado. Después de seleccionar esta<br>casilla, utilice los cuadros de lista para<br>seleccionar las fechas para las que desee<br>buscar. |
| <b>Buscar</b>        | El icono Buscar está disponible en varios<br>paneles de la página de búsqueda. Puede<br>pulsar Buscar cuando termine de configurar<br>la búsqueda y desee ver los resultados.                                                                                                    |
| IP de origen         | En este campo, puede escribir la dirección IP<br>de origen o rango de CIDR para el que<br>desee buscar.                                                                                                    |
| Magnitud             | En este cuadro de lista, puede especificar un<br>valor de magnitud y luego seleccionar que<br>solamente se muestren los delitos cuya<br>magnitud sea igual, menor o mayor que el<br>valor configurado. El rango de valores es 0 -<br>10.                                                                                                    |
|                      |                                                                                                    |

*Tabla 44. Opciones de búsqueda de la página Por IP de origen*

| Opciones       | Descripción                                                                                                    |
|----------------|----------------------------------------------------------------------------------------------------|
| Riesgo de VA   | En este cuadro de lista, puede especificar un<br>valor de riesgo de VA y luego seleccionar<br>que solamente se muestren los delitos cuyo<br>riesgo de VA sea igual, menor o mayor que<br>el valor configurado. El rango de valores es<br>$0 - 10.$ |
| Sucesos/flujos | En este cuadro de lista, puede especificar un<br>valor de recuento de sucesos o flujos y luego<br>seleccionar que solamente se muestren los<br>delitos cuyo recuento de sucesos o flujos sea<br>igual, menor o mayor que el valor<br>configurado.  |
| Excluir        | Puede seleccionar las casillas<br>correspondientes a los delitos que desee<br>excluir de los resultados de búsqueda. Las<br>opciones son:                                                                                                    |
|                | Delitos activos<br>٠                                                                                                    |
|                | Delitos ocultos<br>٠                                                                                                    |
|                | Delitos cerrados                                                                                                    |
|                | Delitos inactivos<br>٠                                                                                                    |
|                | Delitos protegidos                                                                                                    |
|                |                                                                                                    |

*Tabla 44. Opciones de búsqueda de la página Por IP de origen (continuación)*

- 1. Pulse la pestaña **Delitos**.
- 2. Pulse **Por IP de origen**.
- 3. En el cuadro de lista **Buscar**, seleccione **Búsqueda nueva**.
- 4. En el panel Rango de tiempo, seleccione una opción para el rango de tiempo que desee capturar para esta búsqueda. Consulte la Tabla 1.
- 5. En el panel Parámetros de búsqueda, defina los criterios de búsqueda específicos. Consulte la Tabla 1.
- 6. En el panel Definición de columna, defina el orden en el que desee ordenar los resultados:
	- a. En el primer cuadro de lista, seleccione la columna por la que desee ordenar los resultados de búsqueda.
	- b. En el segundo cuadro de lista, seleccione el orden en el que desee mostrar los resultados de búsqueda. Las opciones son **Descendente** y **Ascendente**.
- 7. Pulse **Buscar**.

### **Qué hacer a continuación**

[Guardar criterios de búsqueda en la pestaña Delito](#page-203-0)

# **Buscar delitos en la página Por IP de destino**

En la página **Por IP de destino** de la pestaña **Delito**, puede buscar delitos que están agrupados por la dirección IP de destino.

## **Acerca de esta tarea**

La tabla siguiente describe las opciones de búsqueda que puede utilizar para buscar datos de delito en la página Por IP de destino:

| Opciones                 | Descripción                                                                                                    |
|--------------------------|----------------------------------------------------------------------------------------------------|
| <b>Todos los delitos</b> | Puede seleccionar esta opción para buscar<br>todas las direcciones IP de destino sin<br>importar el rango de tiempo.                                                                                                    |
| Reciente                 | Puede seleccionar esta opción y, desde este<br>cuadro de lista, seleccionar el rango de<br>tiempo para el que desee buscar.                                                                                                    |
| Intervalo específico     | Para especificar un intervalo determinado<br>para el que buscar, puede seleccionar la<br>opción Intervalo específico y luego<br>seleccionar una de las opciones siguientes:<br>• Para especificar un intervalo determinado<br>para el que buscar, puede seleccionar la<br>opción Intervalo específico y luego<br>seleccionar una de las opciones siguientes:<br>• Último suceso/flujo entre: seleccione esta<br>casilla para buscar direcciones IP de<br>destino asociadas con delitos para los que<br>el último suceso detectado se produjo<br>dentro de un periodo de tiempo<br>determinado. Después de seleccionar esta<br>casilla, utilice los cuadros de lista para<br>seleccionar las fechas para las que desee<br>buscar |
| Buscar                   | El icono Buscar está disponible en varios<br>paneles de la página de búsqueda. Puede<br>pulsar Buscar cuando termine de configurar<br>la búsqueda y desee ver los resultados.                                                                                                    |
| IP de destino            | Puede escribir la dirección IP de destino o<br>rango de CIDR para el que desee buscar.                                                                                                    |
| Magnitud                 | En este cuadro de lista, puede especificar un<br>valor de magnitud y luego seleccionar que<br>solamente se muestren los delitos cuya<br>magnitud sea igual, menor o mayor que el<br>valor configurado.                                                                                                    |
| Riesgo de VA             | En este cuadro de lista, puede especificar un<br>valor de riesgo de VA y luego seleccionar<br>que solamente se muestren los delitos cuyo<br>riesgo de VA sea igual, menor o mayor que<br>el valor configurado. El rango de valores es<br>$0 - 10.$                                                                                                    |
| Sucesos/flujos           | En este cuadro de lista puede especificar una<br>magnitud de recuento de suceso o flujo y<br>seleccionar que solamente se visualicen los<br>delitos cuyo recuento de sucesos o flujos sea<br>igual, menor o mayor que el valor<br>configurado.                                                                                                    |

*Tabla 45. Opciones de búsqueda de la página Por IP de destino*

- 1. Pulse la pestaña **Delitos**.
- 2. En el menú de navegación, pulse **Por IP de destino**.
- 3. En el cuadro de lista **Buscar**, seleccione **Búsqueda nueva**.
- 4. En el panel Rango de tiempo, seleccione una opción para el rango de tiempo que desee capturar para esta búsqueda. Consulte la Tabla 1.
- 5. En el panel Parámetros de búsqueda, defina los criterios de búsqueda específicos. Consulte la Tabla 1.
- 6. En el panel Definición de columna, defina el orden en el que desee ordenar los resultados:
	- a. En el primer cuadro de lista, seleccione la columna por la que desee ordenar los resultados de búsqueda.
	- b. En el segundo cuadro de lista, seleccione el orden en el que desee mostrar los resultados de búsqueda. Las opciones son **Descendente** y **Ascendente**.
- 7. Pulse **Buscar**.

## **Qué hacer a continuación**

**[Guardar criterios de búsqueda en la pestaña Delito](#page-203-0)**

# **Buscar delitos en la página Por red**

En la página **Por red** de la pestaña **Delito**, puede buscar delitos que están agrupados por la red asociada.

## **Acerca de esta tarea**

La tabla siguiente describe las opciones de búsqueda que puede utilizar para buscar datos de delito en la página Por Red:

| Opción       | Descripción                                                                                                    |
|--------------|----------------------------------------------------------------------------------------------------|
| Red          | En este cuadro de lista, puede seleccionar la<br>red para la que desee buscar.                                                                                                    |
| Magnitud     | En este cuadro de lista, puede especificar un<br>valor de magnitud y luego seleccionar que<br>solamente se muestren los delitos cuya<br>magnitud sea igual, menor o mayor que el<br>valor configurado.                         |
| Riesgo de VA | En este cuadro de lista, puede especificar un<br>valor de riesgo de VA y luego seleccionar<br>que solamente se muestren los delitos cuyo<br>riesgo de VA sea igual, menor o mayor que<br>el valor configurado.                 |
| Suceso/flujo | En este cuadro de lista puede especificar un<br>recuento de suceso o flujo y seleccionar que<br>solamente se visualicen los delitos cuyo<br>recuento de sucesos o flujos sea igual, menor<br>o mayor que el valor configurado. |

*Tabla 46. Opciones de búsqueda para buscar datos de delito en la página Por red*

- 1. Pulse la pestaña **Delitos**.
- 2. Pulse **Por red**.
- 3. En el cuadro de lista **Buscar**, seleccione **Búsqueda nueva**.
- 4. En el panel Parámetros de búsqueda, defina los criterios de búsqueda específicos. Consulte la Tabla 1.
- 5. En el panel Definición de columna, defina el orden en el que desee ordenar los resultados:
	- a. En el primer cuadro de lista, seleccione la columna por la que desee ordenar los resultados de búsqueda.
	- b. En el segundo cuadro de lista, seleccione el orden en el que desee mostrar los resultados de búsqueda. Las opciones son **Descendente** y **Ascendente**.
- 6. Pulse **Buscar**.

## **Qué hacer a continuación**

<span id="page-203-0"></span>[Guardar criterios de búsqueda en la pestaña Delito](#page-203-0)

# **Guardar criterios de búsqueda en la pestaña Delitos**

En la pestaña **Delitos**, puede guardar criterios de búsqueda configurados para reutilizarlos en búsquedas futuras. Los criterios de búsqueda guardados no caducan.

- 1. Procedimiento
- 2. Realice una búsqueda. Consulte Búsquedas de delitos.
- 3. Pulse **Guardar criterios**.
- 4. Escriba valores para los parámetros siguientes:

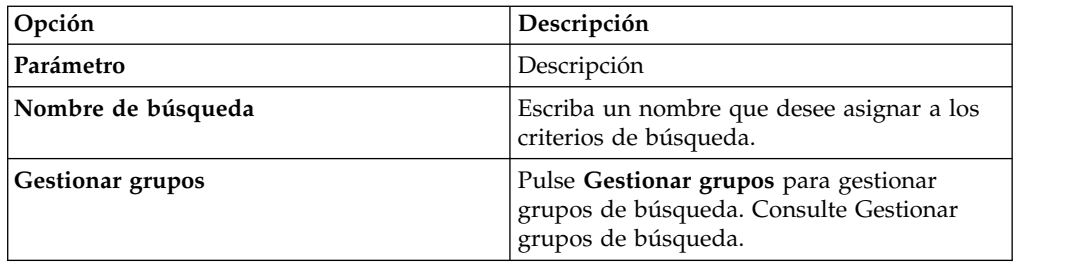

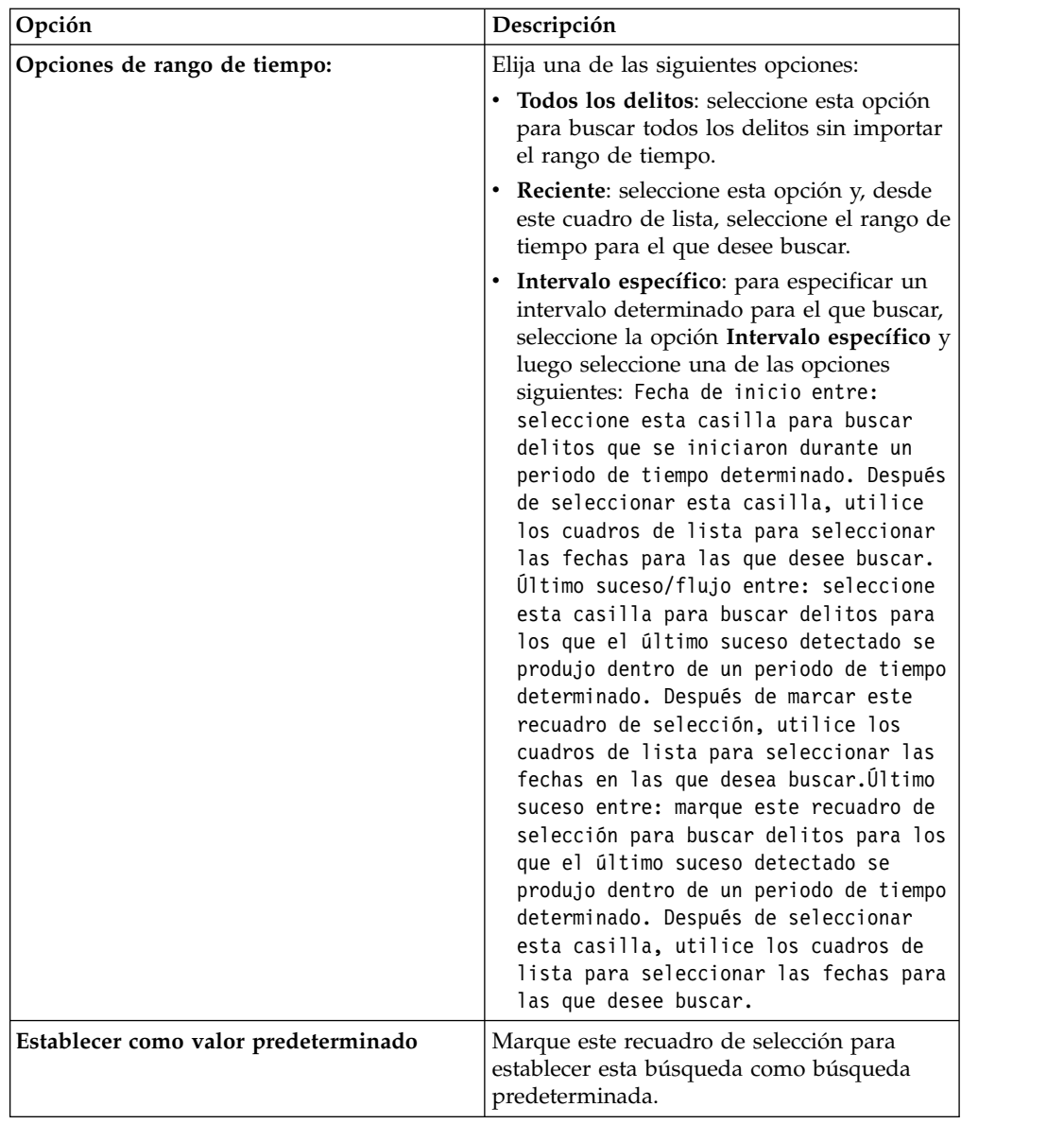

5. Pulse **Aceptar**.

# **Supresión de criterios de búsqueda**

Puede suprimir criterios de búsqueda.

## **Acerca de esta tarea**

Al suprimir una búsqueda guardada, es posible que los objetos que están asociados con la búsqueda guardada no funcionen. Los informes y las reglas de detección de anomalías son objetos de QRadar que utilizan criterios de búsqueda guardada. Después de suprimir una búsqueda guardada, edite los objetos asociados para asegurarse de que siguen funcionando.

- 1. Elija una de las siguientes opciones:
	- v Pulse la pestaña **Actividad de registro**.
- v Pulse la pestaña **Actividad de red**.
- 2. En el recuadro de lista **Buscar**, seleccione **Nueva búsqueda** o **Editar búsqueda**.
- 3. En el panel Búsquedas guardadas, seleccione una búsqueda guardada en el recuadro de lista **Búsquedas guardadas disponibles**.
- 4. Pulse **Suprimir**.
	- v Si los criterios de búsqueda guardada no están asociado con otros objetos de QRadar, se visualiza una ventana de confirmación.
	- v Si los criterios de búsqueda guardada están asociado con otros objetos, se visualiza la ventana Suprimir búsqueda guardada. La ventana lista objetos que están asociados con la búsqueda guardada que desea suprimir. Tome nota de los objetos asociados.
- 5. Pulse **Aceptar**.
- 6. Elija una de las siguientes opciones:
	- v Pulse **Aceptar** para continuar.
	- v Pulse **Cancelar** para cerrar la ventana Suprimir búsqueda guardada.

## **Qué hacer a continuación**

Si los criterios de búsqueda guardada estaban asociados con otros objetos de QRadar, acceda a los objetos asociados que ha anotado y edite los objetos para eliminar o sustituir la asociación con la búsqueda guardada suprimida.

# **Utilización de una sub-búsqueda para refinar los resultados de búsqueda**

Puede utilizar una sub-búsqueda para buscar en un conjunto de resultados de búsqueda completada. La sub-búsqueda se utiliza para refinar los resultados de búsqueda, sin buscar de nuevo en la base de datos.

### **Antes de empezar**

Al definir una búsqueda que desea utilizar como base para realizar una sub-búsqueda, asegúrese de que la opción Tiempo real (modalidad continua) está inhabilitada y la búsqueda no se ha agrupado.

## **Acerca de esta tarea**

Esta característica no está disponible para búsquedas agrupados, búsquedas en curso o en modalidad continua.

- 1. Elija una de las siguientes opciones:
	- v Pulse la pestaña **Actividad de registro**.
	- v Pulse la pestaña **Actividad de red**.
- 2. Realice una búsqueda.
- 3. Cuando la búsqueda se haya completado, añada otro filtro:
	- a. Pulse **Añadir filtro**.
	- b. En el primer recuadro de lista, seleccione un parámetro que desee buscar.
	- c. En el segundo recuadro de lista, seleccione el modificador que desea utilizar para la búsqueda. La lista de modificadores que están disponibles depende del atributo que se ha seleccionado en la primera lista.
- d. En el campo de entrada, escriba información específica que esté relacionada con la búsqueda.
- e. Pulse **Añadir filtro**.

### **Resultados**

El panel Filtros originales especifica los filtros originales que se aplican a la búsqueda de base. El panel Filtros actuales especifica los filtros que se aplican a la sub-búsqueda. Puede borrar filtros de sub-búsqueda sin reiniciar la búsqueda de base. Pulse el enlace **Borrar filtro** junto al filtro que desea borrar. Si borra un filtro en el panel Filtros originales, se reinicia la búsqueda de base.

Si suprime los criterios de búsqueda de base para los criterios de sub-búsqueda guardados, seguirá teniendo acceso a los criterios de sub-búsqueda guardados. Si añade un filtro, la sub-búsqueda busca en la base de datos entera porque la función de búsqueda ya no basa la búsqueda en un conjunto de datos buscado previamente.

### **Qué hacer a continuación**

[Guardar criterios de búsqueda](#page-182-0)

## **Gestión de resultados de búsqueda**

Puede iniciar varias búsquedas y, a continuación, ir a otras pestañas para realizar otras tareas mientras las búsquedas se completan en segundo plano.

Puede configurar una búsqueda para que, al finalizarse, envíe una notificación por correo electrónico.

En cualquier momento mientras una búsqueda está en curso, puede volver a la pestaña **Actividad de registro** o la pestaña **Actividad de red** para ver resultados de búsqueda parciales o completos.

## **Cancelación de una búsqueda**

Mientras una búsqueda está en cola o en curso, puede cancelar la búsqueda en la página Gestionar resultados de búsqueda.

### **Acerca de esta tarea**

Si la búsqueda está en curso cuando se cancela, se mantienen los resultados que se han acumulado hasta que la cancelación.

### **Procedimiento**

1. Elija una de las siguientes opciones:

- v Pulse la pestaña **Actividad de registro**.
- v Pulse la pestaña **Actividad de red**.
- 2. En el menú **Buscar**, seleccione **Gestionar resultados de búsqueda**.
- 3. Seleccione el resultado de búsqueda en cola o en curso que desea cancelar.
- 4. Pulse **Cancelar**.
- 5. Pulse **Sí**.

# **Supresión de una búsqueda**

Si un resultado de búsqueda ya no es necesario, puede suprimir el resultado de búsqueda de la página Gestionar resultados de búsqueda.

## **Procedimiento**

- 1. Elija una de las siguientes opciones:
	- v Pulse la pestaña **Actividad de registro**.
	- v Pulse la pestaña **Actividad de red**.
- 2. En el menú **Buscar**, seleccione **Gestionar resultados de búsqueda**.
- 3. Seleccione el resultado de búsqueda que desea suprimir.
- 4. Pulse **Suprimir**.
- <span id="page-207-0"></span>5. Pulse **Sí**.

# **Gestión de grupos de búsqueda**

Utilizando la ventana Grupos de búsqueda, puede crear y gestionar grupos de búsqueda de sucesos, flujos y delitos.

Estos grupos le permiten localizar fácilmente criterios de búsqueda guardados en las pestañas**Actividad de registro**, **Actividad de red** y **Delitos** y en el asistente de informes.

## **Visualización de grupos de búsqueda**

Está disponible un conjunto predeterminado de grupos y subgrupos.

### **Acerca de esta tarea**

Puede ver grupos de búsqueda en las ventanas Grupos de búsqueda de sucesos, Grupos de búsqueda de flujos o Grupos de búsqueda de delitos.

Todas las búsquedas guardadas que no se asignan a un grupo están en el grupo **Otros**.

Las ventanas Grupos de búsqueda de sucesos, Grupos de búsqueda de flujos y Grupos de búsqueda de delitos muestran los parámetros siguientes para cada grupo.

| Parámetro             | Descripción                                                             |
|-----------------------|-------------------------------------------------------------------------|
| Nombre                | Especifica el nombre del grupo de búsqueda.                             |
| <b>Usuario</b>        | Especifica el nombre del usuario que ha<br>creado el grupo de búsqueda. |
| Descripción           | Especifica la descripción del grupo de<br>búsqueda.                     |
| Fecha de modificación | Especifica la fecha en que se ha modificado<br>el grupo de búsqueda.    |

*Tabla 47. Parámetros de ventanas de grupos de búsqueda*

Las barras de herramienta de las ventanas Grupos de búsqueda de sucesos, Grupos de búsqueda de flujos y Grupos de búsqueda de delitos proporcionan las funciones siguientes.

| Función     | Descripción                                                                                                    |
|-------------|----------------------------------------------------------------------------------------------------|
| Grupo nuevo | Para crear un nuevo grupo de búsqueda,<br>puede pulsar Grupo nuevo. Consulte<br>Creación de un grupo de búsqueda nuevo.                                                                                                    |
| Editar      | Para editar un grupo de búsqueda existente,<br>puede pulsar en Editar. Consulte Edición de<br>un grupo de búsqueda.                                                                                                    |
| Copiar      | Para copiar una búsqueda guardada en otro<br>grupo de búsqueda, puede pulsar en Copiar.<br>Consulte Copia de una búsqueda guardada<br>en otro grupo.                                                                                       |
| Eliminar    | Para eliminar un grupo de búsqueda o una<br>búsqueda guardada de un grupo de<br>búsqueda, seleccione el elemento que desea<br>eliminar y luego pulse Eliminar. Consulte<br>Eliminación de un grupo o una búsqueda<br>guardada de un grupo. |

*Tabla 48. Funciones de barra de herramientas de ventanas de grupos de búsqueda*

- 1. Elija una de las siguientes opciones:
	- v Pulse la pestaña **Actividad de registro**.
	- v Pulse la pestaña **Actividad de red**.
- 2. **Seleccionar búsqueda** >**Editar búsqueda**.
- 3. Pulse **Gestionar grupos**.
- 4. Vea los grupos de búsqueda.

# **Creación de un grupo de búsqueda nuevo**

<span id="page-208-0"></span>Puede crear un grupo de búsqueda nuevo.

### **Procedimiento**

- 1. Elija una de las siguientes opciones:
	- v Pulse la pestaña **Actividad de registro**.
	- v Pulse la pestaña **Actividad de red**.
- 2. **Seleccionar búsqueda Editar búsqueda**.
- 3. Pulse **Gestionar grupos**.
- 4. Seleccione la carpeta para el grupo donde desea crear el nuevo grupo.
- 5. Pulse **Grupo nuevo**.
- 6. En el campo **Nombre**, escriba un nombre exclusivo para el nuevo grupo.
- 7. Opcional. En el campo **Descripción**, escriba una descripción.
- <span id="page-208-1"></span>8. Pulse **Aceptar**.

## **Edición de un grupo de búsqueda**

Puede editar los campos **Nombre** y **Descripción** de un grupo de búsqueda.

- 1. Elija una de las siguientes opciones:
	- v Pulse la pestaña **Actividad de registro**.
	- v Pulse la pestaña **Actividad de red**.
- 2. Seleccione **Buscar** > **Editar búsqueda**.
- 3. Pulse **Gestionar grupos**.
- 4. Seleccione el grupo que desea editar.
- 5. Pulse **Editar**.
- 6. Edite los parámetros:
	- v Escriba un nombre nuevo en el campo **Nombre**.
	- v Escriba una nueva descripción en el campo **Descripción**.
- <span id="page-209-0"></span>7. Pulse **Aceptar**.

## **Copia de una búsqueda guardada en otro grupo**

Puede copiar una búsqueda guardada en uno o varios grupos.

## **Procedimiento**

- 1. Elija una de las siguientes opciones:
	- v Pulse la pestaña **Actividad de registro**.
	- v Pulse la pestaña **Actividad de red**.
- 2. Seleccione **Buscar** > **Editar búsqueda**.
- 3. Pulse **Gestionar grupos**.
- 4. Seleccione la búsqueda guardada que desea copiar.
- 5. Pulse **Copiar**.
- 6. En la ventana Grupos de elementos, marque el recuadro de selección para el grupo en el que desea copiar la búsqueda guardada.
- 7. Pulse **Asignar grupos**.

# <span id="page-209-1"></span>**Eliminación de un grupo o una búsqueda guardada de un grupo**

Puede utilizar el icono **Eliminar** para eliminar una búsqueda de un grupo o eliminar un grupo de búsqueda.

### **Acerca de esta tarea**

Cuando se elimina una búsqueda guardada de un grupo, la búsqueda guardada no se suprime del sistema. La búsqueda guardada se elimina del grupo y se mueve automáticamente al grupo **Otros**.

No puede eliminar los grupos siguientes del sistema:

- v Grupos de búsqueda de sucesos
- v Grupos de búsqueda de flujos
- v Grupos de búsqueda de delitos
- Otros

- 1. Elija una de las siguientes opciones:
	- v Pulse la pestaña **Actividad de registro**.
	- v Pulse la pestaña **Actividad de red**.
- 2. Seleccione **Buscar** > **Editar búsqueda**.
- 3. Pulse **Gestionar grupos**.
- 4. Elija una de las siguientes opciones:
- v Seleccione la búsqueda guardada que desea eliminar del grupo.
- v Seleccione el grupo que desea eliminar.
- 5. Pulse **Eliminar**.
- 6. Pulse **Aceptar**.

# **Capítulo 10. Propiedades de suceso y flujo personalizadas**

Utilice Propiedades de suceso y de flujo personalizadas para buscar, ver y informar sobre la información contenida en archivos de registro que QRadar generalmente no normaliza y visualiza.

Puede crear propiedades de suceso y flujo personalizadas desde varias ubicaciones en la pestaña **Actividad de registro** o la pestaña **Actividad de red**:

- v En la pestaña **Actividad de registro**, haga una doble pulsación en un suceso y seleccione **Extraer propiedad**.
- v En la pestaña **Actividad de red**, haga una doble pulsación en un flujo y seleccione **Extraer propiedad**.
- v Puede crear o editar una propiedad de suceso o de flujopersonalizada desde la página Buscar. Cuando crea una propiedad personalizada en la página Buscar, la propiedad no deriva de ningún suceso ni flujo determinado; por lo tanto, la ventana Propiedades de suceso personalizadas no se llena de antemano. Puede copiar y pegar información de carga útil procedente de otro origen.

## **Permisos necesarios**

Crear propiedades personalizadas si tiene el permiso correcto.

Debe tener el permiso de Propiedades de suceso definidas por el usuario o de Propiedades de flujo definidas por el usuario.

Si tiene permisos administrativos, también puede crear y modificar las propiedades personalizadas de la pestaña Admin.

Pulse **Admin** > **Orígenes de datos** > **Propiedades de sucesos personalizadas** > o **Admin** > **Orígenes de datos** > **Propiedades de flujos personalizadas**.

Consulte con el administrador para asegurarse de que tiene los permisos correctos.

Para obtener más información, consulte la publicación *Guía del administrador de IBM Security QRadar SIEM*.

## **Tipos de propiedad personalizada**

Puede crear un tipo de propiedad personalizada.

Cuando se crea una propiedad personalizada, puede optar por crear una expresión regular o un tipo de propiedad calculado.

Utilizando sentencias de expresión regular (Regex), puede extraer datos no normalizados de cargas útiles de sucesos o flujos.

Por ejemplo, un informe se crea para informar a todos los usuarios que realizan cambios de permiso de usuario en un servidor Oracle. Se informa de una lista de usuarios y del número de veces que realizan un cambio en el permiso de otra cuenta. Sin embargo, normalmente el permiso o la cuenta de usuario real que se ha cambiado no se puede visualizar. Puede crear una propiedad personalizada para extraer esta información de los registros y, a continuación, utilizar la propiedad en

<span id="page-213-0"></span>las búsquedas y los informes. El uso de esta característica requiere conocimientos avanzados de expresiones regulares (regex).

La expresión regular define el campo que desea que se convierta en la propiedad personalizada. Después de entrar una sentencia de expresión regular, puede validarla para la carga útil. Cuando defina patrones de expresión regular personalizados, respete las reglas de expresión regular definidas por el lenguaje de programación Java.

Para obtener más información, puede consultar las guías de aprendizaje de expresión regular disponibles en la web. Una propiedad personalizada puede asociarse con varias expresiones regulares.

Cuando se analiza un suceso o flujo, se prueba cada patrón de expresión regular en el suceso o flujo hasta que un patrón de expresión regular coincide con la carga útil. El primer patrón de expresión regular que coincide con la carga útil de suceso o flujo determina los datos que se deben extraer.

Utilizando propiedades personalizadas basadas en cálculo, puede realizar cálculos en las propiedades de suceso numérico o flujo existentes para producir una propiedad calculada.

Por ejemplo, puede crear una propiedad que visualice un porcentaje dividiendo una propiedad numérica por otra propiedad numérica.

## **Creación de una propiedad personalizada basada en expresión regular**

Puede crear una propiedad personalizada basada en expresión regular para comparar cargas útiles de sucesos o flujos con una expresión regular.

### **Acerca de esta tarea**

Cuando se configura una propiedad personalizada basada en expresión regular, la ventana Propiedad de suceso personalizada o la ventana Propiedad de flujo personalizada proporcionan parámetros. La tabla siguiente proporciona información de referencia para algunos parámetros.

| Parámetro                                                | Descripción                                                                                                    |
|----------------------------------------------------------|----------------------------------------------------------------------------------------------------|
| Campo de prueba                                          |                                                                                                    |
| Propiedad nueva                                          | El nombre de propiedad nueva no puede ser<br>el nombre de una propiedad normalizada,<br>por ejemplo nombre de usuario, IP de<br>origen o IP de destino.                                                                                                    |
| Optimizar el análisis de reglas, informes y<br>búsquedas | Analiza y almacena la propiedad la primera<br>vez que se recibe el suceso o flujo. Al marcar<br>el recuadro de selección, la propiedad no<br>necesita más análisis para el informe, la<br>búsqueda y la prueba de regla.<br>Si se elimina la marca de este recuadro de<br>selección, la propiedad se analiza cada vez<br>que se aplica un informe, una búsqueda o<br>una prueba de regla. |

*Tabla 49. Parámetros de ventana Propiedades de sucesos personalizadas (expresión regular)*

| Parámetro          | Descripción                                                                                                    |
|--------------------|----------------------------------------------------------------------------------------------------|
| Origen de registro | Si se asocian varios orígenes de registro con<br>este suceso, este campo especifica el término<br>Múltiple y el número de orígenes de<br>registro.                                                             |
| RegEx              | La expresión regular que desea utilizar para<br>extraer los datos de la carga útil. Las<br>expresiones regulares son sensibles a las<br>mayúsculas y minúsculas.                                               |
|                    | A continuación, se muestran expresiones<br>regulares de ejemplo:                                                                                                    |
|                    | • Correo electrónico: $(.+ \mathbb{O}[\hat{\wedge}]. \cdot \star \cdot . \cdot [a-$<br>$z$ ] {2, } \$)                                                                                                    |
|                    | • URL: (http\://[a-zA-Z0-9\-\.]+\.[a-zA-<br>$Z$ ] {2,3} (/\S*)?\$)                                                                                                    |
|                    | • Nombre de dominio: (http[s]?://<br>$(.+?)$ ["/?:])                                                                                                    |
|                    | • Número de coma flotante:<br>$([-+]?\ddot{\star} \ddot{\cdot} ?\ddot{\star})$                                                                                                    |
|                    | • Entero: $([-+] ? \dast)$                                                                                                    |
|                    | Dirección IP: $(\b\ddot{1,3}\ldots\ddot{1,3})\ldots$<br>$d{1,3}\.\d{d{1,3}\b)$                                                                                                    |
|                    | Los grupos de capturas deben estar entre<br>paréntesis.                                                                                                    |
| Grupo de capturas  | Los grupos de capturas tratan varios<br>caracteres como una sola unidad. En un<br>grupo de capturas, los caracteres se agrupan<br>en un conjunto de paréntesis.                                                |
| Habilitado         | Si quita la marca del recuadro de selección,<br>esta propiedad personalizada no se visualiza<br>en los filtros de búsqueda o las listas de<br>columna y la propiedad no se analiza desde<br>las cargas útiles. |

*Tabla 49. Parámetros de ventana Propiedades de sucesos personalizadas (expresión regular) (continuación)*

- 1. Pulse la pestaña **Actividad de registro**.
- 2. Si está viendo sucesos o flujos en modalidad continua, pulse el icono **Pausa** para poner en pausa la modalidad continua.
- 3. Efectúe una doble pulsación en el suceso o flujo en el que desea basar la propiedad personalizada.
- 4. Efectúe una doble pulsación en el suceso en el que desea basar la propiedad personalizada
- 5. Pulse **Extraer propiedad**.
- 6. En el panel **Selección de tipo de propiedad**, seleccione la opción **Basado en expresión regular**.
- 7. Configure los parámetros de propiedad personalizada.
- 8. Pulse **Probar** para probar la expresión regular en la carga útil.
- 9. Pulse **Guardar**.

### **Resultados**

La propiedad personalizada se visualiza como una opción en la lista de columnas disponibles de la página de búsqueda. Para incluir una propiedad personalizada en una lista de sucesos o flujos, debe seleccionar la propiedad personalizada en la lista de columnas disponibles cuando cree una búsqueda.

#### **Conceptos relacionados**:

["Ejemplos de cadenas de búsqueda de AQL" en la página 177](#page-186-0) Utilice Ariel Query Language (AQL) para recuperar campos determinados de los sucesos, flujos y tablas simarc contenidos en la base de datos Ariel.

# **Creación de una propiedad personalizada basada en el cálculo**

Puede crear una propiedad de cliente basada en cálculo para comparar las cargas útiles con una expresión regular.

### **Acerca de esta tarea**

Cuando configure una propiedad personalizada basada en cálculo, en la ventana Propiedad de suceso personalizada o en la ventana Propiedad de flujo personalizada se proporcionan los parámetros siguientes:

| Parámetro                          | Descripción                                                                                                    |
|------------------------------------|----------------------------------------------------------------------------------------------------|
| Definición de propiedad            |                                                                                                    |
| Nombre de propiedad                | Escriba un nombre exclusivo para esta<br>propiedad personalizada. El nuevo nombre<br>de propiedad no puede ser el nombre de<br>una propiedad normalizada, por ejemplo<br>Nombre de usuario, IP de origen o IP de<br>destino.                                                                                                    |
| Descripción                        | Escriba una descripción de esta propiedad<br>personalizada.                                                                                                    |
| Definición de cálculo de propiedad |                                                                                                    |
| Propiedad 1                        | En el recuadro de lista, seleccione la primera<br>propiedad que desee utilizar en el cálculo.<br>Las opciones incluyen todas las propiedades<br>personalizadas numéricas y normalizadas<br>numéricas.<br>También puede especificar un valor<br>numérico específico. En el recuadro de lista<br>Propiedad 1, seleccione la opción Definido<br>por el usuario. Se visualiza el parámetro |
|                                    | Propiedad numérica. Escriba un valor<br>numérico específico.                                                                                                    |

*Tabla 50. Parámetros de ventana de definición de propiedad personalizada (cálculo)*
| Parámetro   | Descripción                                                                                                    |
|-------------|----------------------------------------------------------------------------------------------------|
| Operador    | En el recuadro de lista, seleccione el<br>operador que desea aplicar a las<br>propiedades seleccionadas en el cálculo. Las<br>opciones incluyen:                                                                                                    |
|             | $\cdot$ Sumar                                                                                                    |
|             | Restar<br>٠                                                                                                    |
|             | Multiplicar                                                                                                    |
|             | Dividir                                                                                                    |
| Propiedad 2 | En el recuadro de lista, seleccione la<br>segunda propiedad que desee utilizar en el<br>cálculo. Las opciones incluyen todas las<br>propiedades personalizadas numéricas y<br>normalizadas numéricas.<br>También puede especificar un valor<br>numérico específico. En el recuadro de lista<br>Propiedad 1, seleccione la opción Definido<br>por el usuario. Se visualiza el parámetro<br>Propiedad numérica. Escriba un valor<br>numérico específico. |
| Habilitado  | Seleccione este recuadro de selección para<br>habilitar esta propiedad personalizada.                                                                                                    |
|             | Si quita la marca del recuadro de selección,<br>esta propiedad personalizada no se visualiza<br>en los filtros de búsqueda de sucesos o<br>flujos o las listas de columna y la propiedad<br>de suceso o flujo no se analiza en las cargas<br>útiles.                                                                                                    |

*Tabla 50. Parámetros de ventana de definición de propiedad personalizada (cálculo) (continuación)*

## **Procedimiento**

- 1. Elija una de las opciones siguientes: Pulse la pestaña **Actividad de registro**.
- 2. Opcional. Si está viendo sucesos o flujos en modalidad continua, pulse el icono **Pausa** para poner en pausa la modalidad continua.
- 3. Efectúe una doble pulsación en el suceso o flujo en el que desea basar la propiedad personalizada.
- 4. Pulse **Extraer propiedad**.
- 5. En el panel Selección de tipo de propiedad, seleccione la opción **Basado en cálculo**.
- 6. Configure los parámetros de propiedad personalizada.
- 7. Pulse **Probar** para probar la expresión regular en la carga útil.
- 8. Pulse **Guardar**.

## **Resultados**

Ahora la propiedad personalizada se visualiza como una opción en la lista de columnas disponibles en la página de búsqueda. Para incluir una propiedad personalizada en una lista de sucesos o flujos, debe seleccionar la propiedad

personalizada en la lista de columnas disponibles cuando cree una búsqueda.

# **Modificación de una propiedad personalizada**

Puede modificar una propiedad personalizada.

#### **Acerca de esta tarea**

Puede utilizar la ventana Propiedades de sucesos personalizadas o Propiedades de flujos personalizadas para modificar una propiedad personalizada.

Las propiedades personalizadas se describen en la tabla siguiente.

| Columna                    | Descripción                                                                                                    |
|----------------------------|----------------------------------------------------------------------------------------------------|
| Nombre de propiedad        | Especifica un nombre exclusivo para esta<br>propiedad personalizada.                                                                                                    |
| Tipo                       | Especifica el tipo para esta propiedad<br>personalizada.                                                                                                    |
| Descripción de propiedad   | Especifica una descripción para esta<br>propiedad personalizada.                                                                                                    |
| Tipo de origen de registro | Especifica el nombre del tipo de origen de<br>registro al que se aplica esta propiedad<br>personalizada.                                                                          |
|                            | Esta columna sólo se visualiza en la ventana<br>Propiedades de sucesos personalizadas.                                                                                            |
| Origen de registro         | Especifica el origen de registro al que se<br>aplica esta propiedad personalizada.                                                                                                |
|                            | Si hay varios orígenes de registro que están<br>asociados con este suceso o flujo, este campo<br>especifica el término Múltiple y el número de<br>orígenes de registro.           |
|                            | Esta columna sólo se visualiza en la ventana<br>Propiedades de sucesos personalizadas.                                                                                            |
| Expresión                  | Especifica la expresión para esta propiedad<br>personalizada. La expresión depende del tipo<br>de propiedad personalizada:                                                        |
|                            | Para una propiedad personalizada basada en<br>expresión regular, este parámetro especifica<br>la expresión regular que desea utilizar para<br>extraer los datos de la carga útil. |
|                            | Para una propiedad personalizada basada en<br>cálculo, este parámetro especifica el cálculo<br>que desea utilizar para crear el valor de<br>propiedad personalizada.              |
| Nombre de usuario          | Especifica el nombre del usuario que ha<br>creado esta propiedad personalizada.                                                                                                   |

*Tabla 51. Columnas de ventana de propiedades personalizadas*

| Columna               | Descripción                                                                                                |
|-----------------------|----------------------------------------------------------------------------------------------------|
| Habilitado            | Especifica si esta propiedad personalizada<br>está habilitada. Este campo especifica<br>Verdadero o Falso. |
| Fecha de creación     | Especifica la fecha en que se ha creado esta<br>propiedad personalizada.                                   |
| Fecha de modificación | Especifica la hora en que se ha modificado<br>por última vez esta propiedad personalizada.                 |

*Tabla 51. Columnas de ventana de propiedades personalizadas (continuación)*

En la barra de herramientas Propiedades de sucesos personalizadas y Propiedades de flujos personalizadas se proporcionan las funciones siguientes:

*Tabla 52. Opciones de barra de herramientas de propiedades personalizadas*

| Opción                | Descripción                                                                                                    |
|-----------------------|----------------------------------------------------------------------------------------------------|
| Añadir                | Pulse Añadir para añadir una nueva<br>propiedad personalizada.                                                                                                    |
| Editar                | Pulse Editar para editar la propiedad<br>personalizada seleccionada.                                                                                                    |
| Copiar                | Pulse Copiar para copiar propiedades<br>personalizadas seleccionadas.                                                                                                    |
| Suprimir              | Pulse Suprimir para suprimir propiedades<br>personalizadas seleccionadas.                                                                                                    |
| Habilitar/Inhabilitar | Pulse Habilitar/Inhabilitar para habilitar o<br>inhabilitar las propiedades personalizadas<br>seleccionadas para el análisis y la<br>visualización en los filtros de búsqueda o las<br>listas de columna. |

#### **Procedimiento**

- 1. Elija una de las opciones siguientes:
	- v Pulse la pestaña **Actividad de registro**.
	- v Pulse la pestaña **Actividad de red**.
- 2. En el recuadro de lista **Buscar**, seleccione **Editar búsqueda**.
- 3. Pulse **Gestionar propiedades personalizadas**.
- 4. Seleccione la propiedad personalizada que desea editar y pulse **Editar**.
- 5. Edite los parámetros necesarios.
- 6. Opcional. Si ha editado la expresión regular, pulse **Probar** para probar la expresión regular en la carga útil.
- 7. Pulse **Guardar**.

# **Copia de una propiedad personalizada**

Para crear una nueva propiedad personalizada que esté basada en una propiedad personalizada existente, puede copiar la propiedad personalizada existente y, a continuación, modificar los parámetros.

## **Procedimiento**

- 1. Elija una de las opciones siguientes:
	- v Pulse la pestaña **Actividad de registro**.
	- v Pulse la pestaña **Actividad de red**.
- 2. En el recuadro de lista **Buscar**, seleccione **Editar búsqueda**.
- 3. Pulse **Gestionar propiedades personalizadas**.
- 4. Seleccione la propiedad personalizada que desea copiar y pulse **Copiar**.
- 5. Edite los parámetros necesarios.
- 6. Opcional. Si ha editado la expresión regular, pulse **Probar** para probar la expresión regular en la carga útil.
- 7. Pulse **Guardar**.

# **Supresión de una propiedad personalizada**

Puede suprimir cualquier propiedad personalizada, a condición que la propiedad personalizada no esté asociada con otra propiedad personalizada.

#### **Procedimiento**

- 1. Elija una de las opciones siguientes:
	- v Pulse la pestaña **Actividad de registro**.
	- v Pulse la pestaña **Actividad de red**.
- 2. Pulse la pestaña **Actividad de registro**.
- 3. En el recuadro de lista **Buscar**, seleccione **Editar búsqueda**.
- 4. Pulse **Gestionar propiedades personalizadas**.
- 5. Seleccione la propiedad personalizada que desea suprimir y pulse **Suprimir**.
- 6. Pulse **Sí**.

# **Capítulo 11. Gestión de reglas**

Desde la pestaña **Actividad de registro**, la pestaña **Actividad de red** y la pestaña **Delitos** puede ver y mantener reglas.

Este tema es aplicable a los usuarios que tienen permisos de rol de usuario para **Ver reglas personalizadas** o **Mantener reglas personalizadas**.

# **Consideraciones sobre el permiso de regla**

Puede ver y gestionar reglas para las áreas de la red a la que puede acceder si tiene los permisos de rol de usuario Ver reglas personalizadas y Mantener reglas personalizadas.

Para crear reglas de detección de anomalía, debe tener el permiso **Mantener reglas personalizadas** adecuado para la pestaña en la que desea crear la regla. Por ejemplo, para poder crear una regla de detección de anomalía en la pestaña Actividad de registro, debe tener el permiso **Actividad de registro** > **Mantener reglas personalizadas**.

Para obtener más información sobre los permisos de rol de usuario, consulte la publicación *Guía del administrador de IBM Security QRadar SIEM*.

## **Visión general de las reglas**

Las reglas realizan pruebas sobre sucesos, flujos o delitos, y generan una respuesta si se cumplen todas las condiciones de una prueba.

Las pruebas de una regla pueden también hacer referencia a otros componentes y reglas. No es necesario crear las reglas en un orden determinado, pues el sistema comprueba si existen dependencias cada vez que se añade, edita o suprime una regla. Si se intenta suprimir o inhabilitar una regla a la que hace referencia otra regla, se muestra un aviso y no se emprende ninguna acción.

Para obtener una lista completa de reglas predeterminadas, consulte el manual *Guía del administrador de IBM Security QRadar SIEM*.

## **Categorías de reglas**

Existen dos categorías de reglas: las reglas personalizadas y las reglas de anomalías.

Las reglas personalizadas realizan pruebas sobre sucesos, flujos y delitos para detectar actividad inusual en la red.

La reglas de detección de anomalías realizan pruebas sobre los resultados de búsquedas guardadas de flujos o de sucesos para detectar patrones de tráfico inusuales en la red.

La reglas de detección de anomalías realizan pruebas sobre los resultados de búsquedas guardadas de flujos o de sucesos para detectar patrones de tráfico inusuales en la red. Esta categoría de reglas incluye los tipos de reglas siguientes: de anomalía, de umbral y de comportamiento.

Una regla de anomalía realiza pruebas sobre el tráfico de sucesos y de flujospara detectar tráfico nuevo o desconocido, que es tráfico que cesa repentinamente, o un cambio porcentual en la cantidad de tiempo que un objeto está activo. Por ejemplo, puede crear una regla de anomalía para comparar el volumen promedio de tráfico existente durante los últimos 5 minutos con el volumen promedio de tráfico existente durante la última hora. Si se produce un cambio de más del 40%, la regla genera un respuesta.

Una regla de umbral realiza pruebas sobre el tráfico de sucesos y de flujospara detectar actividad que es menor, igual o mayor que un valor umbral configurado, o que está dentro de un rango especificado. Los umbrales pueden estar basados en cualquier dato recogido. Por ejemplo, puede crear una regla de umbral que especifique que no más de 220 clientes pueden iniciar una sesión en el servidor entre las 08:00 y las 17:00. La regla de umbral genera una alerta cuando el cliente 221 intenta iniciar una sesión.

Una regla de comportamiento realiza pruebas sobre el tráfico de sucesos y de flujos para detectar cambios de volumen en el comportamiento que se produce en patrones estacionales regulares. Por ejemplo, si un servidor de correo normalmente se comunica con 100 hosts por segundo en la mitad de la noche y después súbitamente inicia la comunicación con 1.000 hosts por segundo, una regla de comportamiento genera una alerta.

## **Tipos de reglas**

<span id="page-221-0"></span>Existen cuatro tipos diferentes de reglas: reglas de suceso, flujo, comunes y de delito.

### **Regla de suceso**

Una regla de suceso realiza pruebas sobre sucesos a medida que son procesados en tiempo real por el procesador de sucesos. Puede crear una regla de suceso para detectar un suceso individual (dentro de propiedades determinadas) o secuencias de sucesos. Por ejemplo, si desea supervisar la red para detectar intentos fallidos de inicio de sesión, el acceso a varios hosts o un suceso de reconocimiento seguido de una explotación, puede crear una regla de suceso. Es habitual que las reglas de suceso creen delitos como respuesta.

## **Regla de flujo**

Una regla de flujo realiza pruebas sobre flujos a medida que son procesados en tiempo real por QFlow Collector. Puede crear una regla de flujo para detectar un flujo individual (dentro de propiedades determinadas) o secuencias de flujos. Es habitual que las reglas de flujo creen delitos como respuesta.

## **Regla común**

Una regla común realiza pruebas sobre campos que son comunes a registros de suceso y de flujo. Por ejemplo, puede crear una regla común para detectar sucesos y flujos que tienen una dirección IP de origen determinada. Es habitual que las reglas comunes creen delitos como respuesta.

## **Regla de delito**

Una regla de delito procesa delitos sólo cuando se realizan cambios en el delito, por ejemplo, cuando se añaden nuevos sucesos o el sistema ha planificado la

reevaluación del delito. Es habitual que las reglas de delito envíen una notificación de correo electrónico como respuesta.

## **Condiciones de regla**

Cada regla puede contener funciones, componentes básicos o pruebas.

Con las funciones, puede utilizar componentes básicos y otras reglas para crear una función de varios sucesos, varios flujos o varios delitos. Puede conectar reglas utilizando funciones que soportan operadores booleanos, por ejemplo OR y AND. Por ejemplo, si desea conectar reglas de suceso, puede utilizar la función cuando un suceso coincide con alguna todas las reglas siguientes.

Un componente básico es una regla sin una respuesta y se utiliza como una variable común en varias reglas o crear reglas complejas o lógica que desea utilizar en otras reglas. Puede guardar un grupo de pruebas como componentes básicos para utilizarlas con otras funciones. Los componentes básicos le permitirán reutilizar pruebas de regla específicas en otras reglas. Por ejemplo, puede guardar un componente básico que incluye las direcciones IP de todos los servidores de correo en la red y, a continuación, utilizar ese componente básico para excluir esos servidores de correo de otra regla. Los componentes básicos predeterminados se proporcionan como directrices, que deben revisarse y editarse en función de las necesidades de la red.

**Nota:** De forma predeterminada, los componentes básicos no se cargan. Defina una regla para crear componentes básicos.

Para obtener una lista completa de componentes básicos, consulte la publicación *Guía del administrador de IBM Security QRadar SIEM*.

<span id="page-222-0"></span>Puede ejecutar pruebas en la propiedad de un suceso, flujo o delito, por ejemplo dirección IP de origen, gravedad de suceso o análisis de ritmo.

## **Respuestas de regla**

Cuando se cumplen las condiciones de regla, una regla puede generar una o más respuestas.

Las reglas pueden generar una o varias de las respuestas siguientes:

- Crear un delito.
- v Enviar un correo electrónico.
- v Generar notificaciones de sistema en la característica de panel de control.
- v Añadir datos a conjuntos de referencia.
- v Añadir datos a colecciones de datos de referencia.
- v Generar una respuesta a un sistema externo.
- v Añadir datos a recopilaciones de datos de referencia que se pueden utilizar en pruebas de regla.
- v Ejecutar un script de acción personalizada en respuesta a un suceso.

#### **Tipos de recopilación de datos de referencia**

Antes de poder configurar una respuesta de regla para enviar datos a una recopilación de datos de referencia, debe crear la recopilación de datos de referencia utilizando la interfaz de línea de mandatos (CLI). QRadar soporta los siguientes tipos de recopilación de datos:

#### **Conjunto de referencia**

Un conjunto de elementos, por ejemplo una lista de direcciones IP o nombres de usuario, que se derivan de los sucesos y flujos que se producen en la red.

#### **Correlación de referencia**

Los datos se almacenan en registros que correlacionan una clave con un valor. Por ejemplo, para correlacionar la actividad de usuario en la red, puede crear una correlación de referencia que utiliza el parámetro **Nombre de usuario** como clave y el **ID global** del usuario como valor.

#### **Correlación de referencia de conjuntos**

Los datos se almacenan en registros que correlacionan una clave con varios valores. Por ejemplo, para probar el acceso autorizado a una patente, utilice una propiedad de suceso personalizada para **ID de patente** como clave y el parámetro **Nombre de usuario** como valor. Utilice una correlación de conjuntos para llenar una lista de usuarios autorizados.

#### **Correlación de referencia de correlaciones**

Los datos se almacenan en registros que correlacionan una clave a otra clave, que a continuación se correlaciona con un valor único. Por ejemplo, para probar las violaciones de ancho de banda de red, puede crear una correlación de correlaciones. Utilice el parámetro **IP de origen** como la primera clave, el parámetro **Aplicación** como segunda clave y el parámetro **Bytes totales** como valor.

#### **Tabla de referencia**

En una tabla de referencia, los datos se almacenan en una tabla que correlaciona una clave con otra clave, que a continuación se correlaciona con un valor único. La segunda clave tiene un tipo asignado. Esta correlación es similar a una tabla de base de datos donde cada columna de la tabla está asociada con un tipo. Por ejemplo, puede crear una tabla de referencia que almacena el parámetro **Nombre de usuario** como primera clave y tiene varias claves secundarias que tienen un tipo asignado definido por el usuario como **Tipo de IP** con el parámetro **IP de origen** o **Puerto de origen** como valor. Puede configurar una respuesta de regla para añadir una o más claves definidas en la tabla. También puede añadir valores personalizados a la respuesta de regla. El valor personalizado debe ser válido para el tipo de la clave secundaria.

**Nota:** Para obtener información sobre los conjuntos de referencia y las recopilaciones de datos de referencia, consulte la *Guía de administración* correspondiente al producto.

## **Visualización de reglas**

Puede ver los detalles de una regla, incluyendo las pruebas, los componentes básicos y las respuestas.

#### **Antes de empezar**

En función de los permisos de rol de usuario, puede acceder a la página de reglas de la pestaña **Delitos**, **Actividad de registro**o **Actividad de red**.

Para obtener más información sobre los permisos de rol de usuario, consulte la publicación *Guía del administrador de IBM Security QRadar SIEM*.

## <span id="page-224-1"></span>**Acerca de esta tarea**

La [página Reglas](#page-234-0) visualiza una lista de reglas con sus parámetros asociados. Para localizar la regla que desea abrir y cuyos detalles desea ver, puede utilizar el recuadro de lista Grupo o el campo **Buscar en reglas** en la barra de herramientas.

### **Procedimiento**

- 1. Elija una de las siguientes opciones:
	- v Pulse la pestaña **Delitos** y, a continuación, pulse **Reglas** en el menú de navegación.
	- v Pulse la pestaña **Actividad de registro** y, a continuación, seleccione **Reglas** en el recuadro de lista **Reglas** de la barra de herramientas.
	- v Pulse la pestaña **Actividad de red** y, a continuación, seleccione **Reglas** en el recuadro de lista **Reglas** de la barra de herramientas.
- 2. En el recuadro de lista **Visualizar**, seleccione **Reglas**.
- 3. Efectúe una doble pulsación en la regla que desea ver.
- 4. Revise los detalles de regla.

### **Resultados**

Si tiene el permiso **Ver reglas personalizadas**, pero no tiene el permiso **Mantener reglas personalizadas**, se visualiza la página **Resumen de regla** y la regla no se puede editar. Si tiene el permiso **Mantener reglas personalizadas**, se visualiza la página **Editor de pila de prueba de regla**. Puede revisar y [editar los detalles de](#page-229-0) [regla.](#page-229-0)

## **Creación de una regla**

<span id="page-224-0"></span>Las reglas evalúan los datos entrantes con condiciones de prueba de regla para generar una respuesta del sistema. Cuando las condiciones de una regla se cumplen, se pueden llevar a cabo varias acciones. Por ejemplo, puede configurar la respuesta del sistema a la regla, que puede ser la generación de delitos, el envío de correos electrónicos, el inicio de exploraciones, la adición de datos de referencia o el aumento o la disminución de valores como la gravedad.

#### **Antes de empezar**

Para crear una regla nueva, debe tener el permiso **Delitos** > **Mantener reglas personalizadas**.

#### **Acerca de esta tarea**

Cuando defina pruebas de regla, trate las reglas igual que trata las búsquedas y realice pruebas con el volumen de datos más pequeño posible. Al realizar las pruebas de esta manera, se obtiene un mejor rendimiento de las pruebas de regla y se asegura de no crear reglas costosas. Para optimizar el rendimiento, empiece con categorías amplias que restrinjan los datos que evalúa una prueba de regla. Por ejemplo, empiece con una prueba de regla para un tipo de origen de registro, una ubicación de red, un origen de flujo o un contexto (R2L, L2R, L2L) específico. Las pruebas de nivel medio que realice serán direcciones IP, tráfico de puerto u otras pruebas asociadas. Deje las pruebas de carga útil y regex como la última prueba de regla.

La mayoría de las pruebas de regla evalúan una sola condición, como por ejemplo la existencia de un elemento en una recopilación de datos de consulta o la prueba de un valor contra una propiedad de un suceso. Para comparaciones complejas, puede probar reglas de suceso construyendo una consulta de Ariel Query Language (AQL) con condiciones de cláusula WHERE. Puede utilizar todas las funciones de cláusula WHERE para escribir criterios complejos que pueden eliminar la necesidad de ejecutar numerosas pruebas individuales. Por ejemplo, utilice una clausula WHERE de AQL para comprobar si se está realizando un seguimiento del tráfico web o SSL entrante en un conjunto de referencia.

#### **Procedimiento**

- 1. En **Delitos**, pestañas **Actividad de registro** o **Actividad de red**, pulse **Reglas**.
- 2. En la lista **Acciones**, seleccione un tipo de regla.

Cada tipo de regla se prueba contra los datos entrantes de diferentes orígenes en tiempo real. Por ejemplo, las reglas de suceso prueban datos de origen de registro entrante y las reglas de delito prueban los parámetros de un delito para desencadenar más respuestas.

- 3. En la página Editor de pila de prueba de regla, en el panel Regla, teclee un nombre exclusivo que desee para asignar a esta regla en el cuadro de texto **Aplicar**.
- 4. En el recuadro de lista, seleccione **Local** o **Global**.

Las reglas locales envían sucesos y flujos al procesador de sucesos local para desencadenar la regla. Esta es la acción predeterminada.

Las reglas globales envían sucesos y flujos al procesador de sucesos central, lo que puede disminuir el rendimiento de la Consola. El motor de reglas personalizadas (CRE) de la Consola hace un seguimiento de las coincidencias de suceso tal como las proporciona cada host gestionado en el despliegue. Conforme se realizan las coincidencias parciales o se deben actualizar los contadores, cada host gestionado envía una actualización al CRE en la Consola. Cuando la regla general es verdadera, la Consola desencadena la respuesta de regla.

Para obtener más información sobre las pruebas de regla locales y globales, consulte *Guía del administrador de IBM Security QRadar SIEM*

5. En la lista **Grupo de pruebas**, seleccione una o varias pruebas que desea añadir a esta regla. El CRE evalúa las pruebas de regla en orden, línea por línea. La primera prueba se evalúa y cuando es verdadera, se evalúa la línea siguiente hasta que se alcanza la prueba final.

Si selecciona la prueba **cuando el suceso coincide con esta consulta de filtro de AQL** para una regla de suceso nueva, especifique una consulta de cláusula WHERE de AQL en el cuadro de texto **Especifique una consulta de filtro de AQL**.

#### **Obtenga más información sobre la utilización de reglas para sucesos que no se detectan:**

Las pruebas de regla siguiente se pueden desencadenar individualmente pero no se actúa sobre las pruebas de regla subsiguientes de la misma pila de pruebas de reglas.

- v **cuando uno o varios de estos tipos de origen de registro no han detectado los sucesos durante este número de segundos**
- v **cuando uno o varios de estos orígenes de registro no han detectado los sucesos durante este número de segundos**

#### v **cuando uno o varios de estos grupos de origen de registro no han detectado los sucesos durante este número de segundos**

Estas pruebas de regla no se ven activadas por un suceso entrante, sino que se activan cuando no se ve un suceso específico durante un intervalo de tiempo específico configurado. QRadar utiliza una *tarea observadora* que consulta periódicamente la última vez que se vio un suceso (hora de última visualización) y almacena esta hora del suceso para cada origen de registro. La regla se desencadena cuando la diferencia entre la hora de última visualización y la hora actual sobrepasa el número de segundos configurado en la regla.

6. Para exportar la regla configurada como un bloque básico a utilizar con otras reglas, pulse **Exportar como componente básico**.

Un componente básico es un subconjunto de pruebas de regla que no tienen respuestas. Piense en los bloques básicos como un conjunto de pruebas de regla que puede utilizar dentro de otras reglas. Un ejemplo habitual es llenar los bloques básicos de BB:Definición de host con las direcciones de servidores. Los administradores pueden excluir o incluir pruebas de regla por tipos de servidor específicos, como por ejemplo servidores VPN, servidores de correo o servidores LDAP.

7. En la página Respuestas de regla, configure las respuestas que desea que genere esta regla.

Las respuestas de regla son la acción que el dispositivo de QRadar lleva a cabo cuando todas las pruebas de regla son verdaderas. Las se respuestas de regla, como por ejemplo correos electrónicos, mensajes de syslog y sucesos de reenvío se producen para reglas locales en el procesador y para reglas globales en la Consola, donde la regla se convierte en verdadera.

#### **Conceptos relacionados**:

["Parámetros de página Rule Response" en la página 227](#page-236-0) Configure los parámetros de la página Respuesta de regla para especificar cómo desea que IBM Security QRadar responda cuando se desencadena una regla.

## **Creación de una regla de detección de anomalías**

<span id="page-226-0"></span>Utilice el asistente de Regla de detección de anomalías para crear reglas que apliquen criterios de rango de tiempo utilizando pruebas de datos y hora.

#### **Antes de empezar**

Para crear una regla de detección de anomalías nueva, debe cumplir con los siguientes requisitos:

- Tener el permiso para Mantener reglas personalizadas.
- Realizar una búsqueda agrupada.

Las opciones de detección de anomalías se visualizan después de realizar una búsqueda agrupada y guardar los criterios de búsqueda.

#### **Acerca de esta tarea**

Debe tener el permiso de rol apropiado para poder crear una regla de detección de anomalías.

Para crear reglas de detección de anomalías en la pestaña **Actividad de registro**, debe tener el permiso de rol de **Actividad de registro Mantener reglas personalizadas**.

Para crear reglas de detección de anomalías en la pestaña **Actividad de red**, debe tener el permiso de rol de **Red Mantener reglas personalizadas**.

Las reglas de detección de anomalías utilizan todos los criterios de agrupación y filtro de los criterios de búsqueda guardados en los que se basa la regla, pero no utilizan rangos de tiempo de los criterios de búsqueda.

Cuando se crea una regla de detección de anomalías, la regla se rellena con una pila de prueba predeterminada. Puede editar las pruebas predeterminadas o añadir pruebas a la pila de prueba. Al menos se debe incluir una prueba de Propiedad acumulada en la pila de prueba.

De forma predeterminada, la opción **Probar el valor [Propiedad acumulada seleccionada] de cada [grupo] por separado** está seleccionada en la página Editor de pila de prueba de regla.

Esto hace que una regla de detección de anomalías pruebe la propiedad acumulada seleccionada para cada grupo de sucesos o flujos por separado. Por ejemplo, si el valor acumulado seleccionado es **UniqueCount(sourceIP)**, la regla prueba cada dirección IP de origen exclusiva para cada grupo de sucesos o flujos.

Esta opción **Probar el valor [Propiedad acumulada seleccionada] de cada [grupo] por separado** es dinámica. El valor **[Propiedad acumulada seleccionada]** depende de la opción que seleccione para el campo **esta prueba de propiedad acumulada** de la pila de prueba predeterminada. El valor **[grupo]** depende de las opciones de agrupación que se han especificado en los criterios de búsqueda guardados. Si se incluyen varias opciones de agrupación, es posible que el texto se trunque. Mueva el puntero del ratón sobre el texto para ver todos los grupos.

#### **Procedimiento**

- 1. Pulse la pestaña **Actividad de registro** o **Actividad de red**.
- 2. Realice una búsqueda.
- 3. En el menú **Reglas**, seleccione el tipo de regla que desea crear. Las opciones incluyen:
	- v Añadir regla de anomalía
	- Añadir regla de umbral
	- Añadir regla conductual
- 4. Lea el texto de introducción del asistente de reglas. Pulse **Siguiente**. Se selecciona la regla que ha elegido anteriormente.
- 5. Pulse **Siguiente** para ver la página Editor de pila de prueba de regla.
- 6. En el campo **especifique aquí el nombre de la regla**, escriba un nombre exclusivo que desee asignar a esta regla.
- 7. Para añadir una prueba a una regla:
	- a. Opcional. Para filtrar las opciones en el recuadro de lista Grupo de pruebas, escriba el texto por el que desea filtrar en el campo Tipo por filtrar.
	- b. En el recuadro de lista Grupo de pruebas, seleccione el tipo de prueba que desea añadir a esta regla.
	- c. Para cada prueba que desee añadir a la regla, seleccione el signo + junto a la prueba.
- d. Opcional. Para identificar una prueba como prueba excluida, pulse "and" al principio de la prueba en el panel Regla. "and" se visualiza como "and not".
- e. Pulse los parámetros configurables subrayados para personalizar las variables de la prueba.
- f. En el recuadro de diálogo, seleccione valores para la variable y, a continuación, pulse **Enviar**.
- 8. Opcional. Para probar las propiedades acumuladas seleccionadas totales para cada grupo de sucesos o flujos, borre la marca del recuadro de selección **Probar el valor [Propiedad acumulada seleccionada] de cada [grupo] por separado**.
- 9. En el panel Grupos, seleccione los recuadros de selección de los grupos a los que desea asignar esta regla. Para obtener más información, consulte [Gestión](#page-230-0) [de grupos de reglas.](#page-230-0)
- 10. En el campo **Notas**, escriba las notas que desea incluir para esta regla. Pulse **Siguiente**.
- 11. En la página Respuestas de regla, configure las respuestas que desea que genere esta regla. ["Parámetros de página Rule Response" en la página 227](#page-236-0)
- 12. Pulse **Siguiente**.
- 13. Revise la regla configurada. Pulse **Finalizar**.

# **Tareas de gestión de reglas**

Puede gestionar reglas personalizadas y de anomalía.

Puede habilitar e inhabilitar reglas, según sea necesario. También puede editar, copiar o suprimir una regla.

Solo puede crear reglas de detección de anomalías en las pestañas **Actividad de registro** y **Actividad de red**.

<span id="page-228-0"></span>Para gestionar reglas de detección de anomalías predeterminadas y creadas anteriormente, debe utilizar la página Reglas en la pestaña **Delitos**.

## **Habilitación e inhabilitación de reglas**

Al ajustar el sistema, puede habilitar o inhabilitar las reglas adecuadas para asegurarse de que el sistema genera delitos significativos para el entorno.

### **Acerca de esta tarea**

Debe tener el permiso de rol **Delitos** > **Mantener reglas personalizadas** para poder habilitar o inhabilitar una regla.

#### **Procedimiento**

- 1. Pulse la pestaña **Delitos**.
- 2. En el menú de navegación, pulse **Reglas**.
- 3. En el recuadro de lista **Visualizar** de la página **Reglas**, seleccione **Reglas**.
- 4. Seleccione la regla que desea habilitar o inhabilitar.
- 5. En el recuadro de lista **Acciones**, seleccione **Habilitar/Inhabilitar**.

# **Edición de una regla**

<span id="page-229-0"></span>Puede editar una regla para cambiar el nombre de regla, el tipo de regla, las pruebas o las respuestas.

### **Acerca de esta tarea**

Debe tener el permiso de rol **Delitos** > **Mantener reglas personalizadas** para poder habilitar o inhabilitar una regla.

### **Procedimiento**

- 1. Pulse la pestaña **Delitos**.
- 2. En el menú de navegación, pulse **Reglas**.
- 3. En el recuadro de lista **Visualizar** de la página **Reglas**, seleccione **Reglas**.
- 4. Efectúe una doble pulsación en la regla que desea editar.
- 5. En el recuadro de lista **Acciones**, seleccione **Abrir**.
- 6. Opcional. Si desea cambiar el tipo de regla, pulse **Anterior** y seleccione un nuevo tipo de regla.
- 7. En la página Editor de pila de prueba de regla, [edite los parámetros.](#page-233-0)
- 8. Pulse **Siguiente**.
- 9. En la página Respuesta de regla, [edite los parámetros.](#page-236-1)
- 10. Pulse **Siguiente**.
- <span id="page-229-1"></span>11. Revise la regla editada. Pulse **Finalizar**.

## **Copia de una regla**

Puede copiar una regla existente, entrar un nombre nuevo para la regla y, a continuación, personalizar los parámetros en la nueva regla según sea necesario.

## **Acerca de esta tarea**

Debe tener el permiso de rol **Delitos** > **Mantener reglas personalizadas** para poder habilitar o inhabilitar una regla.

#### **Procedimiento**

- 1. Pulse la pestaña **Delitos**.
- 2. En el menú de navegación, pulse **Reglas**.
- 3. En el recuadro de lista **Visualizar**, seleccione **Reglas**.
- 4. Seleccione la regla que desea duplicar.
- 5. En el recuadro de lista **Acciones**, seleccione **Duplicar**.
- <span id="page-229-2"></span>6. En el campo Escriba un nombre para la regla copiada:, escriba un nombre para la regla nueva. Pulse **Aceptar**.

## **Supresión de una regla**

Puede suprimir una regla del sistema.

#### **Acerca de esta tarea**

Debe tener el permiso de rol **Delitos** > **Mantener reglas personalizadas** para poder habilitar o inhabilitar una regla.

## **Procedimiento**

- 1. Pulse la pestaña **Delitos**.
- 2. En el menú de navegación, pulse **Reglas**.
- 3. En el recuadro de lista **Visualizar**, seleccione **Reglas**.
- 4. Seleccione la regla que desea suprimir.
- <span id="page-230-0"></span>5. En el recuadro de lista **Acciones**, seleccione **Suprimir**.

# **Gestión de grupo de reglas**

Si el usuario es administrador, puede crear, editar y suprimir grupos de reglas. La categorización de reglas y componentes básicos en grupos le permite ver las reglas y realizar su seguimiento de forma eficiente.

Por ejemplo, puede ver todas las reglas que están relacionados con la conformidad.

Al crear nuevas reglas, puede asignar la regla a un grupo existente. Para obtener información sobre la asignación de un grupo utilizando el asistente de reglas, consulte [Creación de una regla personalizada](#page-224-0) o [Creación de una regla de detección](#page-226-0) [de anomalías.](#page-226-0)

# **Visualización de un grupo de reglas**

En la página Reglas, puede filtrar las reglas o componentes básicos para ver sólo las reglas o componentes básicos que pertenecen a un grupo específico.

### **Procedimiento**

- 1. Pulse la pestaña **Delitos**.
- 2. En el menú de navegación, pulse **Reglas**.
- 3. En el recuadro de lista **Visualizar**, seleccione si desea ver reglas o componentes básicos.
- 4. En el recuadro de lista **Filtro**, seleccione la categoría de grupo que desea ver.

# **Creación de un grupo**

Aunque la página Reglas proporciona grupos de reglas predeterminados, puede crear un grupo nuevo.

#### **Procedimiento**

- 1. Pulse la pestaña **Delitos**.
- 2. En el menú de navegación, pulse **Reglas**.
- 3. Pulse **Grupos**.
- 4. En el árbol de navegación, seleccione el grupo bajo el que desea crear un grupo nuevo.
- 5. Pulse **Grupo nuevo**.
- 6. Escriba valores para los parámetros siguientes:
	- v **Nombre**: Escriba un nombre exclusivo para asignarlo al nuevo grupo. El nombre puede tener hasta 255 caracteres de longitud.
	- v **Descripción**: Escriba una descripción que desee asignar a este grupo. La descripción puede tener un máximo 255 caracteres de longitud.
- 7. Pulse **Aceptar**.
- 8. Opcional. Para cambiar la ubicación del grupo nuevo, pulse el nuevo grupo y arrastre la carpeta a la nueva ubicación en el árbol de navegación.

# **Asignación de un elemento a un grupo**

<span id="page-231-0"></span>Puede asignar una regla o un componente básico seleccionados a un grupo.

### **Procedimiento**

- 1. Pulse la pestaña **Delitos**.
- 2. En el menú de navegación, pulse **Reglas**.
- 3. Seleccione la regla o el componente básico que desea asignar a un grupo.
- 4. En el recuadro de lista **Acciones**, seleccione **Asignar grupos**.
- 5. Seleccione el grupo al que desea asignar la regla o el componente básico.
- 6. Pulse **Asignar grupos**.
- 7. Cierre la ventana **Elegir grupo**.

# **Edición de un grupo**

Puede editar un grupo para cambiar el nombre o la descripción.

### **Procedimiento**

- 1. Pulse la pestaña **Delitos**.
- 2. En el menú de navegación, pulse **Reglas**.
- 3. Pulse **Grupos**.
- 4. En el árbol de navegación, seleccione el grupo que desea editar.
- 5. Pulse **Editar**.
- 6. Actualice los valores para los parámetros siguientes:
	- v **Nombre**: Escriba un nombre exclusivo para asignarlo al nuevo grupo. El nombre puede tener hasta 255 caracteres de longitud.
	- v **Descripción**: Escriba una descripción que desee asignar a este grupo. La descripción puede tener un máximo 255 caracteres de longitud.
- 7. Pulse **Aceptar**.
- 8. Opcional. Para cambiar la ubicación del grupo, pulse el nuevo grupo y arrastre la carpeta a la nueva ubicación en el árbol de navegación.

## **Copia de un elemento en otro grupo**

Puede copiar una regla o un componente básico de un grupo a otros grupos.

#### **Procedimiento**

- 1. Pulse la pestaña **Delitos**.
- 2. En el menú de navegación, pulse **Reglas**.
- 3. Pulse **Grupos**.
- 4. En el árbol de navegación, seleccione la regla o el componente básico que desea copiar en otro grupo.
- 5. Pulse **Copiar**.
- 6. Marque el recuadro de selección para el grupo en el que desea copiar la regla o el componente básico.
- 7. Pulse **Copiar**.

# **Supresión de un elemento de un grupo**

Puede suprimir un elemento de un grupo. Cuando suprime un elemento de un grupo, la regla o el componente básico sólo se suprime del grupo; sigue estando disponible en la página Reglas.

## **Procedimiento**

- 1. Pulse la pestaña **Delitos**.
- 2. En el menú de navegación, pulse **Reglas**.
- 3. Pulse **Grupos**.
- 4. Utilizando el árbol de navegación, vaya al elemento que desea suprimir y selecciónelo.
- 5. Pulse **Eliminar**.
- 6. Pulse **Aceptar**.

## **Supresión de un grupo**

Puede suprimir un grupo. Cuando se suprime un grupo, las reglas o los componentes básicos de ese grupo permanecen disponibles en la página Reglas.

### **Procedimiento**

- 1. Pulse la pestaña **Delitos**.
- 2. En el menú de navegación, pulse **Reglas**.
- 3. Pulse **Grupos**.
- 4. Utilizando el árbol de navegación, vaya al grupo que desea suprimir y selecciónelo.
- 5. Pulse **Eliminar**.
- 6. Pulse **Aceptar**.

# **Edición de componentes básicos**

Puede editar cualquiera de los componentes básicos predeterminados para que coincidan con las necesidades del despliegue.

## **Acerca de esta tarea**

Un componente básico es una pila de prueba de regla reutilizable que puede incluir como componente en otras reglas.

Por ejemplo, puede editar el componente básico BB:HostDefinition: Servidores de correo para identificar todos los servidores de correo del despliegue. A continuación, puede configurar cualquier regla para excluir los servidores de correo de las pruebas de regla.

#### **Procedimiento**

- 1. Pulse la pestaña **Delitos**.
- 2. En el menú de navegación, pulse **Reglas**.
- 3. En el recuadro de lista **Visualiza**, seleccione **Componentes básicos**.
- 4. Efectúe una doble pulsación en el componente básico que desea editar.
- 5. Actualice el componente básico, como sea necesario.
- 6. Pulse **Siguiente**.
- 7. Continúe con el asistente. Para obtener más información, consulte [Creación de](#page-224-0) [una regla personalizada.](#page-224-0)
- 8. Pulse **Finalizar**.

# **Parámetros de página Reglas**

<span id="page-233-0"></span>Descripción de los parámetros de la página Reglas.

La lista de reglas desplegadas proporciona la siguiente información para cada regla:

*Tabla 53. Parámetros de página Reglas*

| Parámetro                  | Descripción                                                                                                    |
|----------------------------|----------------------------------------------------------------------------------------------------|
| Nombre de regla            | Visualiza el nombre de la regla.                                                                                                    |
| Grupo                      | Visualiza el grupo al que está asignada esta<br>regla. Para obtener más información sobre<br>grupos, consulte Gestión de grupo de reglas.                                                |
| Categoría de reglas        | Visualiza la categoría de la regla. Las<br>opciones incluyen Regla personalizada y<br>Regla de detección de anomalías.                                                                   |
| Tipo de regla              | Visualiza el tipo de regla.                                                                                                    |
|                            | Los tipos de regla incluyen:<br>• Suceso<br>Flujo                                                                                                    |
|                            | Común                                                                                                    |
|                            | Delito                                                                                                    |
|                            | Anomalía                                                                                                    |
|                            | Umbral                                                                                                    |
|                            | Conductual                                                                                                    |
|                            | Para obtener más información sobre los tipos<br>de reglas, consulte Tipos de regla.                                                                                                    |
| Habilitado                 | Indica si la regla está habilitada o<br>inhabilitada. Para obtener más información<br>sobre cómo habilitar e inhabilitar reglas,<br>consulte Habilitación e inhabilitación de<br>reglas. |
| Respuesta                  | Visualiza la respuesta de regla, si existe. Las<br>respuestas de regla incluyen:                                                                                                    |
|                            | • Asignar suceso nuevo                                                                                                    |
|                            | Correo electrónico                                                                                                    |
|                            | · Notificación de registro                                                                                                    |
|                            | <b>SNMP</b>                                                                                                    |
|                            | Conjunto de referencia                                                                                                    |
|                            | Datos de referencia                                                                                                    |
|                            | Respuesta de IF-MAP                                                                                                    |
|                            | Para obtener más información sobre las<br>respuestas de regla, consulte Respuestas de<br>regla.                                                                                          |
| Recuento de Sucesos/flujos | Visualiza el número de sucesos o flujos que<br>están asociados con esta regla cuando la<br>regla contribuye a un delito.                                                                 |
| Recuento de delitos        | Visualiza el número de delitos generados<br>por esta regla.                                                                                                    |
|                            |                                                                                                    |

| Parámetro             | Descripción                                                                                              |
|-----------------------|----------------------------------------------------------------------------------------------------|
| Origen                | Visualiza si esta regla es una regla<br>predeterminada (Sistema) o una regla<br>personalizada (Usuario). |
| Fecha de creación     | Especifica la fecha y hora en que se ha<br>creado esta regla.                                            |
| Fecha de modificación | Especifica la fecha y hora en que se ha<br>modificado esta regla.                                        |

*Tabla 53. Parámetros de página Reglas (continuación)*

# **Barra de herramientas de página Reglas**

<span id="page-234-0"></span>Utilice barra de herramientas de la página Reglas para visualizar reglas, componentes básicos o grupos. Puede gestionar grupos de reglas y trabajar con reglas.

La barra de herramientas de página Reglas proporciona las funciones siguientes:

**Función Descripción** Visualizar En el recuadro de lista, seleccione si desea visualizar reglas o componentes básicos en la lista de reglas. Grupo  $\vert$  En el recuadro de lista, seleccione qué grupo de reglas desea que se visualice en la lista de reglas. Grupos Pulse **Grupos** para [gestionar grupos de](#page-230-0) [reglas.](#page-230-0)

*Tabla 54. Función de barra de herramientas de página Reglas*

| Función        | Descripción                                                                                                    |
|----------------|----------------------------------------------------------------------------------------------------|
| Acciones       | Pulse Acciones y seleccione una de las<br>opciones siguientes:                                                                                                    |
|                | • Nueva regla de sucesos: Seleccione esta<br>opción para crear una regla de suceso<br>nueva.                                                                                                    |
|                | · Nueva regla de flujos: Seleccione esta<br>opción para crear una nueva regla de<br>flujos.                                                                                                    |
|                | Nueva regla común: Seleccione esta<br>opción para crear una nueva regla común.                                                                                                    |
|                | Nueva regla de delito: Seleccione esta<br>opción para crear una nueva regla de<br>delito.                                                                                                    |
|                | Habilitar/Inhabilitar: Seleccione esta<br>opción para habilitar o inhabilitar reglas<br>seleccionadas.                                                                                                    |
|                | · Duplicar: Seleccione esta opción para<br>copiar una regla seleccionada.                                                                                                    |
|                | · Editar: Seleccione esta opción para editar<br>una regla seleccionada.                                                                                                    |
|                | <b>Suprimir:</b> Seleccione esta opción para<br>suprimir una regla seleccionada.                                                                                                    |
|                | Asignar grupos: Seleccione esta opción<br>para asignar reglas seleccionadas a grupos<br>de reglas.                                                                                                    |
| Revertir regla | Pulse Revertir regla para revertir una regla<br>de sistema modificada al valor<br>predeterminado. Al pulsar Revertir regla, se<br>visualiza una ventana de confirmación. Al<br>revertir una regla, las modificaciones<br>anteriores se eliminan de forma permanente. |
|                | Para revertir la regla y mantener una versión<br>modificada, duplique la regla y utilice la<br>opción <b>Revertir regla</b> en la regla modificada.                                                                                                    |

*Tabla 54. Función de barra de herramientas de página Reglas (continuación)*

<span id="page-236-0"></span>

| Función          | Descripción                                                                                                    |
|------------------|----------------------------------------------------------------------------------------------------|
| Buscar en reglas | Escriba los criterios de búsqueda en el<br>campo <b>Buscar en reglas</b> y pulse el icono<br>Buscar en reglas o pulse Intro en el teclado.<br>Todas las reglas que coinciden con los<br>criterios de búsqueda se muestran en la lista<br>de reglas. |
|                  | En los parámetros siguientes se busca una<br>coincidencia con los criterios de búsqueda:                                                                                                    |
|                  | • Nombre de regla                                                                                                    |
|                  | • Regla (descripción)                                                                                                    |
|                  | <b>Notas</b>                                                                                                    |
|                  | • Respuesta                                                                                                    |
|                  | La característica Buscar en reglas intenta<br>localizar una coincidencia de serie de texto<br>directa. Si no se encuentra ninguna<br>coincidencia, la característica Buscar en<br>reglas intenta una coincidencia de expresión<br>regular (regex).  |

*Tabla 54. Función de barra de herramientas de página Reglas (continuación)*

# **Parámetros de página Rule Response**

<span id="page-236-1"></span>Configure los parámetros de la página Respuesta de regla para especificar cómo desea que IBM Security QRadar responda cuando se desencadena una regla.

**Nota:** Cuando construye una consulta AQL, si copia texto que contiene apóstrofos de cualquier documento y lo pega en IBM Security QRadar, la consulta no se analizará. Como solución, puede pegar el texto en QRadar y volver a teclear los apóstrofos o puede copiar y pegar el texto de IBM Knowledge Center.

La tabla siguiente proporciona los parámetros de la página Rule Response.

| Parámetro                     | Descripción                                                                                                    |
|-------------------------------|----------------------------------------------------------------------------------------------------|
| Anotar suceso                 | Marque este recuadro de selección si desea añadir una<br>anotación a este suceso y escriba la anotación que desea<br>añadir al suceso.                                                                                                    |
| Descartar el suceso detectado | Marque este recuadro de selección para forzar que un<br>suceso, que normalmente se envía al componente<br>Magistrado, se envíe a la base de datos de Ariel para la<br>creación de informes o la realización de búsquedas. El<br>suceso descartado se graba en el almacenamiento e ignora<br>las pruebas de reglas.<br>Este suceso no se visualiza en la pestaña Delitos. |

*Tabla 55. Parámetros de página Respuesta de regla de suceso, de flujo y común*

| Parámetro                                                                       | Descripción                                                                                                    |
|---------------------------------------------------------------------------------|----------------------------------------------------------------------------------------------------|
| Asignar suceso nuevo                                                            | Marque este recuadro de selección para asignar un suceso<br>nuevo además del suceso o flujo original, que se procesa<br>igual que todos los demás sucesos en el sistema.                                                                                                    |
|                                                                                 | Marque este recuadro de selección para asignar un suceso<br>nuevo además del suceso original, que se procesa igual que<br>todos los demás sucesos del sistema.                                                                                                    |
|                                                                                 | Los parámetros Asignar suceso nuevo se visualizan<br>cuando se marca este recuadro de selección. De forma<br>predeterminada, el recuadro de selección no está marcado.                                                                                                    |
| Nombre de suceso                                                                | Escriba un nombre exclusivo para el suceso que desea que<br>se visualice en la pestaña Delitos.                                                                                                    |
| Descripción del suceso                                                          | Escriba una descripción para el suceso. La descripción se<br>visualiza en el panel Anotaciones de los detalles de suceso.                                                                                                    |
| Gravedad                                                                        | En el recuadro de lista, seleccione la gravedad para el<br>suceso. El rango es de 0 (el más bajo) a 10 (el más alto) y el<br>valor predeterminado es 0. La Gravedad se visualiza en el<br>panel Anotación de los detalle de suceso.                                                 |
| Credibilidad                                                                    | En el recuadro de lista, seleccione la credibilidad del<br>suceso. El rango es de 0 (el más bajo) a 10 (el más alto) y el<br>valor predeterminado es 10. La credibilidad se visualiza en<br>el panel Anotación de los detalles de suceso.                                           |
| Pertinencia                                                                     | En el recuadro de lista, seleccione la pertinencia del suceso.<br>El rango es de 0 (el más bajo) a 10 (el más alto) y el valor<br>predeterminado es 10. La pertinencia se visualiza en el<br>panel Anotación de los detalles de suceso.                                             |
| Categoría de alto nivel                                                         | En el recuadro de lista, seleccione la categoría de sucesos<br>de alto nivel que desea que esta regla utilice al procesar<br>sucesos.                                                                                                    |
| Categoría de bajo nivel                                                         | En el recuadro de lista, seleccione la categoría de sucesos<br>de bajo nivel que desea que esta regla utilice al procesar<br>sucesos.                                                                                                    |
| Anotar este delito                                                              | Marque este recuadro de selección para añadir una<br>anotación a este delito y escriba la anotación.                                                                                                    |
| Correo electrónico                                                              | Seleccione este recuadro de selección para visualizar las<br>opciones de correo electrónico.<br>Nota: Para cambiar el valor Entorno local del correo<br>electrónico, seleccione Valores del sistema en la pestaña<br>Admin.                                                         |
| Especifique las direcciones de<br>correo electrónico que se<br>deben notificar: | Escriba la dirección de correo electrónico a la que hay que<br>enviar una notificación si se genera esta regla. Utilice una<br>coma para separar varias direcciones de correo electrónico.                                                                                          |
| Seleccione la plantilla de<br>correo electrónico de<br>suceso/flujo             | Seleccione la plantilla de correo electrónico para correos<br>electrónicos asociados a esta regla. Para obtener más<br>información sobre las notificaciones de correo electrónico<br>personalizadas, consulte la publicación Guía del<br>administrador de IBM Security QRadar SIEM. |

*Tabla 55. Parámetros de página Respuesta de regla de suceso, de flujo y común (continuación)*

| Parámetro                         | Descripción                                                                                                    |
|-----------------------------------|----------------------------------------------------------------------------------------------------|
| Condición de excepción de<br>SNMP | Este parámetro sólo se visualiza cuando los parámetros<br>Valores de SNMP se han configurado en los valores del<br>sistema.                                                                                                    |
|                                   | Marque este recuadro de selección para permitir que esta<br>regla envíe una notificación de SNMP (condición de<br>excepción).                                                                                                    |
|                                   | La salida de condición de excepción SNMP incluye la hora<br>del sistema, el OID de condición de excepción y los datos<br>de notificación, como los define el MIB.                                                                                                    |
| Enviar a SysLog Local             | Marque este recuadro de selección si desea registrar el<br>suceso o flujo localmente.                                                                                                    |
|                                   | De forma predeterminada, este recuadro de selección no<br>está marcado.<br>Nota: Sólo los sucesos normalizados se pueden registrar<br>localmente en un dispositivo. Si desea enviar datos de<br>sucesos en bruto, debe utilizar la opción Enviar a destinos<br>de reenvío para enviar los datos a un host de syslog<br>remoto.                                                                                  |
| Enviar a destinos de reenvío      | Marque este recuadro de selección si desea registrar el<br>suceso o flujo en un destino de reenvío. Un destino de<br>reenvío es un sistema de proveedor, por ejemplo SIEM,<br>tíquets o sistemas de alerta. Al marcar este recuadro de<br>selección, se visualiza una lista de destinos de reenvío.<br>Marque este recuadro de selección para el destino de<br>reenvío al que desea enviar este suceso o flujo. |
|                                   | Para añadir, editar o suprimir un destino de reenvío, pulse<br>el enlace Gestionar destinos.                                                                                                    |
| Notificar                         | Marque este recuadro de selección si desea que, los sucesos<br>que se generan como resultado de esta regla se visualicen<br>en el elemento Notificaciones del sistema en la pestaña<br>Panel de control.                                                                                                    |
|                                   | Si habilita las notificaciones, configure el parámetro<br>Limitador de respuestas.                                                                                                    |

*Tabla 55. Parámetros de página Respuesta de regla de suceso, de flujo y común (continuación)*

| Parámetro                             | Descripción                                                                                                    |
|---------------------------------------|----------------------------------------------------------------------------------------------------|
| Añadir a un conjunto de<br>referencia | Marque este recuadro de selección si desea que los sucesos<br>que se generan como resultado de esta regla añadan datos<br>a un conjunto de referencia.                                                 |
|                                       | Para añadir datos a un conjunto de referencia:                                                                                                    |
|                                       | 1. En el primer recuadro de lista, seleccione los datos que<br>desea añadir. Las opciones incluyen todos los datos<br>normalizados o personalizados.                                                   |
|                                       | 2. En el segundo recuadro de lista, seleccione la referencia<br>que está establecida en la que desea añadir los datos<br>especificados.                                                                |
|                                       | La respuesta de la regla Añadir a un conjunto de<br>referencia proporciona las funciones siguientes:                                                                                                   |
|                                       | Renovar<br>Pulse <b>Renovar</b> para renovar el primer recuadro de<br>lista para asegurarse de que la lista es actual.                                                                                 |
|                                       | Configurar conjuntos de referencia<br>Pulse Configurar conjuntos de referencia para<br>configurar el conjunto de referencia. Esta opción<br>sólo está disponible si tiene permisos<br>administrativos. |

*Tabla 55. Parámetros de página Respuesta de regla de suceso, de flujo y común (continuación)*

| Parámetro                    | Descripción                                                                                                    |
|------------------------------|----------------------------------------------------------------------------------------------------|
| Añadir a datos de referencia | Antes de poder utilizar esta respuesta de regla, debe crear<br>la recopilación de datos de referencia utilizando la interfaz<br>de línea de mandatos (CLI). Para obtener más información<br>sobre cómo crear y utilizar recopilaciones de datos de<br>referencia, consulte la Guía de administración<br>correspondiente al producto.                                                                                                    |
|                              | Marque este recuadro de selección si desea que los sucesos<br>que se generan como resultado de esta regla se añadan a<br>una recopilación de datos de referencia. Después de marcar<br>el recuadro de selección, seleccione una de las opciones<br>siguientes:                                                                                                    |
|                              | Añadir a una correlación de referencia<br>Seleccione esta opción para enviar datos a una<br>recopilación de pares de clave única/múltiples<br>valores. Debe seleccionar la clave y el valor para el<br>registro de datos y, a continuación, seleccione la<br>correlación de referencia a la que desea añadir el<br>registro de datos.                                                                                                    |
|                              | Añadir a una correlación de referencia de conjuntos<br>Seleccione esta opción para enviar datos a una<br>recopilación de pares de clave/valor único. Debe<br>seleccionar la clave y el valor para el registro de<br>datos y, a continuación, seleccionar la correlación<br>de referencia de conjuntos a los que desea añadir<br>el registro de datos.                                                                                                    |
|                              | Añadir a una correlación de referencia de correlaciones<br>Seleccione esta opción para enviar datos a una<br>recopilación de pares de varias claves/valor único.<br>Debe seleccionar una clave para la primera<br>correlación, una clave para la segunda correlación<br>y, a continuación, el valor para el registro de<br>datos. También debe seleccionar la correlación de<br>referencia de correlaciones a la que desea añadir el<br>registro de datos. |
|                              | Añadir a una tabla de referencia<br>Seleccione esta opción para enviar datos a una<br>recopilación de pares de múltiples claves/valor<br>único, donde se ha asignado un tipo a las claves<br>secundarios. Seleccione la tabla de referencia a la<br>que desea añadir datos y, a continuación,<br>seleccione una clave primaria. Seleccione las claves<br>internas (claves secundarias) y sus valores para los<br>registros de datos.                       |

*Tabla 55. Parámetros de página Respuesta de regla de suceso, de flujo y común (continuación)*

| Parámetro                                | Descripción                                                                                                    |
|------------------------------------------|----------------------------------------------------------------------------------------------------|
| Ejecutar una acción<br>personalizada     | Puede escribir scripts que realizan acciones específicas en<br>respuesta a los sucesos de red. Por ejemplo, puede escribir<br>un script para crear una regla de cortafuegos que bloquea<br>una dirección IP de origen concreta de la red en respuesta<br>a repetidos intentos fallidos de inicio de sesión.<br>Marque este recuadro de selección y seleccione una acción<br>personalizada de la lista Acción personalizada a ejecutar.<br>Puede añadir y configurar acciones personalizadas<br>utilizando el icono Definir acciones en la pestaña Admin. |
| Publicar en el servidor<br><b>IF-MAP</b> | Si los parámetros IF-MAP están configurados y<br>desplegados en los valores del sistema, seleccione esta<br>opción para publicar la información de suceso sobre el<br>servidor IF-MAP.                                                                                                    |
| Limitador de respuestas                  | Marque este recuadro de selección y utilice los recuadros<br>de lista para configurar la frecuencia con la que desea que<br>responda esta regla.                                                                                                    |
| Habilitar regla                          | Marque este recuadro de selección para habilitar esta regla.                                                                                                    |

*Tabla 55. Parámetros de página Respuesta de regla de suceso, de flujo y común (continuación)*

La tabla siguiente proporciona los parámetros de página Respuesta de regla si el tipo de regla es Delito.

| Parámetro                                                                      | Descripción                                                                                                    |
|--------------------------------------------------------------------------------|----------------------------------------------------------------------------------------------------|
| Nombrar / Anotar el delito<br>detectado                                        | Marque este recuadro de selección para visualizar las<br>opciones de Nombre.                                                                                                    |
| Nombre de delito nuevo                                                         | Escriba el nombre que desea asignar al delito.                                                                                                    |
| Anotación de delito                                                            | Escriba la anotación de delito que desea que se visualice en<br>la pestaña Delitos.                                                                                                    |
| Nombre del delito                                                              | Seleccione una de las opciones siguientes:                                                                                                    |
|                                                                                | Esta información debe contribuir al nombre del delito<br>Seleccione esta opción si desea que la información<br>de Nombre de suceso contribuya en el nombre del<br>delito.<br>Esta información debe establecer o sustituir el nombre del<br>Seleccione esta opción si desea que el nombre de<br>delito<br>suceso configurado sea el nombre del delito. |
| Correo electrónico                                                             | Seleccione este recuadro de selección para visualizar las<br>opciones de correo electrónico.<br>Nota: Para cambiar el valor Entorno local del correo<br>electrónico, seleccione Valores del sistema en la pestaña<br>Admin.                                                                                                    |
| Especifique las direcciones de<br>correo electrónico que se<br>deben notificar | Escriba la dirección de correo electrónico para enviar la<br>notificación si se genera el suceso. Utilice una coma para<br>separar varias direcciones de correo electrónico.                                                                                                    |

*Tabla 56. Parámetros de página de respuesta de regla de delito*

| Parámetro                                | Descripción                                                                                                    |
|------------------------------------------|----------------------------------------------------------------------------------------------------|
| Condición de excepción de<br><b>SNMP</b> | Este parámetro sólo se visualiza cuando los parámetros<br>Valores de SNMP se han configurado en los valores del<br>sistema.                                                                                                    |
|                                          | Marque este recuadro de selección para permitir que esta<br>regla envíe una notificación de SNMP (condición de<br>excepción). En el caso de una regla de delito, la salida de<br>condición de excepción SNMP incluye la hora del sistema,<br>el OID condición de excepción y los datos de notificación,<br>tal como los define el MIB.                                                                                                    |
| Enviar a SysLog Local                    | Marque este recuadro de selección si desea registrar el<br>suceso o flujo localmente.                                                                                                    |
| Enviar a destinos de reenvío             | Marque este recuadro de selección si desea registrar el<br>suceso o flujo en un destino de reenvío. Un destino de<br>reenvío es un sistema de proveedor, por ejemplo SIEM,<br>tíquets o sistemas de alerta. Al marcar este recuadro de<br>selección, se visualiza una lista de destinos de reenvío.<br>Marque este recuadro de selección para el destino de<br>reenvío al que desea enviar este suceso o flujo.<br>Para añadir, editar o suprimir un destino de reenvío, pulse<br>el enlace Gestionar destinos. |
| Publicar en el servidor<br><b>IF-MAP</b> | Si los parámetros IF-MAP están configurados y<br>desplegados en los valores del sistema, seleccione esta<br>opción para publicar la información de delito sobre el<br>servidor IF-MAP.                                                                                                    |
| Limitador de respuestas                  | Marque este recuadro de selección y utilice los recuadros de<br>lista para configurar la frecuencia con la que desea que<br>responda esta regla.                                                                                                    |
| Habilitar regla                          | Marque este recuadro de selección para habilitar esta regla.<br>De manera predeterminada, el recuadro de selección<br>aparece seleccionado.                                                                                                    |

*Tabla 56. Parámetros de página de respuesta de regla de delito (continuación)*

La tabla siguiente proporciona los parámetros de página Respuesta de regla si el tipo de regla es Anomalía.

*Tabla 57. Parámetros de página de respuesta de regla de detección de anomalías*

| Parámetro              | Descripción                                                                                                    |
|------------------------|----------------------------------------------------------------------------------------------------|
| Asignar suceso nuevo   | Especifica que esta regla asigna un suceso nuevo además<br>del suceso o flujo original, que se procesa como todos los<br>demás sucesos del sistema. De forma predeterminada, este<br>recuadro de selección está seleccionado y no se puede<br>borrar. |
| Nombre de suceso       | Escriba el nombre exclusivo del suceso que desea que se<br>visualice en la pestaña Delitos.                                                                                                    |
| Descripción del suceso | Escriba una descripción para el suceso. La descripción se<br>visualiza en el panel Anotaciones de los detalles de suceso.                                                                                                    |

| Parámetro               | Descripción                                                                                                    |
|-------------------------|----------------------------------------------------------------------------------------------------|
| Denominación de delito  | Seleccione una de las opciones siguientes:                                                                                                    |
|                         | Esta información debe contribuir al nombre de los delitos<br>asociados<br>Seleccione esta opción si desea que la información<br>de Nombre de suceso contribuya en el nombre del<br>delito.                                                                                                    |
|                         | Esta información debe establecer o sustituir el nombre de<br>los delitos asociados<br>Seleccione esta opción si desea que el nombre de<br>suceso configurado sea el nombre del delito.<br>Nota: Una vez sustituido el nombre del delito,<br>éste no cambiará hasta que se cierre el delito. Por<br>ejemplo, si un delito está asociado a más de una<br>regla y el último suceso no desencadena la regla<br>configurada para sustituir temporalmente el<br>nombre del delito, el último suceso no actualizará<br>el nombre del delito. En lugar de esto, el nombre<br>del delito sigue siendo el nombre establecido por<br>la regla de alteración temporal. |
|                         | Esta información no debe contribuir a la denominación de<br>los delitos asociados<br>Seleccione esta opción si no desea que la<br>información de Nombre de suceso contribuya en el<br>nombre del delito.                                                                                                    |
| Gravedad                | El rango es de 0 (el más bajo) a 10 (el más alto) y el valor<br>predeterminado es 5. La Gravedad se visualiza en el panel<br>Anotaciones de los detalles de suceso.                                                                                                    |
| Credibilidad            | Utilizando los recuadros de lista, seleccione la credibilidad<br>del suceso. El rango es de 0 (el más bajo) a 10 (el más alto)<br>y el valor predeterminado es 5. La Credibilidad se visualiza<br>en el panel Anotaciones de los detalles de suceso.                                                                                                    |
| Pertinencia             | Utilizando los recuadros de lista, seleccione la pertinencia<br>del suceso. El rango es de 0 (el más bajo) a 10 (el más alto)<br>y el valor predeterminado es 5. La Pertinencia se visualiza<br>en el panel Anotaciones de los detalles de suceso.                                                                                                    |
| Categoría de nivel alto | En el recuadro de lista, seleccione la categoría de sucesos<br>de alto nivel que desea que esta regla utilice al procesar<br>sucesos.                                                                                                    |
| Categoría de nivel bajo | En el recuadro de lista, seleccione la categoría de sucesos<br>de bajo nivel que desea que esta regla utilice al procesar<br>sucesos.                                                                                                    |
| Anotar este delito      | Marque este recuadro de selección para añadir una<br>anotación a este delito y escriba la anotación.                                                                                                    |

*Tabla 57. Parámetros de página de respuesta de regla de detección de anomalías (continuación)*

| Parámetro                                                                      | Descripción                                                                                                    |
|--------------------------------------------------------------------------------|----------------------------------------------------------------------------------------------------|
| Asegúrese de que el suceso<br>asignado forma parte de un<br>delito             | Como resultado de esta regla, el suceso se reenvía al<br>componente Magistrado. Si existe un delito, se añade este<br>suceso. Si no se ha creado ningún delito en la pestaña<br>Delitos, se crea un delito nuevo.                                                                                                    |
|                                                                                | Se visualizan las opciones siguientes:                                                                                                    |
|                                                                                | Indexar delito según<br>Especifica que el delito nuevo se base en el<br>nombre de suceso. Este parámetro está habilitado<br>de forma predeterminada.                                                                                                    |
|                                                                                | Incluir sucesos detectados por Nombre de suceso de este<br>punto en adelante, durante segundo(s), en el delito<br>Marque este recuadro de selección y escriba el<br>número de segundos que desea incluir sucesos o<br>flujos detectados desde el origen en la pestaña<br>Delitos.                                                                                                    |
| Correo electrónico                                                             | Seleccione este recuadro de selección para visualizar las<br>opciones de correo electrónico.<br>Nota: Para cambiar el valor Entorno local del correo<br>electrónico, seleccione Valores del sistema en la pestaña<br>Admin.                                                                                                    |
| Especifique las direcciones de<br>correo electrónico que se<br>deben notificar | Escriba la dirección de correo electrónico a la que hay que<br>enviar una notificación si se genera esta regla. Utilice una<br>coma para separar varias direcciones de correo electrónico.                                                                                                    |
| Seleccione la plantilla de<br>correo electrónico de suceso                     | Seleccione la plantilla de correo electrónico para correos<br>electrónicos asociados a esta regla. Para obtener<br>información sobre la configuración de notificaciones de<br>correo electrónico, consulte la Guía de administración de IBM<br>Security QRadar.                                                                                                    |
| Notificar                                                                      | Marque este recuadro de selección si desea que los sucesos<br>que se generan como resultado de esta regla se visualicen<br>en el elemento Notificaciones del sistema en la pestaña<br><b>Panel de control.</b> Si habilita las notificaciones, configure el<br>parámetro Limitador de respuestas.                                                                                                    |
| Enviar a SysLog Local                                                          | Marque este recuadro de selección si desea registrar el<br>suceso o flujo localmente. De forma predeterminada, el<br>recuadro de selección no está marcado.<br>Nota: Solo los sucesos normalizados se pueden registrar<br>localmente en un dispositivo de QRadar. Si desea enviar<br>datos de sucesos en bruto, debe utilizar la opción Enviar a<br>destinos de reenvío para enviar los datos a un host de<br>syslog remoto. |

*Tabla 57. Parámetros de página de respuesta de regla de detección de anomalías (continuación)*

| Parámetro                             | Descripción                                                                                                    |
|---------------------------------------|----------------------------------------------------------------------------------------------------|
| Añadir a un conjunto de<br>referencia | Marque este recuadro de selección si desea que los sucesos<br>que se generan como resultado de esta regla añadan datos<br>a un conjunto de referencia.                                                 |
|                                       | Para añadir datos a un conjunto de referencia:                                                                                                    |
|                                       | 1. En el primer recuadro de lista, seleccione los datos que<br>desea añadir. Las opciones incluyen todos los datos<br>normalizados o personalizados.                                                   |
|                                       | 2. Utilizando el segundo recuadro de lista, seleccione el<br>conjunto de referencia al que desea añadir los datos<br>especificados.                                                                    |
|                                       | La respuesta de la regla Añadir a un conjunto de<br>referencia proporciona las funciones siguientes:                                                                                                   |
|                                       | Renovar                                                                                                    |
|                                       | Pulse Renovar para renovar el primer recuadro de<br>lista para asegurarse de que la lista es actual.                                                                                                   |
|                                       | Configurar conjuntos de referencia<br>Pulse Configurar conjuntos de referencia para<br>configurar el conjunto de referencia. Esta opción<br>sólo está disponible si tiene permisos<br>administrativos. |

*Tabla 57. Parámetros de página de respuesta de regla de detección de anomalías (continuación)*

| Parámetro                    | Descripción                                                                                                    |
|------------------------------|----------------------------------------------------------------------------------------------------|
| Añadir a datos de referencia | Antes de poder utilizar esta respuesta de regla, debe crear<br>la recopilación de datos de referencia utilizando la interfaz<br>de línea de mandatos (CLI). Para obtener más información<br>sobre cómo crear y utilizar recopilaciones de datos de<br>referencia, consulte la Guía de administración<br>correspondiente al producto.                                                                                                    |
|                              | Marque este recuadro de selección si desea que los sucesos<br>que se generan como resultado de esta regla se añadan a<br>una recopilación de datos de referencia. Después de marcar<br>el recuadro de selección, seleccione una de las opciones<br>siguientes:                                                                                                    |
|                              | Añadir a una correlación de referencia<br>Seleccione esta opción para enviar datos a una<br>recopilación de pares de clave única/múltiples<br>valores. Debe seleccionar la clave y el valor para el<br>registro de datos y, a continuación, seleccione la<br>correlación de referencia a la que desea añadir el<br>registro de datos.                                                                                                    |
|                              | Añadir a una correlación de referencia de conjuntos<br>Seleccione esta opción para enviar datos a una<br>recopilación de pares de clave/valor único. Debe<br>seleccionar la clave y el valor para el registro de<br>datos y, a continuación, seleccionar la correlación<br>de referencia de conjuntos a los que desea añadir<br>el registro de datos.                                                                                                    |
|                              | Añadir a una correlación de referencia de correlaciones<br>Seleccione esta opción para enviar datos a una<br>recopilación de pares de varias claves/valor único.<br>Debe seleccionar una clave para la primera<br>correlación, una clave para la segunda correlación<br>y, a continuación, el valor para el registro de datos.<br>También debe seleccionar la correlación de<br>referencia de correlaciones a la que desea añadir el<br>registro de datos. |
|                              | Añadir a una tabla de referencia<br>Seleccione esta opción para enviar datos a una<br>recopilación de pares de múltiples claves/valor<br>único, donde se ha asignado un tipo a las claves<br>secundarios. Seleccione la tabla de referencia a la<br>que desea añadir datos y, a continuación,<br>seleccione una clave primaria. Seleccione las claves<br>internas (claves secundarias) y sus valores para los<br>registros de datos.                       |

*Tabla 57. Parámetros de página de respuesta de regla de detección de anomalías (continuación)*

| Parámetro                                | Descripción                                                                                                    |
|------------------------------------------|----------------------------------------------------------------------------------------------------|
| Ejecutar una acción<br>personalizada     | Puede escribir scripts que realizan acciones específicas en<br>respuesta a los sucesos de red. Por ejemplo, puede escribir<br>un script para crear una regla de cortafuegos que bloquea<br>una dirección IP de origen concreta de la red en respuesta a<br>repetidos intentos fallidos de inicio de sesión.<br>Marque este recuadro de selección y seleccione una acción<br>personalizada de la lista Acción personalizada a ejecutar.<br>Puede añadir y configurar acciones personalizadas<br>utilizando el icono Definir acciones en la pestaña Admin. |
| Publicar en el servidor<br><b>IF-MAP</b> | Si los parámetros IF-MAP están configurados y<br>desplegados en los valores del sistema, seleccione esta<br>opción para publicar la información de delito sobre el<br>servidor IF-MAP.                                                                                                    |
| Limitador de respuestas                  | Marque este recuadro de selección y utilice los recuadros de<br>lista para configurar la frecuencia con la que desea que<br>responda esta regla                                                                                                    |
| Habilitar regla                          | Marque este recuadro de selección para habilitar esta regla.<br>De manera predeterminada, el recuadro de selección<br>aparece seleccionado.                                                                                                    |

*Tabla 57. Parámetros de página de respuesta de regla de detección de anomalías (continuación)*

Una notificación SNMP puede tener el aspecto siguiente:

"Wed Sep 28 12:20:57 GMT 2005, Custom Rule Engine Notification - Rule 'SNMPTRAPTst' Fired. 172.16.20.98:0 -> 172.16.60.75:0 1, Event Name: ICMP Destination Unreachable Communication with Destination Host is Administratively Prohibited, QID: 1000156, Category: 1014, Notes: Offense description"

Una salida de syslog puede tener este aspecto:

Sep 28 12:39:01 localhost.localdomain ECS: Rule 'Name of Rule' Fired: 172.16.60.219:12642 -> 172.16.210.126:6666 6, Event Name: SCAN SYN FIN, QID: 1000398, Category: 1011, Notes: Event description

#### **Tareas relacionadas**:

["Creación de una regla" en la página 215](#page-224-1)

Las reglas evalúan los datos entrantes con condiciones de prueba de regla para generar una respuesta del sistema. Cuando las condiciones de una regla se cumplen, se pueden llevar a cabo varias acciones. Por ejemplo, puede configurar la respuesta del sistema a la regla, que puede ser la generación de delitos, el envío de correos electrónicos, el inicio de exploraciones, la adición de datos de referencia o el aumento o la disminución de valores como la gravedad.

# **Capítulo 12. Correlación histórica**

Utilice la correlación histórica para ejecutar sucesos y flujos pasados a través del motor de reglas personalizadas (CRE) para identificar amenazas o incidentes de seguridad que ya se han producido.

**Restricción:** No puede utilizar la correlación histórica en IBM Security QRadar Log Manager. Para obtener más información sobre las diferencias entre IBM Security QRadar SIEM y IBM Security QRadar Log Manager, consulte ["Prestaciones de su producto de inteligencia y seguridad" en la página 5.](#page-14-0)

De forma predeterminada, un despliegue de IBM Security QRadar SIEM analiza la información que se recopila de los orígenes de registro y los orígenes de flujo en tiempo casi real. Con la correlación histórica, puede crear correlaciones por la hora de inicio o por la hora de dispositivo. La *hora de inicio* es la hora a la que el suceso se ha recibido en QRadar. La *hora de dispositivo* es la hora a la que se produjo el suceso en el dispositivo.

La correlación histórica puede resultar útil en las situaciones siguientes:

#### **Análisis de datos en masa**

Si carga datos en masa en el despliegue de QRadar, puede utilizar la correlación histórica para correlacionar los datos contra los datos que se recopilaron en tiempo real. Por ejemplo, para evitar la degradación del rendimiento durante las horas de negocio normales, puede cargar sucesos de varios orígenes de registro cada día a media noche. Puede utilizar la correlación histórica para correlacionar los datos por hora de dispositivo para ver la secuencia de sucesos de red conforme se han producido en las últimas 24 horas.

#### **Probar reglas nuevas**

Puede ejecutar la correlación histórica para probar reglas nuevas. Por ejemplo, uno de sus servidores ha sufrido recientemente un ataque de un programa malicioso nuevo para el cual no tiene reglas implementadas. Puede crear una regla para comprobar la existencia de ese programa malicioso. Después, puede utilizar la correlación histórica para comprobar la regla con datos históricos para ver si la regla desencadenaría una respuesta si estuviese implementada en el momento del ataque. De forma similar, puede utilizar la correlación histórica para determinar cuándo se ha producido el ataque o la frecuencia del ataque. Puede seguir ajustando la regla y después pasarla a un entorno de producción.

#### **Volver a crear delitos que se habían perdido o depurado**

Si el sistema ha perdido delitos debido a un interrupción en la actividad o a cualquier otro motivo, puede volver a crear los delitos ejecutando la correlación histórica sobre los sucesos y los flujos que se recibieron durante ese tiempo.

#### **Identificar hebras ocultas anteriormente**

Conforme se conoce información sobre las amenazas de seguridad más recientes, puede utilizar la correlación histórica para identificar sucesos de red que ya se han producido paro que no han desencadenando un suceso. Puede realizar pruebas rápidamente para amenazas que ya hayan comprometido el sistema o los datos de su organización.

# **Visión general de la correlación histórica**

Puede configurar un perfil de correlación histórica para especificar los datos históricos que desea analizar y el conjunto de reglas contra el que desea probar. Cuando se desencadena una regla, se crea un delito. Debe asignar el delito para la investigación y la corrección.

### **Selección de datos**

El perfil utiliza una búsqueda guardada para recopilar los datos históricos de sucesos y flujos a utilizar en la ejecución. Asegúrese de que el perfil de seguridad otorga permiso para ver los sucesos y los flujos que desea incluir en la correlación histórica ejecutada.

## **Selección y manejo de reglas**

La consola de QRadar procesa datos solo contra las reglas especificadas en el perfil de correlación.

Las reglas comunes prueban datos en sucesos y flujos. Debe tener permiso para ver sucesos y flujos para poder añadir reglas comunes al perfil. Cuando un usuario que carece de permiso para ver sucesos y flujos edita un perfil, las reglas comunes se eliminan automáticamente del perfil.

Puede incluir reglas inhabilitadas en un perfil de correlación histórica. Cuando se ejecuta el perfil, la regla inhabilitada se evalúa contra los sucesos y flujos entrantes. Si la regla se desencadena y la acción de regla es generar un delito, el delito se crea incluso aunque la regla esté inhabilitada. Para evitar la generación de distracciones innecesarias, las respuestas de regla, como por ejemplo la generación de informes y las notificaciones de correo se ignoran durante la correlación histórica.

Puesto que el proceso de correlación histórica se produce en una sola ubicación, las reglas que están incluidas en el perfil se tratan como reglas globales. El proceso no hace que una regla local se convierta en global, pero maneja la regla como si fuera global durante la ejecución de la correlación histórica. Algunas reglas, como por ejemplo las reglas con estados, podrían no desencadenar la misma respuesta que en una correlación normal que se ejecuta en un procesador de sucesos local. Por ejemplo, una regla con estados local que hace el seguimiento de cinco inicios de sesión fallidos en un periodo de cinco minutos con el mismo nombre de usuario se comporta de forma diferente en las ejecuciones de correlación normal e histórica. En una correlación normal, esta regla local mantiene un contador para el número de inicios de sesión fallidos que recibe cada procesador de sucesos local. En la correlación histórica, esta regla mantiene un solo contador para todo el sistema QRadar. En esta situación, se pueden crear delitos de forma diferente en comparación con una ejecución de correlación normal.

## **Creación de delitos**

Las ejecuciones de correlación histórica crean delitos solo cuando se desencadena una regla y la acción de regla especifica que se debe crear un delito. Una correlación histórica no contribuye a un delito en tiempo real ni a un delito creado a partir de una correlación histórica anterior ejecutada, incluso cuando se utiliza el mismo perfil.

El número máximo de delitos que se pueden crear mediante una ejecución de correlación histórica es 100. La ejecución de correlación histórica se detiene cuando se alcanza el límite.

Puede ver delitos históricos en el panel de control Supervisión de amenazas y seguridad y en la pestaña **Delitos** al mismo tiempo que revisa los delitos en tiempo real.

## **Creación de un perfil de correlación histórica**

Puede crear un perfil de correlación histórica para volver a ejecutar sucesos y flujos pasados a través del motor de reglas personalizadas (CRE). El perfil incluye información sobre el conjunto de datos y las reglas a utilizar durante la ejecución.

**Restricción:** Puede crear perfiles históricos solamente en IBM Security QRadar SIEM. No puede crear perfiles históricos en IBM Security QRadar Log Manager.

#### **Antes de empezar**

Las reglas comunes prueban datos en sucesos y flujos. Debe tener permiso para ver sucesos y flujos para poder añadir reglas comunes al perfil. Cuando un usuario que carece de permiso para ver sucesos y flujos edita un perfil, las reglas comunes se eliminan automáticamente del perfil.

### **Acerca de esta tarea**

Puede configurar un perfil para correlacionar por hora de inicio u hora de dispositivo. La *hora de inicio* es la hora a la que los sucesos llegan al recopilador de sucesos. La *hora de dispositivo* es la hora a la que se produjo el suceso en el dispositivo. Los sucesos se pueden correlacionar por hora de inicio o por hora de dispositivo. Los flujos se pueden correlacionar por hora de inicio únicamente.

Puede incluir reglas inhabilitadas en el perfil. Las reglas inhabilitadas se indican en la lista de reglas con **(Inhabilitado)** después del nombre de regla.

Una correlación histórica no contribuye a un delito en tiempo real ni a un delito creado a partir de una correlación histórica anterior ejecutada, incluso cuando se utiliza el mismo perfil.

#### **Procedimiento**

- 1. Abra el cuadro de diálogo Correlación histórica.
	- v En la pestaña **Actividad de registro**, pulse **Acciones** > **Correlación histórica**.
	- v En la pestaña **Actividad de red**, pulse **Acciones** > **Correlación histórica**.
	- v En la pestaña **Delitos**, pulse **Reglas** > **Acciones** > **Correlación histórica**.
- 2. Pulse **Añadir** y seleccione **Perfil de suceso** o **Perfil de flujo**.
- 3. Teclee un nombre para el perfil y seleccione una búsqueda guardada. Solo puede utilizar búsquedas guardadas no agregadas.
- 4. En la pestaña **Reglas**, seleccione las reglas a ejecutar contra los datos históricos y elija la hora de correlación.

Si marca el recuadro de selección **Utilizar todas las reglas habilitadas**, no puede incluir reglas inhabilitadas en el perfil. Si desea incluir reglas habilitadas e inhabilitadas en el perfil, debe seleccionarlas individualmente de la lista de reglas y pulsar **Añadir seleccionado**.

- 5. En la pestaña **Planificar**, especifique el rango de horas para la búsqueda guardada y establezca los valores de planificación de perfil.
- 6. En la pestaña **Resumen**, revise la configuración y elija si desea ejecutar el perfil inmediatamente.
- 7. Pulse **Guardar**.

El perfil se pone en cola para su proceso. Los perfiles en cola basados en una planificación tienen prioridad sobre las ejecuciones manuales.

# **Visualización de la información sobre ejecuciones de correlación histórica**

Puede ver el historial de un perfil de correlación histórica para ver información sobre ejecuciones pasadas del perfil. Puede ver la lista de delitos creados durante la ejecución y el catálogo de sucesos o flujos que coinciden con las reglas desencadenadas del perfil. Puede ver el historial de ejecuciones de correlaciones históricas en cola, en ejecución, completadas, completadas con errores y canceladas.

#### **Acerca de esta tarea**

Se crea un catálogo de correlación histórica para cada regla desencadenada para cada dirección IP de origen exclusiva durante la ejecución, incluso si no se creó un delito. El catálogo contiene todos los sucesos o flujos que coinciden parcial o totalmente con la regla desencadenada.

No puede crear informes sobre datos de correlación histórica directamente desde QRadar. Si desea utilizar programas de terceros para crear informes, puede exportar los datos desde QRadar.

#### **Procedimiento**

- 1. Abra el cuadro de diálogo Correlación histórica.
	- v En la pestaña **Actividad de registro**, pulse **Acciones** > **Correlación histórica**.
	- v En la pestaña **Actividad de red**, pulse **Acciones** > **Correlación histórica**.
	- v En la pestaña **Delitos**, pulse **Reglas** > **Acciones** > **Correlación histórica**.
- 2. Seleccione un perfil y pulse **Ver historial**.
	- a. Si el estado de ejecución de correlación histórica es **Completado** y **Recuento de delitos** es 0, las reglas de perfil no han desencadenado delitos.
	- b. Si la ejecución de la correlación histórica ha creado delitos, en la columna **Recuento de delitos** pulse el enlace para ver una lista de los delitos que se han creado. Si solo se ha creado un delito, se muestra el resumen de delitos.
- 3. En la columna **Catálogos**, pulse los enlaces para ver la lista de sucesos que coinciden completa o parcialmente con las reglas de perfil.

La columna **StartTime** en la lista de sucesos representa la hora en que QRadar ha recibido el suceso.

4. Pulse **Cerrar**.
# **Capítulo 13. Integración de canal de información de X-Force Threat Intelligence**

El canal de información de IBM Security X-Force Threat Intelligence proporciona una lista al minuto de direcciones IP y URL potencialmente maliciosas. Esta información se puede incorporar a reglas, delitos y sucesos y se puede utilizar para identificar una actividad indeseada en su entorno de red antes de que amenace la estabilidad de la red.

Debe tener una ampliación de licencia de QRadar para utilizar el canal de información X-Force Threat Intelligence con QRadar.

Al contenido del canal de información de X-Force Threat Intelligence se le proporciona una puntuación de amenaza que puede utilizar para ayudarle a priorizar incidentes y delitos generados a través de ese contenido. Los datos procedentes de estas fuentes de inteligencia se incorporan automáticamente a las funciones de correlación y análisis de QRadar, lo cual enriquece sus capacidades de detección de amenazas con datos sobre amenazas procedentes de Internet. Los datos de suceso de seguridad o de actividad de red que impliquen estas direcciones se señalan automáticamente y, por consiguiente, añaden contexto valiosos a las investigaciones y los análisis de incidentes de seguridad

Para priorizar la amenaza e identificar los incidentes de seguridad que requieren más análisis, puede elegir qué canales de información de X-Force se deben incorporar en las reglas, los delitos y los sucesos de QRadar. Por ejemplo, puede utilizar los canales de información para identificar estos tipos de incidentes:

- v Una serie de inicios de sesión intentados para un rango dinámico de direcciones IP
- v Una conexión proxy anónima a un portal de Business Partner
- v Una conexión entre un punto final interno y un mandato y control de botnet conocido
- v Comunicación entre un punto final y un sitio distribución de programas maliciosos conocido

El canal de información de X-Force Threat Intelligence categoriza las direcciones IP y asigna un valor de calificación de confianza a esta categorización. Un valor de factor de confianza de 0 a 100 se asigna a la categorización de los datos de reputación de IP. Este valor de confianza representa la confianza que X-Force tiene en que los datos de esta dirección IP se hayan categorizado adecuadamente. Una categorización de reputación de IP de correo no deseado con un valor de factor de confianza de 0 indica que el tráfico de IP de origen definitivamente no es correo no deseado, mientras que un valor de 100 indica un origen de correo no deseado definitivo. Cuando ajusta las reglas, puede utilizar el valor de factor de confianza para ajustar la sensibilidad de los desencadenantes de reglas. Al ajustar este valor de factor de confianza, puede ajustar el número de delitos generados.

Las direcciones IP se agrupan en las categorías siguientes:

- v Hosts de programas maliciosos
- Orígenes de SPAM
- Direcciones IP dinámicas
- Proxies anónimos
- Mandato y control de Botnet
- Exploración de direcciones IP

El canal de información de X-Force Threat Intelligence también categoriza direcciones URL. Por ejemplo, las direcciones URL pueden categorizarse como sitios de citas, apuestas o pornografía. Para ver la lista completa de categorías para la clasificación de URL, consulte el sitio web [IBM X-Force Exchange](https://exchange.xforce.ibmcloud.com/faq) (https://exchange.xforce.ibmcloud.com/faq).

Antes de poder utilizar reglas basadas en URL, debe crear una propiedad de suceso personalizada para extraer el URL de la carga útil. La propiedad personalizada de URL ya está definida para sucesos de diversos orígenes como Blue Coat SG y Juniper Networks Secure Access.

Para obtener más información sobre cómo crear propiedades de suceso personalizadas, consulte [Propiedades de sucesos y flujos personalizadas.](#page-212-0)

# **Actualizaciones y servidores de X-Force Threat Intelligence**

Después de añadir el canal de información de IBM Security X-Force Threat Intelligence a QRadar, puede recibir inmediatamente datos de amenaza avanzados.

En general, el conjunto de datos de X-Force se actualiza cada 3 minutos y QRadar Console es responsable de todas las comunicaciones externas.

Para actualizaciones de datos, licencias y canales de información de widget de panel de control de X-Force y actualizaciones automáticas de QRadar se consultan los servidores siguientes:

| Servidor consultado         | Descripción del servidor                                                                                                    |
|-----------------------------|----------------------------------------------------------------------------------------------------|
| www.iss.net                 | Widget de panel de control de X-Force Threat Intelligence<br>para QRadar (AlertCon / canal de información RSS)                                                                                                    |
| update.xforce-security.com  | Servidor de actualización de canal de información de X-Force<br>Threat Intelligence para datos de URL y reputación de IP                                                                                                 |
| license.xforce-security.com | Servidor de licencias de X-Force Threat Intelligence                                                                                                    |
| qmmunity.q1labs.com         | Actualizaciones automáticas de QRadar. Para obtener más<br>información sobre servidores de actualizaciones automáticas,<br>consulte www.ibm.com/support (http://www-01.ibm.com/<br>support/docview.wss?uid=swg21958881). |

*Tabla 58. Servidores de X-Force*

## **Habilitación de reglas de X-Force en IBM Security QRadar**

Al añadir la licencia de X-Force IP Reputation Intelligence Feed a su sistema QRadar, se añaden reglas de X-Force mejoradas.

## **Procedimiento**

- 1. Pulse la pestaña **Actividad de registro**.
- 2. En la barra de herramientas, pulse **Reglas** > **Reglas**.
- 3. En el menú **Grupo**, pulse **XForce Premium**.

La columna **Grupo** puede mostrar las reglas de legado y mejoradas. De forma predeterminada, las reglas de legado de X-Force están inhabilitadas. Sin

embargo, puede ver las reglas de legado que están habilitadas. Utilice las reglas mejoradas más recientes y no las reglas de legado que utilizan las redes remotas. Se elimina la opción de redes remotas.

4. Inhabilite las Reglas de legado, las reglas de X-Force Premium, seleccionando la fila de regla y pulsando **Acciones** > **Habilitar/inhabilitar**.

## **Reglas de X-Force Threat Intelligence mejoradas**

Después e añadir el canal de alimentación de X-Force Threat Intelligence a QRadar, puede empezar a utilizar reglas del grupo de reglas de X-Force mejorado.

Las reglas siguientes forman parte del grupo de **Reglas de X-Force mejoradas**. Se pueden utilizar tal cual o se pueden personalizar.

Las reglas siguientes están basadas en IP:

- **X-Force Premium: Conexión interna a posible host de programa malicioso** Esta comunicación indica una fuerte posibilidad de que se haya realizado un intento de infectar el sistema cliente o de que se haya descargado un programa malicioso.
- **X-Force Premium: Hosts internos comunicándose con proxies anónimos** Los *proxies anónimos* son direcciones que son conocidas por enmascarar la identidad. Las utilizan con frecuencia los programas maliciosos o se utilizan durante las amenazas persistentes avanzadas de ocultar el origen de las comunicaciones con los orígenes externos. Estas direcciones pueden estar relacionadas con actividades tales como la comunicación de programas maliciosos o la exfiltración de datos.

#### **X-Force Premium: Servidor de correo interno que envía correo a posible host de correo no deseado**

Normalmente, los servidores de correo que se comunican con hosts de correo no deseado se están utilizando incorrectamente.

#### **X-Force Premium: Servidores no de correo que se comunican con hosts de envío de correo no deseado conocidos**

Este comportamiento es un fuerte indicador de que el servidor se ha comprometido y está siendo utilizado como una retransmisión de correo no deseado.

- **X-Force Premium: No servidores que se comunican con IP dinámica externa** Las direcciones IP asignadas dinámicamente no están normalmente asociadas con servidores legítimos en Internet. Las estaciones de trabajo internas que se están comunicando con direcciones dinámicas pueden indicar actividad interna sospechosa o actividad de botnet o programas maliciosos.
- **X-Force Premium: El servidor ha iniciado la conexión con hosts dinámicos** Generalmente, los servidores se comunican con hosts que tienen una identidad fija y no direcciones IP dinámicas.

Dado que el URL es un indicador más específico de los datos que se transfieren, las reglas basadas en URL pueden ser más precisas que las reglas basadas en IP.

Las reglas siguientes están basadas en URL:

### **X-Force Premium: Host interno que se comunica con URL de mandato y control de Botnet**

A veces los servidores legítimos pueden utilizarse para proporcionar conectividad de botnet en direcciones de URL específicas.

#### **X-Force Premium: Comunicación de host interno con URL de programa malicioso**

A veces los servidores legítimos pueden utilizarse para proporcionar programas maliciosos para direcciones de URL específicas.

# **Creación de una regla utilizando la categorización de URL para supervisar el acceso a determinados tipos de sitios web**

Puede crear una regla que envíe una notificación de correo electrónico si los usuarios de la red interna acceden a direcciones de URL que están categorizadas como sitios web de apuestas.

## **Antes de empezar**

Para utilizar reglas de categorización de URL, debe tener una suscripción al canal de información de X-Force Threat Intelligence.

Para crear una regla nueva, debe tener el permiso **Delitos** > **Mantener reglas personalizadas**.

- 1. Pulse la pestaña **Delitos**.
- 2. En el menú de navegación, pulse **Reglas**.
- 3. En el recuadro de lista **Acciones**, seleccione **Nueva regla de sucesos**.
- 4. Lea el texto introductorio en el asistente de reglas y pulse **Siguiente**.
- 5. Pulse **Sucesos** y pulse **Siguiente**.
- 6. En el recuadro de lista **Grupo de pruebas**, seleccione **X-Force Tests**.
- 7. Pulse el signo más (+) signo junto a la prueba **when this URL property is categorized by X-Force as one of the following categories**.
- 8. En el campo **especifique aquí el nombre de la regla** en el panel Regla, escriba un nombre exclusivo que desee asignar a esta regla.
- 9. En el recuadro de lista, seleccione **Local** o **Global**.
- 10. Pulse los parámetros configurables subrayados para personalizar las variables de la prueba.
	- a. Pulse **URL (personalizado)**.
	- b. Seleccione la propiedad de URL que contiene el URL que se ha extraído de la carga útil y pulse **Enviar**.
	- c. Pulse **una de las siguientes categorías**.
	- d. Seleccione **Gambling / Lottery** en las categorías de URL de X-Force, pulse **Añadir +** y pulse **Enviar**.
- 11. Para exportar la regla configurada como un componente básico para utilizarlo con otras reglas:
	- a. Pulse **Exportar como componente básico**.
	- b. Escriba un nombre exclusivo para este componente básico.
	- c. Pulse **Guardar**.
- 12. En el panel Grupos, seleccione los recuadros de selección de los grupos a los que desea asignar esta regla.
- 13. En el campo **Notas**, escriba una nota que desee incluir para esta regla y pulse **Siguiente**.
- 14. En la página Respuestas de regla, pulse **Correo electrónico** y escriba las direcciones de correo electrónico que recibirán la notificación. Para obtener información sobre otros parámetros de respuesta para una regla de suceso, consulte [Parámetros de página de respuesta de regla común, flujo y suceso.](#page-236-0)
- 15. Pulse **Siguiente**.
- 16. Si la regla es precisa, pulse **Finalizar**.

# **Búsqueda de información de direcciones IP y URL en X-Force Exchange**

Utilice las opciones del menú contextual de IBM Security QRadar para buscar información sobre las direcciones IP y URL que se encuentra en IBM Security X-Force Exchange. Puede utilizar la información de las búsquedas, los delitos y las reglas de QRadar para investigar más o para añadir información sobre direcciones IP o URL a una recopilación de X-Force Exchange.

## **Acerca de esta tarea**

Puede proporcionar información pública o privada para hacer un seguimiento de los datos de las recopilaciones cuando investigue problemas de seguridad.

Una *recopilación* es un repositorio donde se almacena la información que se encuentra durante una investigación. Puede utilizar una recopilación para guardar informes, comentarios o cualquier otro contenido de X-Force Exchange. Un informe de X-Force Exchange contiene una versión del informe del momento en que se guardó y un enlace a la versión actual del informe. La recopilación también contiene una sección (línea temporal) que tiene un área de notas con estilo wiki en la que puede añadir comentarios que son relevantes para la recopilación.

Para obtener más información acerca de X-Force Exchange, consulte [X-Force](https://exchange.xforce.ibmcloud.com/) [Exchange](https://exchange.xforce.ibmcloud.com/) (https://exchange.xforce.ibmcloud.com/).

- 1. Para buscar una dirección IP en X-Force Exchange desde QRadar, siga estos pasos:
	- a. Seleccione la pestaña **Actividad de registro** o **Actividad de red**.
	- b. Pulse el botón derecho del ratón en la dirección IP que desea ver en X-Force Exchange y seleccione **Más opciones** > **Opciones de plugin** > **Búsqueda de X-Force Exchange** para abrir la interfaz de X-Force Exchange.
- 2. Para buscar un URL en X-Force Exchange desde QRadar, siga estos pasos:
	- a. Seleccione la pestaña **Delitos** o las ventanas de detalles de sucesos disponibles en **Delitos**.
	- b. Pulse el botón derecho del ratón en el URL que desea ver en X-Force Exchange y seleccione **Opciones de plugin > Búsqueda de X-Force Exchange** para abrir la interfaz de X-Force Exchange.

## **Gestión de falsos positivos**

Puede utilizar X-Force Threat Intelligence para gestionar la sensibilidad de sus desencadenantes de reglas para poder reducir el número de falsos positivos de la red. Utilice el ajuste de falsos positivos para impedir que los sucesos y los flujos se correlacionen con delitos.

## **Factor de confianza**

X-Force categoriza los datos de reputación de IP y asigna un factor de confianza de 0 a 100 a esa categorización, donde 0 representa ninguna confianza y 100 representa la certeza. Por ejemplo, X-Force puede categorizar una dirección IP de origen como una IP de exploración con un factor de confianza de 75, que es un nivel de confianza moderadamente elevado.

## **¿Cómo especifico un valor de confianza?**

Especifique un valor de confianza en la prueba de regla de X-Force siguiente en QRadar: **cuando esta propiedad de host está categorizada por X-Force como esta categoría con un valor de confianza igual a esta cantidad**

## **Directrices para establecer el valor de confianza**

El factor de confianza es una de las herramientas principales que puede utilizar para ayudar a limitar el número de delitos creados por reglas desencadenadas. En función del nivel de protección que desea, puede ajustar los valores de confianza al nivel que mejor se ajuste a su entorno de red.

En una zona DMZ, puede elegir un valor de confianza más elevado, por ejemplo, 95% o superior porque no necesita investigar muchos delitos en ese área. Con este nivel de confianza, las direcciones IP se ajustarán con mucha probabilidad a la categoría listada. Si hay un 95% de certidumbre de que un host esté proporcionando malware, debe saberlo.

Puede bajar el valor de confianza para áreas más seguras de la red como por ejemplo una agrupación de servidores. Al bajar el nivel de confianza, hay mayor posibilidad de identificar amenazas y dedica menos esfuerzo a investigar porque la amenaza pertenece a un segmento de red específico.

Para un ajuste de falso positivo, gestione sus desencadenantes de regla por segmento. Busque en su infraestructura de red y decida qué activos necesitan un alto nivel de protección y qué activos no. Puede aplicar diferentes valores de confianza para los diferentes segmentos de red. Utilice los bloques básicos para agrupar las pruebas utilizada más habitualmente de modo que se puedan utilizar en reglas.

## **Reglas basadas en URL**

Puede ver falsos positivos de sitios de hosts virtuales compartidos porque un sitio puede proporcionar contenido legítimo mientras que otro sitio de la misma dirección IP puede proporcionar malware. En una configuración de hospedaje virtual compartido, la información de URL es útil porque el URL es un indicador más específico de los datos transferidos. Las reglas basadas en URL pueden ser más precisas que las reglas basadas en IP.

Para las reglas basadas en URL, debe crear una propiedad de suceso personalizada para extraer el URL de la carga útil.

Para obtener más información sobre el ajuste de falsos positivos, consulte la *Guía de ajuste*.

# **Capítulo 14. Gestión de informes**

Puede utilizar la pestaña **Informes** para crear, editar, distribuir y gestionar informes.

Unas opciones de creación de informes detalladas y flexibles satisfacen diversos estándares normativos como, por ejemplo, la conformidad con PCI.

Puede crear sus propios informes personalizados o utilizar informes predeterminados. Puede personalizar y cambiar el nombre de informes predeterminados y distribuirlos a otros usuarios.

La pestaña **Informes** puede necesitar un largo periodo de tiempo para renovarse si el sistema incluye muchos informes.

**Nota:** Si ejecuta Microsoft Exchange Server 5.5, es posible que aparezcan caracteres de tipos no disponibles en la línea del asunto de los informes enviados por correo electrónico. Para resolver este problema, descargue e instale el Service Pack 4 de Microsoft Exchange Server 5.5. Para obtener más información, póngase en contacto con el soporte de Microsoft.

## **Consideraciones sobre el huso horario**

Para asegurarse de que la característica de creación de informes utiliza la fecha y hora correctas para crear informes de datos, la sesión debe estar sincronizada con el huso horario.

Durante la instalación y configuración de los productos de QRadar, se configura el huso horario. Consulte con el administrador para asegurarse de que la sesión de QRadar está sincronizada con el huso horario.

## **Permisos de la pestaña de informes**

Los usuarios administrativos pueden ver todos los informes creados por otros usuarios.

Los usuarios no administrativos solo pueden ver los informes que ellos han creado o los informes compartidos por otros usuarios.

## **Parámetros de la pestaña de informes**

La pestaña **Informes** muestra una lista de informes personalizados y predeterminados.

En la pestaña **Informes**, puede ver información estadística acerca de la plantilla de informes, realizar acciones en las plantillas de informes, ver los informes generados y suprimir el contenido generado.

Si un informe no especifica una planificación de intervalo, debe [generar](#page-271-0) [manualmente el informe.](#page-271-0)

Puede pasar el puntero del ratón sobre cualquier informe para previsualizar un resumen de informe en una ayuda contextual. El resumen especifica la

configuración del informe y el tipo de contenido que genera el informe.

## **Diseño de informe**

Un informe puede constar de varios elementos de datos y puede representar datos de red y de seguridad en diversos estilos, tales como tablas, gráficos de línea, gráficos circulares y gráficos de barras.

Al seleccionar el diseño de un informe, tenga en cuenta el tipo de informe que desea crear. Por ejemplo, no elija un contenedor de gráfico pequeño para un contenido de gráfico que muestra muchos objetos. Cada gráfico incluye una leyenda y una lista de redes de las que se deriva el contenido; elija un contenedor suficientemente grande para contener los datos. Para ver previamente cómo visualiza cada gráfico los datos, consulte [Tipos de gráfico.](#page-264-0)

# **Tipos de gráfico**

Cuando se crea un informe, debe elegir un tipo de gráfico para cada gráfico que desea incluir en el informe.

El tipo de gráfico determina cómo presenta el informe generado los datos y objetos de red. Puede crear un gráfico de datos con varias características y crear los gráficos en un único informe generado.

Puede utilizar cualquiera de los tipos de gráficos siguientes:

- v **Ninguno**: Utilice esta opción para visualizar un contenedor vacío en el informe. Esta opción puede ser útil para crear espacio en blanco en el informe. Si selecciona la opción **Ninguno** para cualquier contenedor, no es necesario realizar ninguna configuración adicional para dicho contenedor.
- **Vulnerabilidades de activos**: Utilice este gráfico para ver los datos de vulnerabilidad para cada activo definido en el despliegue. Puede generar gráficos de vulnerabilidad de activos cuando una exploración de VA ha detectado vulnerabilidades. Este gráfico está disponible después de instalar IBM Security QRadar Vulnerability Manager.
- v **Conexiones**: Esta opción de gráfico sólo se visualiza si ha adquirido IBM Security QRadar Risk Manager y tiene licencia para el mismo. Para obtener más información, consulte la publicación *IBM Security QRadar Risk Manager Guía del usuario*.
- v **Reglas de dispositivo**: Esta opción de gráfico sólo se visualiza si ha adquirido IBM Security QRadar Risk Manager y tiene licencia para el mismo. Para obtener más información, consulte la publicación *IBM Security QRadar Risk Manager Guía del usuario*.
- v **Objetos no utilizados de dispositivo**: Esta opción de gráfico sólo se visualiza si ha adquirido IBM Security QRadar Risk Manager y tiene licencia para el mismo. Para obtener más información, consulte la publicación *IBM Security QRadar Risk Manager Guía del usuario*.
- v **Sucesos/Registros**: Utilice este gráfico para ver información de suceso. Puede basar los gráficos en datos de búsquedas guardadas de la pestaña **Actividad de registro**. Puede personalizar los datos que desea visualizar en el informe generado. Puede configurar el gráfico para trazar datos durante un periodo de tiempo configurable. Esta funcionalidad le ayuda a detectar tendencias de sucesos. Para obtener más información sobre las búsquedas guardadas, consulte [Búsquedas de datos.](#page-176-0)
- v **Orígenes de registro**: Utilice este gráfico para exportar o informe sobre los orígenes de registro. Seleccione los orígenes de registro y los grupos de orígenes de registro que desea que aparezcan en el informe. Ordene los orígenes de registro por columnas de informe. Incluya orígenes de registro de los que no se ha informado durante un periodo de tiempo definido. Incluya orígenes de registro que se han creado en un tiempo especificado.
- v **Flujos**: Utilice este gráfico para ver información de flujo. Puede basar los gráficos en datos de las búsquedas guardadas de la pestaña Actividad de red. Esto le permite personalizar los datos que desea visualizar en el informe generado. Puede utilizar las búsquedas guardadas para configurar el gráfico para trazar datos de flujo a lo largo de un periodo de tiempo configurable. Esta funcionalidad le ayuda a detectar tendencias de flujo. Para obtener más información sobre las búsquedas guardadas, consulte [Búsquedas de datos.](#page-176-0)
- Direcciones IP de destino principales: Utilice este gráfico para visualizar las direcciones IP de destino principales en las ubicaciones de red que seleccione.
- v **Delitos principales**: Utilice este gráfico para visualizar los delitos principales que se producen en el momento actual para las ubicaciones de red que seleccione.
- v **Direcciones IP de origen principales**: Utilice este gráfico para visualizar y ordenar los principales orígenes de delito (direcciones IP) que atacan la red o los activos de la empresa.
- v **Vulnerabilidades**: La opción Vulnerabilidades sólo se visualiza cuando se ha adquirido IBM Security QRadar Vulnerability Manager y se dispone de licencia para el mismo. Para obtener más información, consulte la publicación *Guía del usuario de IBM Security QRadar Vulnerability Manager*.

## **Barra de herramientas de la pestaña de informes**

Puede utilizar la barra de herramientas para realizar una serie de acciones en los informes.

La tabla siguiente identifica y describe las opciones de la barra de herramientas de Informes.

| Opción           | Descripción                                                                                                    |
|------------------|----------------------------------------------------------------------------------------------------|
| Grupo            |                                                                                                    |
| Gestionar grupos | Pulse Gestionar grupos para gestionar<br>grupos de informes. Mediante el uso de la<br>característica Gestionar grupos, puede<br>organizar los informes en grupos<br>funcionales. Puede compartir los grupos de<br>informes con otros usuarios. |

*Tabla 59. Opciones de barra de herramientas de Informes*

| Opción   | Descripción                                                                                                    |
|----------|----------------------------------------------------------------------------------------------------|
| Acciones | Pulse Acciones para realizar las acciones<br>siguientes:<br>· Crear: Seleccione esta opción para crear<br>un informe nuevo.                                                                                                    |
|          | • Editar: Seleccione esta opción para editar<br>el informe seleccionado. También puede<br>efectuar una doble pulsación en un<br>informe para editar el contenido.<br>• Duplicar: Seleccione esta opción para                                                                                                    |
|          | duplicar o renombrar el informe<br>seleccionado.<br>Asignar grupos: Seleccione esta opción<br>para asignar el informe seleccionado a un<br>grupo de informes.                                                                                                    |
|          | Compartir: Seleccione esta opción para<br>compartir el informe seleccionado con<br>otros usuarios. Debe tener privilegios<br>administrativos para compartir informes.                                                                                                    |
|          | • Conmutar planificación: Seleccione esta<br>opción para conmutar el informe<br>seleccionado al estado Activo o Inactivo.                                                                                                    |
|          | Ejecutar informe: Seleccione esta opción<br>para generar el informe seleccionado. Para<br>generar varios informes, mantenga<br>pulsada la tecla Control y pulse los<br>informes que desea generar.                                                                                                    |
|          | Ejecutar informe para datos en bruto:<br>Seleccione esta opción para generar el<br>informe seleccionado utilizando datos en<br>bruto. Esta opción es útil si desea generar<br>un informe antes de que estén disponibles<br>los datos acumulados necesarios. Por<br>ejemplo, si desea ejecutar un informe<br>semanal antes de que haya transcurrido<br>una semana completa desde que creó el<br>informe, puede generar el informe<br>utilizando esta opción. |
|          | Suprimir informe: Seleccione esta opción<br>para suprimir el informe seleccionado.<br>Para suprimir varios informes, mantenga<br>pulsada la tecla Control y pulse los<br>informes que desea suprimir.                                                                                                    |
|          | Suprimir contenido generado: Seleccione<br>esta opción para suprimir todo el<br>contenido generado para las filas<br>seleccionadas. Para suprimir varios<br>informes generados, mantenga pulsada la<br>tecla Control y pulse los informes<br>generados que desea suprimir.                                                                                                    |

*Tabla 59. Opciones de barra de herramientas de Informes (continuación)*

| Opción                     | Descripción                                                                                                    |
|----------------------------|----------------------------------------------------------------------------------------------------|
| Ocultar informes inactivos | Seleccione este recuadro de selección para<br>ocultar las plantillas de informes inactivos.<br>La pestaña Informes se renueva<br>automáticamente y muestra sólo los<br>informes de activos. Quite la marca del<br>recuadro de selección para mostrar los<br>informes inactivos ocultos.                                    |
| Buscar en informes         | Escriba los criterios de búsqueda en el<br>campo <b>Buscar en informes</b> y pulse el icono<br>Buscar en informes. Se ejecuta una<br>búsqueda en los parámetros siguientes para<br>determinar cuáles coinciden con los criterios<br>especificados:<br>• Título de informe<br>Descripción de informe<br>• Grupo de informes |
|                            | • Grupos de informes<br>Nombre de usuario de autor de informes                                                                                                    |

*Tabla 59. Opciones de barra de herramientas de Informes (continuación)*

# **Tipos de gráfico**

<span id="page-264-0"></span>Cada tipo de diagrama soporta varios tipos de gráfico que puede utilizar para visualizar datos.

Los archivos de configuración de red determinan los colores que los diagramas utilizan para representar el tráfico de red. Cada dirección IP se representa mediante un color exclusivo. La tabla siguiente proporciona ejemplos de cómo se utilizan los datos de red y de seguridad en los diagramas. La tabla describe los tipos de diagrama que están disponibles para cada tipo de gráfico.

*Tabla 60. Tipos de gráfico*

| Tipo de gráfico | Tipos de diagrama disponibles                                                                                                    |
|-----------------|----------------------------------------------------------------------------------------------------|
| Línea           | • Sucesos/Registros<br>Flujos<br>٠<br>Conexiones<br>٠<br>Vulnerabilidades<br>$\bullet$                                           |
| Línea apilada   | • Sucesos/Registros<br>Flujos<br>٠<br>Conexiones<br>٠<br>• Vulnerabilidades                                                      |
| Barra           | • Sucesos/Registros<br>Flujos<br>٠<br>Conexiones de vulnerabilidades de activos<br>٠<br>Conexiones<br>٠<br>Vulnerabilidades<br>٠ |

*Tabla 60. Tipos de gráfico (continuación)*

| Tipo de gráfico     | Tipos de diagrama disponibles                                                                                        |
|---------------------|----------------------------------------------------------------------------------------------------|
| Barra horizontal    | IP de origen principales<br>٠                                                                                        |
|                     | Delitos principales<br>٠                                                                                             |
|                     | • IP de destino principales                                                                                          |
| Barra apilada       | Sucesos/Registros                                                                                                    |
|                     | Flujos<br>$\bullet$                                                                                                  |
|                     | Conexiones                                                                                                    |
| Circular            | Sucesos/Registros                                                                                                    |
|                     | Flujos<br>٠                                                                                                    |
|                     | Vulnerabilidades de activos                                                                                          |
|                     | Conexiones                                                                                                    |
|                     | Vulnerabilidades                                                                                                    |
| Tabla               | Sucesos/Registros<br>٠                                                                                               |
|                     | Flujos                                                                                                    |
|                     | IP de origen principales                                                                                             |
|                     | Delitos principales                                                                                                  |
|                     | IP de destino principales<br>٠                                                                                       |
|                     | Conexiones                                                                                                    |
|                     | Vulnerabilidades                                                                                                    |
|                     | Para visualizar el contenido en una tabla, debe diseñar el<br>informe con un contenedor de ancho de página completa. |
| Tabla de agregación | Disponible con el diagrama de Vulnerabilidades de activos.                                                           |
|                     | Para visualizar el contenido en una tabla, debe diseñar el<br>informe con un contenedor de ancho de página completa. |

Están disponibles los siguientes tipos de gráfico para informes de QRadar Log Manager:

- v Gráfico de líneas
- v Gráfico de líneas apiladas
- v Gráfico de barras
- v Gráfico de barras apiladas
- Gráfico circular
- v Gráfico de tabla

**Nota:** Cuando crea informes de gráficos de barras y barras apiladas, la leyenda se presenta en formato fijo, donde las barras o las secciones de barras se representan por etiquetes codificadas por colores en la mayoría de los casos. Si selecciona el tiempo como el valor del eje x, puede crear intervalos de tiempo en el eje x.

# **Creación de informes personalizados**

Utilice el Asistente de informes para crear un nuevo informe y personalizarlo.

## **Antes de empezar**

Debe tener los permisos de red apropiados para compartir un informe generado con otros usuarios.

Para obtener más información sobre los permisos, consulte la publicación *Guía del administrador de IBM Security QRadar SIEM*.

## **Acerca de esta tarea**

El Asistente de informes proporciona una guía paso a paso sobre cómo diseñar, planificar y generar informes.

El asistente utiliza los siguientes elementos clave para ayudarle a crear un informe:

- v **Diseño**: Posición y tamaño de cada contenedor
- v **Contenedor**: Marcador para el contenido presentado
- v **Contenido**: Definición del gráfico que se coloca en el contenedor

Después de crear un informe que se genera semanal o mensualmente, debe transcurrir el tiempo planificado antes de que el informe generado devuelva resultados. Para un informe planificado, debe esperar el periodo de tiempo planificado para que se creen los resultados. Por ejemplo, una búsqueda semanal necesita siete días para crear los datos. Esta búsqueda devolverá resultados tras siete días.

Cuando especifique el formato de salida para el informe, tenga en cuenta que el tamaño de archivo de los informes generados puede tener de uno a dos megabytes, dependiendo del formato de salida seleccionado. El formato PDF es menor de tamaño y no utiliza una gran cantidad de espacio de almacenamiento de disco.

- 1. Pulse en la pestaña **Informes**.
- 2. En el cuadro de lista **Acciones**, seleccione **Crear**.
- 3. En la ventana Bienvenido al Asistente de informes, pulse **Siguiente**.
- 4. Seleccione una de las opciones siguientes:

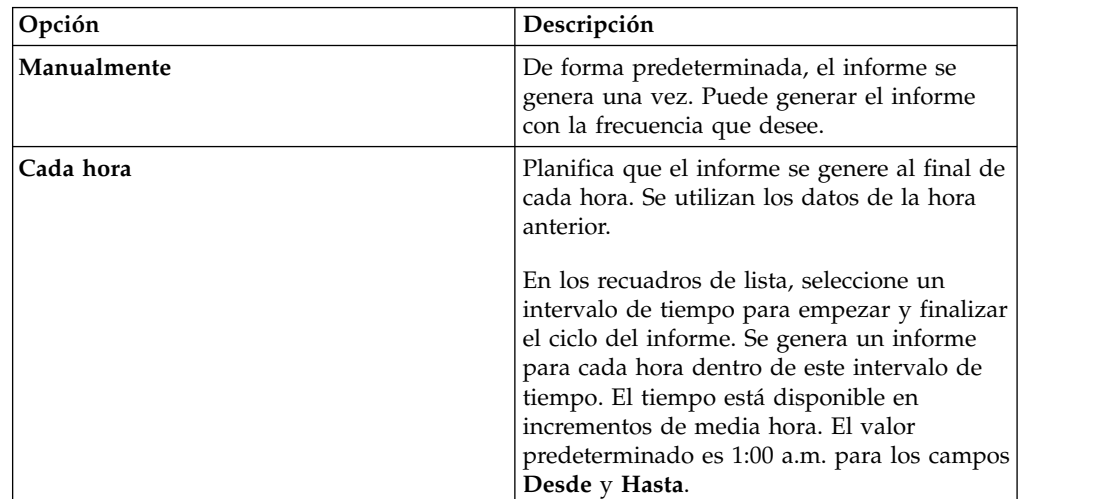

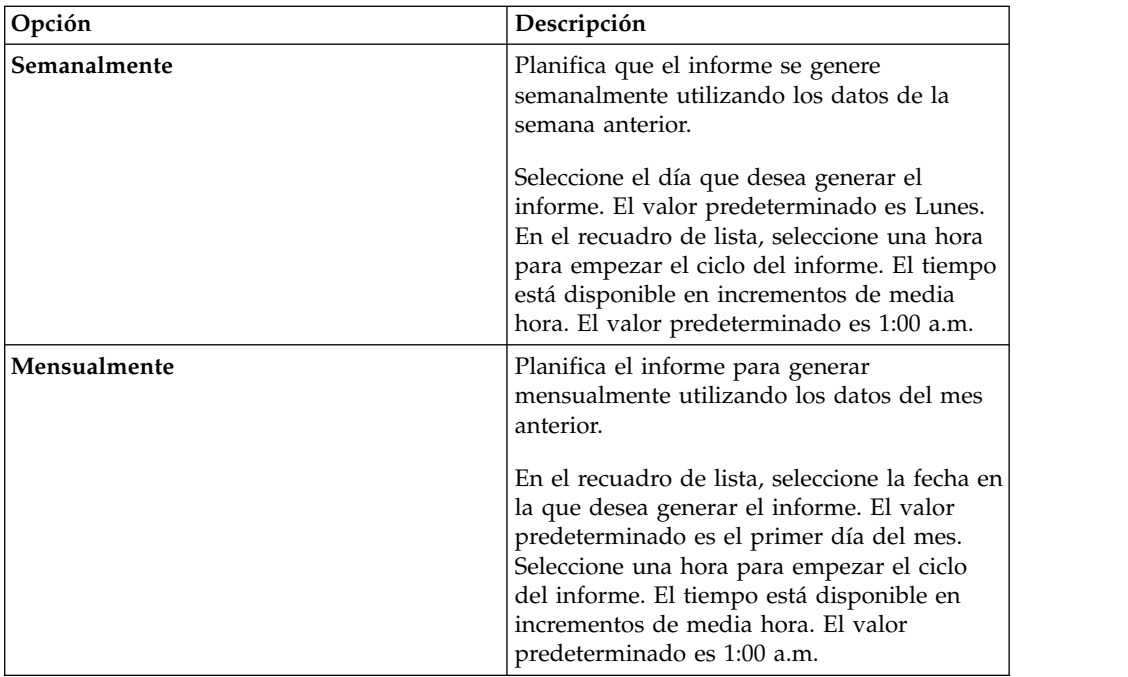

- 5. En el panel **Permitir que este informe se genere manualmente**, seleccione **Sí** o **No**.
- 6. Configure el diseño del informe:
	- a. En el recuadro de lista **Orientación**, seleccione **Vertical** u **Horizontal** para la orientación de página.
	- b. Seleccione una de las seis opciones de diseño que se muestran en el asistente de informes.
	- c. Pulse **Siguiente**.
- 7. Especifique valores para los parámetros siguientes:

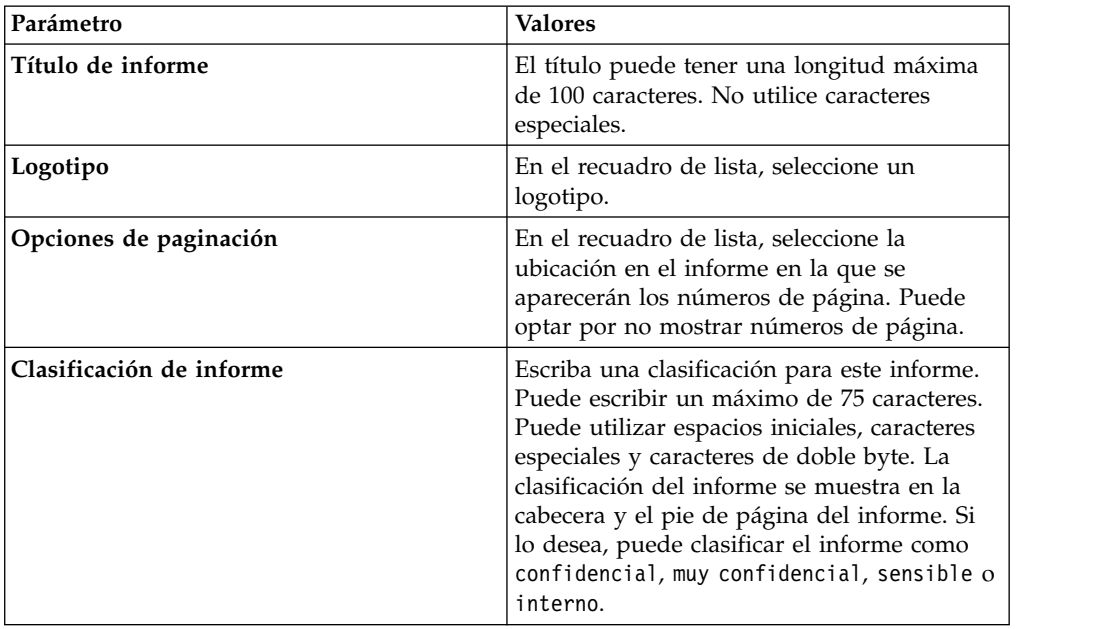

- 8. Configure cada contenedor en el informe:
	- a. En el recuadro de lista **Tipo de gráfico**, seleccione un tipo de gráfico.

b. En la ventana Detalles de contenedor, configure los parámetros de gráfico.

**Nota:** También puede crear búsquedas guardadas de activos. En el cuadro de lista **Buscar para utilizar**, seleccione la búsqueda guardada.

- c. Pulse **Guardar detalles de contenedor**.
- d. Si ha seleccionado más de un contenedor, repita los pasos del a al c.
- e. Pulse **Siguiente**.
- 9. Vea previamente la página Vista previa del diseño y, a continuación, pulse **Siguiente**.
- 10. Marque los recuadros de selección para los formatos de informe que desea generar y pulse **Siguiente**.

**Importante:** Extensible Markup Language sólo está disponible para tablas.

11. Seleccione los canales de distribución para el informe y, a continuación, pulse **Siguiente**. Las opciones incluyen los siguientes canales de distribución:

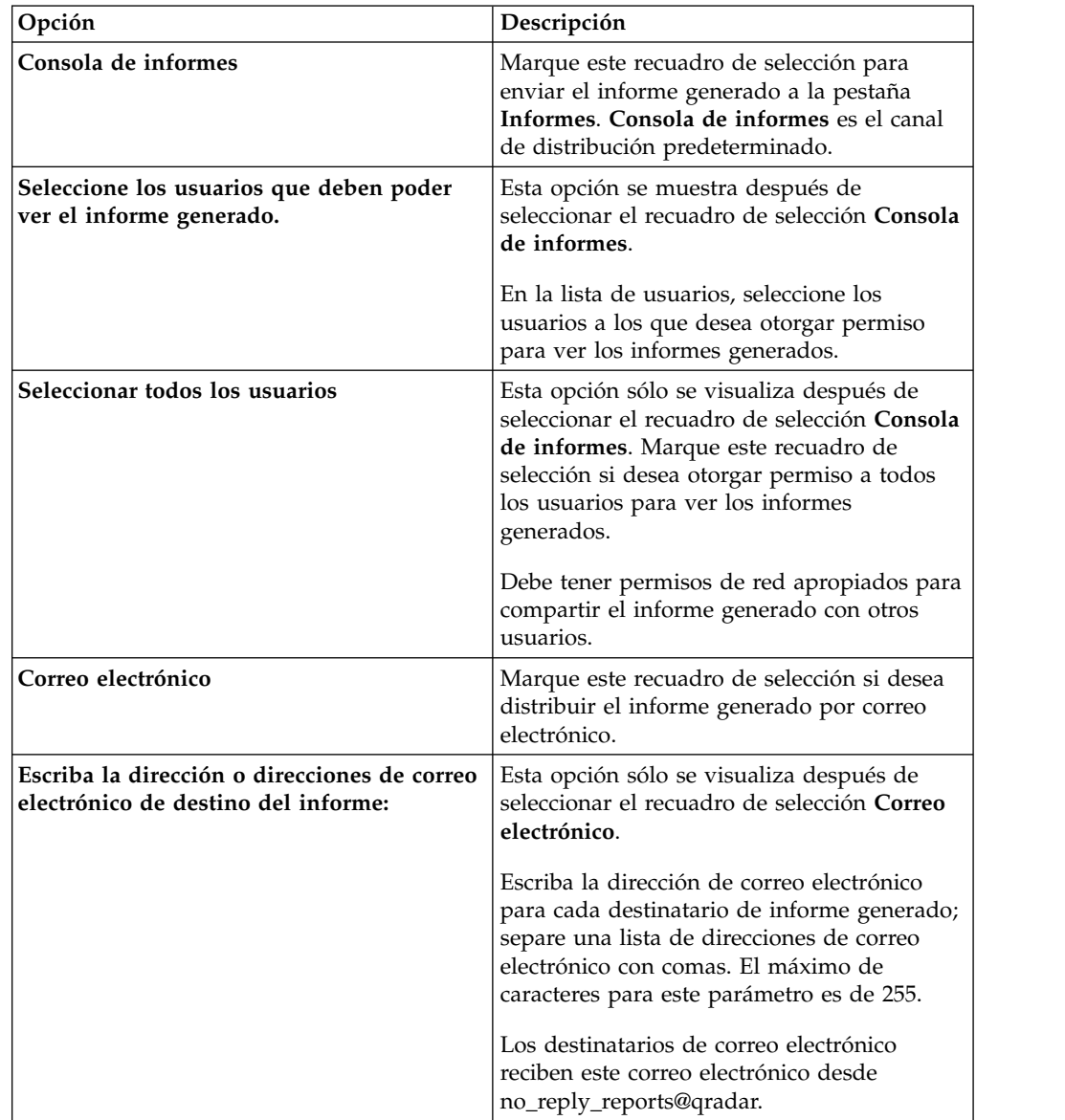

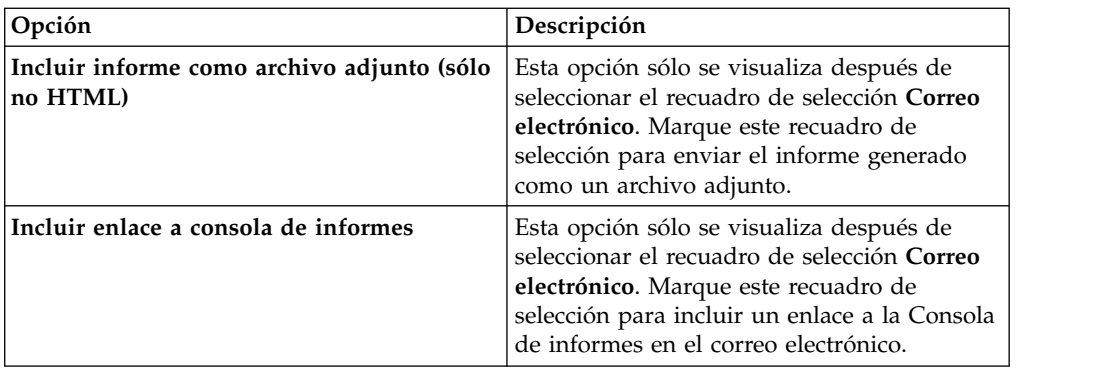

12. En la página Se está terminando, entre valores para los parámetros siguientes.

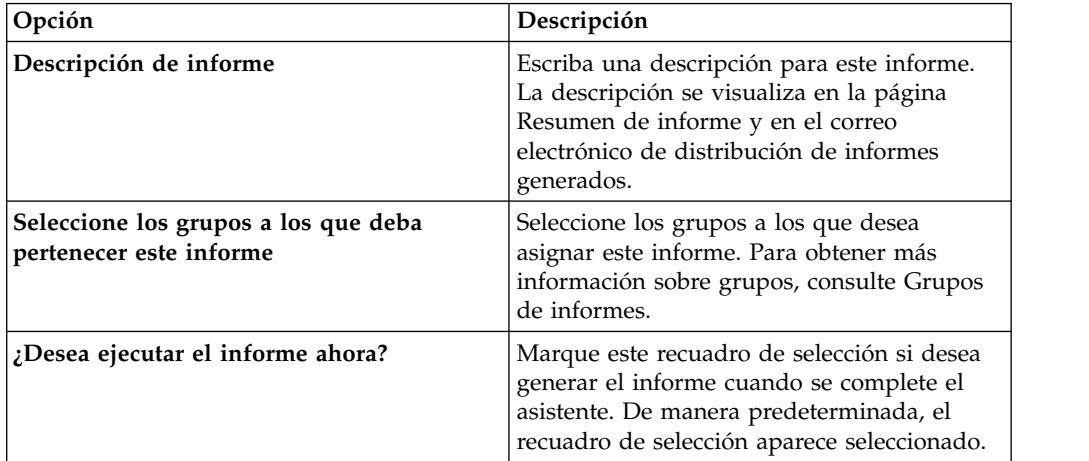

- 13. Pulse **Siguiente** para ver el resumen de informe.
- 14. En la página Resumen de informe, seleccione las pestañas disponibles en el informe de resumen para previsualizar la configuración de informe.

## **Resultados**

El informe se genera inmediatamente. Si ha borrado el recuadro de selección **¿Desea ejecutar el informe ahora?** en la página final del asistente, el informe se guarda y se genera a la hora planificada. El título de informe es el título predeterminado para el informe generado. Si reconfigura un informe para entrar título de informe nuevo, el informe se guarda como un informe nuevo con el nombre nuevo; sin embargo, el informe original sigue siendo el mismo.

## **Edición de un informe**

<span id="page-269-0"></span>Utilizando el asistente de informes, puede editar cualquier informe personalizado o predeterminado para cambiarlo.

## **Acerca de esta tarea**

Puede utilizar o personalizar un número significativo de informes predeterminados. La pestaña **Informes** predeterminada visualiza la lista de informes. Cada informe captura y visualiza los datos existentes.

**Nota:** Cuando personaliza un informe planificado para que se genere manualmente, seleccione el intervalo de tiempo **Fecha de finalización** antes de seleccionar el valor de **Fecha de inicio**.

## **Procedimiento**

- 1. Pulse en la pestaña **Informes**.
- 2. Efectúe una doble pulsación en el informe que desea personalizar.
- 3. En el asistente de informes, cambie los parámetros para personalizar el informe para generar el contenido que necesita.

## **Resultados**

Si reconfigura un informe para entrar título de informe nuevo, el informe se guarda como un informe nuevo con el nombre nuevo; sin embargo, el informe original sigue siendo el mismo.

# **Visualización de informes generados**

<span id="page-270-0"></span>En la pestaña **Informes**, se visualiza un icono en la columna **Formatos** si un informe ha generado contenido. Puede pulsar el icono para ver el informe.

## **Acerca de esta tarea**

Cuando un informe ha generado contenido, la columna **Informes generados** visualiza un recuadro de lista. El recuadro de lista muestra todo el contenido generado, que se organiza por la indicación de fecha y hora del informe. Los informes más recientes se muestran en la parte superior de la lista. Si un informe no tiene ningún contenido generado, se visualiza el valor **Ninguno** en la columna **Informes generados**.

Los iconos que representan el formato del informe generado se visualizan en la columna **Formatos**.

Los informes pueden generarse en los formatos PDF, HTML, RTF, XML y XLS.

**Nota:** Los formatos XML y XLS sólo están disponibles para los informes que utilizan un formato de tabla de un solo gráfico (vertical u horizontal).

Puede ver sólo los informes a los que se le ha dado acceso desde el administrador. Los usuarios administrativos pueden acceder a todos los informes.

Si utiliza el navegador web Mozilla Firefox y selecciona el formato de informe RTF, el navegador web Mozilla Firefox inicia una nueva ventana de navegador. Este nuevo inicio de ventana es el resultado de la configuración de navegador web Mozilla Firefox y no afecta a QRadar. Puede cerrar la ventana y continuar con la sesión de QRadar.

- 1. Pulse en la pestaña **Informes**.
- 2. En el recuadro de lista de la columna **Informes generados**, seleccione la indicación de fecha y hora del informe desea ver.
- 3. Pulse el icono correspondiente al formato que desea ver.

## **Supresión de contenido generado**

Cuando suprime el contenido generado, todos los informes que se han generado a partir de la plantilla de informe se suprimen, pero la plantilla de informe se conserva.

## **Procedimiento**

- 1. Pulse la pestaña **Informe**.
- 2. Seleccione los informes para los que desea suprimir el contenido generado.
- <span id="page-271-0"></span>3. En el recuadro de lista **Acciones**, pulse **Suprimir contenido generado**.

# **Generación manual de un informe**

Un informe puede configurarse para que se genere automáticamente, sin embargo, el usuario puede generar manualmente un informe en cualquier momento.

## **Acerca de esta tarea**

Mientras se genera un informe, la columna Próxima hora de ejecución visualiza uno de los tres mensajes siguientes:

- v **Generando**: El informe se está generando.
- v **En cola (posición en la cola)**: El informe se pone en cola para generarse. El mensaje indica la posición en la que está el informe en la cola. Por ejemplo, 1 de 3.
- v **(x hora(s) x min(s) y seg(s))**: Está planificado que el informe se ejecute. El mensaje es un temporizador de cuenta atrás que especifica cuándo se ejecutará el informe la próxima vez.

Puede seleccionar el icono **Renovar** para renovar la vista, incluida la información de la columna **Próxima hora de ejecución**.

## **Procedimiento**

- 1. Pulse en la pestaña **Informes**.
- 2. Seleccione el informe que desea generar.
- 3. Pulse **Ejecutar informe**.

## **Qué hacer a continuación**

<span id="page-271-1"></span>Una vez que se ha generado el informe, puede [ver el informe generado](#page-270-0) desde la columna Informes generados.

# **Duplicación de un informe**

Para crear un informe que se parezca detenidamente a un informe existente, puede duplicar el informe que desea modelar y, a continuación, personalizarlo.

- 1. Pulse en la pestaña **Informes**.
- 2. Seleccione el informe que desea duplicar.
- 3. En el recuadro de lista **Acciones**, pulse **Duplicar**.
- 4. Escriba un nuevo nombre, sin espacios, para el informe.

## **Qué hacer a continuación**

<span id="page-272-0"></span>Puede [personalizar](#page-269-0) el informe duplicado.

# **Compartición de un informe**

Puede compartir informes con otros usuarios. Cuando se comparte un informe, se proporciona una copia del informe seleccionado a otro usuario para editarlo o planificarlo.

## **Acerca de esta tarea**

Las actualizaciones que el usuario realiza en un informe compartido no afectan a la versión original del informe.

Debe tener privilegios administrativos para compartir informes. Además, para que un usuario nuevo vea y acceda a los informes, un usuario administrativo debe compartir todos los informes necesarios con el nuevo usuario.

Sólo puede compartir el informe con los usuarios que tienen el acceso adecuado.

## **Procedimiento**

- 1. Pulse en la pestaña **Informes**.
- 2. Seleccione los informes que desea compartir.
- 3. En el recuadro de lista **Acciones**, pulse **Compartir**.
- 4. En la lista de usuarios, seleccione los usuarios con los que desea compartir este informe.

# **Creación de marca de informes**

Para marcar de informes, puede importar logotipos e imágenes específicas. Para marcar informes con logotipos personalizados, debe cargar y configurar los logotipos antes de empezar a utilizar el asistente de informes.

## **Antes de empezar**

Asegúrese de que el gráfico que desea utilizar tiene 144 x 50 píxeles con un fondo en blanco.

Para asegurarse de que el navegador visualice el nuevo logotipo, borre la caché de navegador.

## **Acerca de esta tarea**

La creación de marcas de informe es beneficiosa para la empresa cuando se soporta más de un logotipo. Cuando se carga una imagen, esta imagen se guarda de forma automática en formato PNG (Portable Network Graphic).

Cuando se carga una nueva imagen y se establece la imagen como valor predeterminado, la nueva imagen predeterminada no se aplica a los informes que se han generado anteriormente. Para actualizar el logotipo en informes generados previamente es necesario generar manualmente contenido nuevo desde el informe.

Si carga una imagen que tiene una longitud mayor que la que puede soportar la cabecera del informe, la imagen se redimensiona automáticamente para ajustarse a la cabecera; esto tiene aproximadamente una altura de 50 píxeles.

## **Procedimiento**

- 1. Pulse en la pestaña **Informes**.
- 2. En el menú de navegación, pulse **Creación de una identidad visual**.
- 3. Pulse **Examinar** para examinar los archivos que están ubicados en el sistema.
- 4. Seleccione el archivo que contiene el logotipo que desea cargar. Pulse **Abrir**.
- 5. Pulse **Cargar imagen**.
- <span id="page-273-0"></span>6. Seleccione el logotipo que desea utilizar como valor predeterminado y pulse **Establecer imagen predeterminada**.

## **Grupos de informes**

Los informes pueden ordenarse en grupos funcionales. Si se categorizan los informes por grupos, puede organizar y buscar informes de forma eficiente.

Por ejemplo, puede ver todos los informes relacionados con la conformidad con el estándar PCIDSS (Payment Card Industry Data Security Standard).

De forma predeterminada, la pestaña **Informes** muestra la lista de todos los informes, sin embargo, puede categorizar los informes en grupos tales como:

- Conformidad
- Ejecutivo
- Orígenes de registro
- v Gestión de red
- Seguridad
- $\cdot$  VoIP
- Otros

Cuando se crea un informe nuevo, se puede asignar el informe a un grupo existente o crear un grupo nuevo. Debe tener acceso administrativo para crear, editar o suprimir grupos.

Para obtener más información sobre los roles de usuario, consulte la publicación *Guía del administrador de IBM Security QRadar SIEM*.

## **Creación de un grupo de informes**

Puede crear grupos nuevos.

- 1. Pulse en la pestaña **Informes**.
- 2. Pulse **Gestionar grupos**.
- 3. Utilizando el árbol de navegación, seleccione el grupo en el que desea crear un nuevo grupo.
- 4. Pulse **Grupo nuevo**.
- 5. Escriba valores para los parámetros siguientes:
	- v **Nombre**: Escriba el nombre del nuevo grupo. El nombre puede tener hasta 255 caracteres de longitud.
	- v **Descripción**: Opcional. Escriba una descripción para este grupo. La descripción puede tener un máximo 255 caracteres de longitud.
- 6. Pulse **Aceptar**.
- 7. Para cambiar la ubicación del nuevo grupo, pulse el nuevo grupo y arrastre la carpeta a la nueva ubicación en el árbol de navegación.
- 8. Cierre la ventana Grupos de informes.

## **Edición de un grupo**

Puede editar un grupo de informes para cambiar el nombre o la descripción.

## **Procedimiento**

- 1. Pulse en la pestaña **Informes**.
- 2. Pulse **Gestionar grupos**.
- 3. En el árbol de navegación, seleccione el grupo que desea editar.
- 4. Pulse **Editar**.
- 5. Actualice los valores de los parámetros, según sea necesario:
	- v **Nombre**: Escriba el nombre del nuevo grupo. El nombre puede tener hasta 255 caracteres de longitud.
	- v **Descripción**: Opcional. Escriba una descripción para este grupo. La descripción puede tener un máximo 255 caracteres de longitud. Este campo es opcional.
- 6. Pulse **Aceptar**.
- 7. Cierre la ventana Grupos de informes.

## **Compartición de grupos de informes**

Puede compartir los grupos de informes con otros usuarios.

## **Antes de empezar**

Debe tener permisos administrativos para compartir un grupo de informes con otros usuarios.

Para obtener más información sobre los permisos, consulte la publicación *Guía del administrador de IBM Security QRadar SIEM*.

No puede utilizar la herramienta de gestión de contenido (CMT) para compartir grupos de informes.

Para obtener más información sobre la herramienta CMT, consulte la publicación *Guía del administrador de IBM Security QRadar SIEM*.

## **Acerca de esta tarea**

En la ventana Grupos de informes, los usuarios compartidos pueden ver el grupo de informes en la lista de informes.

Las actualizaciones que el usuario realiza en un grupo de informes compartido no afectan a la versión original del informe. Solamente el propietario puede realizar operaciones de supresión o modificación.

Se crea una copia del informe cuando un usuario duplica o ejecuta el informe compartido. El usuario puede editar o planificar informes en el grupo de informes copiado.

La opción de compartición de grupo altera temporalmente las opciones de compartición de informe anteriores que se configuraron para los informes del grupo.

## **Procedimiento**

- 1. Pulse en la pestaña **Informes**.
- 2. En la ventana **Informes**, pulse **Gestionar grupos**.
- 3. En la ventana **Grupos de informes**, seleccione el grupo de informes que desea compartir y pulse **Compartir**.
- 4. En la ventana **Opciones para compartir**, seleccione una de las opciones siguientes.

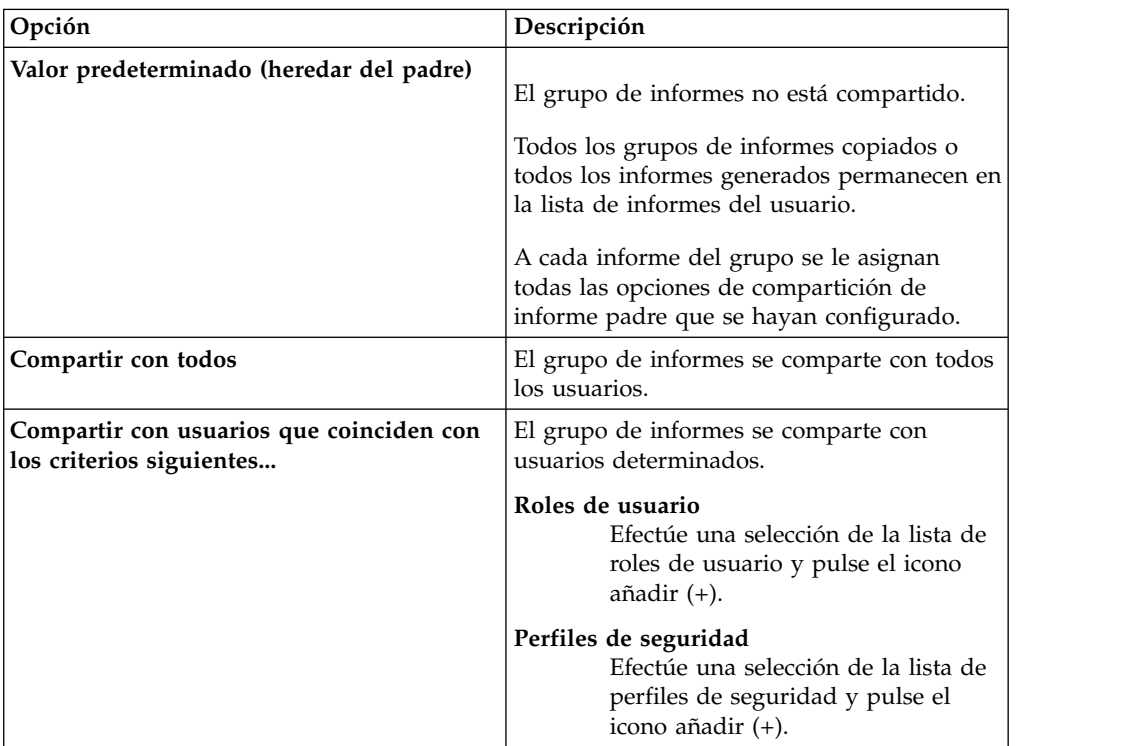

5. Pulse **Guardar**.

## **Resultados**

En la ventana Grupos de informes, los usuarios compartidos ven el grupo de informes en la lista de informes. Los informes generados muestran el contenido en función del valor del perfil de seguridad.

## **Asignar un informe a un grupo**

<span id="page-275-0"></span>Puede utilizar la opción **Asignar grupos** para asignar un informe a otro grupo.

- 1. Pulse en la pestaña **Informes**.
- 2. Seleccione el informe que desea asignar a un grupo.
- 3. En el recuadro de lista **Acciones**, seleccione **Asignar grupos**.
- 4. En la lista **Grupos de elementos**, seleccione el recuadro de selección del grupo que desee asignar a este informe.

5. Pulse **Asignar grupos**.

## **Copia de un informe en otro grupo**

Utilice el icono **Copiar** para copiar un informe en uno o más grupos de informes.

## **Procedimiento**

- 1. Pulse en la pestaña **Informes**.
- 2. Pulse **Gestionar grupos**.
- 3. En el árbol de navegación, seleccione el informe que desea copiar.
- 4. Pulse **Copiar**.
- 5. Seleccione el grupo o los grupos en los que desea copiar el informe.
- 6. Pulse **Asignar grupos**.
- 7. Cierre la ventana Grupos de informes.

# **Eliminación de un informe**

Utilice el icono **Eliminar** para eliminar un informe de un grupo.

## **Acerca de esta tarea**

Cuando se elimina un informe de un grupo, el informe sigue existiendo en la pestaña **Informes**. El informe no se elimina del sistema.

- 1. Pulse en la pestaña **Informes**.
- 2. Pulse **Gestionar grupos**.
- 3. En el árbol de navegación, vaya a la carpeta que contiene el informe que desea eliminar.
- 4. En la lista de grupos, seleccione el informe que desea eliminar.
- 5. Pulse **Eliminar**.
- 6. Pulse **Aceptar**.
- 7. Cierre la ventana Grupos de informes.

# **Avisos**

Esta información se ha desarrollado para productos y servicios ofrecidos en Estados Unidos.

Es posible que IBM no ofrezca en otros países los productos, servicios o características que se describen en este documento. Póngase en contacto con el representante local de IBM, que le informará sobre los productos y servicios disponibles actualmente en su área. Cualquier referencia a un producto, programa o servicio de IBM no pretende indicar ni implicar que solo pueda utilizarse dicho producto, programa o servicio de IBM. En su lugar, puede utilizarse cualquier producto, programa o servicio funcionalmente equivalente que no infrinja ninguno de los derechos de propiedad intelectual de IBM. Pero corresponde al usuario evaluar y verificar el funcionamiento de cualquier producto, programa o servicio que no sea de IBM.

IBM puede tener patentes o solicitudes de patente en tramitación que abarquen la materia descrita en este documento. La posesión de este documento no le confiere ninguna licencia sobre esas patentes. Puede enviar consultas sobre licencias, por escrito, a:

IBM Director of Licensing IBM Corporation North Castle Drive Armonk, NY 10504-1785 EE.UU.

Para consultas sobre licencias en las que se solicite información sobre el juego de caracteres de doble byte (DBCS), póngase en contacto con el departamento de Propiedad intelectual de IBM de su país o envíe las consultas, por escrito, a:

Intellectual Property Licensing Legal and Intellectual Property Law IBM Japan Ltd. 19-21, Nihonbashi-Hakozakicho, Chuo-ku Tokio 103-8510, Japón

**El párrafo siguiente no es aplicable al Reino Unido ni a ningún otro país donde tales disposiciones sean incompatibles con la legislación local:**

INTERNATIONAL BUSINESS MACHINES CORPORATION PROPORCIONA ESTA PUBLICACIÓN "TAL CUAL", SIN GARANTÍAS DE NINGÚN TIPO, NI EXPLÍCITAS NI IMPLÍCITAS, INCLUIDAS, PERO SIN LIMITARSE A ELLAS, LAS GARANTÍAS IMPLÍCITAS DE NO VULNERACIÓN DE DERECHOS, COMERCIABILIDAD O IDONEIDAD PARA UN FIN DETERMINADO. Algunos estados no permiten la exclusión de garantías explícitas ni implícitas en determinadas transacciones, por lo que es posible que esta declaración no sea aplicable en su caso.

Esta información puede contener inexactitudes técnicas o errores tipográficos. Periódicamente se realizan cambios en la información incluida en este documento; estos cambios se incorporarán en las nuevas ediciones de la publicación. IBM puede efectuar mejoras o cambios en los productos o programas descritos en esta publicación en cualquier momento y sin previo aviso.

Las referencias hechas en esta publicación a sitios web que no son de IBM se proporcionan sólo para la comodidad del usuario y no constituyen un aval de estos sitios web. El contenido de esos sitios web no forma parte del contenido de este producto de IBM, por lo que la utilización de esos sitios web se realiza bajo la responsabilidad del usuario.

IBM puede utilizar o distribuir la información que se le proporcione del modo que estime apropiado sin incurrir por ello en ninguna obligación con el remitente.

Los licenciatarios de este programa que deseen obtener información sobre él con el fin de permitir: (i) el intercambio de información entre programas creados independientemente y otros programas (incluido éste) y (ii) el uso mutuo de la información que se ha intercambiado, se deben poner en contacto con:

IBM Corporation 170 Tracer Lane, Waltham MA 02451 EE.UU.

Esta información puede estar disponible, de acuerdo con los términos y condiciones apropiados, incluido en algunos casos el pago de una tarifa.

IBM proporciona el programa bajo licencia descrito en este documento y todo el material bajo licencia disponible para el mismo bajo los términos del contrato de cliente IBM, el contrato internacional de licencia de programa de IBM o cualquier acuerdo equivalente entre las partes.

Los datos de rendimiento incluidos aquí se determinaron en un entorno controlado. Por lo tanto, los resultados que se obtengan en otros entornos operativos pueden variar significativamente. Algunas mediciones se pueden haber realizado en sistemas en fase de desarrollo y no es seguro que esas mediciones serán las mismas en los sistemas disponibles habitualmente. Además, algunas mediciones se pueden haber calculado mediante extrapolación. Los resultados reales pueden variar. Los usuarios de este documento deben verificar los datos aplicables para el entorno específico que utilicen.

La información relacionada con productos que no son de IBM se ha obtenido de los proveedores de dichos productos, de sus anuncios publicados o de otras fuentes disponibles públicamente. IBM no ha probado esos productos y no puede confirmar la precisión del rendimiento, compatibilidad o cualquier otra declaración relacionada con los productos que no son de IBM. Las consultas acerca de prestaciones de productos que no son de IBM se deben dirigir a los proveedores de esos productos.

Todas las declaraciones relativas a la dirección o intención futura de IBM están sujetas a cambios o anulación sin previo aviso y sólo representan metas y objetivos.

Todos los precios de IBM mostrados son precios de venta al público sugeridos por IBM, son actuales y están sujetos a cambio sin previo aviso. Los precios de los distribuidores pueden variar.

Esta información contiene ejemplos de datos e informes utilizados en operaciones comerciales diarias. Para ilustrarlas de la forma más completa posible, los ejemplos incluyen nombres de personas, empresas, marcas y productos. Todos estos nombres son ficticios y cualquier parecido con los nombres y direcciones utilizados por una empresa real es totalmente casual.

Si está viendo esta información en forma de copia software, es posible que las fotografías y las ilustraciones en color no aparezcan.

## **Marcas registradas**

IBM, el logotipo de IBM e ibm.com son marcas registradas o marcas comerciales registradas de International Business Machines Corp., registradas en muchas jurisdicciones de todo el mundo. Otros nombres de productos y servicios pueden ser marcas registradas de IBM u otras empresas. Hay disponible una lista actual de marcas registradas de IBM en la web, en sección "Copyright and trademark information" de [www.ibm.com/legal/copytrade.shtml.](http://www.ibm.com/legal/copytrade.shtml)

Microsoft, Windows, Windows NT y el logotipo de Windows son marcas registradas de Microsoft Corporation en Estados Unidos o en otros países.

UNIX es una marca registrada de The Open Group en Estados Unidos y en otros países.

Java y todas las marcas y logotipos basados en Java son marcas comerciales o marcas registradas de Oracle y/o de sus filiales.

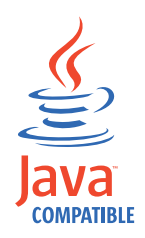

Otros nombres de empresas, productos y servicios pueden ser marcas registradas o de servicio de terceros.

# **Consideraciones sobre la política de privacidad**

Los productos de software de IBM, incluido el software ofrecido como soluciones de servicio ("Ofertas de software"), pueden utilizar cookies u otras tecnologías para recopilar información de uso del producto, ayudar a mejorar la experiencia del usuario final, adaptar las interacciones con el usuario final o para otros fines. En muchos casos, las ofertas de software no recopilan información de identificación personal. Algunas de nuestras ofertas de software pueden ayudarle a recopilar información de identificación personal. Si esta Oferta de software utiliza cookies para recopilar información de identificación personal, a continuación se describe información específica sobre la utilización de cookies por parte de esta oferta.

Dependiendo de las configuraciones desplegadas, esta oferta de software puede utilizar cookies de sesión que recogen el ID de sesión de cada usuario con fines de gestión y autenticación de sesiones. Estos cookies se pueden inhabilitar, pero si se inhabilitan también se pierde la función que los cookies hacen posible.

Si las configuraciones desplegadas para esta oferta de software le proporcionan como cliente la capacidad de recopilar información de identificación personal de los usuarios finales mediante cookies y otras tecnologías, debe buscar asesoramiento jurídico sobre la legislación aplicable a esa recopilación de datos, incluido cualquier requisito de aviso y consentimiento.

Para obtener más información sobre el uso de diversas tecnologías, incluidos los cookies, para estos fines, consulte la política de privacidad de IBM en <http://www.ibm.com/privacy>y la declaración de privacidad en línea de IBM en [http://www.ibm.com/privacy/details,](http://www.ibm.com/privacy/details/us/en/) la sección "Cookies, Web Beacons and Other Technologies" y la declaración "IBM Software Products and Software-as-a-Service Privacy Statement" en [http://www.ibm.com/software/info/](http://www.ibm.com/software/info/product-privacy) [product-privacy.](http://www.ibm.com/software/info/product-privacy)

# **Glosario**

Este glosario proporciona términos y definiciones para el software de [nombre de producto] y los productos.

En este glosario se utilizan las siguientes referencias cruzadas:

- v *Véase* le remite de un término no preferido al término preferido o de un acrónimo o abreviatura a la forma completa.
- v *Véase también* le remite a un término relacionado u opuesto.

Para otros términos y definiciones, consulte el [sitio web de terminología de IBM](http://www.ibm.com/software/globalization/terminology/) (se abre en una ventana nueva).

"A" "C" ["D" en la página 274](#page-283-0) ["E" en la página](#page-284-0)  $\overline{C}$ <br>275 "F" en la página 275 "C" en la página 275 [275](#page-284-0) ["F" en la página 275](#page-284-0) ["G" en la página 275](#page-284-0) ["H" en la página 275](#page-284-0) ["I" en la página 275](#page-284-0) ["J" en](#page-285-0) [la página 276](#page-285-0) ["L" en la página 276](#page-285-0) ["M" en la](#page-285-0) [página 276](#page-285-0) ["N" en la página 276](#page-285-0) ["O" en la página](#page-286-0)  $277$  "P" en la página  $277$  "R" en la página  $278$  ["S"](#page-287-0) [en la página 278](#page-287-0) ["T" en la página 279](#page-288-0) ["V" en la](#page-288-0) [página 279](#page-288-0)

# **A**

**activo** Objeto gestionable que se despliega o se tiene previsto desplegar en un entorno operativo.

## **acumulador**

<span id="page-282-2"></span>Registro en el que un operando de una operación se puede almacenar y posteriormente sustituir por el resultado de esa operación.

## **agregación de enlaces**

Agrupación de tarjetas de interfaz de red física, como cables o puertos, en una única interfaz de red lógica. La agregación de enlaces se utiliza para aumentar el ancho de banda y la disponibilidad de red.

## **alta disponibilidad (HA)**

<span id="page-282-1"></span>Relativo a un sistema en clúster que se vuelve a configurar cuando se producen anomalías de nodo o daemon para que las cargas de trabajo se puedan redistribuir en los nodos restantes del clúster.

### **anomalía**

Desviación del comportamiento esperado de la red.

## **archivo de almacén de confianza**

Archivo de base de datos de claves que contiene las claves públicas para una entidad de confianza.

## **archivo de claves**

En seguridad de sistemas, archivo que contiene claves públicas, claves privadas, raíces de confianza y certificados.

- **ARP** Véase [Protocolo de resolución de](#page-286-1) [direcciones.](#page-286-1)
- **ASN** Véase [número de sistema autónomo.](#page-286-2)

# **C**

## **capa de red**

En la arquitectura OSI, capa que proporciona servicios para establecer una vía de acceso entre sistemas abiertos con una calidad de servicio predecible.

## **captura de contenido**

Proceso que captura una cantidad configurable de carga útil y, a continuación, almacena los datos en un registro de flujo.

## **CIDR** Véase [Classless Inter-Domain Routing.](#page-282-0)

## **cifrado**

En seguridad de sistemas, proceso de transformación de datos a un formato ininteligible de manera que los datos originales no se puedan obtener o sólo se puedan obtener utilizando un proceso de decodificación.

## **Classless Inter-Domain Routing (CIDR)**

<span id="page-282-0"></span>Método para añadir direcciones de Protocolo Internet (IP) de clase C. Las direcciones se proporcionan a los proveedores de servicios de Internet (ISP) para que las utilicen sus clientes. Las direcciones CIDR reducen el tamaño de las tablas de direccionamiento y hacen que haya más direcciones IP disponibles en las organizaciones.

#### <span id="page-283-0"></span>**cliente**

Programa de software o sistema que solicita servicios de un servidor.

#### **clúster de alta disponibilidad**

<span id="page-283-2"></span>Configuración de alta disponibilidad que consta de un servidor primario y un servidor secundario.

#### **código de autenticación de mensaje basado en hash (HMAC)**

Código criptográfico que utiliza una función hash críptica y una clave secreta.

#### **Common Vulnerability Scoring System (CVSS)**

Sistema de puntuación mediante el cual se mide la gravedad de una vulnerabilidad.

## **compartimiento administrativo**

Recurso de red que se oculta a los usuarios sin privilegios administrativos. Los compartimientos administrativos proporcionan a los administradores acceso a todos los recursos en un sistema de red.

#### **comportamiento**

Efectos observables de una operación o suceso, incluidos los resultados.

#### **conjunto de referencia**

Lista de elementos únicos que se derivan de sucesos o flujos en una red. Por ejemplo, una lista de direcciones IP o una  $\Box$ lista de nombres de usuario.

#### **consola**

Estación de pantalla en la que un operador puede controlar y observar el funcionamiento del sistema.

#### **contexto de host**

Servicio que supervisa los componentes para asegurarse de que cada componente está funcionando como se esperaba.

#### **conversión de direcciones de red (NAT)**

En un cortafuegos, conversión de las direcciones seguras del protocolo de Internet (IP) en direcciones registradas externas. Esto permite las comunicaciones con redes externas pero enmascara las direcciones IP que se utilizan dentro del cortafuegos.

#### **Correlación de QID**

Taxonomía que identifica cada suceso exclusivo y correlaciona los sucesos con categorías de bajo nivel y alto nivel para determinar cómo se debe correlacionar y organizar un suceso.

#### **correlación de referencia**

Registro de datos de la correlación directa de una clave con un valor, por ejemplo un nombre de usuario con un ID global.

#### **correlación de referencia de conjuntos**

Registro de datos de una clave correlacionada con muchos valores. Por ejemplo, la correlación de una lista de usuarios privilegiados con un host.

### <span id="page-283-1"></span>**correlación de referencia de correlaciones**

Registro de datos de dos claves correlacionadas con muchos valores. Por ejemplo, la correlación de los bytes totales de una aplicación con una IP de origen.

#### **credencial**

Conjunto de información que otorga a un usuario o proceso determinados derechos de acceso.

#### **credibilidad**

Calificación numérica entre 0 y 10 que se utiliza para determinar la integridad de un suceso o un delito. La credibilidad aumenta a medida que varios orígenes informan el mismo suceso o delito.

**CVSS** Véase [Common Vulnerability Scoring](#page-283-1) [System.](#page-283-1)

## **D**

#### **datos de carga útil**

Datos de aplicación contenidos en un flujo de IP, excluyendo la cabecera y la información administrativa.

**delito** Mensaje enviado o suceso generado en respuesta a una condición supervisada. Por ejemplo, un delito proporcionará información sobre si una política se ha incumplido o la red está bajo ataque.

#### <span id="page-283-3"></span>**destino de reenvío**

Uno o varios sistemas de proveedores que reciben datos en bruto y normalizados de orígenes de registro y orígenes de flujo.

#### **destino externo**

Dispositivo que está fuera del sitio primario que recibe los datos de sucesos o flujos de un recopilador de sucesos.

**DHCP** Véase [Protocolo de configuración](#page-286-3) [dinámica de hosts.](#page-286-3)

#### <span id="page-284-0"></span>**dirección IP virtual de clúster**

Dirección IP que se comparte entre el host primario o secundario y el clúster de alta disponibilidad.

#### **dispositivo de exploración externa**

Máquina que está conectada a la red para recopilar información de vulnerabilidad sobre los activos de la red.

- **DNS** Véase [Sistema de nombres de dominio.](#page-287-1)
- **DSM** Véase [Módulo de soporte de dispositivos.](#page-285-1)

## **E**

#### **exploración en tiempo real**

Exploración de vulnerabilidad que genera<br>datos de informe a partir de los **hoja** datos de informe a partir de los resultados de exploración basándose en el nombre de sesión.

#### **explorador**

Programa de seguridad automático que busca vulnerabilidades de software dentro de las aplicaciones web.

#### **extensión de origen de registro**

Archivo XML que incluye todos los patrones de expresión regular necesarios para identificar y categorizar sucesos de la carga útil de sucesos.

# **F**

#### **falso positivo**

Resultado de prueba clasificado como positivo (indicando que el sitio es vulnerable a ataques), que el usuario decide que en realidad es negativo (no una vulnerabilidad).

#### **firma de aplicación**

Conjunto exclusivo de características que se derivan mediante el examen de la carga útil de paquete y, a continuación, se utilizan para identificar una aplicación específica.

**flujo** Transmisión única de datos que pasan a través de un enlace durante una conversación.

### **flujo duplicado**

Varias instancias de la misma transmisión de datos recibida de orígenes de flujo diferentes.

#### **FQDN**

Véase [nombre de dominio completo.](#page-285-2)

#### **FQNN**

Véase [nombre de red completo.](#page-285-3)

## **G**

#### **gravedad**

Medida de la amenaza relativa que un origen plantea en un destino.

## **H**

**HA** Véase [alta disponibilidad.](#page-282-1)

#### **HMAC**

Véase [Código de autenticación de mensaje](#page-283-2) [basado en hash.](#page-283-2)

**hoja** En un árbol, entrada o nodo que no tiene hijos.

## **host primario de alta disponibilidad**

Sistema principal que está conectado al clúster de alta disponibilidad.

#### **host secundario de alta disponibilidad**

Sistema en espera que está conectado al clúster de alta disponibilidad. El host secundario de alta disponibilidad asume la responsabilidad del host primario de alta disponibilidad si el host primario de alta disponibilidad falla.

## **I**

**ICMP** Véase [protocolo de mensajes de control](#page-286-4) [de Internet.](#page-286-4)

#### **identidad**

Colección de atributos de un origen de datos que representan una persona, una organización, un lugar o un elemento.

**IDS** Véase [sistema de detección de intrusiones.](#page-287-2)

#### **informe**

<span id="page-284-1"></span>En gestión de consultas, datos formateados que se obtienen al ejecutar una consulta y aplicarle un formato.

#### **interconexión de sistemas abiertos (OSI)**

Interconexión de sistemas abiertos de acuerdo con los estándares de la ISO (International Organization for Standardization) para el intercambio de información.

#### **interfaz enlazada**

Véase [agregación de enlaces.](#page-282-2)

#### <span id="page-285-0"></span>**intervalo de fusión**

Intervalo en el que se empaquetan los sucesos. El empaquetado de sucesos se produce a intervalos de 10 segundos y empieza con el primer suceso que no coincide con ningún suceso de fusión simultánea. En el intervalo de fusión, los tres primeros sucesos coincidentes se empaquetan y envían al procesador de sucesos.

#### **intervalo de informe**

Intervalo de tiempo configurable al final del cual el procesador de sucesos debe enviar todos los datos de sucesos y flujos capturados a la consola.

- **IP** Véase [Protocolo Internet.](#page-286-5)
- **IPS** Véase [sistema de prevención de](#page-287-3) [intrusiones.](#page-287-3)
- **ISP** Véase [proveedor de servicios de Internet.](#page-287-4)

## **J**

## **jerarquía de red**

Tipo de contenedor que es una colección jerárquica de objetos de red.

# **L**

- **LAN** Véase [red de área local.](#page-287-5)
- **LDAP** Véase [Lightweight Directory Access](#page-285-4) [Protocol.](#page-285-4)

## **Lightweight Directory Access Protocol (LDAP)**

<span id="page-285-4"></span>Protocolo abierto que utiliza TCP/IP para proporcionar acceso a directorios que soportan un modelo X.500, y que no está sujeto a los requisitos de recursos del protocolo de acceso a directorios (DAP) X.500 más complejo. Por ejemplo, se puede utilizar LDAP para localizar personas, organizaciones y otros recursos en un directorio de Internet o de intranet.

## **Local a local (L2L)**

<span id="page-285-5"></span>Relativo al tráfico interno de una red local a otra red local.

## **Local a remoto (L2R)**

Relativo al tráfico interno de una red local a otra red remota.

- **L2R** Véase [Local a remoto.](#page-285-5)
- **L2L** Véase [Local a local.](#page-285-6)

## **M**

#### **magistrado**

Componente interno que analiza el tráfico de red y los sucesos de seguridad respecto a las reglas personalizadas definidas.

#### **magnitud**

Medida de la importancia relativa de un determinado delito. Magnitud es un valor ponderado calculado a partir de pertinencia, gravedad y credibilidad.

#### **máscara de subred**

<span id="page-285-1"></span>Para la gestión de subredes de internet, máscara de 32 bits utilizada para identificar los bits de dirección de subred de la parte de host de una dirección IP.

#### **Módulo de soporte de dispositivo (DSM)**

Archivo de configuración que analiza los sucesos recibidos de varios orígenes de registro y los convierte a un formato de taxonomía estándar que puede visualizarse como salida.

## **multidifusión IP**

Transmisión de un datagrama de Protocolo Internet (IP) para establecer un conjunto de sistemas que forman un grupo de multidifusión único.

# **N**

**NAT** Véase [conversión de direcciones de red.](#page-283-3)

## **NetFlow**

Protocolo de red Cisco que supervisa datos de flujo de tráfico de red. Los datos de NetFlow incluyen la información de cliente y servidor, los puertos que se utilizan y el número de bytes y paquetes que fluyen a través de los conmutadores y direccionadores conectados a una red. Los datos se envían a recopiladores de NetFlow donde se realiza el análisis de datos.

## <span id="page-285-6"></span>**nombre de dominio completo (FQDN)**

<span id="page-285-2"></span>En comunicaciones de Internet, nombre de un sistema host que incluye todos los subnombres del nombre de dominio. Un ejemplo de nombre de dominio completo es rchland.vnet.ibm.com.

## **nombre de red completo (FQNN)**

<span id="page-285-3"></span>En una jerarquía de red, nombre de un objeto que incluye todos los

<span id="page-286-0"></span>departamentos. Un ejemplo de un nombre **p** de red completo es CompanyA.Department.Marketing.

#### **número de sistema autónomo (ASN)**

En TCP/IP, número asignado a un sistema autónomo por la misma autoridad central que asigna direcciones IP. El número de sistema autónomo hace posible que los algoritmos de direccionamiento automáticos distingan los sistemas autónomos.

# **O**

## **objeto de hoja de base de datos**

Nodo u objeto de terminal en una jerarquía de base de datos.

#### **objeto de red**

Componente de una jerarquía de red.

#### **Open Source Vulnerability Database (OSVDB)**

Creado por la comunidad de seguridad de red para la comunidad de seguridad de red, base de datos de código abierto que proporciona información técnica sobre las vulnerabilidades de seguridad de la red.

#### **orden de análisis**

Una definición de origen de registro en la que el usuario puede definir el orden de importancia para los orígenes de registro que comparten una dirección IP o un nombre de host comunes.

#### **origen de registro**

Equipo de seguridad o equipo de red desde el que se origina une registro de sucesos.

#### **orígenes de flujo**

Origen del que se captura el flujo. Un origen de flujo se clasifica como interno cuando el flujo procede del hardware instalado en un host gestionado o se clasifica como externo cuando el flujo se envía a un recopilador de flujo.

#### **origen externo**

Dispositivo que está fuera del sitio primario que reenvía datos normalizados a un recopilador de sucesos.

**OSI** Véase [interconexión de sistemas abiertos.](#page-284-1)

#### **OSVDB**

Véase [Open Source Vulnerability](#page-286-6) [Database.](#page-286-6)

## <span id="page-286-2"></span>**P**

### **pasarela**

Dispositivo o programa utilizado para conectar redes o sistemas con diferentes arquitecturas de red.

#### **pertinencia**

Medida de impacto relativo de un suceso, una categoría o un delito en la red.

#### **protocolo**

<span id="page-286-3"></span>Conjunto de reglas que controlan la comunicación y la transferencia de datos entre dos o varios dispositivos o sistemas en una red de comunicaciones.

#### <span id="page-286-6"></span>**Protocolo de configuración dinámica de hosts (DHCP)**

<span id="page-286-7"></span>Protocolo de comunicación que se utiliza para gestionar de forma central información de configuración. Por ejemplo, DHCP asigna automáticamente direcciones IP a sistemas de una red.

### **Protocolo de control de transmisiones (TCP)**

Protocolo de comunicación utilizado en Internet y en cualquier red que cumple los estándares de IETF (Internet Engineering Task Force) para el protocolo entre redes. TCP proporciona un protocolo fiable de host a host en las redes de comunicaciones de conmutación de paquetes y en los sistemas interconectados de dichas redes. Véase también [Protocolo Internet.](#page-286-5)

## **Protocolo de Internet (IP)**

<span id="page-286-5"></span>Protocolo que direcciona los datos a través de una red o de redes interconectadas. Este protocolo actúa como intermediario entre las capas de protocolo más altas y la red física. Véase también [Protocolo de control de](#page-286-7) [transmisiones.](#page-286-7)

#### **Protocolo de mensajes de control de Internet (ICMP)**

<span id="page-286-4"></span><span id="page-286-1"></span>Protocolo de Internet utilizado por una pasarela para comunicarse con un host de origen, por ejemplo, para informar de un error en un datagrama.

#### **Protocolo de resolución de direcciones (ARP)**

<span id="page-286-8"></span>Protocolo que correlaciona dinámicamente una dirección IP con una dirección de adaptador de red en una red de área local.

#### <span id="page-287-0"></span>**Protocolo simple de gestión de red (SNMP)**

Conjunto de protocolos para supervisar sistemas y dispositivos en redes complejas. La información sobre dispositivos gestionados se define y almacena en una MIB (Management Information Base - Base de información de gestión).

### **proveedor de servicios de Internet (ISP)**

<span id="page-287-4"></span>Organización que proporciona acceso a<br>Internet. (R2L) Internet.

#### **punto de datos**

Valor calculado de una medida en un punto en el tiempo.

#### **punto final**

Dirección de una API o un servicio en un entorno. Una API expone un punto final y al mismo tiempo invoca los puntos finales de otros servicios.

## **R**

**ráfaga** Incremento brusco repentino en la tasa de sucesos o flujos entrantes de modo que se supera el límite de la tasa de sucesos o flujos con licencia.

#### **recon** Véase [reconocimiento.](#page-287-6)

#### **reconocimiento (recon)**

<span id="page-287-6"></span>Método mediante el cual se recopila información que pertenece a la identidad de los recursos de red. Se utilizan técnicas de exploración de red y otras para compilar una lista de sucesos de recursos de red a los que entonces se les asigna un nivel de gravedad.

#### **red de área local (LAN)**

<span id="page-287-5"></span>Red que conecta varios dispositivos en un área limitada (como un único edificio o campus) y que se puede conectar a una red más grande.

### **Redirección de ARP**

Método ARP para notificar al host si existe un problema en una red.

#### **registro de flujo**

Colección de registros de flujo.

**regla** Conjunto de sentencias condicionales que permiten a los sistemas identificar relaciones y ejecutar respuestas automáticas como corresponda.

#### **regla de direccionamiento**

Condición en la que, cuando los datos de

<span id="page-287-7"></span>sucesos satisfacen sus criterios, se ejecutan un conjunto de condiciones y el direccionamiento consecuente.

#### **Remoto a local (R2L)**

<span id="page-287-8"></span>Tráfico externo desde una red remota a una red local.

### **Remoto a remoto (R2R)**

Tráfico externo desde una red remota a otra red remota.

- **R2L** Véase [Remoto a local.](#page-287-7)
- **R2R** Véase [Remoto a remoto.](#page-287-8)

## **S**

## **servidor whois**

Servidor que se utiliza para recuperar información sobre un recurso de Internet registrado, por ejemplo nombres de dominio y asignaciones de dirección IP.

#### **sistema activo**

<span id="page-287-2"></span>En un clúster de alta disponibilidad (HA), sistema que tiene todos los servicios en ejecución.

#### **sistema de detección de intrusiones (IDS)**

Software que detecta los intentos o los ataques satisfactorios en los recursos supervisados que forman parte de una red o un sistema host.

#### **Sistema de nombres de dominio (DNS)** Sistema de base de datos distribuida que

<span id="page-287-3"></span><span id="page-287-1"></span>correlaciona nombres de dominio con direcciones IP.

## **sistema de prevención de intrusiones (IPS)**

Sistema que intenta denegar la actividad potencialmente maliciosa. Los mecanismos de denegación pueden implicar el filtrado, seguimiento o establecimiento de límites de velocidad.

#### **sistema en espera**

Sistema que se activa automáticamente cuando el sistema activo falla. Si se ha habilitado la replicación de disco, replica los datos del sistema activo.

#### **SNMP**

#### Véase [Protocolo simple de gestión de red.](#page-286-8)

**SOAP** Protocolo ligero basado en XML para intercambiar información en un entorno distribuido descentralizado. Se puede
utilizar SOAP para consultar y devolver información e invocar servicios en Internet.

#### **sub-búsqueda**

<span id="page-288-0"></span>Función que permite realizar una consulta de búsqueda en un conjunto de resultados de búsqueda completada.

#### **subred**

Red que se divide en subgrupos independientes más pequeños, que siguen estando interconectados.

#### **subred**

Véase [subred.](#page-288-0)

#### **superflujo**

Flujo único que consta de varios flujos con propiedades similares con el fin de aumentar la capacidad de proceso reduciendo las restricciones de almacenamiento.

#### **T**

#### **tabla de referencia**

Tabla donde el registro de datos correlaciona claves que tienen un tipo asignado con otras claves, que a continuación se correlacionan con un único valor.

**TCP** Véase [Protocolo de control de](#page-286-0) [transmisiones.](#page-286-0)

#### **temporizador de renovación**

Dispositivo interno que se desencadena manual o automáticamente a intervalos temporizados que actualiza los datos de actividad de red actuales.

#### **V**

#### **violación**

Acto que ignora o contraviene la política corporativa.

#### **vista de sistema**

Representación visual de hosts primarios y gestionados que componen un sistema.

#### **vulnerabilidad**

Exposición de seguridad en un sistema operativo, software de sistema o componente de software de aplicación.

# **Índice**

#### **A**

[acciones](#page-51-0) 42 [acciones sobre un delito](#page-51-0) 42 [actividad de red](#page-23-0) 1[4, 18](#page-27-0)[, 21](#page-30-0)[, 22](#page-31-0)[, 31](#page-40-0)[, 35](#page-44-0)[,](#page-116-0) [107](#page-116-0)[, 112](#page-121-0)[, 161](#page-170-0)[, 162](#page-171-0)[, 164](#page-173-0)[, 167](#page-176-0)[, 173](#page-182-0)[, 195](#page-204-0)[,](#page-205-0) [196](#page-205-0)[, 197](#page-206-0)[, 198](#page-207-0)[, 199](#page-208-0)[, 200](#page-209-0)[, 203](#page-212-0)[, 211](#page-220-0) [Actividad de red, barra de herramientas](#page-116-0) [de la pestaña](#page-116-0) 107 [actividad de red, pestaña](#page-120-0) 11[1, 112](#page-121-0)[, 123](#page-132-0)[,](#page-133-0) [124](#page-133-0) [Actividad de red, pestaña](#page-19-0) 1[0, 107](#page-116-0)[, 116](#page-125-0) [actividad de registro](#page-23-0) 1[4, 18](#page-27-0)[, 21](#page-30-0)[, 31](#page-40-0)[, 35](#page-44-0)[,](#page-88-0) [79](#page-88-0)[, 102](#page-111-0)[, 103](#page-112-0)[, 161](#page-170-0)[, 162](#page-171-0)[, 164](#page-173-0)[, 167](#page-176-0)[, 196](#page-205-0)[, 197](#page-206-0)[,](#page-207-0) [198](#page-207-0)[, 199](#page-208-0)[, 200](#page-209-0)[, 203](#page-212-0)[, 211](#page-220-0) [criterios de búsqueda](#page-182-0) 173 [visión general](#page-88-0) 79 [actividad de registro, pestaña](#page-176-0) 167 [activos](#page-19-0) 1[0, 18](#page-27-0)[, 21](#page-30-0) [actualizar detalles de usuario](#page-26-0) 17 [administrador de red](#page-8-0) ix [ajustar falsos positivos](#page-112-0) 103 [Ajustar falsos positivos](#page-132-0) 123 [amenaza](#page-30-0) 21 [añadir activo](#page-149-0) 14[0, 146](#page-155-0) [añadir elemento](#page-31-0) 22 [añadir elemento de panel de control](#page-30-0) 21 [añadir elementos](#page-44-0) 35 [añadir elementos de búsqueda de](#page-44-0) [flujo](#page-44-0) 35 [añadir elementos de suceso](#page-44-0) 35 [añadir filtro](#page-205-0) 196 [añadir nota](#page-51-0) 42 API RESTful [visión general](#page-17-0) 8 [aplicación](#page-30-0) 21 [asignar elementos a un grupo](#page-231-0) 222 [asistente de reglas personalizadas](#page-21-0) 12 [Asistente de reglas personalizadas](#page-38-0) 29 [ayuda](#page-27-0) 18 [ayuda en línea](#page-27-0) 18

### **B**

[barra de estado](#page-94-0) 85 [Barra de estado](#page-120-0) 111 [barra de herramientas](#page-88-0) 79 [Barra de herramientas de detalles de](#page-132-0) [flujo](#page-132-0) 123 [barra de herramientas de detalles de](#page-109-0) [suceso](#page-109-0) 100 [barra de herramientas de página](#page-234-0) [Reglas](#page-234-0) 225 [buscar](#page-162-0) 15[3, 167](#page-176-0) [copiar en un grupo](#page-209-0) 200 [buscar activo](#page-149-0) 140 [buscar delitos](#page-46-0) 3[7, 183](#page-192-0)[, 190](#page-199-0)[, 192](#page-201-0)[, 193](#page-202-0) [búsqueda de perfiles de activo](#page-159-0) 150 búsqueda planificada [buscar](#page-183-0) 174 [búsqueda guardada](#page-183-0) 174

búsqueda planificada *(continuación)* [sucesos](#page-183-0) 174 [búsquedas de datos](#page-176-0) 167 [Búsquedas de delitos](#page-192-0) 183 [búsquedas de flujos](#page-31-0) 22 [búsquedas de sucesos y flujos](#page-176-0) 167

**C** canal de información X-Force Threat Intelligence [ejemplo](#page-253-0) 24[4, 246](#page-255-0) [utilizar con QRadar](#page-252-0) 243 [cancelar una búsqueda](#page-206-0) 197 características nuevas [visión general de la guía del](#page-10-0) [usuario](#page-10-0) 1 carga masiva [analizar sucesos y flujos](#page-248-0) 239 [correlación histórica](#page-248-0) 239 [centro de información de amenazas de](#page-40-0) [Internet](#page-40-0) 31 [cerrar delitos](#page-52-0) 43 [certificado de seguridad](#page-14-0) 5 [clave de licencia](#page-14-0) 5 [columna Datos de PCAP](#page-113-0) 10[4, 105](#page-114-0) [compartir grupos de informes](#page-274-0) 265 [compartir informes](#page-272-0) 263 [componentes básicos](#page-222-0) 213 [editar](#page-232-0) 223 [configuración de actividad de red](#page-41-0) 32 [configuración de actividad de](#page-41-0) [registro](#page-41-0) 32 [configuración de conexiones](#page-41-0) 32 [configuración de elementos de panel de](#page-41-0) [control](#page-41-0) 32 [configuración de gráficos](#page-173-0) 164 [configurar tamaño de página](#page-30-0) 21 [configurar y gestionar redes, plug-ins y](#page-20-0) [componentes](#page-20-0) 11 [configurar y gestionar sistemas](#page-20-0) 11 [configurar y gestionar usuarios](#page-20-0) 11 [contenido de la ayuda](#page-27-0) 18 [contraseña](#page-16-0) 7 [controles](#page-20-0) 11 [copiar búsqueda guardada](#page-163-0) 15[4, 200](#page-209-0) [copiar un elemento en un grupo](#page-231-0) 222 [copiar una regla](#page-229-0) 220 correlación histórica [crear un perfil](#page-250-0) 241 [delitos](#page-251-0) 242 [hora de dispositivo](#page-248-0) 239 [hora de inicio](#page-248-0) 239 [información sobre ejecuciones](#page-251-0) [pasadas](#page-251-0) 242 [manejo de reglas](#page-248-0) 239 [correlacionar suceso](#page-111-0) 102 [creación de un grupo de búsqueda](#page-208-0) [nuevo](#page-208-0) 199

[crear grupos de búsqueda](#page-207-0) 198

[crear informes](#page-19-0) 10

[crear nuevo grupo de búsqueda](#page-162-0) 153 [crear reglas personalizadas](#page-224-0) 215 [crear un grupo de reglas](#page-230-0) 221 criterios de búsqueda [guardada disponible](#page-204-0) 195 [guardar](#page-182-0) 173 [pestaña Actividad de registro](#page-204-0) 195 [suprimir](#page-204-0) 195 [criterios de búsqueda guardados](#page-31-0) 22 [criterios de filtro de flujos](#page-120-0) 111 [cuadro de lista Visualizar](#page-100-0) 9[1, 116](#page-125-0) [cumplimiento de normativas](#page-30-0) 21

### **D**

[datos de configuración](#page-20-0) 11 [datos de Packet Capture \(PCAP\)](#page-112-0) 103 [datos de PCAP](#page-113-0) 10[4, 105](#page-114-0) [datos de suceso en bruto](#page-98-0) 89 [datos de suceso sin analizar](#page-98-0) 89 [delito](#page-46-0) 3[7, 101](#page-110-0) [delito, pestaña](#page-52-0) 4[3, 48](#page-57-0) [delitos](#page-30-0) 2[1, 37](#page-46-0)[, 38](#page-47-0)[, 41](#page-50-0)[, 45](#page-54-0)[, 167](#page-176-0)[, 198](#page-207-0)[, 199](#page-208-0)[,](#page-209-0) [200](#page-209-0)[, 211](#page-220-0) [asignar a usuarios](#page-55-0) 46 [correlación histórica](#page-251-0) 242 [delitos actualizados](#page-34-0) 25 [delitos agrupados por categoría](#page-49-0) 40 [delitos agrupados por IP de destino](#page-50-0) 41 [delitos agrupados por IP de origen](#page-49-0) 40 [delitos agrupados por red](#page-50-0) 41 [delitos ocultos](#page-52-0) 43 [descargar archivo de datos de](#page-114-0) [PCAP](#page-114-0) 105 [descargar archivo de PCAP](#page-114-0) 105 [desconectar un elemento de panel de](#page-43-0) [control](#page-43-0) 34 [descripción de suceso](#page-105-0) 96 [desproteger delitos](#page-54-0) 45 [detalles de flujo](#page-121-0) 11[2, 120](#page-129-0) [detalles de suceso](#page-109-0) 100 [detalles de suceso único](#page-105-0) 96 [detalles de vulnerabilidad](#page-165-0) 156 [dirección IP](#page-24-0) 1[5, 141](#page-150-0) [direcciones IP de destino](#page-46-0) 37 [direcciones IP de origen](#page-46-0) 37 [Diseño de informe](#page-261-0) 252 [dispositivo](#page-20-0) 11 [Distintivo](#page-38-0) 29 [distribuir informes](#page-19-0) 10 [Duplicar un informe](#page-271-0) 262

#### **E**

[editar activo](#page-155-0) 146 [editar componentes básicos](#page-232-0) 223 [editar grupo de búsqueda](#page-162-0) 153 [editar un grupo](#page-231-0) 222 [Editar un grupo](#page-274-0) 265 [editar un grupo de búsqueda](#page-208-0) 199 [elemento de panel de control](#page-44-0) 35 [elemento de panel de control Notificación](#page-38-0) [del sistema](#page-38-0) 29 [elemento de panel de control](#page-31-0) [personalizado](#page-31-0) 22 [elemento de panel de control Resumen](#page-34-0) [del sistema](#page-34-0) 25 [elementos de delito](#page-31-0) 22 [elementos de la búsqueda de](#page-34-0) [conexiones](#page-34-0) 25 [elementos de panel de control Actividad](#page-32-0) [de registro](#page-32-0) 23 [elementos de visualización](#page-38-0) 29 [elementos del panel de control de](#page-31-0) [delitos](#page-31-0) 22 [eliminar búsqueda guardada](#page-163-0) 154 [eliminar búsqueda guardada de un](#page-209-0) [grupo](#page-209-0) 200 [eliminar elemento de panel de](#page-43-0) [control](#page-43-0) 34 [eliminar grupo](#page-163-0) 15[4, 200](#page-209-0) [especificar el número de objetos de datos](#page-41-0) [para ver](#page-41-0) 32 [especificar tipo de gráfico](#page-41-0) 32 [excepción de seguridad](#page-14-0) 5 [excluye la opción](#page-54-0) 45 [exploradores de terceros](#page-149-0) 140 [exportación de activos](#page-164-0) 155 [exportación de sucesos](#page-115-0) 106 [exportar a CSV](#page-133-0) 124 [exportar a XML](#page-133-0) 124 [exportar delitos](#page-54-0) 45 [Exportar flujos](#page-133-0) 124 [exportar perfil de activo](#page-163-0) 154 [expresión regular, propiedad](#page-213-0) 204

## **F**

[falso positivo](#page-112-0) 10[3, 123](#page-132-0) [falsos positivos](#page-148-0) 139 [filtro rápido](#page-176-0) 167 [flujos](#page-34-0) 2[5, 107](#page-116-0)[, 164](#page-173-0)[, 167](#page-176-0)[, 174](#page-183-0) [flujos de modalidad continua](#page-120-0) 111 [flujos normalizados](#page-121-0) 112 [funciones](#page-222-0) 213 [funciones de barra de herramientas](#page-57-0) 48 [funciones de barra de herramientas de](#page-109-0) [detalles de suceso](#page-109-0) 100

## **G**

[generar un informe manualmente](#page-271-0) 262 [gestión de delitos](#page-46-0) 37 [gestión de gráficos](#page-170-0) 161 [gestión de grupo de reglas](#page-230-0) 221 [gestión de panel de control](#page-30-0) 21 [gestión de reglas](#page-220-0) 21[1, 219](#page-228-0) gestión de riesgos [supervisar cambio de riesgo](#page-37-0) 28 [supervisar cumplimiento de](#page-35-0) [políticas](#page-35-0) 26 [Gestionar grupos](#page-163-0) 154 [gestionar grupos de búsqueda](#page-203-0) 19[4, 198](#page-207-0) [gestionar informes](#page-19-0) 1[0, 253](#page-262-0) [gestionar red](#page-149-0) 140

[gestionar resultados de búsqueda](#page-206-0) 19[7,](#page-207-0) [198](#page-207-0) [glosario](#page-282-0) 273 [gráfico de serie temporal](#page-171-0) 162 grupo [asignar elementos](#page-231-0) 222 [copiar un elemento](#page-231-0) 222 [editar](#page-231-0) 222 [eliminar](#page-209-0) 200 [suprimir](#page-232-0) 223 [suprimir un elemento](#page-232-0) 223 grupo de búsqueda [crear](#page-208-0) 199 [editar](#page-208-0) 199 [grupo de búsqueda de delitos](#page-208-0) 199 [grupo de búsqueda de flujos](#page-207-0) 19[8, 199](#page-208-0) [grupo de búsqueda de sucesos](#page-207-0) 19[8, 199](#page-208-0) grupo de reglas [crear](#page-230-0) 221 ver [221](#page-230-0) grupos de búsqueda [gestionar](#page-207-0) 198 ver [198](#page-207-0) [grupos de búsqueda de activos](#page-161-0)  $152$  M [grupos de flujos](#page-129-0) 120 [grupos de informes](#page-274-0) 265 [guardar criterios](#page-160-0) 15[1, 194](#page-203-0) [guardar criterios de búsqueda](#page-203-0) 194 [guardar criterios de búsqueda de](#page-160-0) [activos](#page-160-0) 151 [guardar criterios de búsquedas de flujo y](#page-94-0) [suceso](#page-94-0) 85

# **H**

[habilitar reglas](#page-228-0) 219 [hora de consola](#page-26-0) 17 [hora de dispositivo](#page-248-0) 239 [hora de inicio](#page-248-0) 239 [hora del sistema](#page-26-0) 17 [hosts](#page-19-0) 10

## **I**

[IBM Security QRadar Risk Manager](#page-20-0) 11 [icono Eliminar](#page-163-0) 154 ID [141](#page-150-0) imagen [cargar](#page-272-0) 263 informes [marcas](#page-272-0) 263 [importar activos](#page-164-0) 155 [importar perfil de activo](#page-163-0) 154 [imprimir perfil de activo](#page-149-0) 140 [información de filtro de sucesos](#page-152-0) 143 [información de inicio de sesión](#page-16-0) 7 [información de inicio de sesión](#page-16-0) [predeterminada](#page-16-0) 7 [información de usuario](#page-26-0) 17 [información preliminar](#page-8-0) ix informe [editar](#page-269-0) 260 [informes](#page-27-0) 1[8, 21](#page-30-0) [correlación histórica](#page-251-0) 242 ver [261](#page-270-0) [Informes más recientes generados](#page-34-0) 25

[informes personalizados](#page-266-0) 257 [inhabilitar reglas](#page-228-0) 219 [interfaz de usuario](#page-18-0) 9 [investigar](#page-116-0) 107 [investigar actividad de red](#page-116-0) 107 [investigar actividad de registro](#page-88-0) 79 [investigar activo](#page-149-0) 140 [investigar delito](#page-18-0) 9 [investigar flujo](#page-46-0) 37 [investigar flujos](#page-19-0) 10 [investigar registros de sucesos](#page-19-0) 10 [investigar suceso](#page-46-0) 37 [investigar sucesos](#page-32-0) 23

## **L**

[leyendas de gráficos](#page-172-0) 163 [lista de flujos en modalidades](#page-129-0) [diversas](#page-129-0) 120 [lista de sucesos](#page-105-0) 96

## **M**

[mantener regla personalizada](#page-220-0) 211 [mantener reglas personalizadas](#page-220-0) 211 [marcar delito para seguimiento](#page-57-0) 48 [mensaje de notificación](#page-38-0) 29 [menú de navegación](#page-47-0) 38 [menú Mensajes](#page-21-0) 12 [menú que aparece al pulsar el botón](#page-120-0) [derecho](#page-120-0) 111 [menú que aparece al pulsar el botón](#page-93-0) [derecho del ratón](#page-93-0) 84 [modalidad continua](#page-121-0) 112 [modificación de correlación de](#page-111-0) [sucesos](#page-111-0) 102 modo de documento [explorador web de Internet](#page-16-0) [Explorer](#page-16-0) 7 modo de explorador [explorador web de Internet](#page-16-0) [Explorer](#page-16-0) 7 [mostrar panel de control](#page-31-0) 2[2, 31](#page-40-0)[, 34](#page-43-0)[, 35](#page-44-0)

## **N**

[navegar por QRadar SIEM](#page-14-0) 5 [nivel de peligro actual](#page-40-0) 31 [nivel de peligro en Internet](#page-40-0) 31 [nombre de Activo](#page-150-0) 141 [nombre de usuario](#page-16-0) 7 [nombres de usuario](#page-25-0) 16 [notificación de correo electrónico](#page-55-0) 46 [notificación del sistema](#page-44-0) 35 [notificaciones del sistema](#page-21-0) 12 novedades [visión general de la guía del](#page-10-0) [usuario](#page-10-0) 1 [nueva búsqueda](#page-162-0) 153 [número de resultados de búsqueda](#page-120-0) 111

## **O**

[objetos de gráfico](#page-172-0) 163 [ocultar delito](#page-52-0) 43

[opciones de sucesos agrupados](#page-100-0) 91 [opciones del menú que aparece al pulsar](#page-152-0) [el botón derecho del ratón](#page-152-0) 143 [ordenar resultados en tablas](#page-23-0) 14 [organizar los elementos de panel de](#page-30-0) [control](#page-30-0) 21 [origen de registro](#page-98-0) 89

**P** [página de búsqueda de activo](#page-159-0) 150 [página de detalles de suceso](#page-105-0) 96 [página IP de origen](#page-199-0) 190 [página Mis delitos](#page-48-0) 39 [página Perfil de activo](#page-165-0) 156 [página Perfiles de activo](#page-150-0) 141 [página Por IP de destino](#page-201-0) 192 [página Por red](#page-202-0) 193 [página Todos los delitos](#page-48-0) 39 [panel de control](#page-44-0) 35 [Panel de control, panel](#page-31-0) 22 [panel de control, pestaña](#page-30-0) 2[1, 22](#page-31-0)[, 31](#page-40-0) panel de control de gestor de riesgos [crear](#page-37-0) 28 [panel de control de supervisión de](#page-34-0) [riesgos](#page-34-0) 25 [panel de control Gestión de](#page-38-0) [vulnerabilidades](#page-38-0) 29 [panel de control nuevo](#page-40-0) 31 [panel de control personalizado](#page-30-0) 2[1, 25](#page-34-0)[,](#page-40-0) [31](#page-40-0) [panel de propiedades](#page-148-0) 139 [panel Interfaz de red](#page-148-0) 139 [panel Paquetes](#page-148-0) 139 [panel Parches de Windows](#page-148-0) 139 [panel Políticas de riesgo](#page-148-0) 139 [panel Productos](#page-148-0) 139 [panel Servicios](#page-148-0) 139 [panel Vulnerabilidad](#page-148-0) 139 paneles de control de supervisión se riesgos [crear](#page-35-0) 26 [parámetros de delitos](#page-62-0) 53 [parámetros de página de perfil de](#page-148-0) [activo](#page-148-0) 139 [parámetros de regla](#page-233-0) 224 [parámetros de sucesos agrupados](#page-100-0) 91 [perfil de activo](#page-153-0) 14[4, 146](#page-155-0) [perfiles de activo](#page-148-0) 13[9, 151](#page-160-0)[, 152](#page-161-0)[, 154](#page-163-0)[, 155](#page-164-0) [Perfiles de activo](#page-162-0) 15[3, 154](#page-163-0) [permiso de regla](#page-220-0) 211 [permiso para delitos](#page-46-0) 37 permisos [propiedades personalizadas](#page-212-0) 203 [permisos a nivel de dispositivo](#page-46-0) 37 [personalizar paneles de control](#page-31-0) 22 [pestaña Actividad de red](#page-23-0) 1[4, 167](#page-176-0) [pestaña Actividad de registro](#page-19-0) 1[0, 14](#page-23-0)[, 79](#page-88-0)[,](#page-93-0) [84](#page-93-0)[, 85](#page-94-0)[, 86](#page-95-0)[, 89](#page-98-0)[, 91](#page-100-0)[, 101](#page-110-0)[, 104](#page-113-0)[, 106](#page-115-0)[, 167](#page-176-0) [pestaña Activo](#page-149-0) 14[0, 141](#page-150-0)[, 143](#page-152-0)[, 152](#page-161-0) [pestaña Activos](#page-19-0) 1[0, 140](#page-149-0)[, 144](#page-153-0)[, 146](#page-155-0)[, 152](#page-161-0)[,](#page-162-0) [153](#page-162-0)[, 154](#page-163-0)[, 155](#page-164-0) [pestaña Admin](#page-20-0) 1[1, 38](#page-47-0) [pestaña Delito](#page-199-0) 19[0, 192](#page-201-0)[, 193](#page-202-0) [pestaña Delitos](#page-18-0) [9, 14](#page-23-0)[, 37](#page-46-0)[, 42](#page-51-0)[, 43](#page-52-0)[, 44](#page-53-0)[, 45](#page-54-0)[,](#page-57-0) [48](#page-57-0)[, 53](#page-62-0)[, 194](#page-203-0) [pestaña Informe](#page-262-0) 253

[pestaña Informes](#page-19-0) 1[0, 14](#page-23-0) [pestaña Mis delitos](#page-192-0) 183 [pestaña Panel de control](#page-18-0) [9, 12](#page-21-0)[, 21](#page-30-0)[, 23](#page-32-0)[,](#page-34-0) [25](#page-34-0)[, 34](#page-43-0)[, 35](#page-44-0) [pestaña predeterminada](#page-18-0) 9 [pestaña Riesgos](#page-34-0) 25 [pestaña Todos los delitos](#page-192-0) 183 [pestañas](#page-18-0) 9 [pestañas de interfaz de usuario](#page-18-0) [9, 11](#page-20-0) [poner datos en pausa](#page-23-0) 14 [procesador de sucesos](#page-120-0) 111 [procesadores de sucesos](#page-120-0) 111 propiedad [copiar personalizada](#page-219-0) 210 [modificación de personalizado](#page-217-0) 208 [propiedad de cálculo](#page-215-0) 206 [propiedad personalizada](#page-219-0) 210 [propiedades de suceso y de flujo](#page-212-0) [personalizadas](#page-212-0) 203 [proteger delitos](#page-53-0) 44 [prueba de regla](#page-248-0) 239 [pruebas](#page-222-0) 213 [Puntuación de CVSS agregada](#page-150-0) 141

**Q**

[QFlow Collector](#page-120-0) 111 [QID](#page-111-0) 102 **ORadar** [integración de canal de información](#page-252-0) [de X-Force Threat Intelligence](#page-252-0) 243 [QRadar Vulnerability Manager](#page-149-0) 140

**R** [realizar una sub-búsqueda](#page-205-0) 196 [red](#page-30-0) 2[1, 41](#page-50-0) [redimensionar columnas](#page-27-0) 18 [registros de desbordamiento](#page-120-0) 111 regla [copiar](#page-229-0) 220 [editar](#page-229-0) 220 [respuestas](#page-222-0) 213 [regla común](#page-221-0) 212 [regla de delito](#page-221-0) 212 [regla de detección de anomalías](#page-226-0) 217 [Regla de detección de anomalías,](#page-226-0) [asistente](#page-226-0) 217 [regla de flujo](#page-221-0) 212 [regla de suceso](#page-221-0) 212 [reglas](#page-220-0) 21[1, 213](#page-222-0) [habilitar](#page-228-0) 219 [inhabilitar](#page-228-0) 219 ver [214](#page-223-0) [X-Force Exchange](#page-253-0) 24[4, 245](#page-254-0)[, 248](#page-257-0) [reglas de detección de anomalías](#page-220-0) 211 [reglas personalizadas](#page-220-0) 211 [renombrar panel de control](#page-43-0) 34 [renovar datos](#page-23-0) 14 [reproducir datos](#page-23-0) 14 [Respuesta de regla](#page-236-0) 227 resultados de búsqueda [cancelar](#page-206-0) 197 [gestionar](#page-206-0) 197 [suprimir](#page-207-0) 198 [resultados de procesador de sucesos](#page-94-0) 85

[resumen de actividad dentro de las](#page-34-0) [últimas 24 horas](#page-34-0) 25 [resumen de delito](#page-55-0) 46 [retención de delitos](#page-53-0) 44

## **S**

[seguridad](#page-30-0) 21 [Servicios](#page-150-0) 141 [servidores](#page-19-0) 10 [sistema](#page-30-0) 21 [sucesos](#page-34-0) 2[5, 101](#page-110-0)[, 164](#page-173-0)[, 167](#page-176-0) [sucesos de modalidad continua](#page-94-0) 85 [sucesos normalizados](#page-95-0) 86 [supervisar](#page-116-0) 107 [supervisar actividad de red](#page-121-0) 112 [supervisar delitos](#page-48-0) 3[9, 40](#page-49-0)[, 42](#page-51-0) [supervisar red](#page-116-0) 107 [supervisar sucesos](#page-32-0) 23 [supresión de activos](#page-164-0) 155 [supresión de una búsqueda](#page-207-0) 198 [suprimir panel de control](#page-44-0) 35 [suprimir perfil de activo](#page-163-0) 154 [suprimir una regla](#page-229-0) 220

### **T**

[tablas](#page-30-0) 21 [términos clave](#page-46-0) 37 [tiempo real](#page-94-0) 85 [tiempo real \(modalidad continua\)](#page-23-0) 14 [tipo de propiedad calculado](#page-212-0) 203 [tipo de propiedad de expresión](#page-212-0) [regular](#page-212-0) 203 [tipos de gráfico](#page-261-0) 25[2, 255](#page-264-0) [tipos de propiedad](#page-212-0) 203

## **U**

[último minuto \(renovación](#page-23-0) [automática\)](#page-23-0) 14

**V** [varios paneles de control](#page-30-0) 21 [ventana Grupos de búsqueda](#page-207-0) 198 [ver activos](#page-149-0) 140 [ver datos de PCAP](#page-114-0) 105 [ver delitos asociados con sucesos](#page-110-0) 101 [Ver flujos agrupados](#page-125-0) 116 [ver flujos continuos](#page-121-0) 112 [ver grupo de reglas](#page-230-0) 221 [ver mensajes](#page-21-0) 12 [ver notificaciones del sistema](#page-44-0) 35 [ver perfil de activo](#page-153-0) 144 [ver reglas personalizadas](#page-220-0) 211 [ver sucesos agrupados](#page-100-0) 91 versiones soportadas [navegador web](#page-15-0) 6 visión general [API RESTful](#page-17-0) 8 [visión general de gráficos](#page-170-0) 161 [visualización de grupos de](#page-161-0) [búsqueda](#page-161-0) 15[2, 198](#page-207-0)

[visualización de sucesos en modalidad](#page-94-0) [continua](#page-94-0) 85 [visualizar en una ventana nueva](#page-43-0) 34 [vulnerabilidades](#page-149-0) 140 [Vulnerabilidades](#page-150-0) 141 [vulnerabilidades de activo](#page-165-0) 156

## **X**

X-Force Exchange [reglas](#page-253-0) 24[4, 245](#page-254-0)[, 248](#page-257-0)

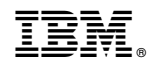

Impreso en España